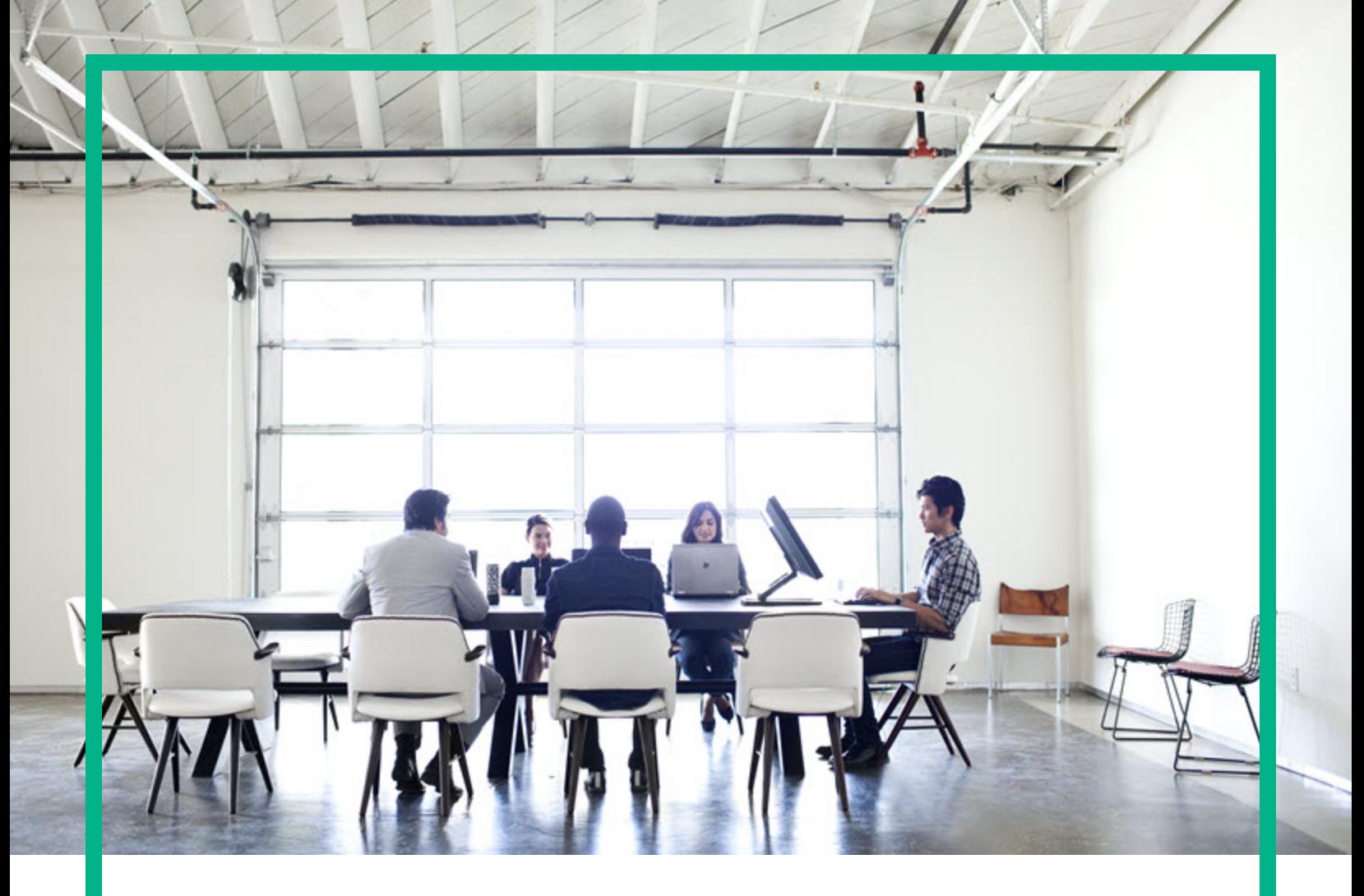

# **Asset Manager**

Version du logiciel : 9.60 systèmes d'exploitation Windows® et Linux®

# **Biens logiciels**

Date de publication du document : juin 2016 Date de lancement du logiciel : juin 2016

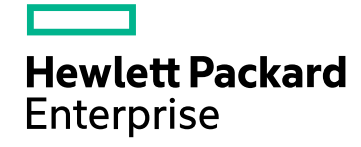

### Mentions légales

#### Garantie

Les seules garanties relatives aux produits et services Hewlett Packard Enterprise sont celles définies dans les déclarations de garantie explicite qui sont fournies avec les produits et services. Aucun terme de ce document ne peut être interprété comme constituant une garantie supplémentaire. L'entreprise Hewlett Packard Enterprise ne saurait être tenue pour responsable des erreurs ou omissions techniques ou rédactionnelles contenues dans ce document.

Les informations contenues dans le présent document sont susceptibles d'être modifiées sans préavis.

#### Légende de restriction des droits

Logiciel confidentiel. Licence Hewlett Packard Enterprise valide requise pour la détention, l'utilisation ou la copie. En accord avec les articles FAR 12.211 et 12.212, les logiciels informatiques, la documentation des logiciels et les informations techniques commerciales sont concédés au gouvernement américain sous licence commerciale standard du fournisseur.

### Mention de copyright

© 1994 - 2016 Hewlett Packard Enterprise Development LP

#### **Marques**

Adobe™ est une marque déposée de Adobe Systems Incorporated.

Microsoft® et Windows® sont des marques déposées de Microsoft Corporation aux États-Unis.

UNIX® est une marque déposée de The Open Group.

Ce produit inclut une interface de la bibliothèque de compression « zlib » d'utilisation générale, qui fait l'objet d'un copyright © 1995-2002 Jean-loup Gailly et Mark Adler.

### Mises à jour de la documentation

La page de titre de ce document contient les informations d'identification suivantes :

- le numéro de version du logiciel ;
- la date de publication du document, qui change chaque fois que celui-ci est mis à jour ;
- la date de publication du logiciel.

Pour rechercher les dernières mises à jour ou vérifier que vous utilisez l'édition la plus récente d'un document, consultez le site : [https://softwaresupport.hpe.com/.](https://softwaresupport.hpe.com/)

Ce site nécessite que vous disposiez d'un identifiant HPE Passport et que vous soyez connecté. Pour demander un identifiant HPE Passport, accédez au site d'assistance HPE Software et cliquez sur **Register**. Vous pouvez également cliquer sur **Create an Account**, dans la page de connexion à HPE Passport.

En vous abonnant au service d'assistance produit approprié, vous recevrez en outre les dernières mises à jour apportées au produit ou ses nouvelles versions. Pour plus d'informations, contactez votre revendeur HPE.

### Assistance

Visitez le site d'assistance HPE Software à l'adresse suivante : [https://softwaresupport.hpe.com](https://softwaresupport.hpe.com/).

Ce site fournit les informations de contact et les détails sur les offres de produits, de services et d'assistance HPE Software.

L'assistance en ligne de HPE Software fournit des fonctions de résolution autonome. Elle permet d'accéder efficacement aux outils interactifs d'assistance technique nécessaires à la gestion de votre activité. En tant que client privilégié de l'assistance, vous pouvez, depuis ce site :

- <sup>l</sup> rechercher des documents de connaissances présentant un réel intérêt ;
- soumettre et suivre des demandes de support et des demandes d'améliorations ;
- $\bullet$  télécharger des correctifs logiciels ;
- gérer des contrats d'assistance ;
- . rechercher des contacts HPE spécialisés dans l'assistance :
- consulter les informations sur les services disponibles ;
- <sup>l</sup> participer à des discussions avec d'autres clients qui utilisent les logiciels ;
- rechercher des cours de formation sur les logiciels et vous y inscrire.

Pour accéder à la plupart des offres d'assistance, vous devez vous inscrire en tant qu'utilisateur disposant d'un compte HPE Passport et vous identifier comme tel. De nombreuses offres nécessitent en outre un contrat d'assistance. Pour demander un identifiant HPE Passport, accédez au site d'assistance HPE et cliquez sur **Register**. Vous pouvez également cliquer sur **Create an Account**, dans la page de connexion à HPE Passport.

Pour plus d'informations sur les niveaux d'accès, connectez-vous à l'adresse suivante : https://softwaresupport.hpe.com/web/softwaresupport/acc

**HP Software Solutions Now** donne accès au site Web HPE Software Solution and Integration Portal. Ce site vous permet d'explorer les solutions HPE susceptibles de répondre à vos besoins métier spécifiques. Il comprend une liste complète des intégrations entre produits HPE, ainsi qu'une liste détaillée des processus ITIL. L'URL de ce site Web est la suivante : [http://h20230.www2.hp.com/sc/solutions/index.jsp.](http://h20230.www2.hp.com/sc/solutions/index.jsp)

# Table des matières

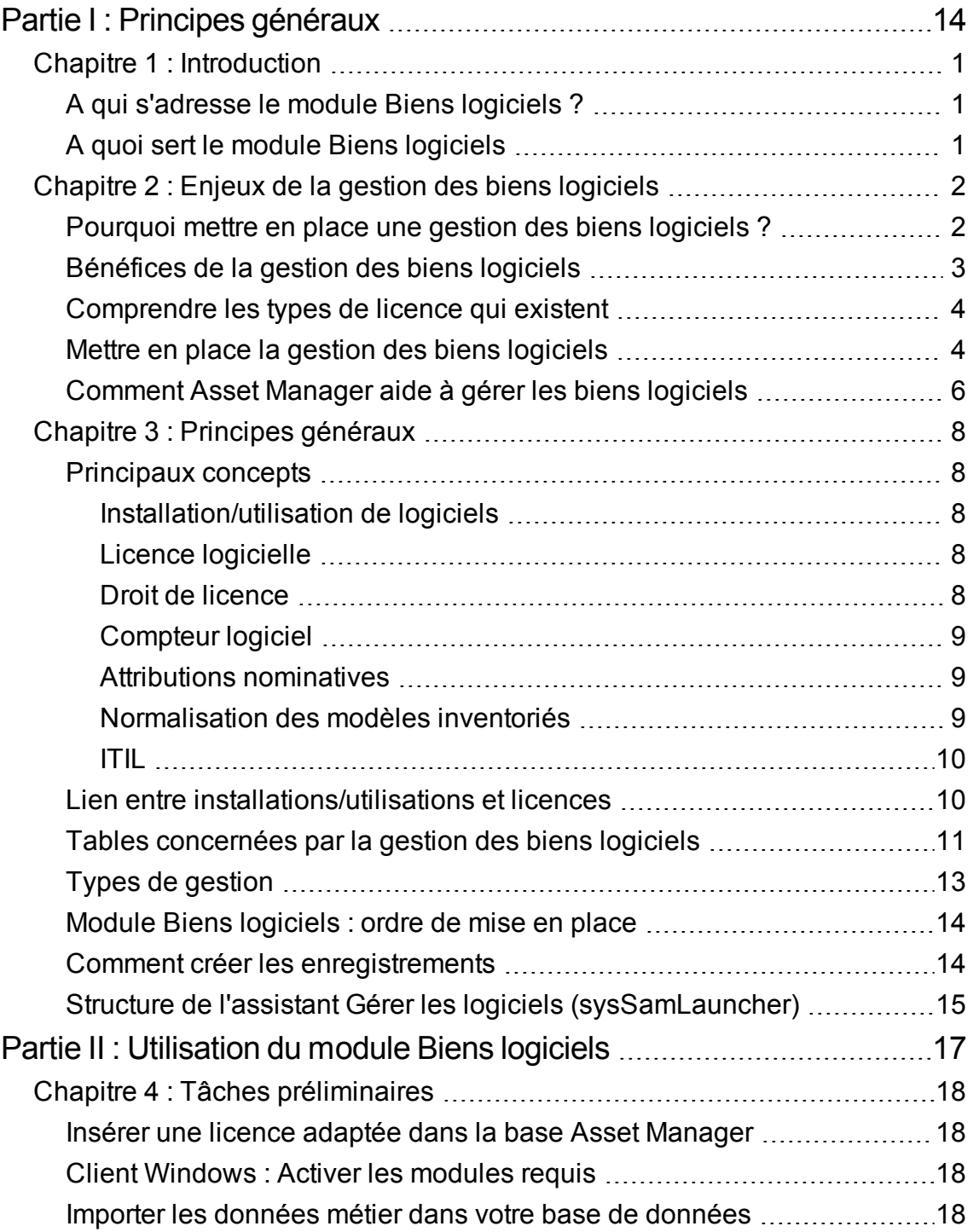

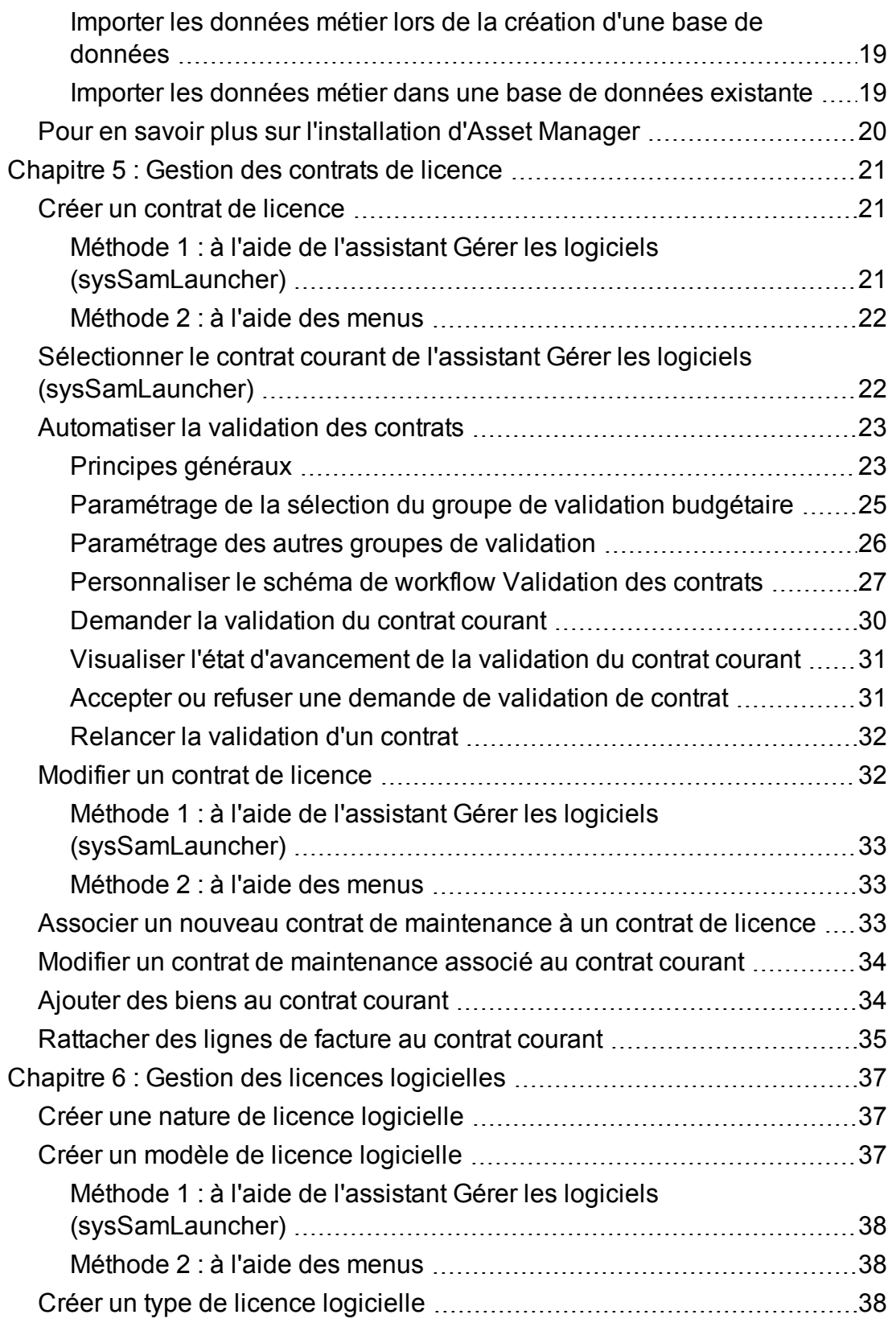

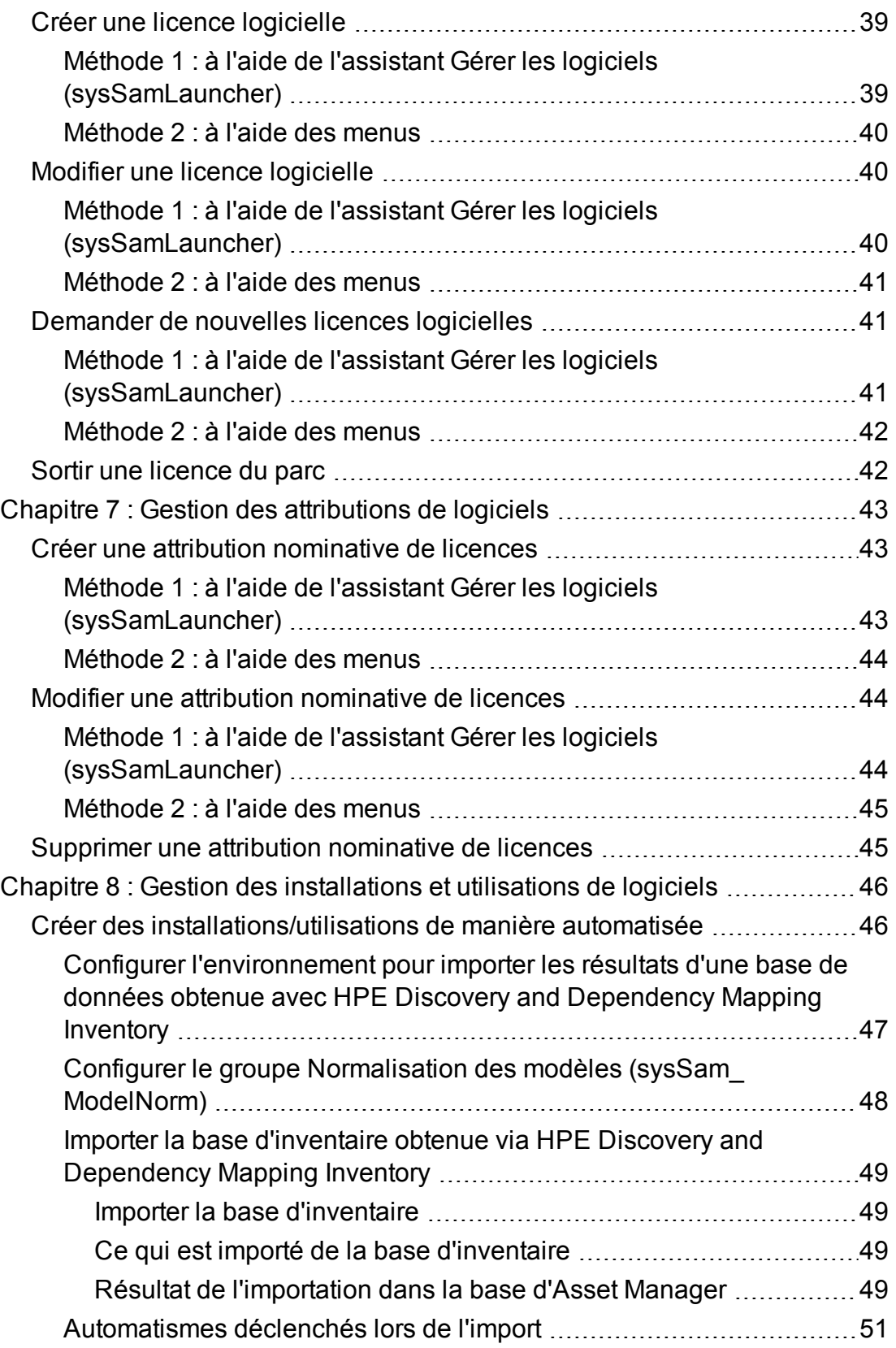

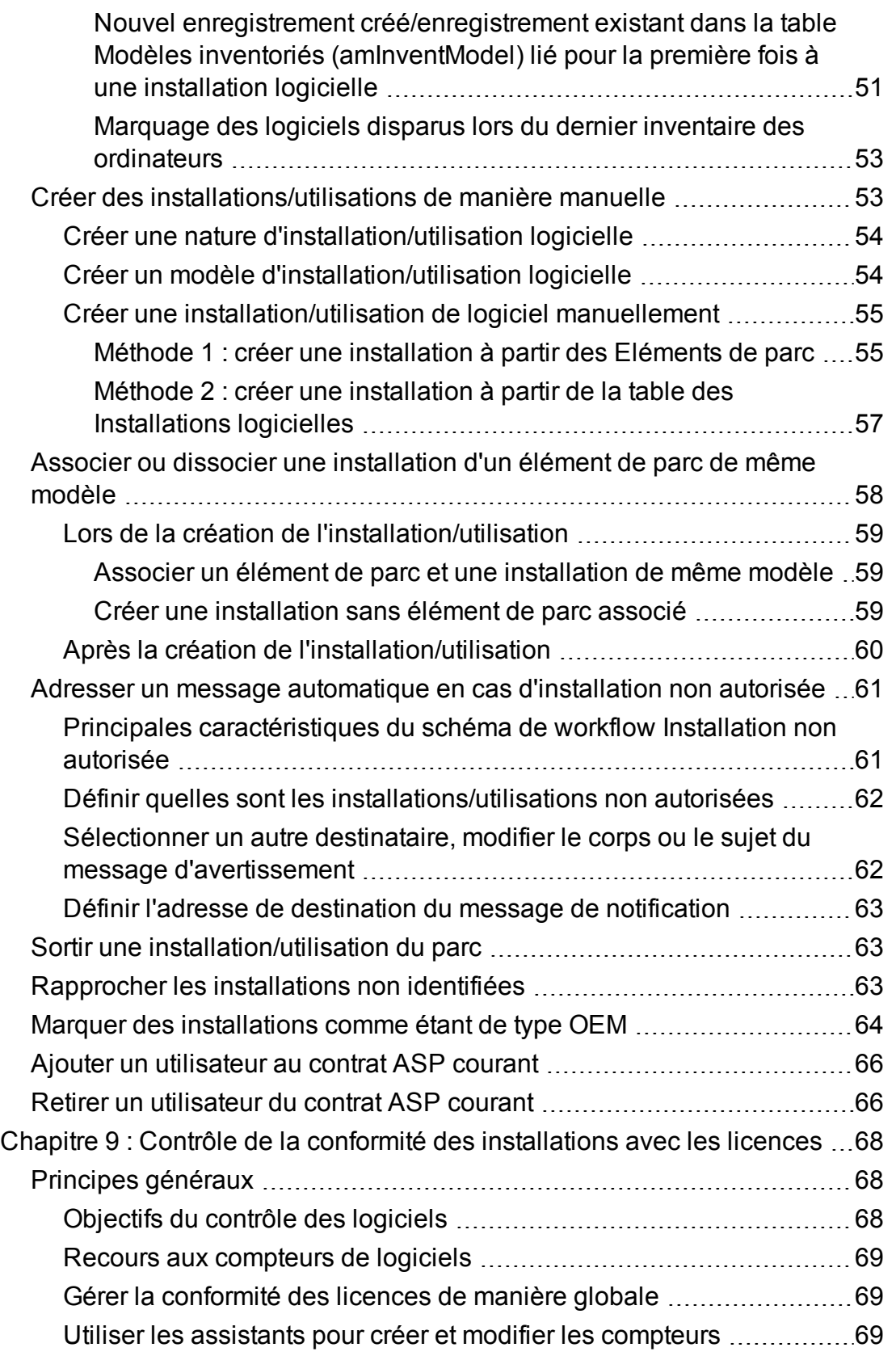

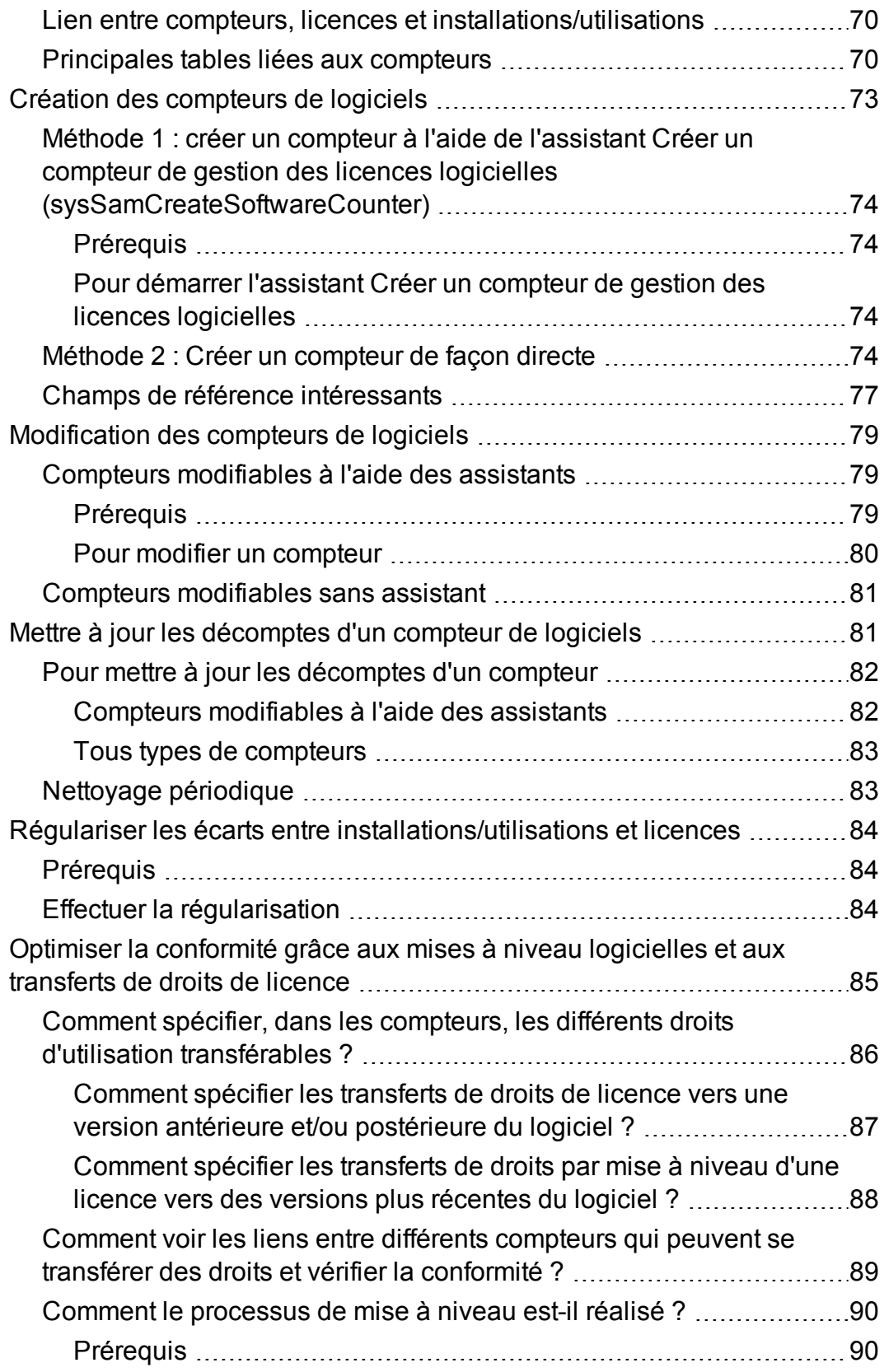

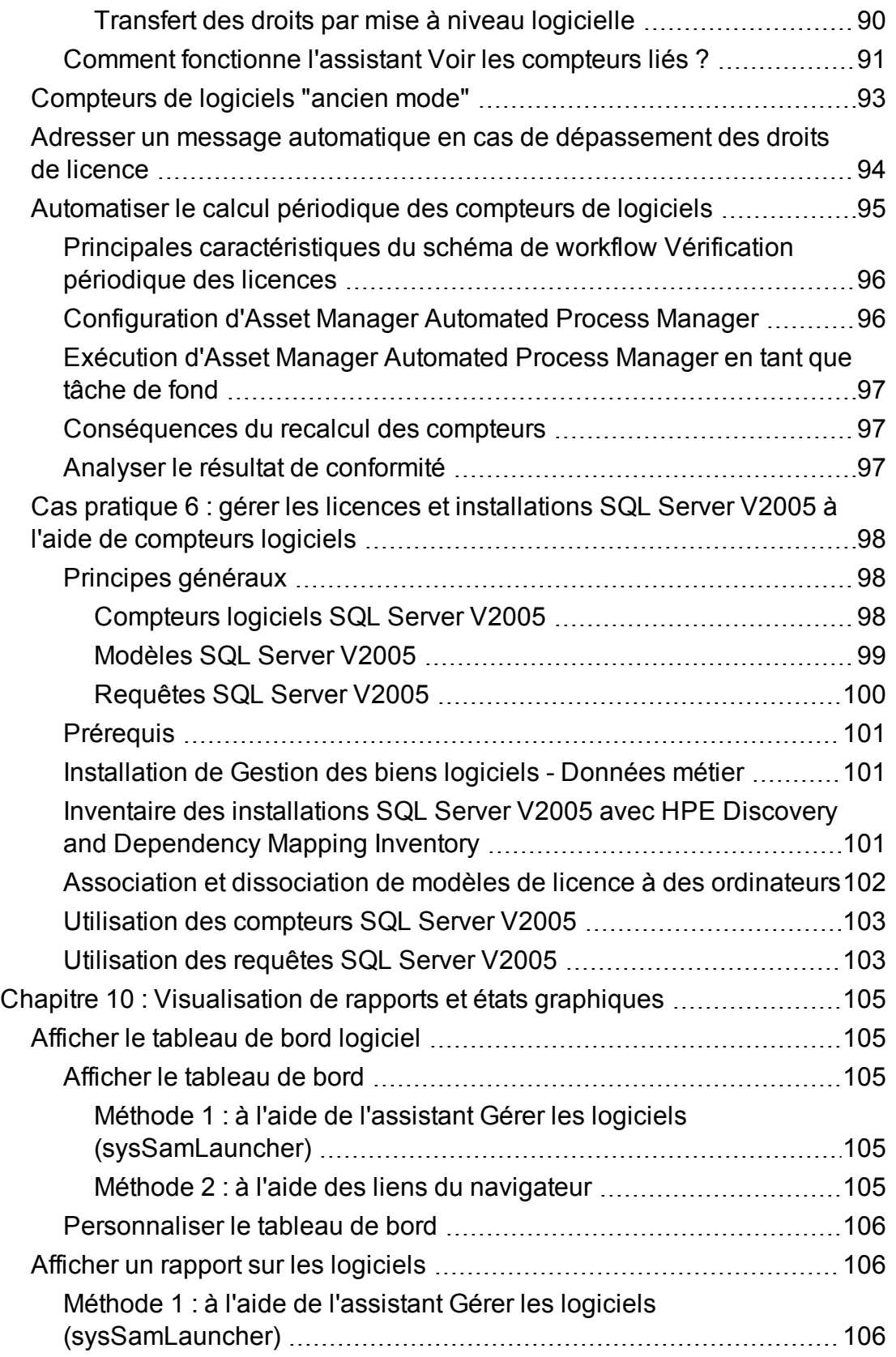

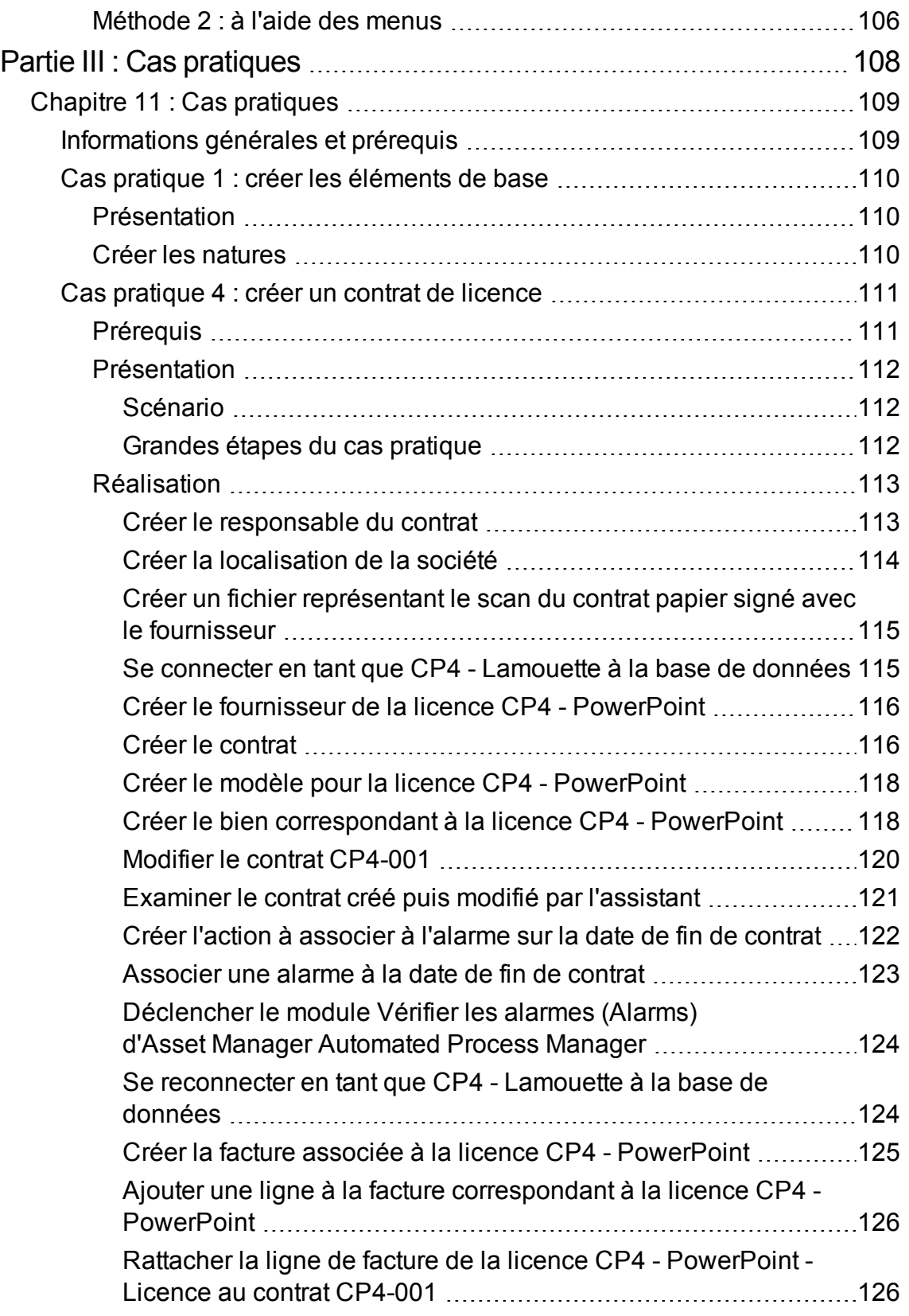

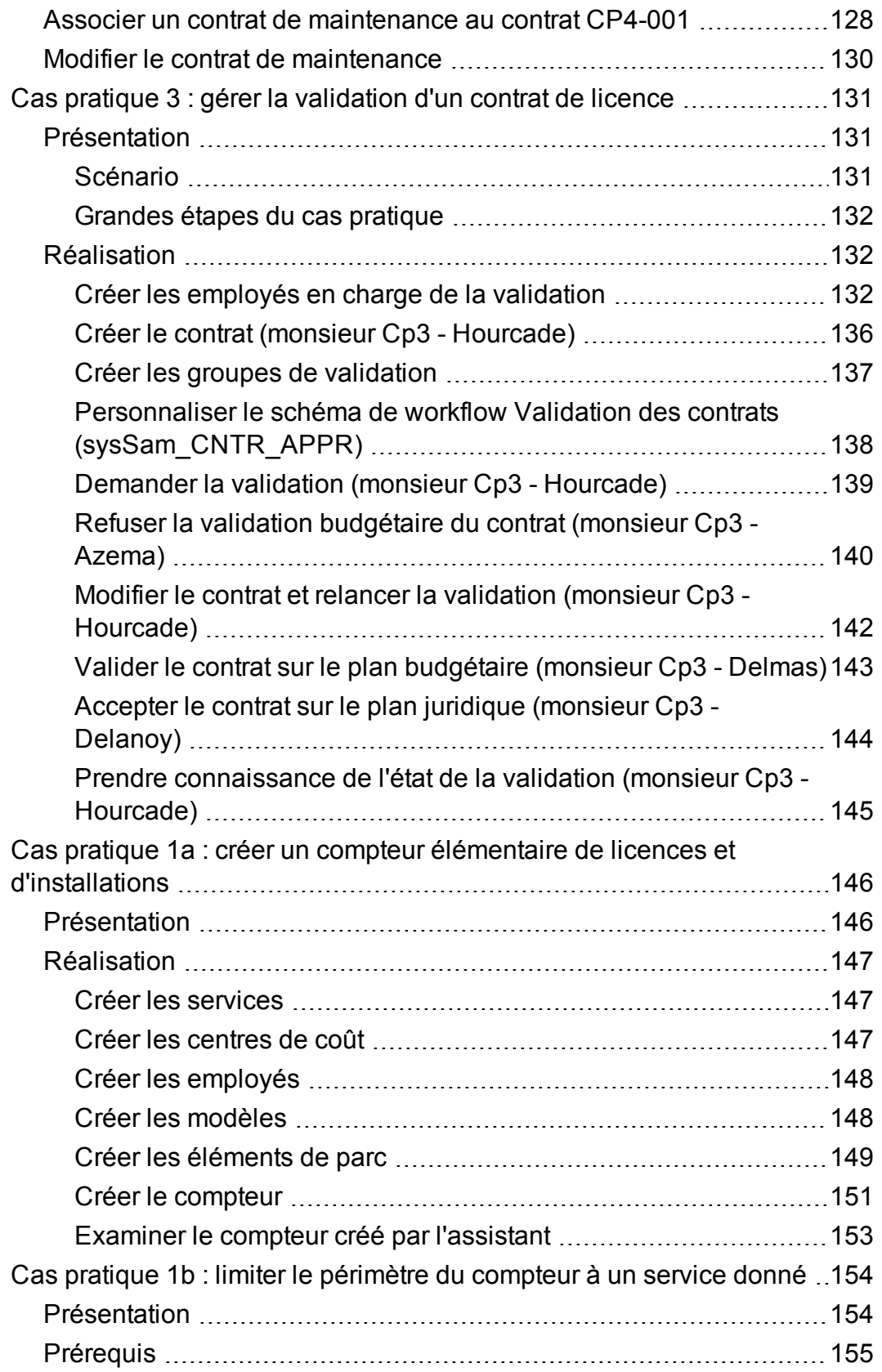

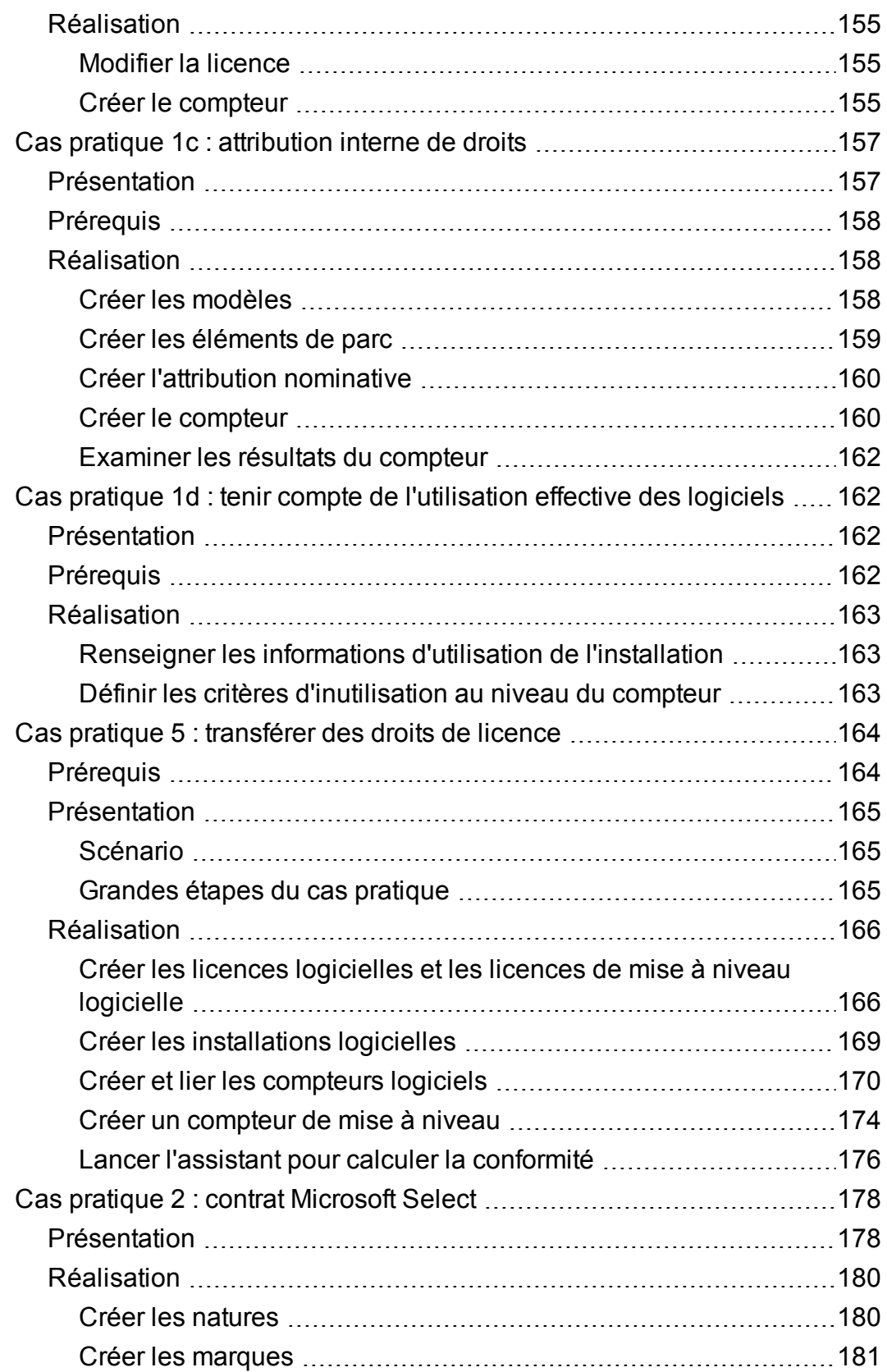

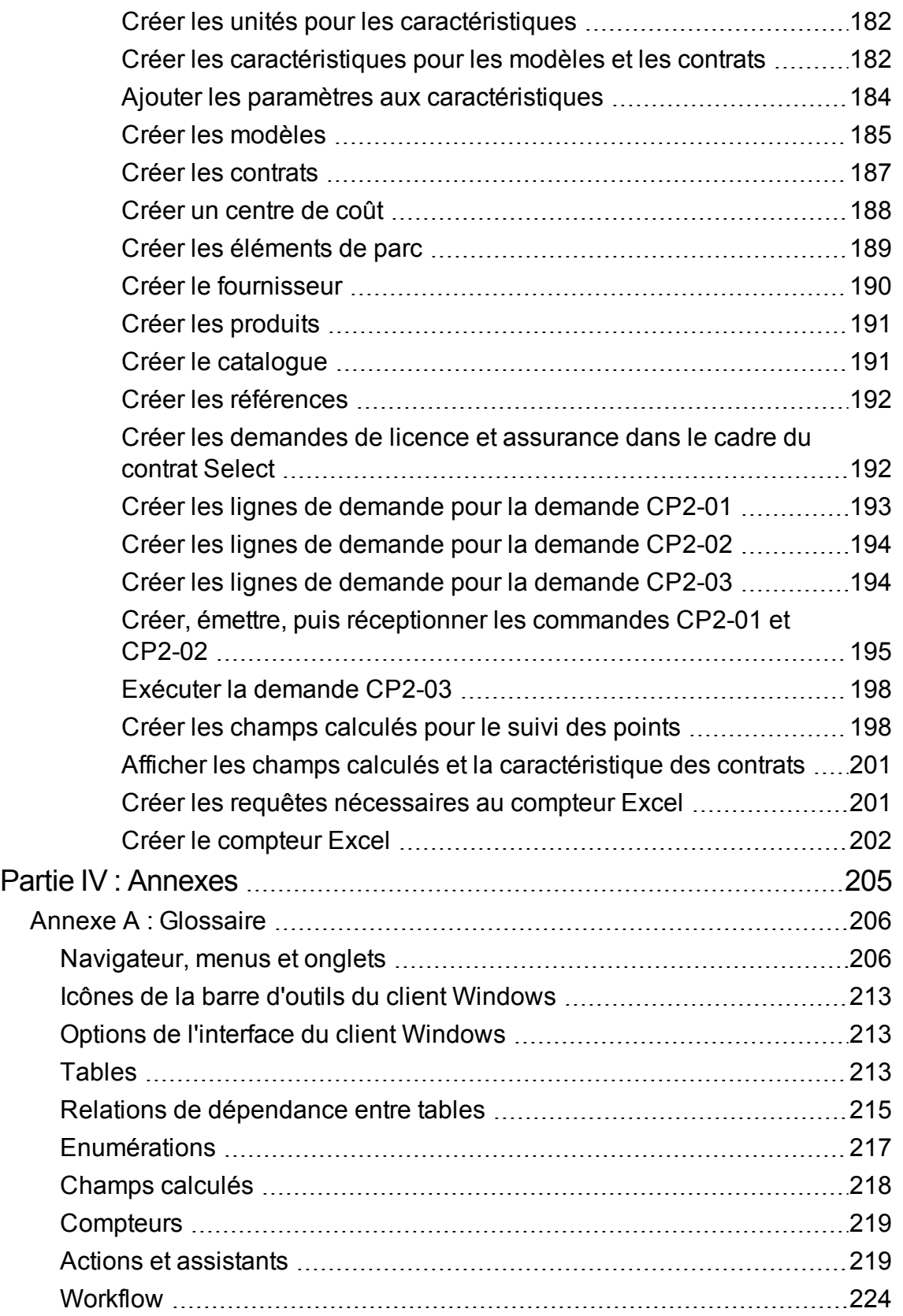

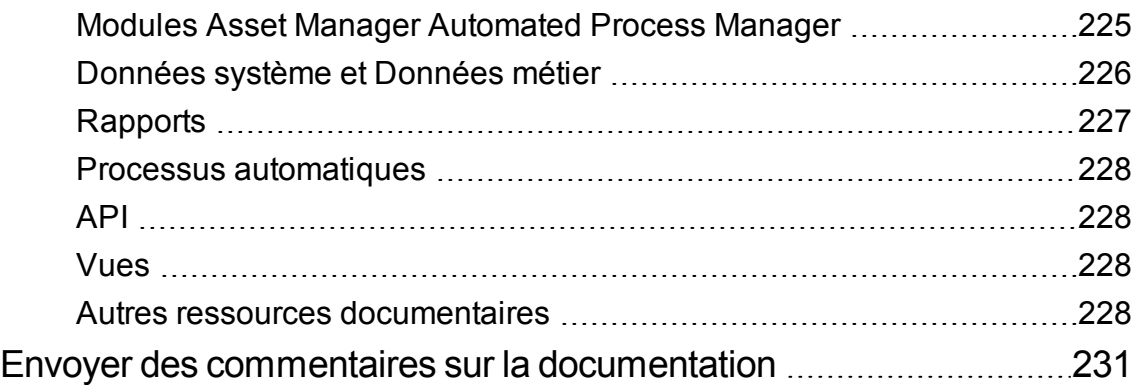

# <span id="page-13-0"></span>Partie I : Principes généraux

## <span id="page-14-0"></span>Chapitre 1 : Introduction

## <span id="page-14-1"></span>**A qui s'adresse le module Biens logiciels ?**

<span id="page-14-2"></span>Le module **Biens logiciels** s'adresse aux sociétés qui souhaitent gérer, contrôler et protéger les biens logiciels à tous les stades de leur cycle de vie.

## **A quoi sert le module Biens logiciels**

Le module **Biens logiciels** est principalement mis en oeuvre par les employés qui :

- renseignent la base des contrats logiciels
- renseignent la base des licences logicielles (acquisition de droits d'utiliser les logiciels)
- renseignent la base des installations (consommation des droits d'utiliser les logiciels)
- contrôlent la conformité des installations avec les licences
- gèrent le parc de logiciels (installations, mises à jour)

## <span id="page-15-0"></span>Chapitre 2 : Enjeux de la gestion des biens logiciels

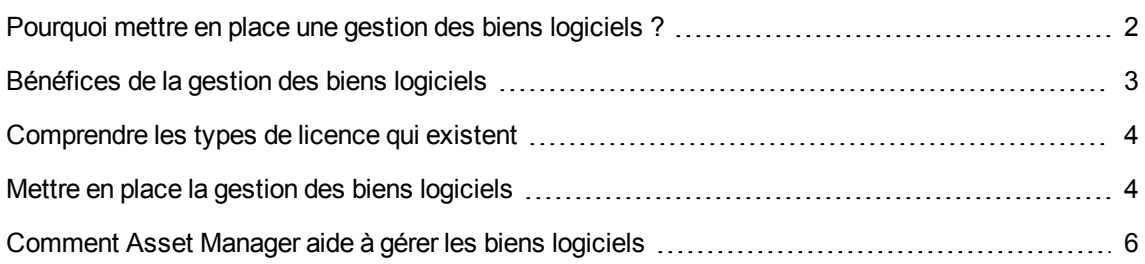

# <span id="page-15-1"></span>**Pourquoi mettre en place une gestion des biens logiciels ?**

Du fait de leur caractère immatériel, les logiciels sont souvent gérés avec moins de rigueur que les biens matériels.

**Remarque:** Il est couramment admis que seulement 10% des entreprises ont mis en place une gestion efficace des biens logiciels.

Pourtant, l'utilisation de logiciels génère une part importante des dépenses informatiques dans les domaines suivants :

- Acquisition
- **Installation**
- **Assistance**
- **Maintenance**
- Utilisation

**Remarque:** Il est couramment admis que la part des dépenses logicielles dans le budget informatique ne cesse d'augmenter.

A ce jour, les dépenses logicielles représentent en général entre 18 et 37% des dépenses informatiques.

Rares sont les entreprises qui savent :

- quels logiciels sont installés
- où les logiciels sont installés
- si l'installation des logiciels est conforme aux droits acquis

Faute de disposer de ces informations, les entreprises prennent des risques importants :

- Etre dans l'illégalité en disposant de droits de licence insuffisants
- <sup>l</sup> Dépenser trop d'argent en achetant des licences pour des logiciels qui ne sont pas installés ou pas utilisés

**Remarque:** Il est couramment admis que les entreprises achètent en moyenne 10 à 15% de licences en trop.

• Etre dans l'impossibilité d'évaluer et organiser la mise à jour d'un logiciel

Le BSA (Business Software Alliance) publie un document intéressant sur les enjeux de la gestion des biens logiciels à l'adresse suivante :

<span id="page-16-0"></span>[http://www.bsa.org.](http://www.bsa.org/)

## **Bénéfices de la gestion des biens logiciels**

Gérer les biens logiciels de manière efficace vous procure de nombreux bénéfices :

- Vous savez à tout moment qui utilise quel logiciel
- Vous pouvez identifier quelles installations de logiciels ne sont pas utilisées et réassigner les droits de licence correspondants à d'autres utilisateurs plutôt que d'acheter de nouveaux droits de licence
- Vous êtes en mesure de mieux négocier avec vos fournisseurs grâce à la connaissance que vous avez de votre situation et de son évolution
- Vous pouvez cibler les mises à jour de manière précise
- Vous pouvez éliminer les installations illégales
- Vous pouvez vérifier que vous avez reçu les mises à jour auxquelles vous avez droit
- <sup>l</sup> Vous réduisez le risque de redressement pour installation illégale de logiciels
- <sup>l</sup> Vous pouvez à tout moment produire un état du parc logiciel lorsqu'on vous en fait la demande

**Remarque:** Il est couramment admis que les entreprises qui mettent en place une gestion efficace de leurs biens logiciels réduisent les dépenses logicielles jusqu'à hauteur de 25%.

## <span id="page-17-0"></span>**Comprendre les types de licence qui existent**

Chaque éditeur de logiciels met en place sa propre stratégie de licence.

<span id="page-17-1"></span>Cependant, il est possible de définir de grands types de licence.

## **Mettre en place la gestion des biens logiciels**

Mettre en place une gestion des biens logiciels consiste à mettre en place des procédures et des outils pour gérer, contrôler et protéger les biens logiciels à tous les stades de leur cycle de vie.

Gérer ses biens logiciels n'est pas une opération ponctuelle. Il s'agit d'un effort permanent.

Mettre en place une gestion des biens logiciels se fait en plusieurs étapes :

**Gestion des biens logiciels**

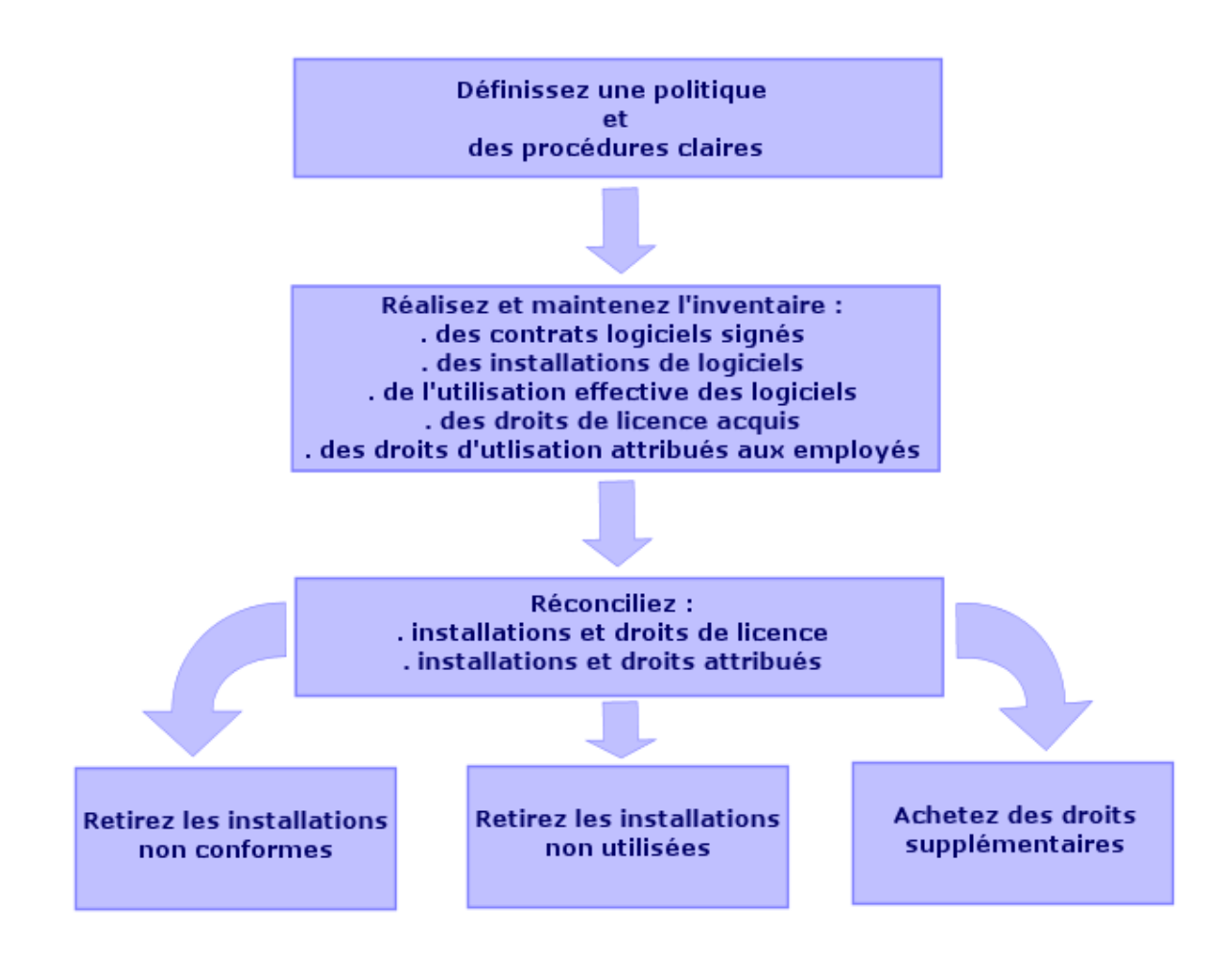

- 1. Définissez une politique logicielle et des procédures claires :
	- <sup>o</sup> Affirmez votre volonté d'être en règle avec la législation tout en recherchant le meilleur rapport utilité/économie pour l'entreprise
	- <sup>o</sup> Centralisez l'acquisition des logiciels
	- <sup>o</sup> Définissez une procédure de validation des demandes d'acquisition de logiciels
	- <sup>o</sup> Définissez une liste des logiciels agréés
	- <sup>o</sup> Sélectionnez des fournisseurs fiables
	- <sup>o</sup> Collectez et conservez dans la **bibliothèque des logiciels définitifs** (lieu protégé) les originaux des logiciels achetés (licences, manuels, CDs, cartes d'enregistrement, factures, etc.)
- 2. Réalisez l'inventaire des logiciels installés et mesurez leur utilisation effective.

Le plus efficace consiste à utiliser un logiciel d'inventaire automatique.

HPE Discovery and Dependency Mapping Inventory peut effectuer cette opération sur votre parc informatique.

Vous pouvez confier cette tâche à un prestataire de services.

Transférez ensuite les données inventoriées dans la base de données Asset Manager où vous pourrez effectuer toutes les tâches de gestion des biens logiciels.

Une fois l'inventaire initial effectué, actualisez l'inventaire de manière régulière.

3. Collectez les informations sur les droits d'installation de logiciels que vous avez acquis (licences, contrats, factures, attributions).

Il faut distinguer 2 types de droits :

- <sup>o</sup> Licence : la licence accorde le droit d'installer un logiciel édité par une société tierce. Respecter ce droit vous met en conformité avec la loi.
- <sup>o</sup> Attribution: l'attribution accorde le droit aux employés d'installer un logiciel. Respecter ce droit met les employés en conformité avec vos règles internes.

Stockez ces informations dans la base Asset Manager (licences, contrats).

Une fois cet état des lieux initial réalisé, mettez la base Asset Manager à jour à chaque acquisition de licence ou modification d'attribution.

Vous pouvez utiliser le module **Achats** d'Asset Manager pour gérer l'acquisition des licences. Vous augmenterez ainsi la fiabilité de vos données.

4. Rapprochez les installations constatées avec les droits acquis (licences) et accordés (attributions).

Pour chaque logiciel, plusieurs cas de figures peuvent alors se présenter :

- <sup>o</sup> Si le nombre d'installations dépasse le nombre de droits de licence: désinstallez les instances en trop ou achetez des droits de licence supplémentaires. La mesure de l'utilisation effective des logiciels vous aidera à faire le choix.
- <sup>o</sup> Si le nombre de droits de licence dépasse le nombre d'installations : utilisez ces droits pour les besoins à venir plutôt que d'acheter de nouveaux droits.
- <sup>o</sup> Si un logiciel est installé alors qu'aucune attribution n'a été accordée: désinstallez l'instance non conforme ou attribuez le droit qui manquait

# <span id="page-19-0"></span>**Comment Asset Manager aide à gérer les biens logiciels**

Le module **Biens logiciels** d'Asset Manager vous permet de gérer tous les aspects de la gestion des biens logiciels.

Ce module est totalement intégré aux autres modules Asset Manager et en particulier avec les modules suivants :

- Parc
- Contrats
- Achats

Asset Manager est également intégré à HPE Discovery and Dependency Mapping Inventory, outil d'inventaire automatique de logiciels.

Grâce au module **Biens logiciels** vous pouvez :

- Gérer les contrats de licence
	- <sup>o</sup> Chaîne de validation des contrats
	- <sup>o</sup> Création de nouveaux contrats
	- <sup>o</sup> Modification de contrats existants
- <sup>l</sup> Décrire les licences acquises auprès de sociétés tierces
- Décrire les attributions internes de droits
- Décrire les installations logicielles
- Décrire l'utilisation effective des logiciels
- Rapprocher les licences et les installations
	- <sup>o</sup> Comparer les licences et les installations
	- <sup>o</sup> Comparer les attributions et les installations
	- <sup>o</sup> Régulariser les écarts en tenant compte de l'utilisation effective
- Visualiser des rapports et état graphiques

Un assistant vous guide dans la réalisation de ces tâches (lien**Cycle de vie des biens/ Gestion des biens logiciels/ Actions utilisateur/ Gérer les logiciels...** du navigateur).

## <span id="page-21-0"></span>Chapitre 3 : Principes généraux

<span id="page-21-1"></span>Un logiciel est géré au travers de ses licences, attributions, installations/utilisations et du contrat auquel il est lié.

## **Principaux concepts**

<span id="page-21-2"></span>Cette section vous présente les principaux concepts utilisés dans la gestion des biens logiciels.

### **Installation/utilisation de logiciels**

Les installations/utilisations de logiciels sont représentées dans la base de données par des éléments de parc.

Quand le logiciel est physiquement installé sur un ordinateur, on peut le déclarer comme composant de l'ordinateur.

Quand le logiciel ne requiert aucune installation physique, on peut l'associer à son utilisateur.

<span id="page-21-3"></span>L'utilisation ici définie ne doit pas être confondue avec l'**utilisation effective**, qui reflète la fréquence avec laquelle le logiciel est utilisé.

### **Licence logicielle**

Une licence logicielle est un bien qui décrit les droits d'utilisation d'un logiciel (nombre d'installations possibles, nombre d'accès à une base de données, etc.).

Exemple : une licence vous donnant le droit à 1 000 accès à une base de données Asset Manager.

<span id="page-21-4"></span>Les aspects contractuels de la licence sont décrits au niveau d'un contrat.

### **Droit de licence**

Les compteurs logiciels décomptent des droits de licence qu'ils comparent au décompte des installations/utilisations de licence.

## <span id="page-22-0"></span>**Compteur logiciel**

Un compteur logiciel sert à rapprocher un décompte de droits d'un décompte d'installations/utilisations.

Ces décomptes peuvent faire l'objet de regroupements (par utilisateur, par centre de coût, etc.).

Un compteur permet de :

- vérifier que la société est en règle avec un éditeur,
- vérifier que la société est en règle avec sa politique interne.

<span id="page-22-1"></span>Les compteurs peuvent aisément être utilisés pour compter autre chose que des logiciels.

### **Attributions nominatives**

Les compteurs logiciels décomptent des droits et des installations/utilisations

Pour ce qui est des droits, il est souvent possible de se baser sur une requête simple pour identifier les enregistrements qui servent de base au décompte (par exemple: tous les employés du service comptabilité).

Il est parfois impossible de définir une requête simple (par exemple : lorsque les enregistrements à retenir n'ont pas de dénominateur commun).

<span id="page-22-2"></span>Dans ce cas, on définit une attribution nominative dans laquelle les enregistrements à retenir sont listés un à un.

### **Normalisation des modèles inventoriés**

Normaliser les modèles inventoriés consiste à associer les modèles d'installations logicielles en provenance des bases d'inventaire à un nombre restreint de modèles d'installations logicielles Asset Manager.

Ceci vous permet de structurer les installations logicielles importées de manière rigoureuse et simplifiée.

## <span id="page-23-0"></span>**ITIL**

ITIL (Information Technology Infrastructure Library) est une méthodologie de gestion des services informatiques.

Cette méthodologie propose un ensemble cohérent de pratiques métier éprouvées.

<span id="page-23-1"></span>La méthodologie ITIL s'appuie sur un modèle de qualification, des organismes de formation agréés et des outils de mise en oeuvre.

## **Lien entre installations/utilisations et licences**

#### **Remarque:**

On parle d'**installation** quand un logiciel est physiquement installé sur un ordinateur (poste isolé ou serveur).

On parle d'**utilisation** quand un utilisateur peut accéder à un logiciel sans aucune installation. C'est le cas par exemple avec les logiciels de service applicatif qui sont accessibles au travers d'un navigateur Internet.

Il faut distinguer l'utilisation ainsi définie de l'**utilisation effective** d'un logiciel, que ce dernier fasse l'objet d'une installation ou non. Il s'agit alors de définir le degré réel d'utilisation d'un logiciel par un utilisateur.

On parle d'**installation** quand un logiciel est physiquement installé sur un ordinateur (poste isolé ou serveur).

On parle d'**utilisation** quand un utilisateur peut accéder à un logiciel sans aucune installation. C'est le cas par exemple avec les logiciels de service applicatif qui sont accessibles au travers d'un navigateur Internet.

Il faut distinguer l'utilisation ainsi définie de l'**utilisation effective** d'un logiciel, que ce dernier fasse l'objet d'une installation ou non. Il s'agit alors de définir le degré réel d'utilisation d'un logiciel par un utilisateur.

Vous pouvez adopter 2 approches :

<sup>l</sup> **Créer un lien direct entre une licence et ses installations/utilisations.** Ceci requiert un suivi minutieux sur le terrain ainsi qu'au niveau de la base de données Asset Manager.

Quand vous adoptez cette approche, commencez par créer les licences, puis créez les installations/utilisations en rattachant ces dernières à la licence correspondante.

<sup>l</sup> **Dissocier les licences des installations/utilisations.**

Même si cela ne paraît pas être la méthode la plus rigoureuse, c'est souvent la méthode la plus réaliste: l'installation d'un logiciel s'effectue le plus souvent à partir d'un CD-ROM ou d'un serveur, indépendamment de la licence qui vous donne le droit d'utiliser le logiciel.

Quand vous adoptez cette approche, créez les licences au fur et à mesure de leur acquisition. De manière dissociée, créez les installations, soit au fur et à mesure que vous les effectuez, soit à l'occasion d'inventaires automatiques.

<span id="page-24-0"></span>Les compteurs logiciels vous permettront de rapprocher des licences avec des installations/utilisations, même s'il n'existe pas de lien direct entre elles.

# **Tables concernées par la gestion des biens logiciels**

Dans Asset Manager les tables concernées par la gestion des logiciels sont les suivantes :

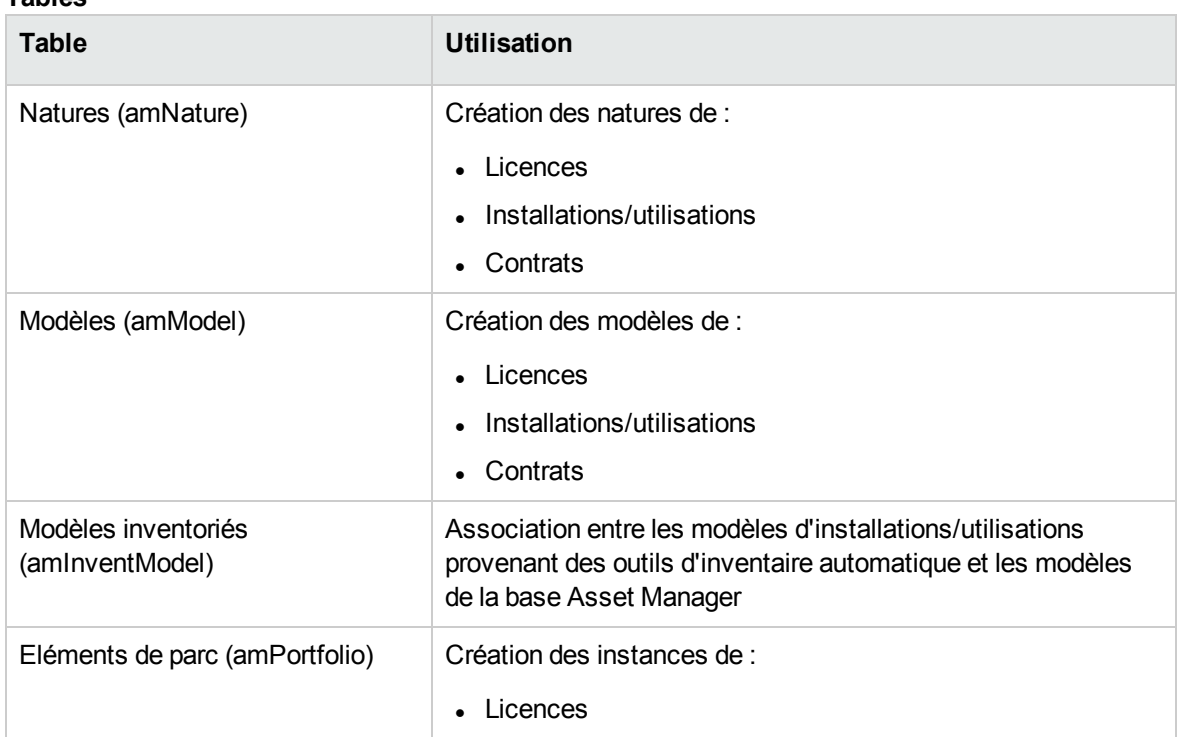

**Tables**

#### **Tables, suite**

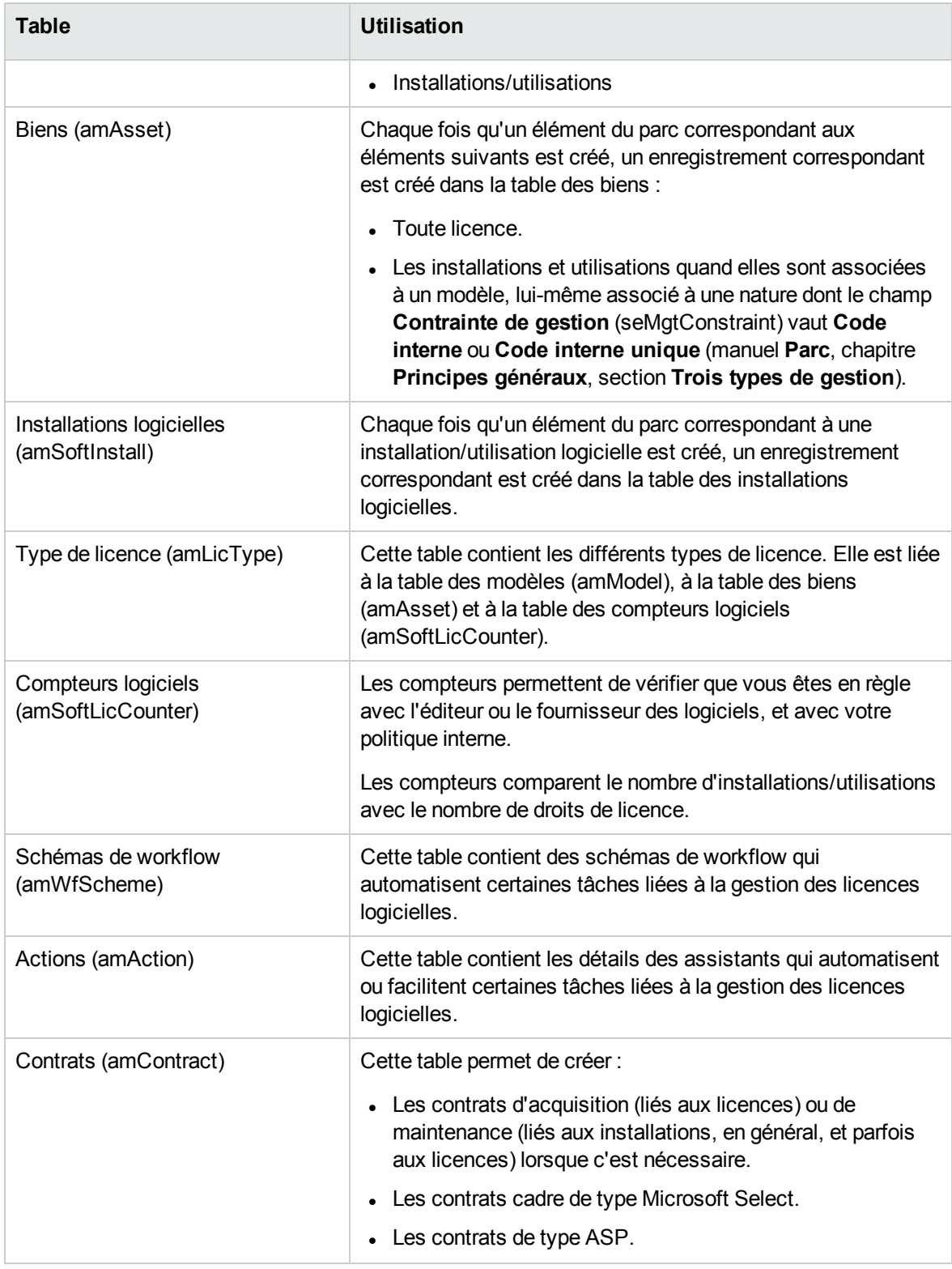

**Remarque:** Les contrats servent à décrire les accords que vous passez avec les éditeurs et

fournisseurs de logiciels. La création d'un contrat est facultative sauf pour les licences de type **ASP** qui doivent impérativement être décrites par un contrat.

Vous devez créer un élément de parc pour chaque licence acquise (que ce soit dans le cadre d'un contrat de licence ou non).

#### **Modèle physique de données**

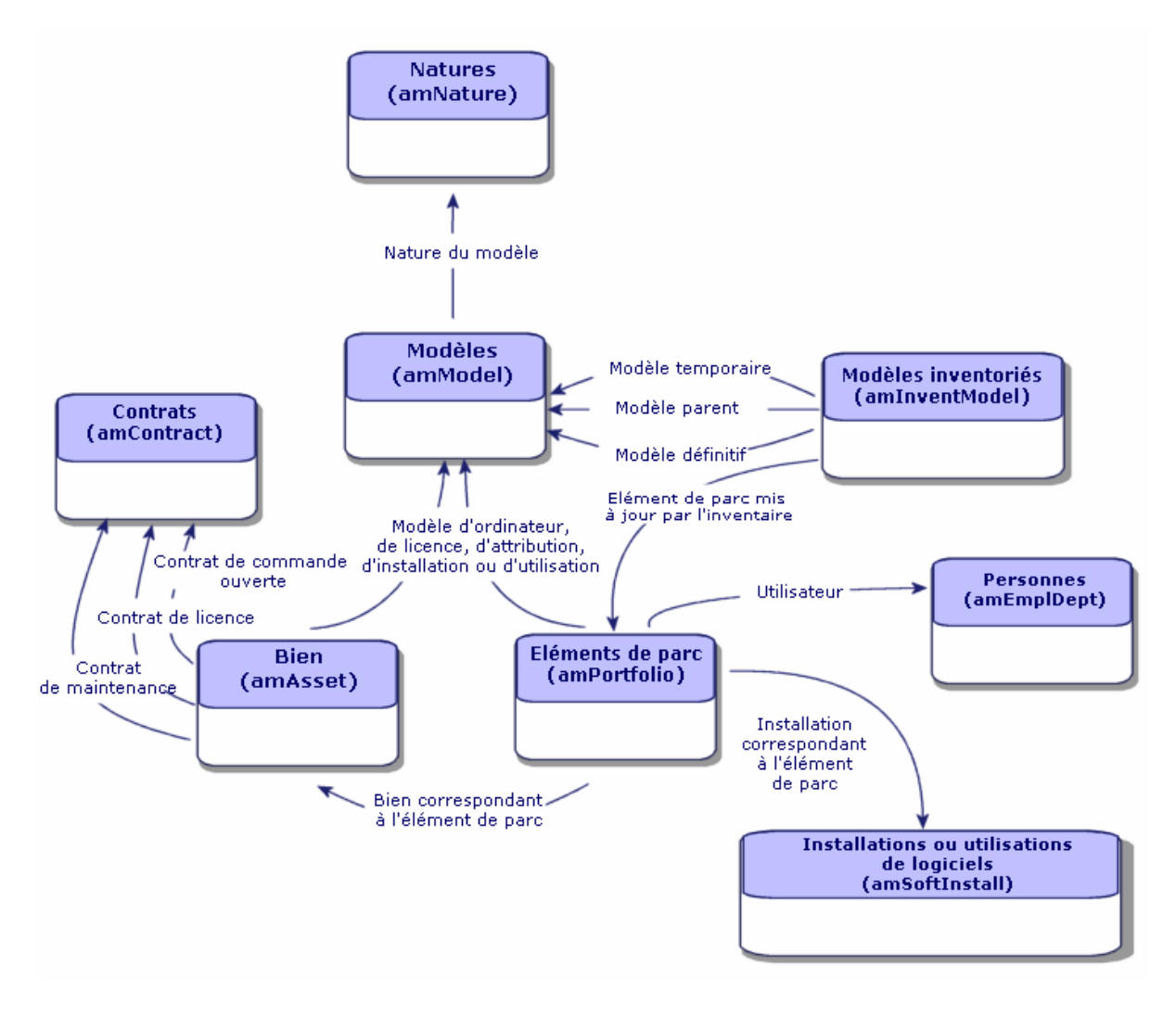

## <span id="page-26-0"></span>**Types de gestion**

Comme pour les autres biens et éléments de parc, vous devez choisir le type de gestion des licences et installations/utilisations.

Leur type de gestion dépendra de leur importance, et de la façon dont vous souhaitez les décrire :

- Gestion individualisée pour les logiciels coûteux et indispensables au fonctionnement de votre société (Asset Manager, SAP, par exemple) manuel **Parc**, chapitre **Eléments du parc**, section **Biens**
- Gestion collective pour des logiciels de moindre valeur que vous achetez en grand nombre (logiciels de compression de fichiers, par exemple) manuel **Parc**, chapitre **Eléments du parc**, section **Lots**
- Gestion indifférenciée pour des logiciels gratuits dont vous voulez connaître le nombre d'utilisateurs au sein de votre société (lecteur multimédia de type RealPlayer, par exemple) manuel **Parc**, chapitre **Eléments du parc**, section **Lots non suivis**

## <span id="page-27-0"></span>**Module Biens logiciels : ordre de mise en place**

- 1. Créer les contrats de licence logicielle (Gestion des [contrats](#page-34-0) de licence)
- 2. Créer les licences de logiciels (Gestion des licences [logicielles](#page-50-0))
- 3. Créer les attributions nominatives (Gestion des [attributions](#page-56-0) de logiciels)
- 4. Créer ou importer les installations/utilisations de logiciels (Gestion des [installations](#page-59-0) et utilisations de [logiciels](#page-59-0))
- 5. Contrôler la conformité des installations/utilisations par rapport aux licences [\(Contrôle](#page-81-0) de la conformité des [installations](#page-81-0) avec les licences)
- <span id="page-27-1"></span>6. Analyser la situation de votre entreprise [\(Visualisation](#page-118-0) de rapports et états graphiques)

## **Comment créer les enregistrements**

Les enregistrements correspondant aux contrats, licences, attributions, installations/utilisations et compteurs logiciels sont créés de préférence à l'aide de l'assistant **Gérer les logiciels** (sysSamLauncher) (lien **Cycle de vie des biens/ Gestion des biens logiciels/ Actions utilisateur/ Gérer les logiciels...** du navigateur).

Cet assistance vous guide pas à pas dans la création des enregistrements. Il est conseillé d'y avoir recours surtout lorsque vous commencez à utiliser le module **Biens logiciels**.

#### **Remarque:**

Nous vous recommandons de créer les enregistrements à l'aide de l'assistant, en particulier lorsque vous commencez à utiliser le module **Biens logiciels**.

Quand vous vous serez familiarisé avec le module, vous pourrez également utiliser les liens traditionnels qui affichent directement la liste et le détail des enregistrements d'une table donnée (lien **Cycle de vie des biens/ Gestion des biens logiciels/ Compteurs logiciels** du navigateur, par exemple).

## <span id="page-28-0"></span>**Structure de l'assistant Gérer les logiciels**

## **(sysSamLauncher)**

Cette section vous donne un aperçu synthétique de la structure de l'assistant **Gérer les logiciels** (lien **Cycle de vie des biens/ Gestion des biens logiciels/ Actions utilisateur/ Gérer les logiciels...** du navigateur).

Cet assistant propose des pages riches de fonctions permettant de gérer les contrats, les licences, les installations et la conformité des logiciels, ainsi que des liens donnant accès à d'autres assistants.

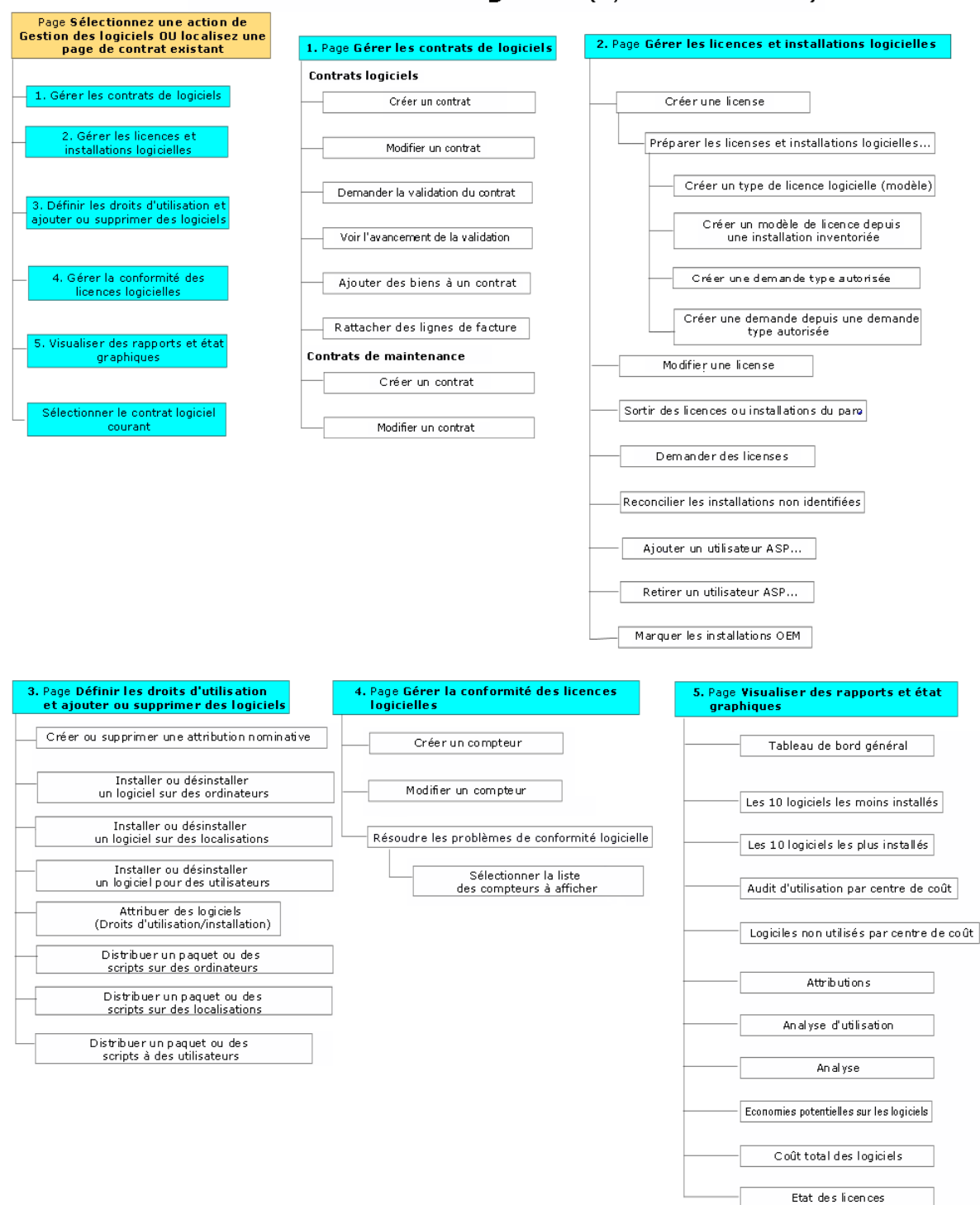

#### Assistant Gérer les logiciels (sysSamLauncher)

# <span id="page-30-0"></span>Partie II : Utilisation du module **Biens logiciels**

# <span id="page-31-0"></span>Chapitre 4 : Tâches préliminaires

<span id="page-31-1"></span>Ce chapitre explique ce que vous devez faire avant de pouvoir mettre en place et utiliser le module **Biens logiciels**.

## **Insérer une licence adaptée dans la base**

## **Asset Manager**

Vérifiez que la licence d'utilisation insérée dans votre base Asset Manager comprend les modules suivants :

- Parc
- Contrats
- <span id="page-31-2"></span>• Biens logiciels

## **Client Windows : Activer les modules requis**

- 1. Démarrez le client Windows d'Asset Manager.
- 2. Activez les modules suivants (menu **Fichier/ Activation des modules**) :
	- <sup>o</sup> Parc
	- <sup>o</sup> Contrats
	- <sup>o</sup> Biens logiciels

# <span id="page-31-3"></span>**Importer les données métier dans votre base de données**

Pour pouvoir utiliser le module **Biens logiciels** avec une base de données, vous devez importer certaines données métier.

# <span id="page-32-0"></span>**Importer les données métier lors de la création d'une base de données**

Suivez les instructions du manuel **Administration**, chapitre **Création, modification et suppression d'une base de données Asset Manager**, section **Création de la structure de la base de données avec Asset Manager Application Designer**.

Dans la page **Données à importer**, sélectionnez :

- **-** Gestion des biens logiciels Données métier
- <span id="page-32-1"></span>• Contrats - Données métier

# **Importer les données métier dans une base de données existante**

- 1. Démarrez Asset Manager Application Designer.
- 2. Sélectionnez le menu **Fichier/ Ouvrir**.
- 3. Sélectionnez l'option **Ouvrir un fichier de description de base - créer une nouvelle base**.
- 4. Validez (bouton **OK**).
- 5. Sélectionnez le fichier **gbbase.xml** qui se trouve dans le sous-dossier **config** du dossier d'installation d'Asset Manager (en général : **C:\Program Files\HPE\Asset Manager 9.60 xx**).
- 6. Ouvrez le fichier (bouton **Ouvrir**).
- 7. Démarrez l'assistant de création de base (menu **Action/ Créer une base**).
- 8. Renseignez les pages de l'assistant de la manière suivante (naviguez d'une page à l'autre à l'aide des boutons **Suivant** et **Précédent**) :

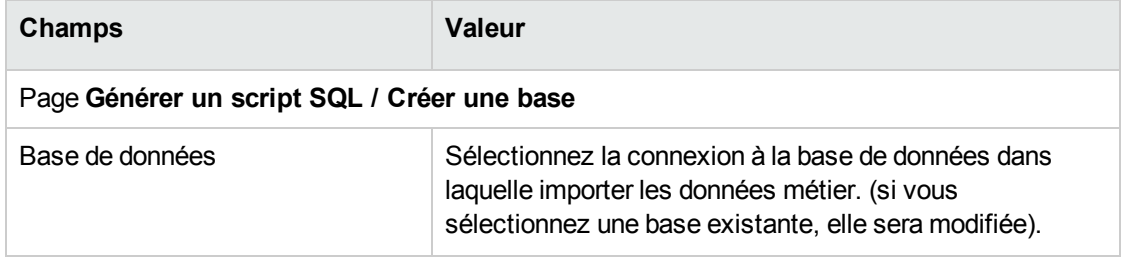

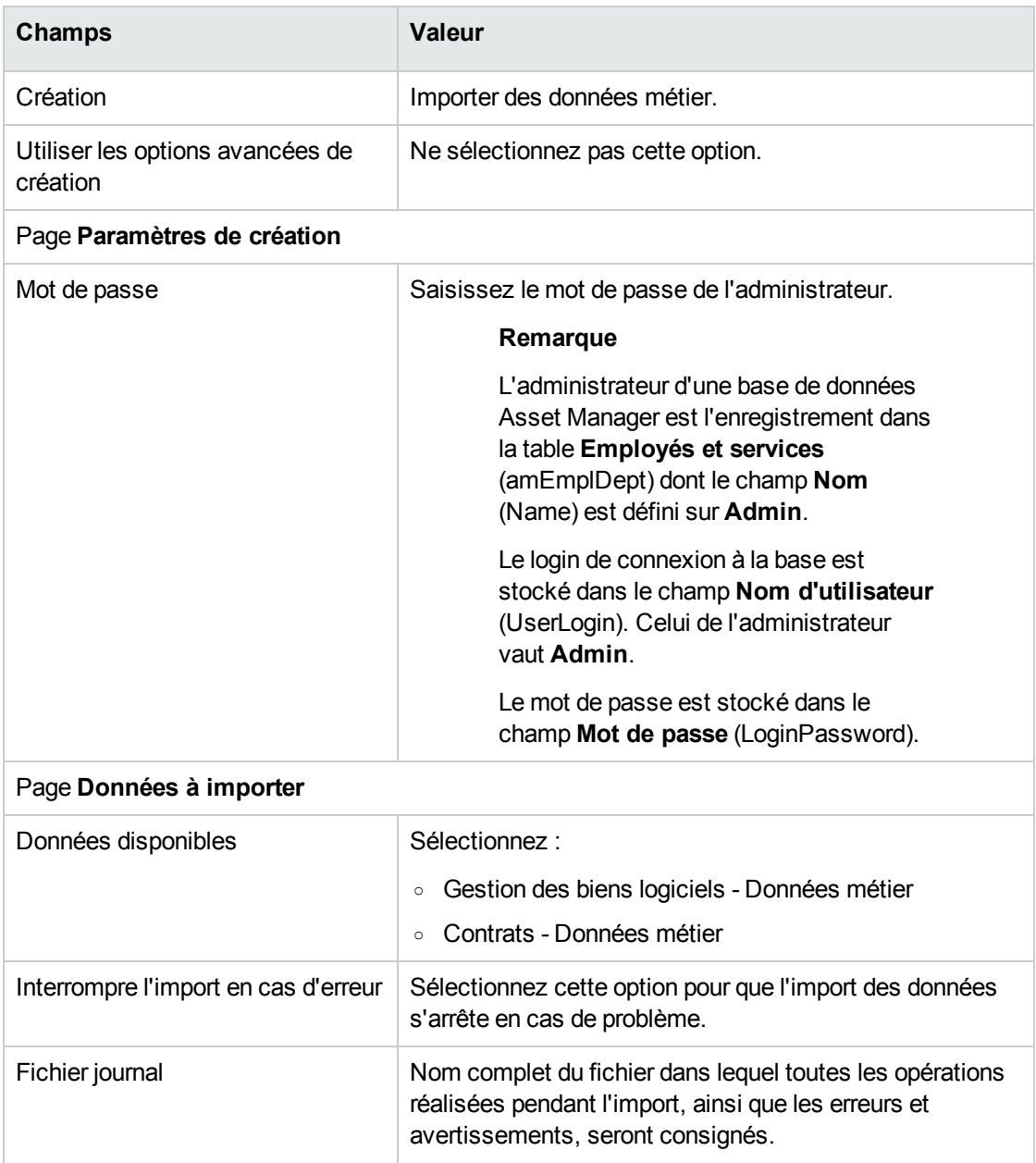

<span id="page-33-0"></span>9. Exécutez les opérations définies à l'aide de l'assistant (bouton **Terminer**).

# **Pour en savoir plus sur l'installation**

## **d'Asset Manager**

Voir le manuel **Installation et mise à niveau**.

## <span id="page-34-0"></span>Chapitre 5 : Gestion des contrats de licence

Cette section explique comment gérer les contrats de licence avec Asset Manager.

Les contrats de licence servent à décrire les conditions contractuelles générales conclues avec les éditeurs et distributeurs de logiciels.

**Remarque:** Il ne faut pas confondre les contrats de licence avec les licences elles-mêmes (éléments de parc qui décrivent les droits de licence acquis).

<span id="page-34-1"></span>Les compteurs se basent sur les licences et non sur les contrats pour rapprocher les droits acquis des droits consommés.

## **Créer un contrat de licence**

<span id="page-34-2"></span>Cette section vous explique comment créer un nouveau contrat.

# **Méthode 1 : à l'aide de l'assistant Gérer les logiciels (sysSamLauncher)**

- 1. Rassemblez les contrats signés avec les éditeurs ou distributeurs.
- 2. Démarrez l'assistant **Gérer les logiciels** (lien **Cycle de vie des biens/ Gestion des biens logiciels/ Actions utilisateur/ Gérer les logiciels...** du navigateur).
- 3. Dans la page **Sélectionnez une action de Gestion des logiciels...**, sélectionnez l'option **Gérer les contrats logiciels**.
- 4. Cliquez sur le bouton **Suivant**.
- 5. Dans la page **Gérer les contrats logiciels**, cliquez sur le bouton **Créer un contrat** dans la section **Contrats Logiciels**.
- 6. Ceci déclenche l'assistant **Créer un contrat logiciel** (sysSamCreateSoftContract). Renseignez l'assistant en fonction de vos besoins. Cliquez sur le bouton **Terminer** pour valider l'ensemble des paramètres du contrat. L'assistant **Créer un contrat logiciel** crée le contrat.

### <span id="page-35-0"></span>**Méthode 2 : à l'aide des menus**

- 1. Rassemblez les contrats signés avec les éditeurs.
- 2. Affichez les contrats (lien **Cycle de vie des biens/ Gestion des contrats fournisseurs/ Contrats** du navigateur).
- 3. Cliquez sur le bouton **Nouveau** pour ajouter un nouvel enregistrement.
- 4. Renseignez en particulier les champs et liens suivants :

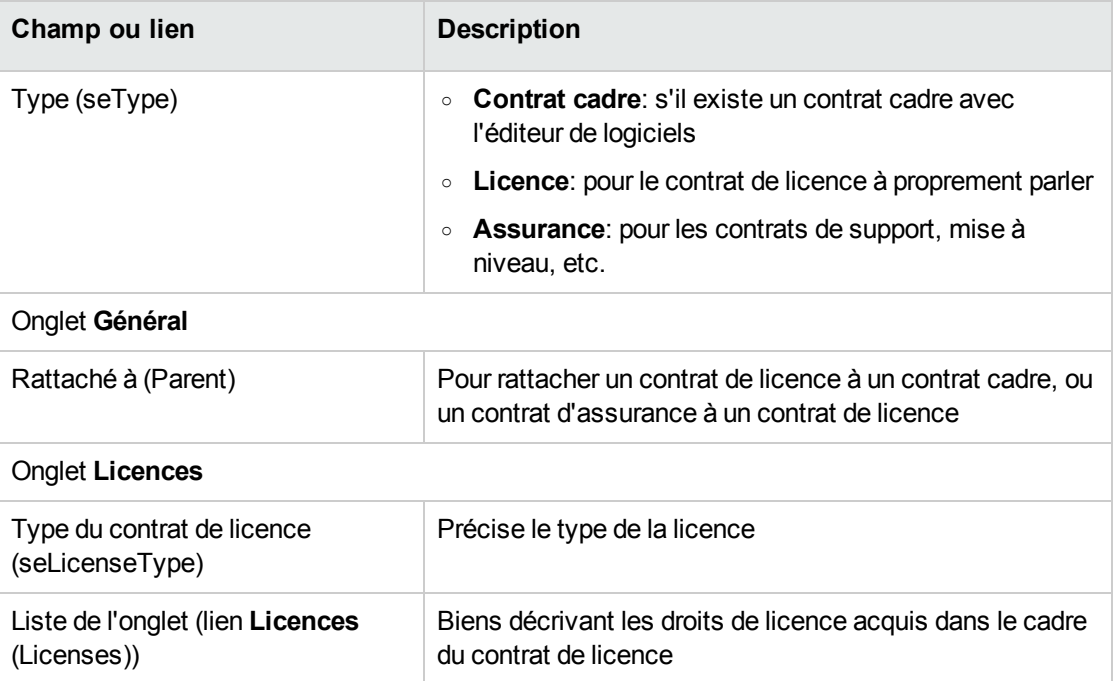

## <span id="page-35-1"></span>**Sélectionner le contrat courant de l'assistant**

### **Gérer les logiciels (sysSamLauncher)**

Cette section vous explique comment associer un contrat par défaut à l'assistant **Gérer les logiciels**.

Le contrat par défaut est pris en compte par certains des autres assistants déclenchés par l'assistant **Gérer les logiciels**.

**Remarque:** Le contrat sélectionné reste associé à l'assistant même si vous quittez l'assistant.
Le contrat courant est associé au login de connexion à la base Asset Manager. Le contrat courant est donc différent pour chaque login.

- 1. Démarrez l'assistant **Gérer les logiciels** (lien **Cycle de vie des biens/ Gestion des biens logiciels/ Actions utilisateur/ Gérer les logiciels...** du navigateur).
- 2. Dans la page **Sélectionnez une action de Gestion des logiciels...**, cliquez sur le bouton **Sélectionner un autre contrat logiciel courant**.
- 3. Ceci démarre l'assistant **Sélectionner le contrat logiciel courant** (sysSamGetEnv). Renseignez l'assistant en fonction de vos besoins. Cliquez sur le bouton **OK** pour valider la sélection du contrat.

Dans la suite de cette documentation, **contrat courant** désigne le contrat courant associé à l'assistant **Gérer les logiciels** pour un login de connexion à la base Asset Manager donné.

### **Automatiser la validation des contrats**

<span id="page-36-0"></span>Cette section vous explique comment la validation des contrats est automatisée par Asset Manager, comment paramétrer cette validation et comment mettre en oeuvre la validation.

### **Principes généraux**

Les données système du module **Biens logiciels** contiennent un schéma de workflow appelé **Validation des contrats** (sysSam\_CNTR\_APPR).

Ce schéma de workflow automatise la validation des contrats de licence.

Voici les caractéristiques de ce schéma de workflow :

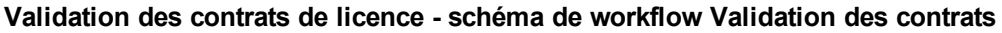

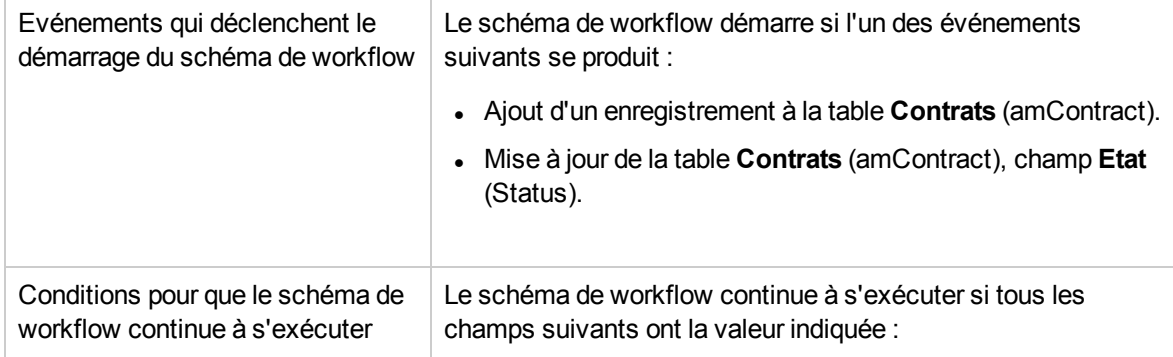

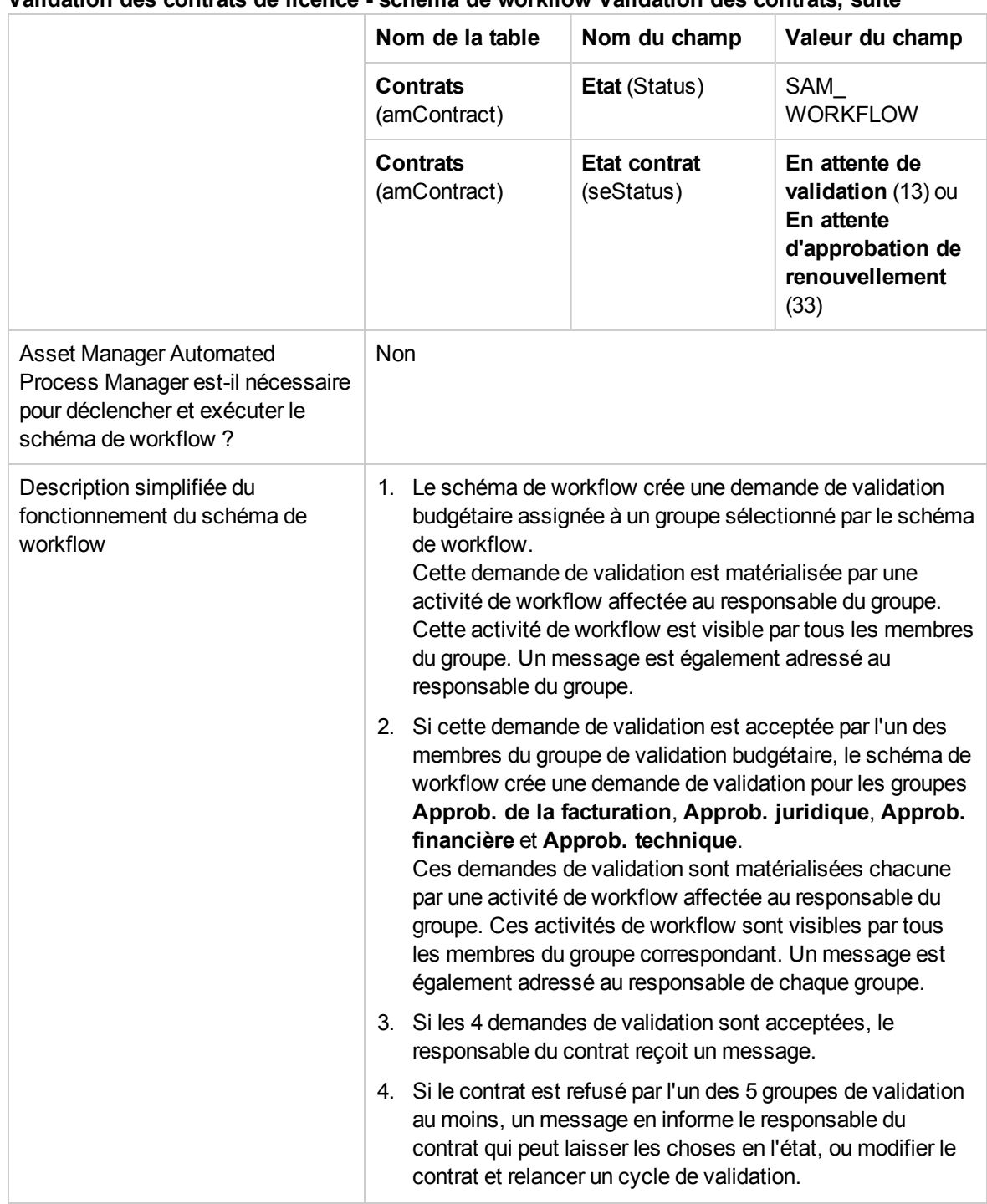

#### **Validation des contrats de licence - schéma de workflow Validation des contrats, suite**

### **Paramétrage de la sélection du groupe de validation budgétaire**

Par défaut, pour sélectionner le groupe de validation budgétaire adéquat, le schéma de workflow procède de la manière suivante :

- 1. Il recherche tous les groupes qui sont liés au contrat (onglet **Contrats** du détail du groupe d'employés).
- 2. Parmi ces groupes, il retient celui dont le champ **Code à barres** (BarCode) a une valeur qui commence par **STRBUDGET**.
- 3. Si aucun groupe n'a pu être trouvé de cette manière, il assigne la validation de la demande au groupe dont le champ **Code à barres** (BarCode) vaut **sysSam\_CNTR\_BUD**.

Avant de pouvoir utiliser le schéma de workflow **Validation des contrats**, vous devez donc effectuer les opérations suivantes :

- 1. Affichez les groupes (lien **Gestion de l'organisation/ Opérations/ Groupes d'employés**).
- 2. Pour chaque contrat qui est validé par un groupe spécifique :
	- a. Cliquez sur le bouton **Nouveau** pour créer un nouveau groupe ou affichez le détail d'un groupe existant.
	- b. Assurez-vous que les champs et liens suivants ont bien les valeurs spécifiées :

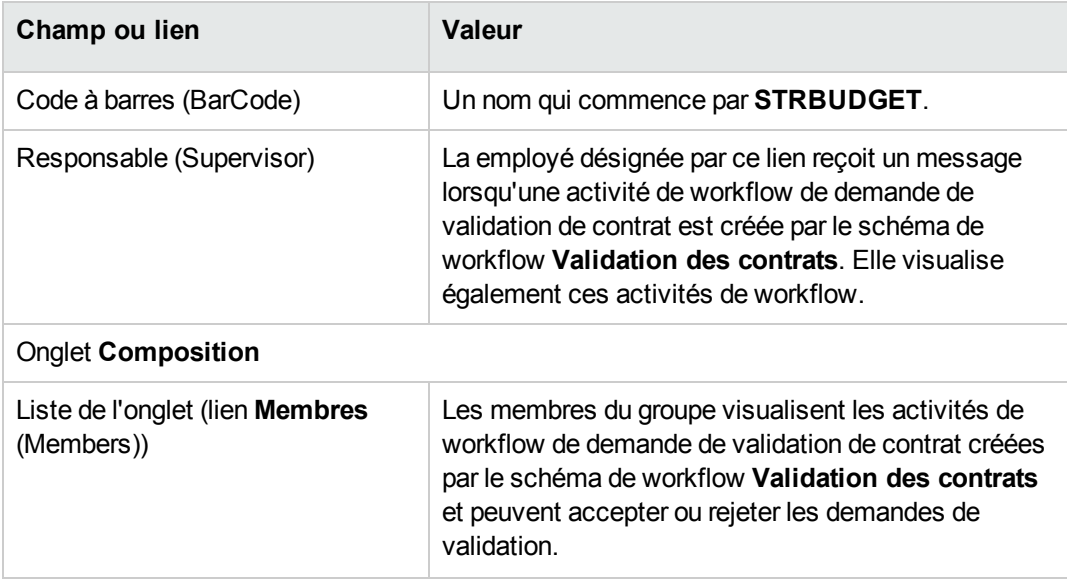

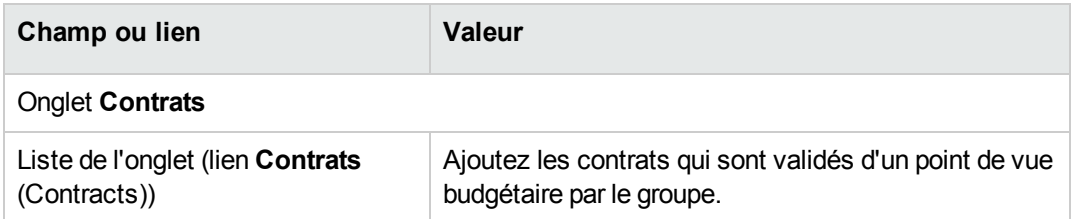

**Remarque:** Pour que ce système fonctionne, un contrat à valider ne doit se trouver que dans un seul groupe dont le champ **Code à barres** (BarCode) commence par **STRBUDGET**.

- 3. Pour les contrats à valider à l'aide du groupe par défaut :
	- a. Affichez le détail du groupe **Approb. budgétaire** dont le champ **Code à barres** (BarCode) vaut **sysSam\_CNTR\_BUD**.
	- b. Assurez-vous que les champs et liens suivants ont bien les valeurs spécifiées :

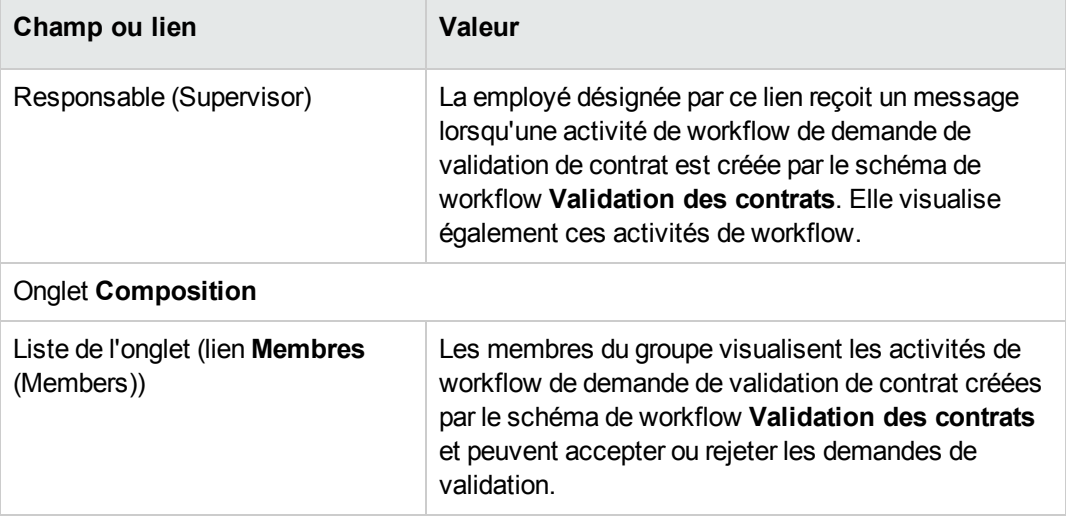

**Remarque:** Pour que ce groupe soit retenu pour un contrat donné, ce contrat ne doit se trouver dans aucun groupe dont le champ **Code à barres** (BarCode) commence par **STRBUDGET**.

#### **Paramétrage des autres groupes de validation**

Les autres validations sont confiées aux groupes de validation suivants :

- <sup>l</sup> **Approb. de la facturation** (sysSam\_CNTR\_BILL)
- <sup>l</sup> **Approb. juridique** (sysSam\_CNTR\_JURI)
- <sup>l</sup> **Approb. financière** (sysSam\_CNTR\_FINA)
- <sup>l</sup> **Approb. technique** (sysSam\_CNTR\_OPER)

Vous devez définir ces groupes de la manière suivante :

- 1. Affichez les groupes (lien **Gestion de l'organisation/ Opérations/ Groupes d'employés**).
- 2. Affichez successivement le détail de chacun des groupes désignés ci-avant.
- 3. Renseignez les champs et liens suivants :

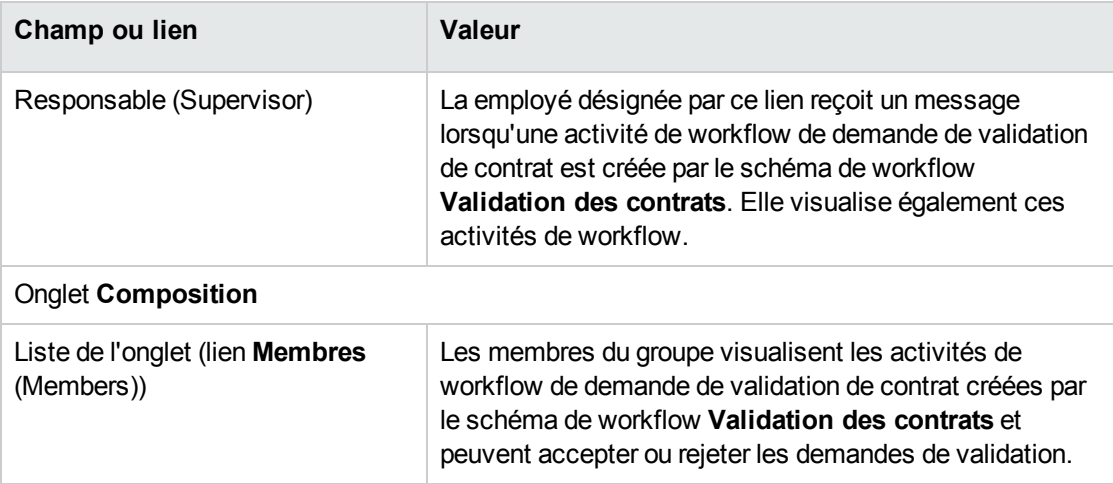

### **Personnaliser le schéma de workflow Validation des contrats**

**Remarque:** Cette opération ne peut être effectuée qu'à l'aide du client Windows.

Le schéma de workflow **Validation des contrats** ne peut être considéré que comme un exemple.

Il est probable que vous aurez à l'adapter pour tenir compte de votre propre processus de validation, en particulier en ce qui concerne les points suivants :

- Types de validation à effectuer (budgétaire, financière, technique, etc.)
- Façon de sélectionner les employés en charge de la validation (employé désignée, employé calculée, groupe désigné, groupe calculé)

Voici, par exemple, comment vous pouvez modifier la façon dont le groupe de validation financière est sélectionné, de manière à ce que le groupe soit calculé et non plus désigné :

- 1. Affichez les schémas de workflow (lien **Administration/ Workflows/ Schémas de workflow** du navigateur).
- 2. Sélectionnez le schéma **Validation des contrats** (sysSam\_CNTR\_APPR).
- 3. Affichez le détail de l'activité **Validation de contrat: Finance** (SAM\_APPR\_CNTR\_FINA) (menu contextuel **Détail de l'activité** sur la boîte **Validation de contrat: Finance**).
- 4. Affichez l'onglet **Paramètres**.
- 5. Affichez le détail du lien **Chargé** (Assignee) (loupe à droite du lien).
- 6. Modifiez les champs et liens suivants :

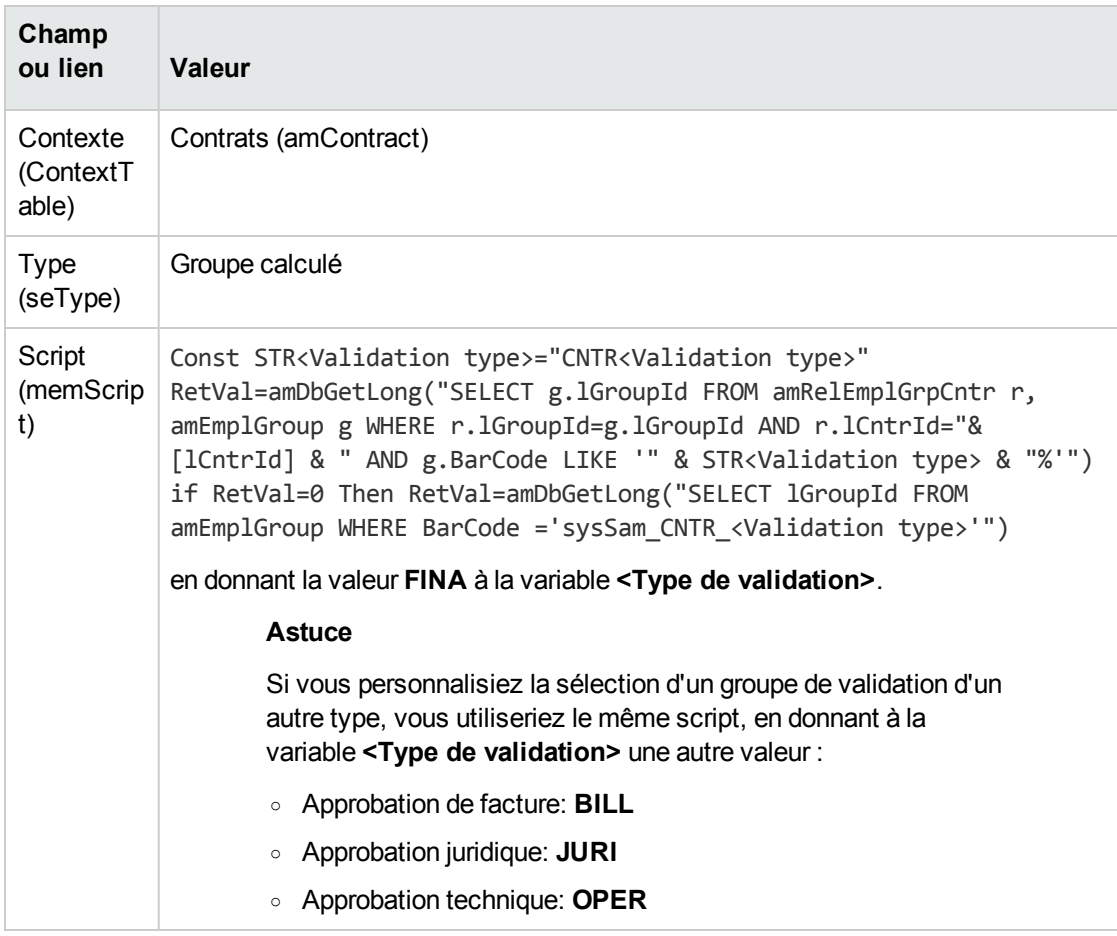

- 7. Enregistrez les modifications et fermez le détail du rôle de workflow en cliquant sur le bouton **Fermer**.
- 8. Fermez le détail de l'activité en cliquant sur le bouton **Fermer**.
- 9. Fermez le détail du schéma de workflow en cliquant sur le bouton **Fermer**.
- 10. Affichez les groupes (lien **Gestion de l'organisation/ Opérations/ Groupes d'employés**).
- 11. Pour les contrats qui sont validés par un groupe spécifique :
	- a. Cliquez sur le bouton **Nouveau** pour créer un nouveau groupe ou affichez le détail d'un groupe existant.
	- b. Assurez-vous que les champs et liens suivants ont bien les valeurs spécifiées :

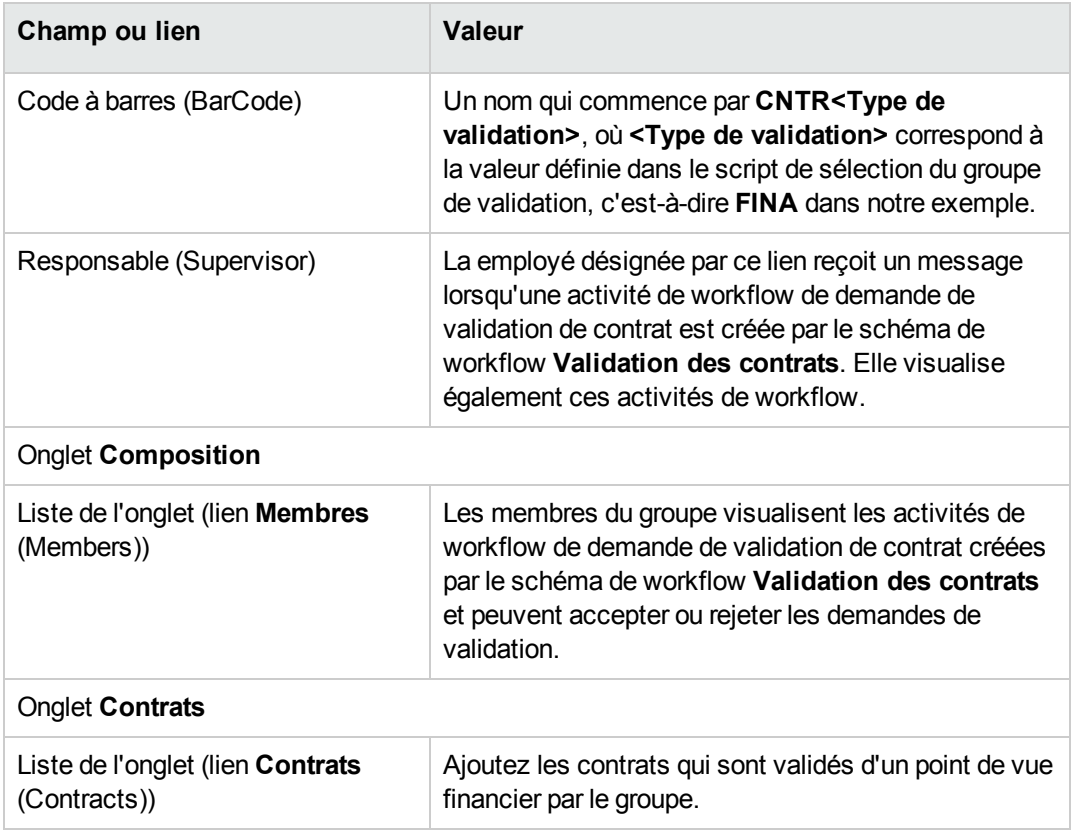

- 12. Pour les contrats à valider à l'aide d'un groupe désigné :
	- a. Affichez le détail du groupe dont le champ **Code à barres** (BarCode) vaut **sysSam\_CNTR\_ FINA**.
	- b. Assurez-vous que les champs et liens suivants ont bien les valeurs spécifiées :

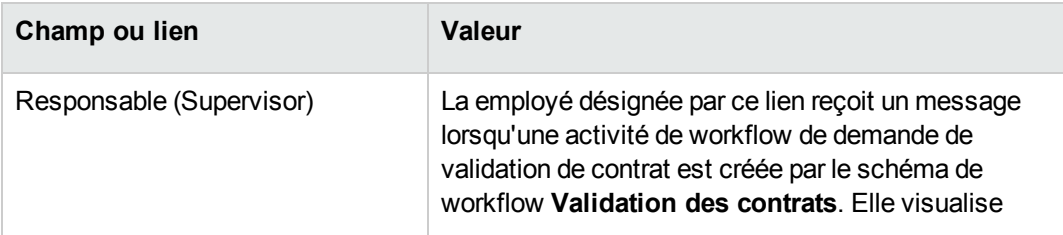

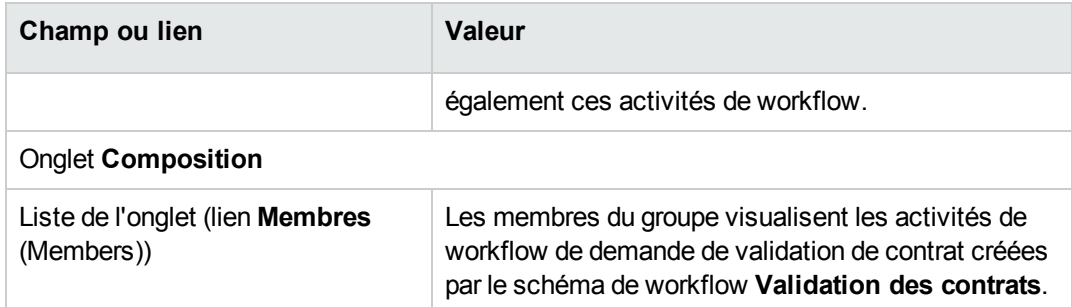

**Remarque:** Pour que ce groupe soit retenu pour un contrat donné, ce contrat ne doit se trouver dans aucun groupe dont le champ **Code à barres** (BarCode) commence par **CNTRFINA**.

#### **Demander la validation du contrat courant**

- 1. Démarrez l'assistant **Gérer les logiciels** (sysSamLauncher) (lien **Cycle de vie des biens/ Gestion des biens logiciels/ Actions utilisateur/ Gérer les logiciels...** du navigateur).
- 2. Dans la page **Sélectionnez une action de Gestion des logiciels...**, vérifiez que l'assistant est associé au contrat courant, et sélectionnez l'option **Gérer les contrats logiciels**.
- 3. Cliquez sur le bouton **Suivant**.
- 4. Dans la page **Gérer les contrats logiciels**, cliquez sur **Demander la validation d'un contrat**.
- 5. Ceci démarre l'assistant **Demander la validation du contrat** (sysSamReqContractApproval). Cliquez sur **Terminer** pour valider la demande de validation du contrat.

Cet assistant modifie les champs et liens suivants du contrat courant :

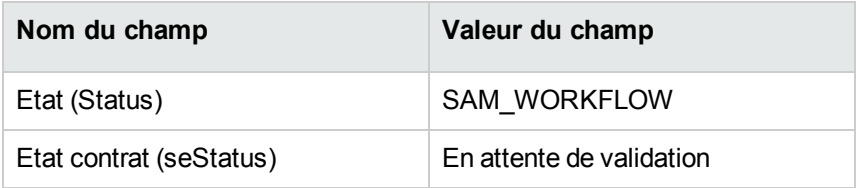

Ces modifications relancent le workflow de validation de contrat **Validation des contrats** (sysSam\_ CNTR\_APPR) [\(Principes](#page-36-0) généraux).

#### **Visualiser l'état d'avancement de la validation du**

#### **contrat courant**

- 1. Démarrez l'assistant **Gérer les logiciels** (sysSamLauncher) (lien **Cycle de vie des biens/ Gestion des biens logiciels/ Actions utilisateur/ Gérer les logiciels...** du navigateur).
- 2. Dans la page **Sélectionnez une action de Gestion des logiciels...**, assurez-vous que le contrat courant de l'assistant est bien celui dont vous souhaitez vérifier l'avancement de validation, et sélectionnez l'option **Gérer les contrats logiciels**.
- 3. Cliquez sur le bouton **Suivant**.
- 4. Dans la page **Gérer les contrats logiciels**, cliquez sur **Voir l'avancement de la validation**.
- 5. Ceci affiche un écran d'avancement du workflow **Validation des contrats** (sysSam\_CNTR\_ APPR) [\(Principes](#page-36-0) généraux).

#### **Accepter ou refuser une demande de validation de**

#### **contrat**

Pour chaque validation requise, le schéma de workflow **Validation des contrats** crée une activité de workflow.

Ces activités de workflow sont affectées au responsable des groupes en charge des différentes validations.

Une tâche de workflow est visible par le responsable et les membres du groupe auquel la tâche est affectée.

Pour accepter ou refuser une demande de validation :

- 1. Connectez-vous à la base Asset Manager avec le login du responsable ou d'un membre du groupe.
- 2. Affichez les tâches en cours (lien **Cycle de vie des biens/ Gestion de l'infrastructure/ Mes tâches de workflow** du navigateur).
- 3. Sélectionnez la tâche correspondant à la demande de validation.
- 4. Examinez la tâche de workflow.
- 5. Cliquez sur **Valider le contrat** ou **Refuser le contrat**.

#### **Relancer la validation d'un contrat**

Si un contrat a été refusé, un message est adressé au responsable du contrat par le schéma de workflow.

Pour statuer sur la suite à donner au contrat :

- 1. Connectez-vous à la base Asset Manager avec le login du responsable du contrat.
- 2. Affichez les messages (lien **Administration/ Système/ Mes messages** du navigateur).
- 3. Depuis le détail du message de notification de refus, cliquez sur **Obj. ref.** pour consulter le détail du contrat.
- 4. Modifiez le contrat.
- 5. Affichez les tâches en cours (lien **Cycle de vie des biens/ Gestion de l'infrastructure/ Mes tâches de workflow** du navigateur).
- 6. Sélectionnez la tâche correspondant au refus de validation.
- 7. Examinez la tâche de workflow.
- 8. Cliquez sur le bouton **Oui** pour relancer le circuit de validation ou **Non** pour en rester là.

Si vous cliquez sur **Oui**, l'activité de workflow modifie les champs et liens suivants du contrat en cours de validation :

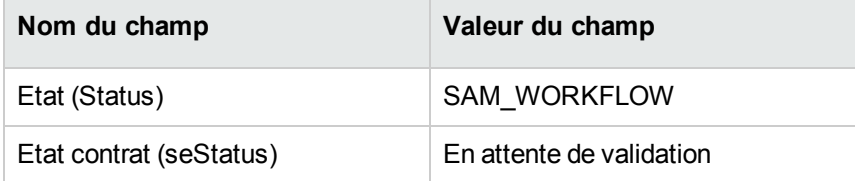

Ces modifications relancent le workflow de validation de contrat **Validation des contrats** (sysSam\_ CNTR\_APPR) [\(Principes](#page-36-0) généraux).

### **Modifier un contrat de licence**

Cette section vous explique comment modifier un contrat existant.

### **Méthode 1 : à l'aide de l'assistant Gérer les logiciels (sysSamLauncher)**

- 1. Démarrez l'assistant **Gérer les logiciels** (lien **Cycle de vie des biens/ Gestion des biens logiciels/ Actions utilisateur/ Gérer les logiciels...** du navigateur).
- 2. Dans la page **Sélectionnez une action de Gestion des logiciels...**, sélectionnez l'option **Gérer les contrats logiciels**.
- 3. Cliquez sur le bouton **Suivant**.
- 4. Dans la page **Gérer les contrats logiciels**, cliquez sur le bouton **Modifier un contrat** dans la section **Contrats Logiciels**.
- 5. Ceci déclenche l'assistant **Créer un contrat logiciel** (sysSamCreateSoftContract). Renseignez l'assistant en fonction de vos besoins. Cliquez sur le bouton **Terminer** pour valider l'ensemble des paramètres du contrat. L'assistant modifie le contrat.

#### **Méthode 2 : à l'aide des menus**

- 1. Affichez les contrats (lien **Cycle de vie des biens/ Gestion des contrats fournisseurs/ Contrats** du navigateur).
- 2. Sélectionnez le contrat à modifier.
- 3. Modifiez le contrat.
- 4. Cliquez sur **Modifier** (client Windows) ou sur **Enregistrer** (client Web) pour valider les modifications.

### **Associer un nouveau contrat de maintenance à**

#### **un contrat de licence**

1. Démarrez l'assistant **Gérer les logiciels** (sysSamLauncher) (lien **Cycle de vie des biens/ Gestion des biens logiciels/ Actions utilisateur/ Gérer les logiciels...** du navigateur).

- 2. Dans la page **Sélectionnez une action de Gestion des logiciels...**, sélectionnez l'option **Gérer les contrats logiciels**.
- 3. Cliquez sur le bouton **Suivant**.
- 4. Dans la page **Gérer les contrats logiciels**, cliquez sur le bouton **Créer un contrat** dans la section **Contrats de maintenance**.
- 5. Ceci démarre l'assistant **Créer un contrat** (BstCntrCreateContract). Renseignez les pages de l'assistant. Cliquez sur **Terminer** pour valider votre saisie. L'assistant **Créer un contrat** crée le contrat de maintenance et le rattache au contrat courant.

# **Modifier un contrat de maintenance associé au**

#### **contrat courant**

- 1. Démarrez l'assistant **Gérer les logiciels** (sysSamLauncher) (lien **Cycle de vie des biens/ Gestion des biens logiciels/ Actions utilisateur/ Gérer les logiciels...** du navigateur).
- 2. Dans la page **Sélectionnez une action de Gestion des logiciels...**, assurez-vous que le contrat courant de l'assistant est bien le contrat de licence pour lequel vous souhaitez modifier le contrat de maintenance associé. Sélectionnez ensuite l'option **Gérer les contrats logiciels**.
- 3. Cliquez sur le bouton **Suivant**.
- 4. Dans la page **Sélectionnez une action de Gestion des logiciels...**, cliquez sur le bouton **Modifier un contrat** dans la section **Contrats de maintenance**.
- 5. Ceci affiche la liste des contrats de maintenance associés au contrat courant. Modifiez les contrats associés. Cliquez sur **Modifier** (client Windows) ou sur **Enregistrer** (client Web) pour valider les modifications.

### **Ajouter des biens au contrat courant**

1. Démarrez l'assistant **Gérer les logiciels** (sysSamLauncher) (lien **Cycle de vie des biens/ Gestion des biens logiciels/ Actions utilisateur/ Gérer les logiciels...** du navigateur).

- 2. Dans la page **Sélectionnez une action de Gestion des logiciels...**, vérifiez que l'assistant est associé au contrat courant auquel vous voulez ajouter des biens. Sélectionnez ensuite l'option **Gérer les contrats logiciels**.
- 3. Cliquez sur le bouton **Suivant**.
- 4. Dans la page **Gérer les contrats logiciels**, cliquez sur **Ajouter des biens à un contrat**.
- 5. Ceci affiche la liste des enregistrements de la table **Biens** (amAsset) qui ne sont pas déjà rattachées au contrat courant.
- 6. Sélectionnez un ou plusieurs biens.
- 7. Renseignez les autres pages de l'assistant (vous naviguez d'une page à l'autre à l'aide des boutons **Suivant** et **Précédent**).
- 8. Cliquez sur **Terminer** pour valider votre saisie. Ceci rattache les biens au contrat courant (visibles dans l'onglet **Biens** du détail du contrat et l'onglet **Contrats** du détail des biens).
- 9. Quittez l'assistant en cliquant sur le bouton **OK**.

# **Rattacher des lignes de facture au contrat**

#### **courant**

- 1. Démarrez l'assistant **Gérer les logiciels** (sysSamLauncher) (lien **Cycle de vie des biens/ Gestion des biens logiciels/ Actions utilisateur/ Gérer les logiciels...** du navigateur).
- 2. Dans la page **Sélectionnez une action de Gestion des logiciels...**, vérifiez que l'assistant est associé au contrat courant auquel vous voulez ajouter des lignes de facture. Sélectionnez ensuite l'option **Gérer les contrats logiciels**.
- 3. Cliquez sur le bouton **Suivant**.
- 4. Dans la page **Gérer les contrats logiciels**, cliquez sur **Rattacher des lignes de facture**.
- 5. Ceci démarre l'assistant **Rattacher des lignes de factures au contrat** (sysSamLinkInvoices2Cntr).
- 6. Renseignez les pages de l'assistant (vous naviguez d'une page à l'autre à l'aide des boutons **Suivant** et **Précédent**).
- 7. Cliquez sur **Terminer** pour valider votre saisie. Ceci rattache les lignes de facture au contrat courant (lien **Contrat de rattachement** (CntrInvLine) des lignes de facture).
- 8. Quittez l'assistant en cliquant sur le bouton **OK**.

### Chapitre 6 : Gestion des licences logicielles

Une licence de logiciel est un élément du parc (manuel **Parc**, chapitre **Eléments du parc**). Comme pour tous les autres éléments du parc, une gestion individualisée, collective ou indifférenciée peut être choisie pour cet élément du parc.

### **Créer une nature de licence logicielle**

- 1. Affichez les natures (lien **Gestion du parc/ Configurations des biens/ Natures** du navigateur).
- 2. Cliquez sur le bouton **Nouveau**.
- 3. Renseignez en particulier les champs et liens suivants :

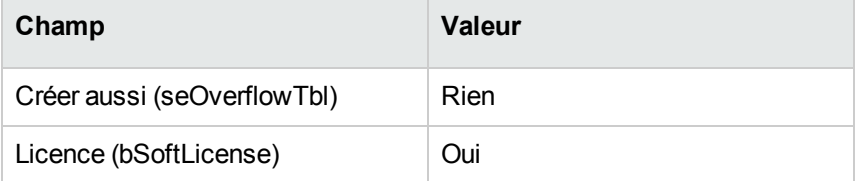

**Remarque:** Ainsi que vous pouvez le constater, il suffit de créer une seule nature.

Celle-ci pourra être utilisée pour créer tous les modèles de licence.

Pour en savoir plus sur les natures : manuel **Parc**, chapitre **Eléments du parc**, section **Natures**.

### **Créer un modèle de licence logicielle**

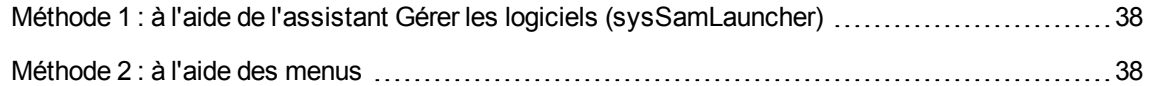

### <span id="page-51-0"></span>**Méthode 1 : à l'aide de l'assistant Gérer les logiciels (sysSamLauncher)**

<span id="page-51-1"></span>Créer une licence [logicielle](#page-52-0)

#### **Méthode 2 : à l'aide des menus**

- 1. Affichez les modèles (lien **Gestion du parc/ Configurations des biens/ Modèles** du navigateur).
- 2. Cliquez sur le bouton **Nouveau**.
- 3. Renseignez en particulier les champs et liens suivants :

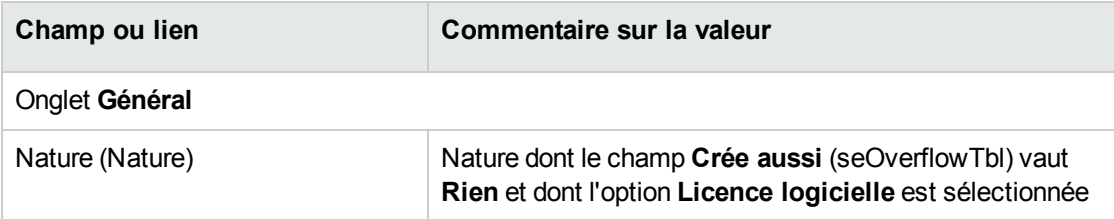

### **Créer un type de licence logicielle**

- 1. Affichez la table des **Types de licence** (amLicType) (lien **Cycle de vie des biens/ Gestion des biens logiciels/ Types de licence** du navigateur).
- 2. Cliquez sur le bouton **Nouveau**.
- 3. Cochez la case **Sélectionnable (modèles, biens, compteurs)** (bSelectable).

**Remarque:** Si vous ne cochez pas cette case l'enregistrement créé sera utilisé uniquement comme groupe pour la hiérarchisation de la table et ne pourra pas être sélectionné comme type de licence.

### <span id="page-52-0"></span>**Créer une licence logicielle**

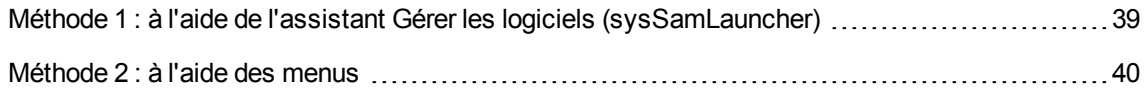

### <span id="page-52-1"></span>**Méthode 1 : à l'aide de l'assistant Gérer les logiciels (sysSamLauncher)**

- 1. Démarrez l'assistant **Gérer les logiciels** (lien **Cycle de vie des biens/ Gestion des biens logiciels/ Actions utilisateur/ Gérer les logiciels...** du navigateur).
- 2. Dans la page **Sélectionnez une action de Gestion des logiciels...**, sélectionnez l'option **Gérer les licences et installations logicielles**.
- 3. Cliquez sur le bouton **Suivant**.
- 4. Dans la page **Gérer les licences et installations logicielles**, cliquez sur le bouton **Créer une licence**.
- 5. Cela démarre l'assistant **Créer une licence logicielle** (sysSamCreateLicpfi).

Renseignez l'assistant en fonction de vos besoins.

En particulier, s'il n'existe pas encore de modèle approprié pour créer la licence de logiciel, cliquez sur le bouton **Préparer les licences et installations logicielles** de la page **Créer une nouvelle licence logicielle**.

Cela démarre l'assistant **Préparer les licences et installations logicielles**

(sysSamLicenseProcess).

Cliquez sur l'un des 2 boutons suivants :

<sup>o</sup> **Créer un type de licence logicielle (modèle)**: ceci démarre l'assistant **Créer un type de licence logicielle (modèle)** (sysSamCreateLicModel).

Cet assistant sert à créer un modèle de licence logicielle à partir d'un modèle existant (table **amModel**) ou d'un produit de catalogue (table **amCatProduct**).

<sup>o</sup> **Créer un modèle de licence depuis une installation inventoriée**: ceci déclenche l'assistant **Créer un modèle de licence logicielle depuis des installations** (sysSamCreateLicModFromInst).

Cet assistant sert à créer un modèle de licence logicielle à partir des installations inventoriées.

6. Cliquez sur **Terminer** pour valider l'ensemble des paramètres. L'assistant crée la licence.

#### <span id="page-53-0"></span>**Méthode 2 : à l'aide des menus**

- 1. Affichez les éléments de parc (lien **Cycle de vie des biens/ Gestion de l'infrastructure/ Eléments de parc** du navigateur).
- 2. Créez un élément de parc basé sur un modèle approprié.
- 3. Renseignez en particulier l'onglet **Licence**.

### **Modifier une licence logicielle**

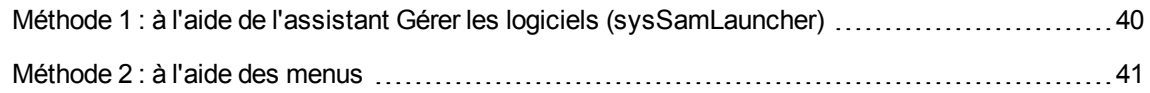

### <span id="page-53-1"></span>**Méthode 1 : à l'aide de l'assistant Gérer les logiciels**

#### **(sysSamLauncher)**

- 1. Démarrez l'assistant **Gérer les logiciels** (lien **Cycle de vie des biens/ Gestion des biens logiciels/ Actions utilisateur/ Gérer les logiciels...** du navigateur).
- 2. Dans la page **Sélectionnez une action de Gestion des logiciels...**, sélectionnez l'option **Gérer les licences et installations logicielles**.
- 3. Cliquez sur le bouton **Suivant**.
- 4. Dans la page **Gérer les licences et installations logicielles**, cliquez sur le bouton **Modifier une licence**.
- 5. Ceci déclenche l'assistant **Modifier une licence logicielle** (sysSamModifyLicpfi).
- 6. Renseignez les pages de l'assistant (vous naviguez d'une page à l'autre à l'aide des boutons **Suivant** et **Précédent**).
- 7. Cliquez sur **Terminer** pour valider l'ensemble des paramètres. L'assistant modifie la licence.
- 8. Quittez l'assistant en cliquant sur le bouton **OK**.

#### <span id="page-54-0"></span>**Méthode 2 : à l'aide des menus**

- 1. Affichez les éléments de parc (lien **Cycle de vie des biens/ Gestion de l'infrastructure/ Eléments de parc** du navigateur).
- 2. Sélectionnez et modifiez la licence à modifier.
- 3. Cliquez sur **Modifier** (client Windows) ou sur **Enregistrer** (client Web) pour valider les modifications.

#### **Demander de nouvelles licences logicielles**

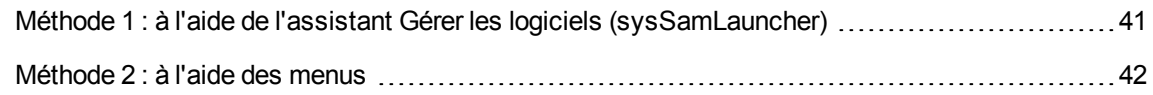

### <span id="page-54-1"></span>**Méthode 1 : à l'aide de l'assistant Gérer les logiciels (sysSamLauncher)**

- 1. Connectez-vous à la base avec le login d'un utilisateur désigné par l'attribution nominative.
- 2. Démarrez l'assistant **Gérer les logiciels** (lien **Cycle de vie des biens/ Gestion des biens logiciels/ Actions utilisateur/ Gérer les logiciels...** du navigateur).
- 3. Dans la page **Sélectionnez une action de Gestion des logiciels...**, sélectionnez l'option **Gérer les licences et installations logicielles**.
- 4. Cliquez sur le bouton **Suivant**.
- 5. Dans la page **Gérer les licences et installations logicielles**, cliquez sur le bouton **Demander des licences**.

Ceci démarre l'assistant **Demander des licences logicielles** (sysSamCreateLicReq).

6. Renseignez les pages de l'assistant (vous naviguez d'une page à l'autre à l'aide des boutons **Suivant** et **Précédent**).

En particulier, s'il n'existe pas encore de modèle approprié pour créer la licence de logiciel, cliquez sur le bouton **Préparer les licences et installations logicielles** de la page **Créer une nouvelle licence logicielle**.

Cela démarre l'assistant **Préparer les licences et installations logicielles**

(sysSamLicenseProcess).

Cliquez sur l'un des 2 boutons suivants :

- <sup>o</sup> **Créer un type de licence logicielle (modèle)**: ceci démarre l'assistant **Créer un type de licence logicielle (modèle)** (sysSamCreateLicModel). Cet assistant sert à créer un modèle de licence logicielle à partir d'un modèle existant (table **amModel**) ou d'un produit de catalogue (table **amCatProduct**).
- <sup>o</sup> **Créer un modèle de licence depuis une installation inventoriée**: ceci déclenche l'assistant **Créer un modèle de licence logicielle depuis des installations** (sysSamCreateLicModFromInst). Cet assistant sert à créer un modèle de licence logicielle à partir des installations inventoriées.
- 7. Cliquez sur **Terminer** pour valider l'ensemble des paramètres. L'assistant crée la demande.
- <span id="page-55-0"></span>8. Quittez l'assistant en cliquant sur le bouton **OK**.

#### **Méthode 2 : à l'aide des menus**

- 1. Affichez les demandes internes (lien **Cycle de vie des biens/ Gestion de l'infrastructure/ Demandes internes** du navigateur).
- 2. Cliquez sur le bouton **Nouveau**.

### **Sortir une licence du parc**

- 1. Démarrez l'assistant **Gérer les logiciels** (sysSamLauncher) (lien **Cycle de vie des biens/ Gestion des biens logiciels/ Actions utilisateur/ Gérer les logiciels...** du navigateur).
- 2. Dans la page **Sélectionnez une action de Gestion des logiciels...**, sélectionnez l'option **Gérer les licences et installations logicielles**.
- 3. Cliquez sur le bouton **Suivant**.
- 4. Dans la page **Gérer les licences et installations logicielles**, cliquez sur le bouton **Sortir des licences ou installations du parc**.
- 5. Ceci démarre l'assistant **Sortir des éléments du parc** (AstRetire). Renseignez l'assistant en fonction de vos besoins. Cliquez sur **Terminer** pour valider l'ensemble des paramètres. L'assistant exécute les tâches définies.

### Chapitre 7 : Gestion des attributions de logiciels

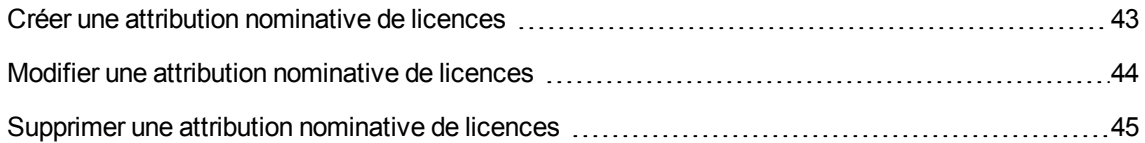

#### <span id="page-56-0"></span>**Créer une attribution nominative de licences**

Cette section vous explique comment créer une nouvelle attribution nominative qui accorde à des utilisateurs ou ordinateurs désignés le droit d'utiliser des licences désignées.

### **Méthode 1 : à l'aide de l'assistant Gérer les logiciels (sysSamLauncher)**

- 1. Démarrez l'assistant **Gérer les logiciels** (lien **Cycle de vie des biens/ Gestion des biens logiciels/ Actions utilisateur/ Gérer les logiciels...** du navigateur).
- 2. Dans la page **Sélectionnez une action de Gestion des logiciels...**, sélectionnez l'option **Définir des droits d'utilisation et installer ou désinstaller des logiciels**.
- 3. Cliquez sur le bouton **Suivant**.
- 4. Dans la page **Définir des droits d'utilisation et installer ou désinstaller des logiciels**, cliquez sur le bouton **Attribuer des logiciels (droit d'utilisation/installation)**. Ceci démarre l'assistant **Assigner les logiciels** (sysSamEntitleUserOrItem).
- 5. Dans la première page (**Quelle action souhaitez-vous effectuer ?**), sélectionnez l'option **Ajouter une attribution nominative**.
- 6. Renseignez la suite de l'assistant en fonction de vos besoins.
- 7. Validez l'ensemble des paramètres (bouton **Terminer**).
- 8. Quittez l'assistant (bouton **OK**).

#### **Méthode 2 : à l'aide des menus**

- 1. Affichez les attributions nominatives (lien **Gestion de l'organisation/ Opérations/ Attributions nominatives** du navigateur).
- <span id="page-57-0"></span>2. Cliquez sur le bouton **Nouveau**.

### **Modifier une attribution nominative de licences**

Cette section vous explique comment modifier une attribution nominative qui accorde à des utilisateurs ou ordinateurs désignés le droit d'utiliser des licences désignées.

### **Méthode 1 : à l'aide de l'assistant Gérer les logiciels (sysSamLauncher)**

- 1. Démarrez l'assistant **Gérer les logiciels** (lien **Cycle de vie des biens/ Gestion des biens logiciels/ Actions utilisateur/ Gérer les logiciels...** du navigateur).
- 2. Dans la page **Sélectionnez une action de Gestion des logiciels...**, sélectionnez l'option **Définir des droits d'utilisation et installer ou désinstaller des logiciels**.
- 3. Cliquez sur le bouton **Suivant**.
- 4. Dans la page **Définir des droits d'utilisation et installer ou désinstaller des logiciels**, cliquez sur le bouton **Attribuer des logiciels (droit d'utilisation/installation)**. Ceci démarre l'assistant **Assigner les logiciels** (sysSamEntitleUserOrItem).
- 5. Dans la première page (**Quelle action souhaitez-vous effectuer ?**), sélectionnez l'option **Modifier une attribution nominative**.
- 6. Renseignez la suite de l'assistant en fonction de vos besoins.
- 7. Validez l'ensemble des paramètres (bouton **Terminer**).
- 8. Quittez l'assistant (bouton **OK**).

#### **Méthode 2 : à l'aide des menus**

- 1. Affichez les attributions nominatives (lien **Gestion de l'organisation/ Opérations/ Attributions nominatives** du navigateur).
- 2. Sélectionnez l'attribution à modifier.
- 3. Modifiez l'attribution sélectionnée.
- <span id="page-58-0"></span>4. Cliquez sur **Modifier** (client Windows) ou sur **Enregistrer** (client Web) pour enregistrer les modifications.

# **Supprimer une attribution nominative de licences**

Cette section vous explique comment supprimer une attribution nominative qui accorde à des utilisateurs ou ordinateurs désignés le droit d'utiliser des licences désignées.

- 1. Affichez les attributions nominatives (lien **Gestion de l'organisation/ Opérations/ Attributions nominatives** du navigateur).
- 2. Sélectionnez l'attribution à supprimer.
- 3. Cliquez sur **Supprimer**.

### Chapitre 8 : Gestion des installations et utilisations de logiciels

La table des **Installations logicielles** (amSoftInstall) contient l'ensemble des installations logicielles. Ces installations logicielles peuvent être décrites de deux manières différentes dans la base :

- En étant associées à un élément de parc de même modèle. Du fait qu'un élément de parc est créé, ces installations logicielles peuvent être décrites de manière plus détaillées. Elles peuvent par exemple être associées à des services métier. Cependant, créer un élément de parc pour chaque installation logicielle peut augmenter considérablement la taille de base de données et ainsi réduire les performances.
- En n'étant associées à aucun élément de parc. L'intérêt de ce type d'installations est d'éviter de surcharger la table **Eléments de parc** (amPortfolio) et d'éviter ainsi d'éventuels problèmes de performance.

## **Créer des installations/utilisations de manière automatisée**

La méthode la plus efficace et la plus fiable pour représenter l'état de vos installations/utilisations consiste à utiliser des logiciels d'inventaire automatique tels que HPE Discovery and Dependency Mapping Inventory.

**Remarque:** Vous pouvez utiliser d'autres outils d'inventaire, bien entendu. Vous devez apporter les modifications nécessaires aux scénarios HPE Connect-It et aux modules d'Asset Manager Automated Process Manager, afin qu'ils fonctionnent avec votre logiciel d'inventaire.

De tels outils se chargent d'identifier les installations effectuées sur les machines de votre parc. Les installations ainsi répertoriées peuvent ensuite être transférées dans la base de données Asset Manager.

**Astuce:** Toutes les installations logicielles importées par ce processus ne possèdent pas d'élément de parc de même modèle associé (la case **Ne pas associer l'installation à un élément de parc** est cochée).

Si vous souhaitez ensuite associer des éléments de parc aux installations logicielles importées, voir le paragraphe Après la création de [l'installation/utilisation.](#page-73-0)

# **Configurer l'environnement pour importer les résultats d'une base de données obtenue avec HPE Discovery and Dependency Mapping Inventory**

- 1. Effectuez l'inventaire des logiciels à l'aide de HPE Discovery and Dependency Mapping Inventory. Utilisez la version spécifiée dans la matrice de prise en charge de HPE Connect-It fournie avec AssetManager 9.60.
- 2. Installez la version HPE Connect-It fournie avec AssetManager 9.60.
- 3. Démarrez HPE Connect-It.
- 4. Ouvrez le scénario **ddmiam\_swnorm.scn** (situé dans le sous-dossier **scenario\ed\ddmi<HPE Discovery and Dependency Mapping Inventory numéro de version>\ddmi<HPE Discovery and Dependency Mapping Inventory numéro de version>am<Asset Manager numéro de version>** du dossier d'installation de HPE Connect-It) (menu **Fichier/ Ouvrir**). Exemple : **C:\Program Files\HPE\Connect-It <Numéro de version>**

**<langue>\scenario\ed\ddmi77am94**.

- 5. Configurez le connecteur **Discovery and Dependency Mapping Inventory** (sélectionnez le connecteur dans le schéma du scénario, menu contextuel **Configurer le connecteur**). Dans la page **Sélectionner le type de connexion** de l'assistant de configuration, sélectionnez votre type de connexion et configurez les pages de paramétrage associées.
- 6. Configurez le connecteur **Asset Management** (sélectionnez le connecteur dans le schéma du scénario, menu contextuel **Configurer le connecteur**). Renseignez la page **Définir les paramètres de connexion** de l'assistant de configuration.
- 7. Enregistrez vos modifications, puis quittez HPE Connect-It.
- 8. Démarrez Asset Manager Automated Process Manager.
- 9. Connectez-vous à la base Asset Manager (menu **Fichier/ Se connecter à une base**).
- 10. Affichez les modules (menu **Outils/ Configurer les modules**).
- 11. Sélectionnez le module **Mettre à jour les informations de normalisation logicielle à l'aide des résultats DDMI (Discovery and Dependency Mapping Inventor)** (DDMISyncSoftwareNormalization).
- 12. Sélectionnez l'option **Activé**.
- 13. Modifiez le champ **Donnée utilisateur** qui est de la forme :

"\$connectit exedir\$/conitsvc.exe" -once -wpplog '\$connectit exedir\$/../scenario/ed/ddmi**77**/ddmi**77**am\$version\$/ddmiam\_swnorm.scn' -dc:'Asset Management.SERVER'=\$cnx\$ -dc:'Asset Management.LOGIN'=\$login\$ -dc:'Asset Management.TEXTPASSWORD'=\$pwd\$ Remplacez **77** par le numéro de version du logiciel HPE Discovery and Dependency Mapping Inventory installé sur votre ordinateur.

- 14. Définissez la périodicité de déclenchement du module **Mettre à jour les informations de normalisation logicielle à l'aide des résultats DDMI (Discovery and Dependency Mapping Inventor)** (cadre **Horaires de vérification**).
- 15. Enregistrez vos modifications (bouton **Modifier**).
- 16. Quittez Asset Manager Automated Process Manager.

# **Configurer le groupe Normalisation des modèles (sysSam\_ModelNorm)**

Ce groupe est utilisé pour affecter les tâches du schéma de workflow **Normalisation des modèles : 'amInventModel' ajouté** (sysIvtExtModelNew) (Nouvel enregistrement [créé/enregistrement](#page-64-0) existant dans la table Modèles inventoriés [\(amInventModel\)](#page-64-0) lié pour la première fois à une installation logicielle).

Pour définir qui peut prendre en charge les tâches du schéma de workflow :

- 1. Affichez les groupes (lien **Gestion de l'organisation/ Opérations/ Groupes d'employés**).
- 2. Affichez le groupe **Normalisation des modèles** (sysSam\_ModelNorm).
- 3. Renseignez au moins les liens suivants :

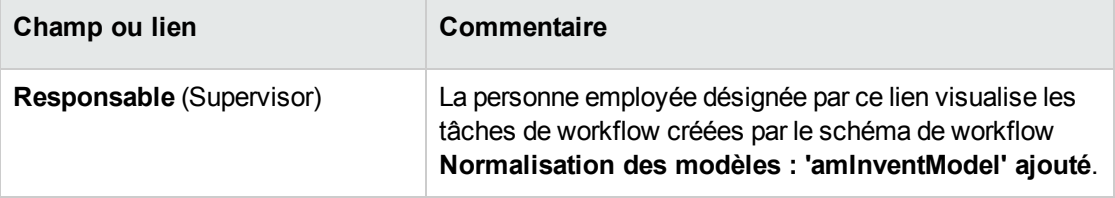

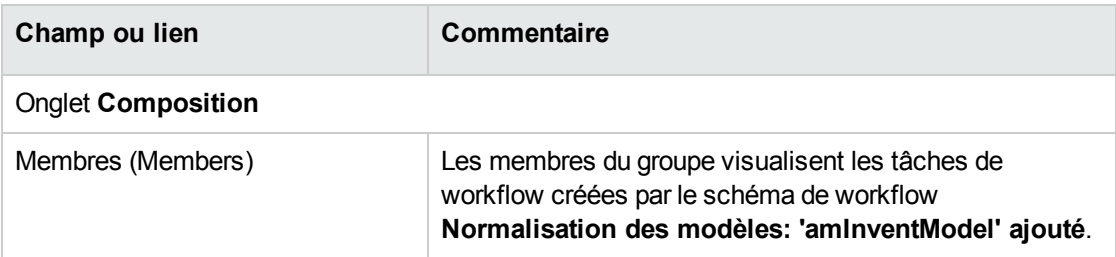

### **Importer la base d'inventaire obtenue via HPE Discovery and Dependency Mapping Inventory**

#### **Importer la base d'inventaire**

Lorsqu'Asset Manager Automated Process Manager s'exécute en arrière-plan avec les modules adéquats activés, l'importation des informations de la base d'inventaire de HPE Discovery and Dependency Mapping Inventory est déclenchée automatiquement.

#### **Ce qui est importé de la base d'inventaire**

La base d'inventaire contient l'ensemble des ordinateurs inventoriés.

A chacun de ces ordinateurs sont attachés les composants (écrans, imprimantes, etc.) et les logiciels reconnus.

#### **Résultat de l'importation dans la base d'Asset Manager**

Un élément de parc est créé pour chaque ordinateur et composant de l'ordinateur et un enregistrement est créé dans la table des installations logicielles pour chaque logiciel reconnu sur l'ordinateur.

Les installations logicielles importées dans le cadre de la normalisation des modèles ne possèdent pas d'élément de parc de même modèle associé (champ **Ne pas associer l'installation à un élément de parc** (bCompact) du détail du modèle coché), aucun élément de parc de même modèle associé à ces installations logicielles n'est par conséquent créé.

Intéressons-nous plus particulièrement aux logiciels.

Pour chaque logiciel inventorié :

- 1. HPE Connect-It recherche dans la base Asset Manager s'il existe déjà un enregistrement de la table **Modèles inventoriés** (amInventModel) dont le champ **Clé** (InventoryKey) a pour valeur la concaténation de :
	- <sup>o</sup> la chaîne **PDI|**
	- <sup>o</sup> la valeur du champ **applicationdata.application.versionid** de l'enregistrement de la base d'inventaire à importer

Si un tel enregistrement n'existe pas, HPE Connect-It :

- <sup>o</sup> Crée l'enregistrement.
- <sup>o</sup> Renseigne le lien **Modèle temporaire** (ModelTmp) avec le modèle d'installation logicielle inconnu.

**Remarque:** Il est couramment admis que les entreprises qui mettent en place une gestion efficace de leurs biens logiciels réduisent les dépenses logicielles jusqu'à hauteur de 25%.

#### **Remarque**

Le modèle d'installation logicielle inconnu est l'enregistrement de la table **Modèles** (amModel) dont le champ **Code à barres** (BarCode) vaut **sysUNKNOWN\_SOFT** et le champ **Nom** (Name) vaut **Modèle d'installation logicielle inconnu**.

S'il existe, HPE Connect-It met à jour l'enregistrement.

**Remarque:** Les données métier du module **Biens logiciels** renseignent la table **Modèles inventoriés** (amInventModel) avec les modèles de la version HPE Discovery and Dependency Mapping Inventory qui figure dans la matrice de prise en charge de la version de HPE Connect-It livrée avec AssetManager 9.60.

Ces modèles temporaires ne sont pas associés à des enregistrements de la table **Modèles** (amModel) afin de n'y créer que les modèles d'installations effectivement présents dans votre parc. La création de modèles correspondant aux modèles inventoriés est automatisée ( Si [un](#page-64-0) nouvel enregistrement est créé dans la table des modèles inventoriés [\(amInventModel\)](#page-64-0) ou si un [enregistrement](#page-64-0) existant dans la table des modèles inventoriés est associé pour la première fois à une [installation](#page-64-0) logicielle.)

- 2. HPE Connect-It recherche dans la base Asset Manager s'il existe déjà un enregistrement de la table **Installations ou utilisations de logiciels** (amSoftInstall) :
	- <sup>o</sup> Lié à l'ordinateur sur lequel le logiciel a été reconnu
	- <sup>o</sup> Dont le champ **Dossier d'installation** (Folder) a la valeur du champ **SWSubComponents.SWVersion.Version\_ID** de l'enregistrement à importer
	- <sup>o</sup> Lié à l'enregistrement de la table **Modèles inventoriés** (amInventModel) dont le champ **Clé** (InventoryKey) a pour valeur la concaténation de la chaîne **PDI|** et de la valeur du champ **SWSubComponents.SWVersion.Version\_ID**

Si un tel enregistrement n'existe pas, HPE Connect-It :

- <sup>o</sup> Crée l'enregistrement.
- <sup>o</sup> Renseigne le lien **Modèles** (amModel) avec le modèle d'installation logicielle inconnu. **Remarque:** Le modèle d'installation logicielle inconnu est l'enregistrement de la table **Modèles** (amModel) dont le champ **Code à barres** (BarCode) vaut **sysUNKNOWN\_ SOFT** et le champ **Nom** (Name) vaut **Modèle d'installation logicielle inconnu**.

S'il existe, HPE Connect-It met à jour l'enregistrement.

#### <span id="page-64-0"></span>**Automatismes déclenchés lors de l'import**

### **Nouvel enregistrement créé/enregistrement existant dans la table Modèles inventoriés (amInventModel) lié pour la première fois à une installation logicielle**

Le schéma de workflow **Normalisation des modèles : 'amInventModel' ajouté** (sysIvtExtModelNew) se déclenche automatiquement dans les cas suivants :

- <sup>l</sup> Quand HPE Connect-It ajoute un enregistrement à la table **Modèles inventoriés** (amInventModel)
- Quand HPE Connect-It crée une installation logicielle associée à un enregistrement de la table **Modèles inventoriés** qui existe déjà et que ce dernier n'est pas encore associé à un enregistrement de la table **Modèles** (amModel).
- Quand HPE Connect-It associe une installation logicielle existante à un autre enregistrement de la table **Modèles inventoriés** qui existe déjà et que ce dernier n'est pas encore associé à un enregistrement de la table **Modèles** (amModel).

Dans le 1er cas, ce workflow crée une tâche de workflow affectée au groupe **Normalisation des modèles** (sysSam\_ModelNorm).

Cette tâche de workflow demande de manuellement associer l'enregistrement de la table **Modèles inventoriés** à un enregistrement de la table **Modèles** (amModel).

Pour réaliser la tâche de workflow :

1. Connectez-vous à la base Asset Manager avec le login du responsable ou de l'un des membres du groupe **Normalisation des modèles** (sysSam\_ModelNorm) :

- <sup>o</sup> Client Windows : menu **Fichier/ Se connecter à une base**.
- <sup>o</sup> Client Web : déconnectez-vous à l'aide de l'icône de la barre en haut à droite, puis reconnectez-vous.
- 2. Affichez les tâches en cours (lien **Cycle de vie des biens/ Gestion de l'infrastructure/ Mes tâches de workflow** du navigateur).
- 3. Sélectionnez la tâche.
- 4. Cliquez sur le bouton **Assistant**. Asset Manager démarre l'assistant **Rapprocher les modèles inventoriés** (sysSamNormalizeModels).
- 5. Renseignez le lien **Modèle définitif**.
- 6. Cliquez sur **OK**.

Asset Manager associe l'enregistrement de la table **Modèles inventoriés** à l'enregistrement de la table **Modèles**.

Ceci déclenche automatiquement le schéma de workflow **Normalisation des modèles : 'amInventModel' résolu** (sysIvtExtModelEnd).

Ce schéma de workflow déclenche l'action **Propager la résolution d'un modèle inventorié** (SYS\_RES\_MOD\_ACT01).

Cette action :

- a. Recherche toutes les installations logicielles liées à l'enregistrement de la table **Modèles inventoriés** qui vient d'être résolu.
- b. Lie chacune des installations logicielles trouvées à l'enregistrement de la table **Modèles** associé à l'enregistrement de la table **Modèles inventoriés**.

Dans les 2 autres cas, ce schéma de workflow déclenche l'action **Créer automatiquement un modèle à partir d'un modèle inventorié** (sysSamCreateModelFinal).

Cette action :

- 1. Crée un nouvel enregistrement dans la table **Modèles** à partir des champs suivants de l'enregistrement de la table **Modèles inventoriés** :
	- <sup>o</sup> **Marque** (BrandName)
	- <sup>o</sup> **Modèle** (ModelName)
	- <sup>o</sup> **Modèle parent** (ModelParent)

Ce modèle est rattaché à la même nature que le modèle parent.

2. Lie l'installation logicielle à l'enregistrement de la table **Modèles** qui vient d'être associé à l'enregistrement de la table **Modèles inventoriés**.

#### **Marquage des logiciels disparus lors du dernier inventaire**

#### **des ordinateurs**

Cette section vous explique comment Asset Manager automatise le marquage des installations/utilisations logicielles disparues lors du dernier inventaire d'un ordinateur.

Cette tâche est effectuée par le schéma de workflow **Détection des logiciels disparus lors du dernier scan** (BST\_SAM20).

Ce schéma de workflow fait partie des données métier du module **Biens logiciels**.

#### **Importation d'un inventaire - schéma de workflow Détection des logiciels disparus lors du dernier scan**

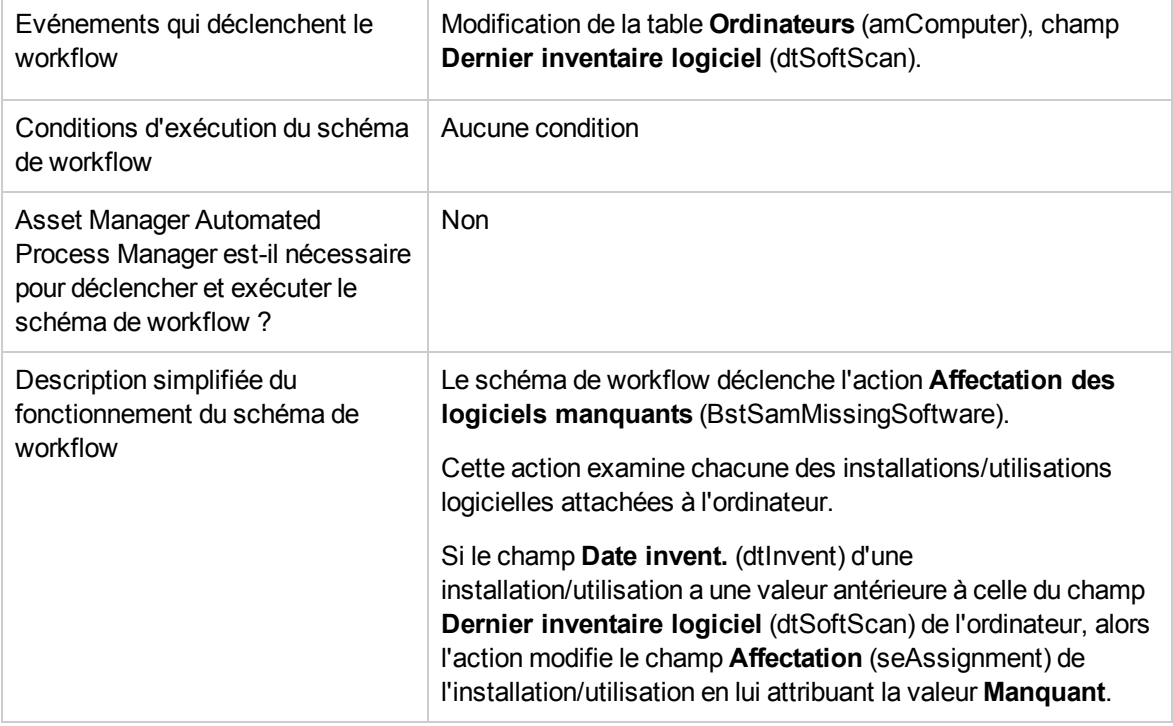

### **Créer des installations/utilisations de manière manuelle**

**Attention:** Créer des installations/utilisations manuellement s'avère le plus souvent fastidieux et

peu fiable :

- Fastidieux, car leur nombre est vite colossal.
- Peu fiable, car vous avez rarement le contrôle de ce qui est installé.

La création d'une installation logicielle génère un enregistrement dans la table **Installations logicielles** (amSoftInstall) et éventuellement dans la table **Eléments de parc** (amPortfolio) (manuel **Parc**, chapitre **Eléments du parc**). Comme pour tous les autres éléments du parc, une gestion individualisée, collective ou indifférenciée peut être choisie pour cet élément du parc.

#### **Créer une nature d'installation/utilisation logicielle**

- 1. Affichez les natures (lien **Gestion du parc/ Configurations des biens/ Natures** du navigateur).
- 2. Cliquez sur le bouton **Nouveau**.
- 3. Renseignez en particulier les champs et liens suivants :

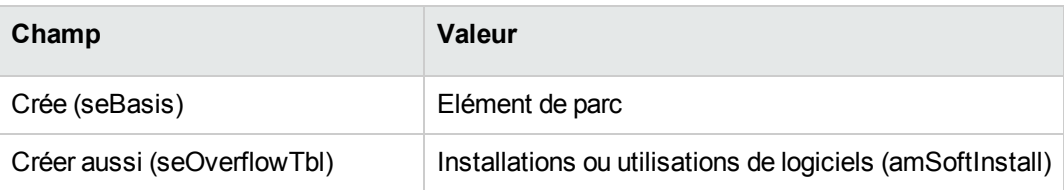

Pour en savoir plus sur les natures : manuel **Parc**, chapitre **Eléments du parc**, section **Natures**.

#### **Créer un modèle d'installation/utilisation logicielle**

- 1. Affichez les modèles (lien **Gestion du parc/ Configurations des biens/ Modèles** du navigateur).
- 2. Cliquez sur le bouton **Nouveau**.
- 3. Renseignez en particulier les champs et liens suivants :

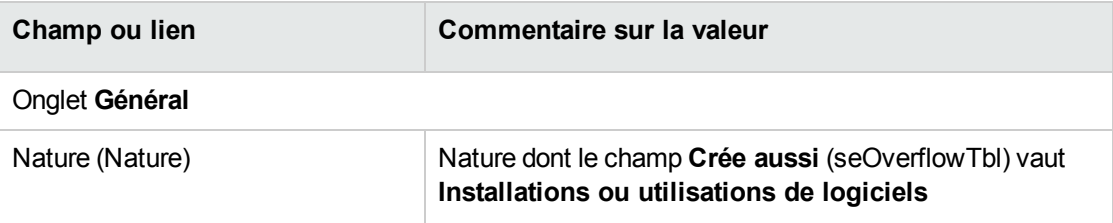

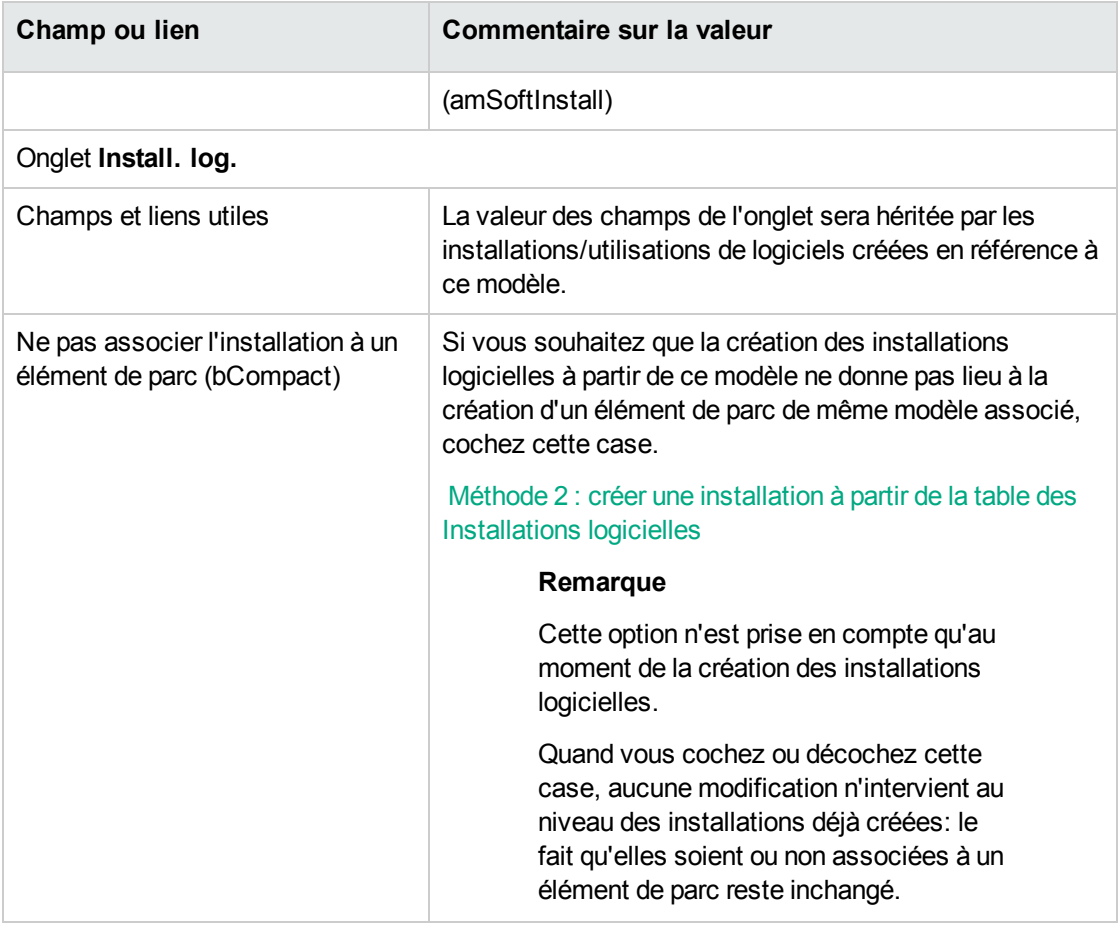

### **Créer une installation/utilisation de logiciel manuellement**

#### **Méthode 1 : créer une installation à partir des Eléments de**

#### **parc**

- 1. Affichez les **Eléments de parc** (lien **Cycle de vie des biens/ Gestion de l'infrastructure/ Eléments de parc** du navigateur).
- 2. Cliquez sur le bouton **Nouveau**.
- 3. Renseignez en particulier les champs et liens suivants :

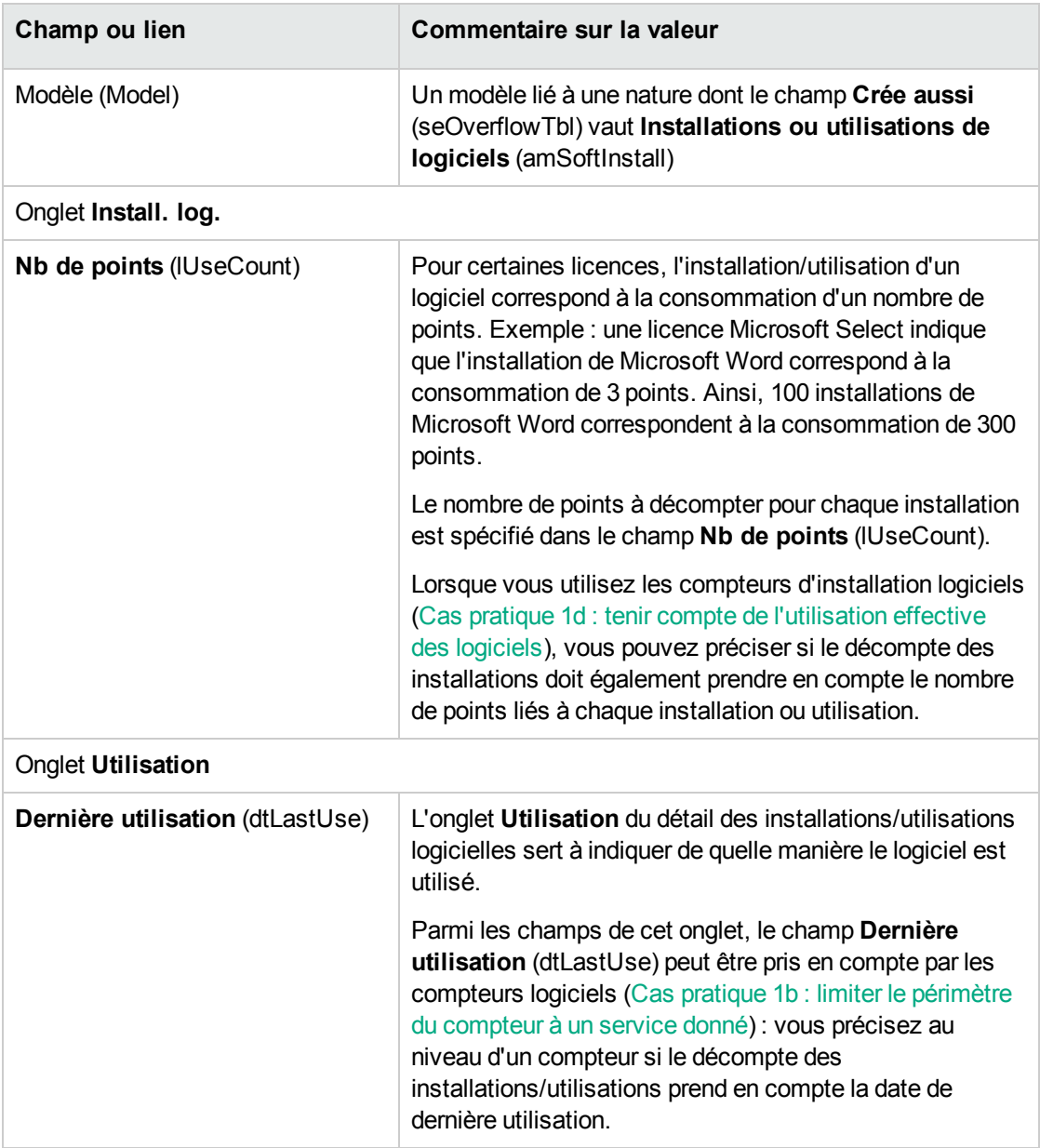

Les informations saisies dans l'onglet **Install. log.** du modèle sur lequel se base l'installation logicielle sont reprises par l'enregistrement créé.

Chaque fois qu'un enregistrement correspondant à une installation/utilisation de logiciel est créé dans la table des éléments de parc, un enregistrement correspondant est automatiquement créé dans la table des installations logicielles. Il s'agit d'une table de débordement (manuel **Parc**, chapitre **Principes généraux**, section **Tables de débordement**).

Vous accédez à la table des installations logicielles en cliquant sur le lien **Gestion du parc/ Configurations des biens/ Installations logicielles** du navigateur.

L'enregistrement créé dans la table des installations logicielles reprend les informations de l'enregistrement créé dans la table des éléments de parc (lien **Cycle de vie des biens/ Gestion de l'infrastructure/ Eléments de parc** du navigateur).

### <span id="page-70-0"></span>**Méthode 2 : créer une installation à partir de la table des Installations logicielles**

- 1. Affichez les **Installations logicielles** (lien **Gestion du parc/ Configurations des biens/ Installations logicielles** du navigateur).
- 2. Cliquez sur le bouton **Nouveau**.
- 3. Renseignez en particulier les champs et liens suivants :

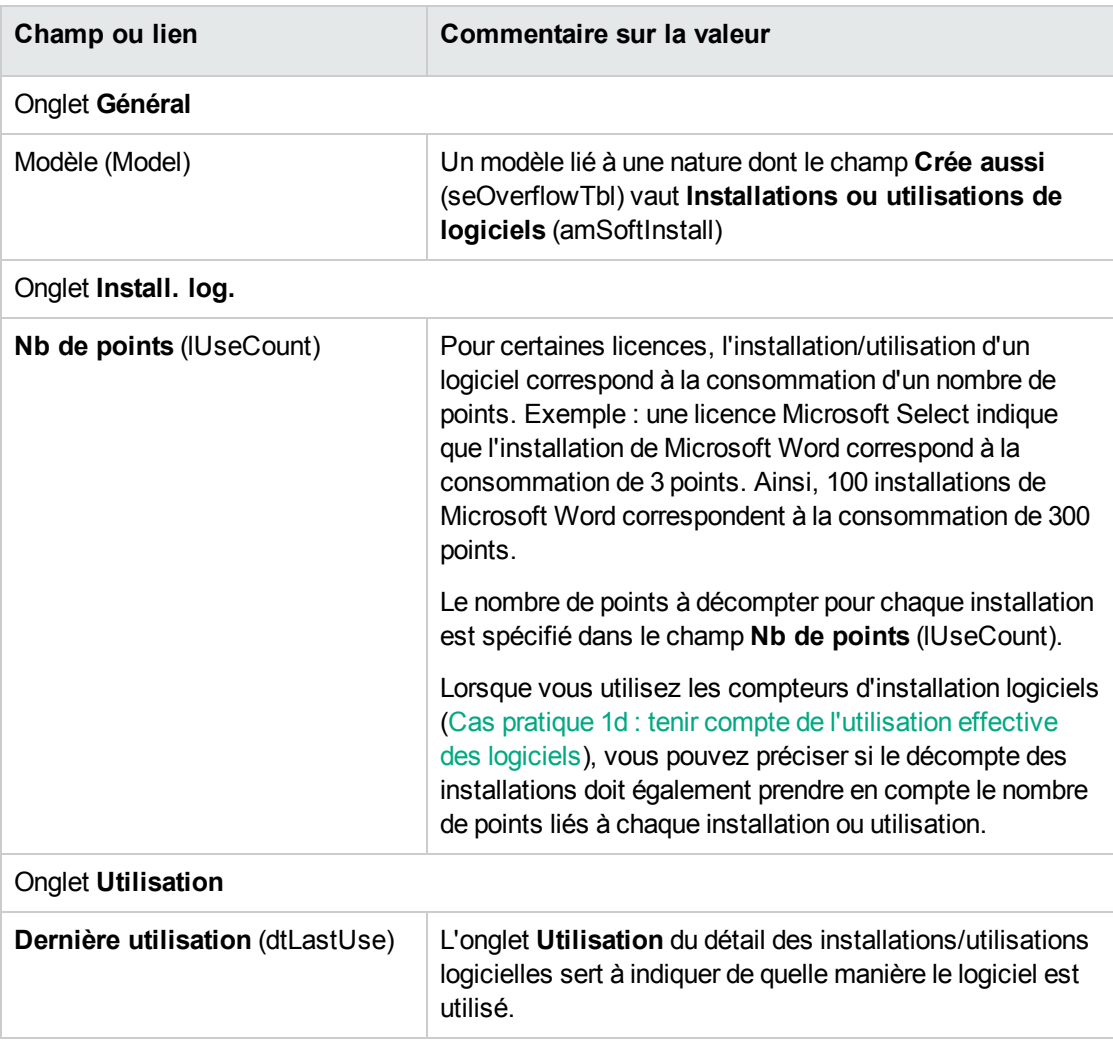

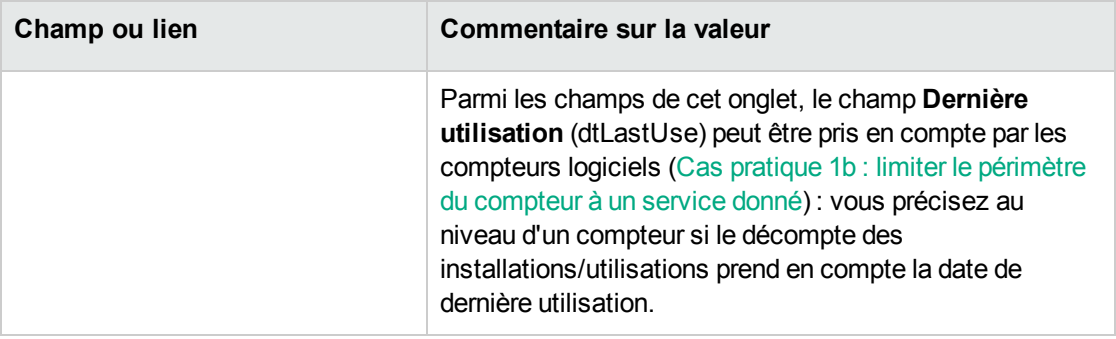

- <sup>l</sup> Si le modèle que vous spécifiez dans le champ **Modèle** (Model) requiert la création d'un élément de parc de même modèle associé à l'installation/utilisation (champ **Ne pas associer l'installation à un élément de parc** (bCompact) non coché dans le détail du modèle), alors un enregistrement correspondant à l'installation est créé dans la table des **Eléments de parc** au moment de la création de l'installation/utilisation dans la table **Installations logicielles**. Cet élément de parc permet de décrire l'installation/utilisation de manière plus détaillée.
- <sup>l</sup> Si le modèle que vous spécifiez dans le champ **Modèle** (Model) ne requiert pas la création d'un élément de parc de même modèle associé à l'installation logicielle (champ **Ne pas associer l'installation à un élément de parc** (bCompact) coché dans le détail du modèle), alors aucun enregistrement n'est créé dans la table des éléments de parc en même temps que l'installation/utilisation.

<span id="page-71-0"></span>Si vous décidez d'associer ultérieurement un élément de parc à cette installation, consultez le paragraphe [Associer/dissocier](#page-71-0) une installation d'un élément de parc....

## **Associer ou dissocier une installation d'un élément de parc de même modèle**

Associer une installation/utilisation à un élément de parc de même modèle permet de décrire l'installation/utilisation de manière plus détaillée (par exemple : associer l'installation logicielle à des services métier).

Ne pas associer d'élément de parc à une installation/utilisation évite de surcharger la table des **Eléments de parc** (amPortfolio) et évite ainsi d'éventuels problèmes de performance liés à ce lien entre la table des **Installations logicielles** (amSoftInstall) et celle des **Eléments de parc** (amPortfolio).
## **Lors de la création de l'installation/utilisation**

# **Associer un élément de parc et une installation de même modèle**

- 1. Vérifiez que le modèle (lien **Gestion du parc/ Configurations des biens/ Modèles** du navigateur) sur lequel s'appuie l'installation/utilisation requiert la création d'un élément de parc associé à l'installation logicielle : onglet **Install. log.**, champ **Ne pas associer l'installation à un élément de parc** (bCompact) non coché.
- 2. Créez une installation/utilisation comme décrit au paragraphe Créer une [installation/utilisation](#page-68-0) de logiciel [manuellement](#page-68-0) (vous pouvez utiliser la méthode 1 ou 2 indifféremment).
- 3. Vous constaterez la création d'un enregistrement dans la table des **Eléments de parc** (lien **Cycle de vie des biens/ Gestion de l'infrastructure/ Eléments de parc** du navigateur) et dans la table des **Installations logicielles** (lien **Gestion du parc/ Configurations des biens/ Installations logicielles** du navigateur).

Ces deux enregistrements décrivent la même installation/utilisation. L'élément de parc sert à décrire l'installation de manière plus détaillée.

#### **Créer une installation sans élément de parc associé**

- 1. Vérifiez que le modèle (lien **Gestion du parc/ Configurations des biens/ Modèles** du navigateur) sur lequel s'appuie l'installation/utilisation ne requiert pas la création d'un élément de parc associé à l'installation logicielle : onglet **Install. log.**, champ **Ne pas associer l'installation à un élément de parc** (bCompact) coché.
- 2. Créez une [installation](#page-70-0)/utilisation comme décrit au paragraphe Méthode 2 : créer une installation à partir de la table [Installations](#page-70-0) logicielles.
- 3. Vous pouvez vérifier qu'aucun enregistrement correspondant à cette installation logicielle n'a été créé dans la table des **Eléments de parc** (lien **Cycle de vie des biens/ Gestion de l'infrastructure/ Eléments de parc** du navigateur).

### **Après la création de l'installation/utilisation**

Si une installation logicielle n'a pas d'élément de parc de même modèle associé et que vous souhaitez lui associer un élément de parc et/ou si une installation logicielle est associée à un élément de parc de même modèle et que vous souhaitez supprimer cet élément de parc :

1. Démarrez le client Windows d'Asset Manager.

**Attention:** Evitez d'exécuter l'assistant décrit dans cette procédure sous le client Web, car les performances seraient vraiment médiocres sur un grand nombre d'enregistrements (plus de 100).

- 2. Démarrez l'assistant **Associer/dissocier une installation d'un élément de parc...** (sysCompactInstall) (lien **Gestion du parc/ Actions utilisateur/ Associer/dissocier une installation d'un élément de parc...** du navigateur).
- 3. Dans la première liste :
	- a. Sélectionnez les installations logicielles dont vous voulez dissocier l'élément de parc existant.
	- b. Le cas échéant, cochez la case **Dissocier également de leur élément de parc toutes les installations logicielles ayant le même modèle (l'élément de parc sera supprimé)**.
	- c. Cliquez sur **Planifier la dissociation des installations sélectionnées**.
- 4. Dans la seconde liste :
	- a. Sélectionnez les installations logicielles auxquelles vous voulez associer un élément de parc.
	- b. Le cas échéant, cochez la case **Créer un élément de parc pour chaque installation logicielle ayant le même modèle et l'associer à cette dernière**.
	- c. Cliquez sur **Planifier l'association des installations sélectionnées**.
- 5. Vous trouvez dans la troisième liste les installations logicielles que vous avez sélectionnées, à la fois celles auxquelles vous souhaitez associer un élément de parc et celles desquelles vous souhaitez dissocier l'élément de parc existant. Cliquez sur le bouton **Suivant**.
- 6. L'assistant vous affiche un récapitulatif. Cliquez sur **Terminer**.

Dans le cas où vous demandez la création d'un élément de parc associé à une installation logicielle, cet élément de parc complète les informations de l'enregistrement de la table des **Installations logicielles** (amSoftInstall).

Dans le cas où vous demandez la dissociation d'une installation logicielle et de l'élément de parc associé, cela coupe le lien entre l'installation et l'élément de parc, et l'élément de parc est de plus supprimé de la base.

# **Adresser un message automatique en cas d'installation non autorisée**

Cette section vous explique comment adresser une notification automatique en cas de création d'une installation/utilisation non autorisée.

Cette tâche est effectuée par le schéma de workflow **Installation non autorisée** (BST\_SAM03).

# **Principales caractéristiques du schéma de workflow Installation non autorisée**

Ce schéma de workflow fait partie des données métier du module **Biens logiciels**.

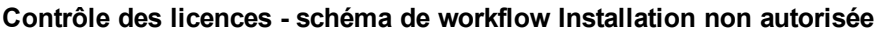

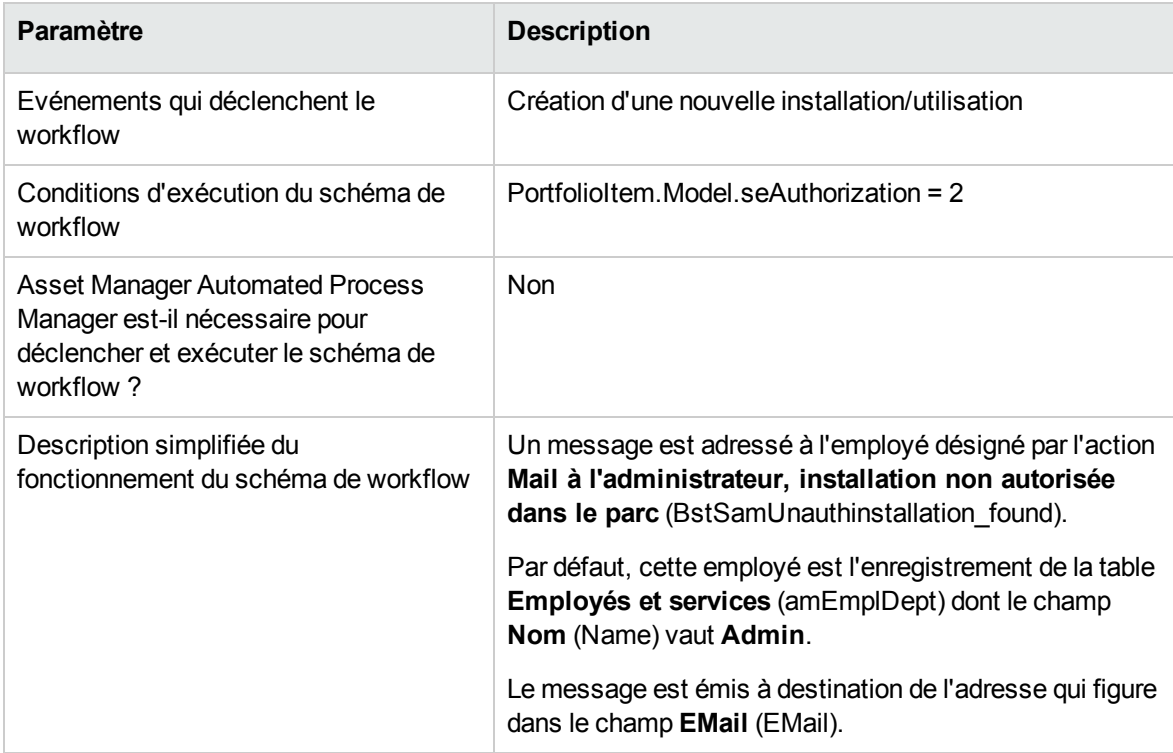

# **Définir quelles sont les installations/utilisations non**

#### **autorisées**

- 1. Affichez les modèles (lien **Gestion du parc/ Configurations des biens/ Modèles** du navigateur).
- 2. Affichez le modèle à ne pas autoriser.
- 3. Modifiez les champs et liens suivants :

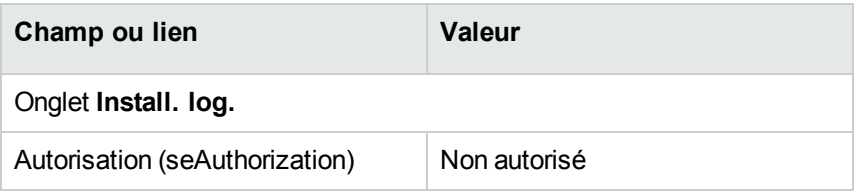

# **Sélectionner un autre destinataire, modifier le corps**

### **ou le sujet du message d'avertissement**

- 1. Affichez les actions (lien **Administration/ Actions** du navigateur).
- 2. Affichez l'action **Mail à l'administrateur, installation non autorisée dans le parc** (BstSamUnauthinstallation\_found).
- 3. Modifiez les champs et liens suivants :

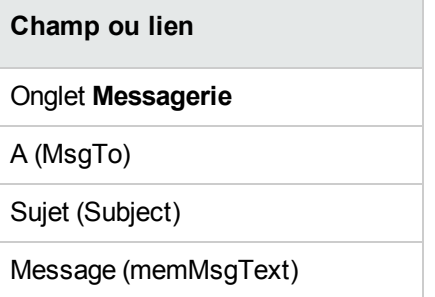

# **Définir l'adresse de destination du message de notification**

- 1. Affichez les employés et services (lien **Gestion de l'organisation/ Organisation/ Employés et services** du navigateur).
- 2. Affichez le destinataire de l'action **Mail à l'administrateur, installation non autorisée dans le parc** (BstSamUnauthinstallation\_found).
- 3. Modifiez le champ **EMail** (EMail).

# **Sortir une installation/utilisation du parc**

- 1. Démarrez l'assistant **Gérer les logiciels** (sysSamLauncher) (lien **Cycle de vie des biens/ Gestion des biens logiciels/ Actions utilisateur/ Gérer les logiciels** du navigateur).
- 2. Dans la page **Sélectionnez une action de Gestion des logiciels...**, sélectionnez l'option **Gérer les licences et installations logicielles**.
- 3. Cliquez sur le bouton **Suivant**.
- 4. Dans la page **Gérer les licences et installations logicielles**, cliquez sur le bouton **Sortir des licences ou installations du parc**.
- 5. Ceci démarre l'assistant **Sortir des éléments du parc** (AstRetire). Renseignez les pages de l'assistant (vous naviguez d'une page à l'autre à l'aide des boutons **Suivant** et **Précédent**).
- 6. Cliquez sur **Terminer** pour valider l'ensemble des paramètres. L'assistant crée la demande.
- 7. Quittez l'assistant en cliquant sur le bouton **OK**.

# **Rapprocher les installations non identifiées**

Cette tâche consiste à associer les modèles inventoriés à un modèle définitif lorsque ce n'est pas encore le cas.

- 1. Démarrez l'assistant **Gérer les logiciels** (sysSamLauncher) (lien **Cycle de vie des biens/ Gestion des biens logiciels/ Actions utilisateur/ Gérer les logiciels** du navigateur).
- 2. Dans la page **Sélectionnez une action de Gestion des logiciels...**, sélectionnez l'option **Gérer les licences et installations logicielles**.
- 3. Cliquez sur le bouton **Suivant**.
- 4. Dans la page **Gérer les licences et installations logicielles**, cliquez sur le bouton **Rapprocher les installations non identifiées**.
- 5. Ceci démarre l'assistant **Rapprocher les modèles inventoriés** (sysSamNormalizeModels). Renseignez l'assistant en fonction de vos besoins.
- 6. Validez l'ensemble des paramètres (bouton **Terminer**). L'assistant associe les enregistrements de la table **Modèles inventoriés** à l'enregistrement de la table **Modèles**.

Ceci déclenche automatiquement le schéma de workflow **Normalisation des modèles : 'amInventModel' résolu** (sysSamExtModelEnd).

Ce schéma de workflow déclenche l'action **Propager le rapprochement d'un modèle externe** (SYS\_RES\_MOD\_ACT01).

Cette action :

- a. Recherche tous les éléments de parc liés à l'enregistrement de la table **Modèles inventoriés** qui vient d'être résolu.
- b. Lie chacun des éléments de parc trouvés à l'enregistrement de la table **Modèles** associé à l'enregistrement de la table **Modèles inventoriés**.
- 7. Quittez l'assistant en cliquant sur le bouton **OK**.

# **Marquer des installations comme étant de type OEM**

L'objectif de cette action est de marquer les installations que vous pouvez utiliser sans acquérir de licence spécifique.

De telles installations sont appelées "OEM" car la licence d'installation est directement accordée par l'éditeur du logiciel à un autre éditeur ou à un fabriquant de matériel dont vous avez acheté un produit.

Ceci est le cas, par exemple, lorsque vous achetez un ordinateur: les ordinateurs sont fréquemment livrés avec des logiciels déjà installés que vous pouvez utiliser en toute légalité sans que vous n'ayez à acquérir de licence spécifique pour le logiciel.

Le marquage consiste à donner la valeur **Installation OEM** au champ **Type d'installation** (seType) des installations OEM.

Ceci permet d'exclure les installations OEM du décompte d'installations effectué par les compteurs.

**Attention:** Pour que les installations OEM soient exclues du décompte des installations d'un compteur, vous devez modifier la requête associée au lien **Périmètre de décompte des installations ou utilisations** (SoftInstQuery) du compteur de manière à exclure les installations du périmètre retenu.

Par exemple, si la requête qui n'exclut pas les installations OEM est :

```
Model.ModelRef = 'CP1 - PowerPoint - Installation'
```
transformez-là en :

```
(Model.ModelRef = 'PC1 - PowerPoint - Installation')
```

```
AND (SoftInstall.seType <> 2)
```
Pour marquer une installation OEM :

- 1. Démarrez l'assistant **Gérer les logiciels** (sysSamLauncher) (lien **Cycle de vie des biens/ Gestion des biens logiciels/ Actions utilisateur/ Gérer les logiciels** du navigateur).
- 2. Vérifiez que le contrat courant est le contrat OEM auquel rattacher les installations logicielles.
- 3. Dans la page **Sélectionnez une action de Gestion des logiciels...**, sélectionnez l'option **Gérer les licences et installations logicielles**.
- 4. Cliquez sur le bouton **Suivant**.
- 5. Dans la page **Gérer les licences et installations logicielles**, cliquez sur le bouton **Marquer les installations OEM**.
- 6. Ceci démarre l'assistant **Marquer les installations OEM** (sysSamFlagOEMInst). Renseignez l'assistant en fonction de vos besoins.
- 7. Cliquez sur **Terminer** pour valider l'ensemble des paramètres. L'assistant attribue la valeur **Installation OEM** au champ **Type d'installation** (seType) des installations sélectionnées.
- 8. Quittez l'assistant en cliquant sur le bouton **OK**.

# **Ajouter un utilisateur au contrat ASP courant**

- 1. Démarrez l'assistant **Gérer les logiciels** (sysSamLauncher) (lien **Cycle de vie des biens/ Gestion des biens logiciels/ Actions utilisateur/ Gérer les logiciels** du navigateur).
- 2. Dans la page **Sélectionnez une action de Gestion des logiciels...**, assurez-vous que l'assistant est associé au contrat ASP en tant que contrat courant, et sélectionnez l'option **Gérer les licences et installations logicielles**.
- 3. Cliquez sur le bouton **Suivant**.
- 4. Dans la page **Gérer les licences et installations logicielles**, cliquez sur le bouton **Ajouter un utilisateur ASP...**
- 5. Ceci démarre l'assistant **Ajouter un utilisateur ASP** (sysSamAddAspUsers2Cntr).
- 6. Renseignez les pages de l'assistant (vous naviguez d'une page à l'autre à l'aide des boutons **Suivant** et **Précédent**).
- 7. Validez vos saisies (bouton **Terminer**). Ceci rattache les utilisateurs sélectionnés au contrat ASP courant (onglet **Employés** du détail du contrat).
- 8. Quittez l'assistant (bouton **OK**).

manuel **Contrats**, livre **Utilisation**, chapitre **Gestion courante des contrats de services applicatifs**, section **Gestion des comptes utilisateur/ Processus/ Création d'un compte utilisateur**.

## **Retirer un utilisateur du contrat ASP courant**

- 1. Démarrez l'assistant **Gérer les logiciels** (sysSamLauncher) (lien **Cycle de vie des biens/ Gestion des biens logiciels/ Actions utilisateur/ Gérer les logiciels** du navigateur).
- 2. Dans la page **Sélectionnez une action de Gestion des logiciels...**, assurez-vous que l'assistant est associé au contrat ASP en tant que contrat courant, et sélectionnez l'option **Gérer les licences et installations logicielles**.
- 3. Cliquez sur le bouton **Suivant**.
- 4. Dans la page **Gérer les licences et installations logicielles**, cliquez sur le bouton **Retirer un utilisateur ASP...**
- 5. Ceci démarre l'assistant **Retirer un utilisateur ASP** (sysSamDelAspUsersFromCntr).
- 6. Renseignez les pages de l'assistant (vous naviguez d'une page à l'autre à l'aide des boutons **Suivant** et **Précédent**).
- 7. Cliquez sur **Terminer** pour valider l'ensemble des paramètres. Ceci détache les utilisateurs sélectionnés du contrat ASP courant (onglet **Employés** du détail du contrat).
- 8. Quittez l'assistant en cliquant sur le bouton **OK**.

manuel **Contrats**, livre **Utilisation**, chapitre **Gestion courante des contrats de services applicatifs**, section **Gestion des comptes utilisateur/ Processus/ Suppression d'un compte utilisateur**.

# Chapitre 9 : Contrôle de la conformité des installations avec les licences

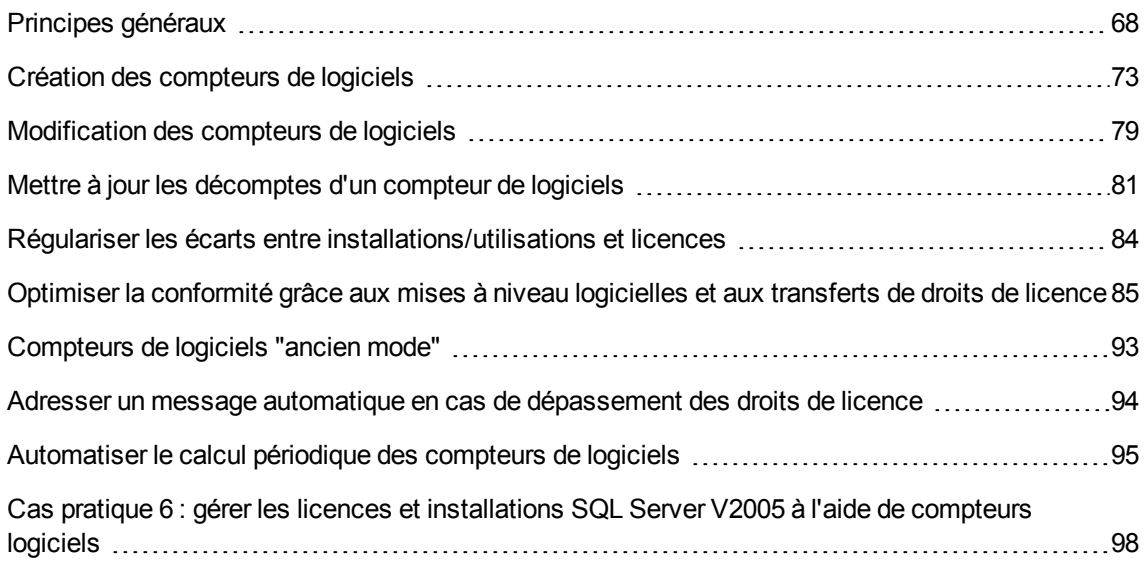

# <span id="page-81-0"></span>**Principes généraux**

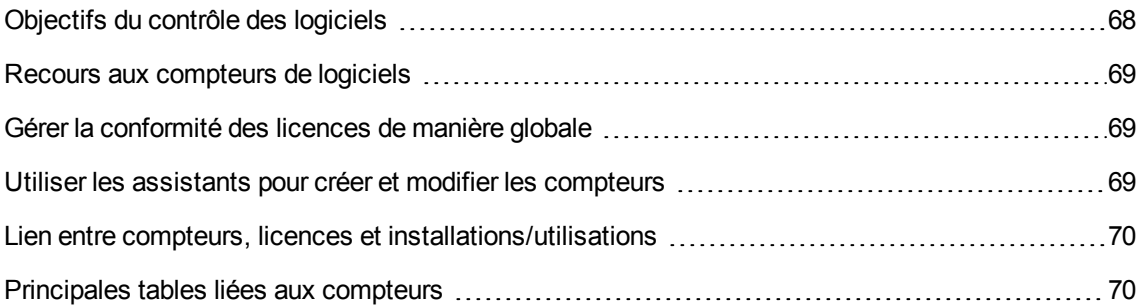

### <span id="page-81-1"></span>**Objectifs du contrôle des logiciels**

Le contrôle de logiciels a pour objectif de vérifier que vous êtes en règle :

- avec vos éditeurs et fournisseurs de logiciels
- <span id="page-82-0"></span>• avec votre politique interne

#### **Recours aux compteurs de logiciels**

Le contrôle de logiciels s'effectue au moyen des compteurs de logiciels.

Les compteurs de logiciels servent à rapprocher un décompte de droits de licence, de droits d'attribution, avec un décompte d'installations/utilisations.

Il est possible de tenir compte de l'utilisation effective des installations.

<span id="page-82-1"></span>Ces décomptes peuvent être regroupés par enregistrements d'une table de votre choix (par employé, par centre de coût, par exemple).

### **Gérer la conformité des licences de manière globale**

Asset Manager vous offre la possibilité de gérer les compteurs de manière globale.

Pour qu'un compteur fasse partie de la gestion globale, il faut que la case **Fait partie de la gestion globale de conformité** (bFamily) soit cochée.

Un modèle de licence logicielle donné et un modèle d'installation/utilisation de logiciel donné ne peuvent être comptabilisés que dans un seul compteur de gestion globale de conformité à la fois.

Ainsi, vous êtes assurés de ne comptabiliser les droits, attributions, installations et utilisations qu'une seule fois au sein de l'ensemble des compteurs de gestion globale de conformité.

Les compteurs dont la case **Fait partie de la gestion globale de conformité** (bFamily) est décochée peuvent référencer des modèles de licence et d'installation/utilisation déjà présents au sein d'autres compteurs.

# <span id="page-82-2"></span>**Utiliser les assistants pour créer et modifier les compteurs**

Un compteur peut être créé et modifié avec ou sans assistant.

Pour qu'un compteur puisse être modifié par les assistants, il faut qu'il ait été créé par un assistant, et qu'il ne soit modifié que par les assistants.

De tels compteurs se distinguent des compteurs maintenus sans assistant par la case **Editer le compteur à l'aide des assistants** (bAutomated) qui est cochée.

Un compteur de conformité globale doit nécessairement être créé et modifié par les assistants.

<span id="page-83-0"></span>Les assistants présentent l'avantage de faciliter la création et la modification des compteurs.

# **Lien entre compteurs, licences et**

#### **installations/utilisations**

La définition des compteurs est extrêmement flexible.

Vous pouvez les adapter à :

- · la façon dont vous décrivez les licences et installations/utilisations (et il existe de très nombreuses façons de le faire)
- l'angle sous lequel vous souhaitez effectuer l'analyse (par employé, par site, etc.)

**Astuce:** Vous pouvez utiliser les compteurs pour décompter autre chose que des droits et installations/utilisations de logiciels.

<span id="page-83-1"></span>Les pistes que nous vous donnons ne reflètent qu'une petite partie des possibilités de création de compteurs.

### **Principales tables liées aux compteurs**

**Tables liées aux compteurs**

Biens logiciels

Chapitre 9 : Contrôle de la conformité des installations avec les licences

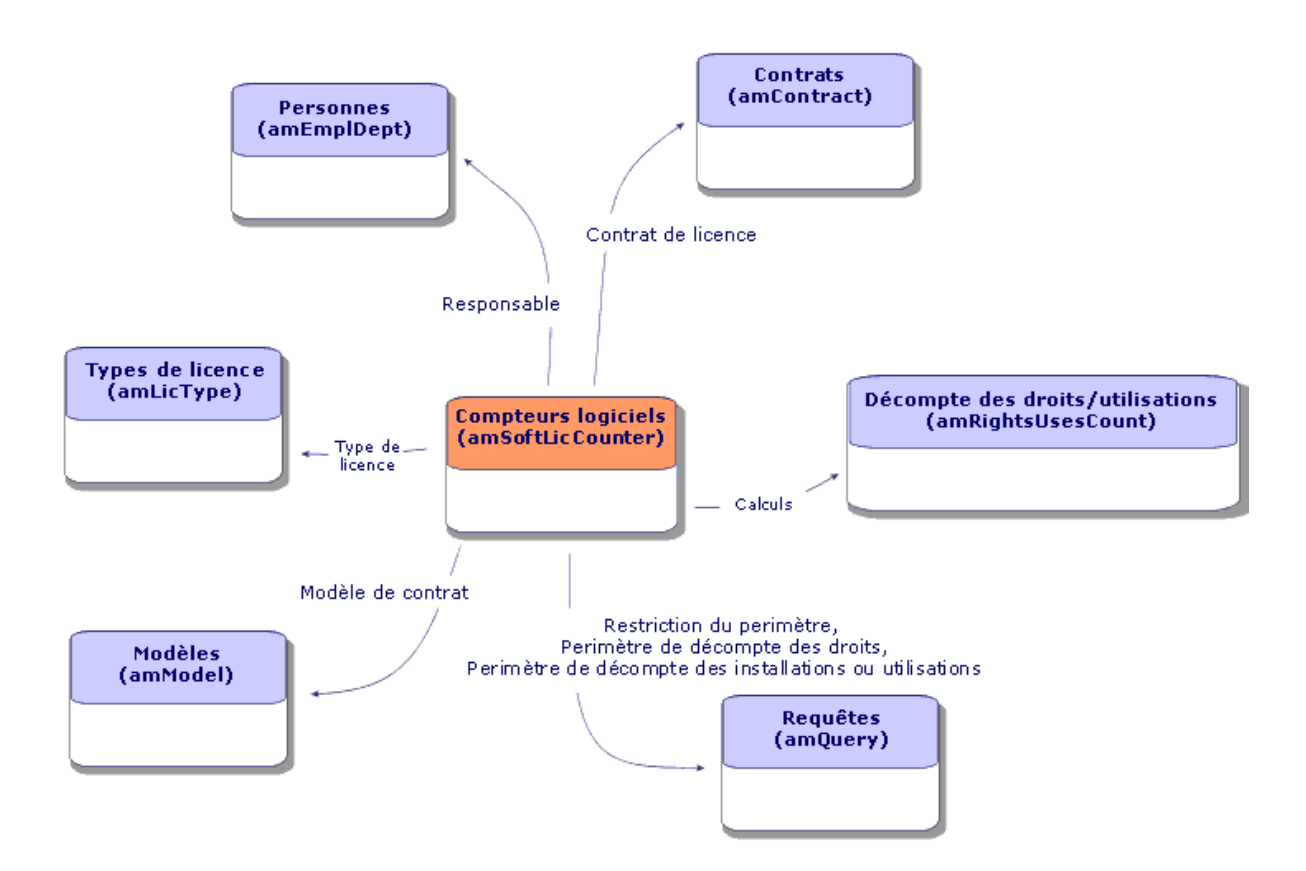

**Tables impliquées dans les attributions nominatives**

Biens logiciels Chapitre 9 : Contrôle de la conformité des installations avec les licences

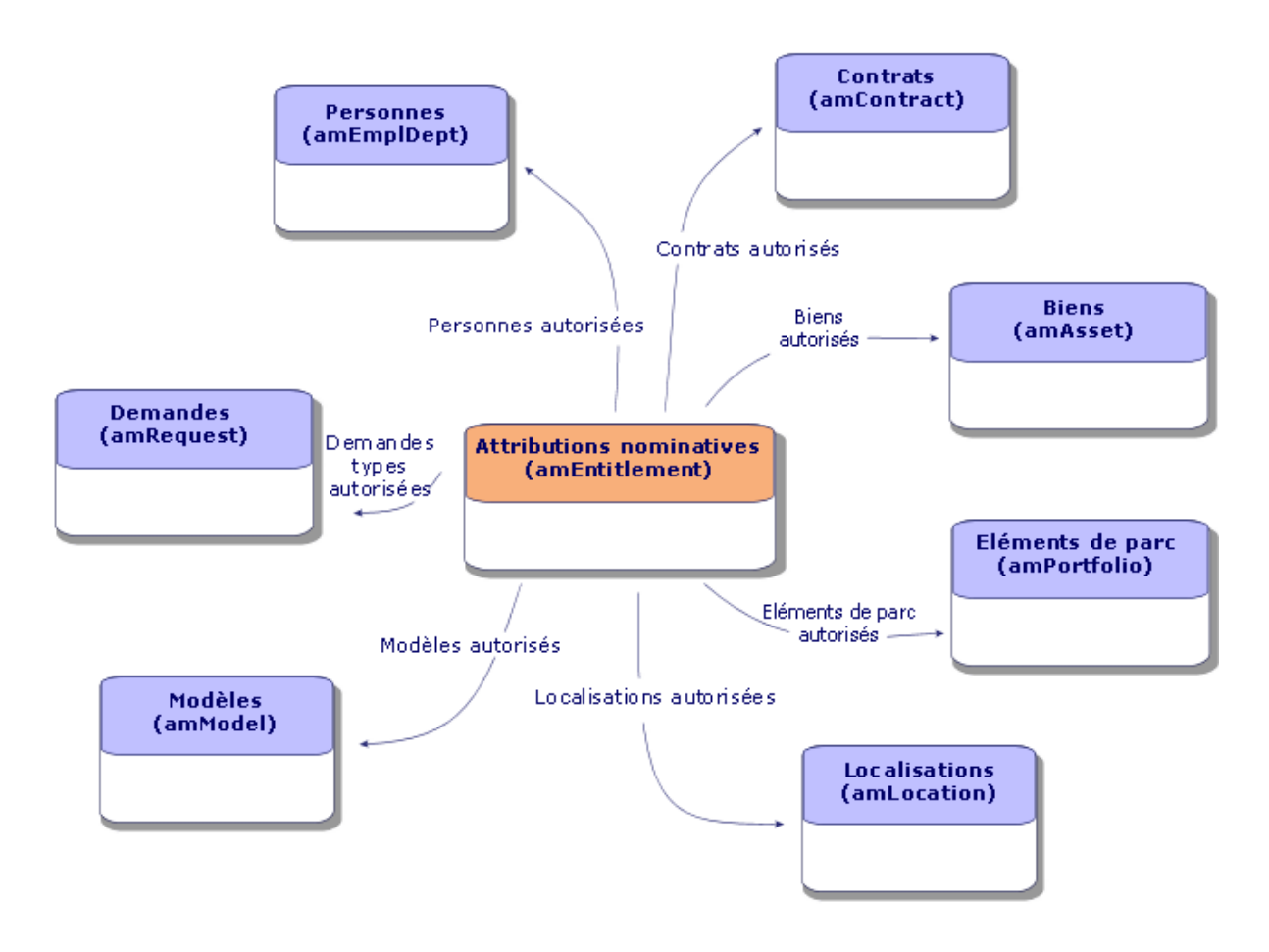

**Lien entre compteurs, attributions et éléments de parc**

Biens logiciels Chapitre 9 : Contrôle de la conformité des installations avec les licences

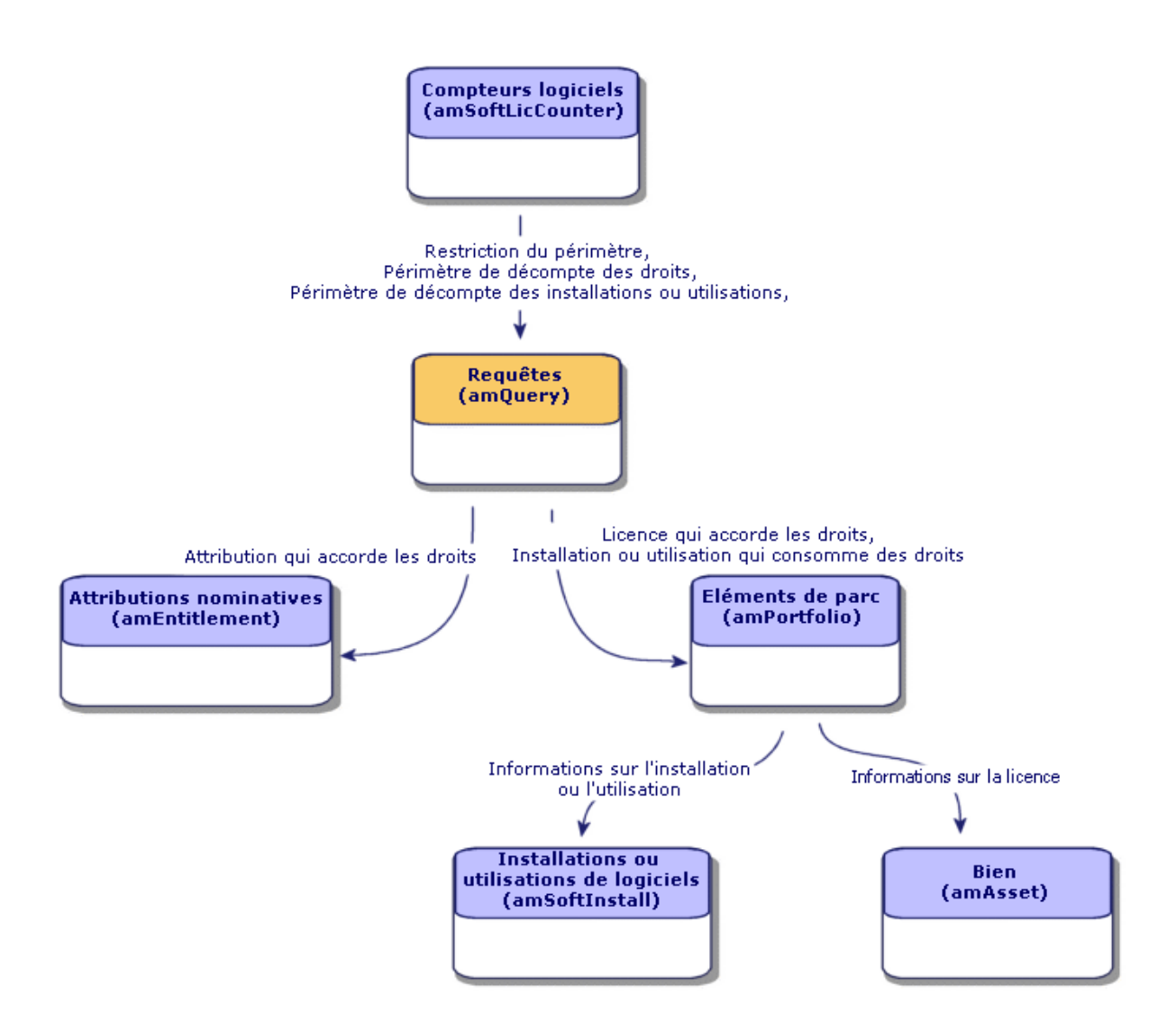

Vous constaterez qu'il n'existe pas de lien direct entre les compteurs et les objets à partir desquels sont effectués les décomptes. Ce sont les requêtes qui servent à faire le lien.

<span id="page-86-0"></span>Grâce à cette articulation, les compteurs gagnent en souplesse. En contrepartie, cela demande de votre part de concevoir des requêtes adaptées.

# **Création des compteurs de logiciels**

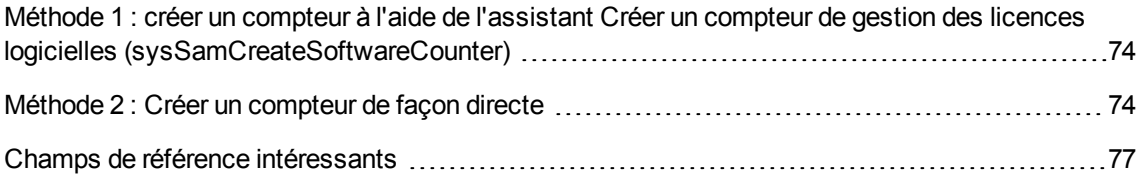

# <span id="page-87-0"></span>**Méthode 1 : créer un compteur à l'aide de l'assistant Créer un compteur de gestion des licences logicielles (sysSamCreateSoftwareCounter)**

#### **Prérequis**

L'assistant **Créer un compteur de gestion des licences logicielles** a besoin de modèles de compteurs sur lesquels s'appuyer.

**Astuce:** Des modèles de compteurs figurent dans les données métier du module **Biens logiciels**.

( [Importer](#page-31-0) les données métier dans votre base de données).

# **Pour démarrer l'assistant Créer un compteur de gestion des licences logicielles**

- 1. Démarrez l'assistant **Gérer les logiciels** (sysSamLauncher) (lien **Cycle de vie des biens/ Gestion des biens logiciels/ Actions utilisateur/ Gérer les logiciels...** du navigateur).
- 2. Dans la page **Sélectionnez une action de Gestion des logiciels...**, sélectionnez l'option **Gérer la conformité des licences logicielles**.
- 3. Cliquez sur le bouton **Suivant**.
- 4. Dans la page **Gérer la conformité des licences logicielles**, cliquez sur le bouton **Créer un compteur**.
- 5. Ceci démarre l'assistant **Créer un compteur de gestion des licences logicielles** (sysSamCreateSoftwareCounter). Renseignez l'assistant en fonction de vos besoins. Validez les paramètres du compteur (bouton **Terminer**).

### <span id="page-87-1"></span>**Méthode 2 : Créer un compteur de façon directe**

Pour créer un compteur de façon directe :

- 1. Affichez les compteurs (lien **Cycle de vie des biens/ Gestion des biens logiciels/ Compteurs logiciels** du navigateur).
- 2. Cliquez sur le bouton **Nouveau**.
- 3. Renseignez la partie haute du détail, et en particulier les champs et liens suivants :
	- <sup>o</sup> **Regroupement par** (Context): sélectionnez par exemple la table **Employés et services (amEmplDept)** si vous souhaitez que l'onglet **Résultats** affiche une ligne de décompte par employé.
	- <sup>o</sup> **Périmètre d'application** (Definition): créez et sélectionnez une requête si vous souhaitez ne retenir que certains enregistrements de la table sélectionnée par le champ **Regroupement par**.
- 4. Cochez la case **Décompte des droits** (bCountLic) si nécessaire et renseignez l'onglet **Droits**, et en particulier les champs et liens suivants :
	- <sup>o</sup> **Contexte du compteur de droits** (LicContext): sélectionnez par exemple la table **Biens (amAsset)** si vous souhaitez comptabiliser des droits de licence.
	- <sup>o</sup> **Périmètre de décompte des droits** (LicQuery): créez et sélectionnez une requête qui identifie les enregistrements dont vous souhaitez décompter les droits.
	- <sup>o</sup> Lien **Droits -> Regroupement** (EntGroupBy) : indiquez le lien qui relie la table du champ **Contexte du compteur de droits** à la table du champ **Regroupement par**. Par exemple, de la table **Biens (amAsset)** vers la table **Employés et services (amEmplDept)**, le lien peut être **PortfolioItem.User**.
	- <sup>o</sup> **Type de licence** (LicType): sélectionnez un type de licence.

**Attention:** Le champ **Type de licence** (LicType) n'est pas pris en compte dans le décompte des droits.

Les enregistrements dont vous souhaitez décompter les droits doivent être définis dans le champ **Périmètre de décompte des droits** (LicQuery).

- <sup>o</sup> Renseignez également la partie basse de l'onglet qui décrit quel calcul effectuer pour obtenir le décompte des droits.
- 5. Cochez la case **Décompte des installations/utilisations** (bCountInst) si nécessaire et renseignez l'onglet **Installations/Utilisations**, et en particulier les champs et liens suivants :
	- <sup>o</sup> **Contexte du compteur d'installations/utilisations** (InstContext): sélectionnez par exemple la table **Installations ou utilisations de logiciels (amSoftInstall)** si vous souhaitez comptabiliser des installations de logiciels.
- <sup>o</sup> **Périmètre de décompte des installations ou utilisations** (SoftInstQuery): créez et sélectionnez une requête qui identifie les enregistrements dont vous souhaitez décompter les installations/utilisations.
- <sup>o</sup> **Lien Installations/Utilisations -> Regroupement** (InstGroupBy) : indiquez le lien qui relie la table du champ **Contexte du compteur d'installations/utilisations** à la table du champ **Regroupement par**. Par exemple, de la table **Installations ou utilisations de logiciels (amSoftInstall)** vers la table **Employés et services (amEmplDept)**, le lien peut être **PortfolioItem.Parent.User**.
- <sup>o</sup> **Prendre en compte l'utilisation effective** (bUseMetering): sélectionnez cette option si vous souhaitez que la date de dernière utilisation des installations/utilisations soit prise en compte par le compteur (champ **Dernière utilisation** (dtLastUse) du détail des installations/utilisations).

**Remarque:** Les installations/utilisations non utilisées ne sont pas retirées du décompte des installations/utilisations aux endroits suivants :

- <sup>l</sup> Onglet **Général** du compteur, champ **Décompte des installations/utilisations** (dSoftInstallCount)
- <sup>l</sup> Onglet **Résultats** du compteur, colonne **Nb d'installations/utilisations**

Elles sont simplement comptabilisées par les champs suivants :

- <sup>l</sup> **Onglet Général du compteur, champ Installations non utilisées (dUnusedInstall)**
- <sup>l</sup> Onglet **Résultats** du compteur, colonne **Nb d'installations non utilisées**
- <sup>o</sup> **Prendre en compte l'utilisation effective** (bUseMetering):
- <sup>o</sup> **Durée d'inutilisation** (tsUnusedDuration): sélectionnez cette option si vous souhaitez prendre en compte l'utilisation effective des logiciels.
- <sup>o</sup> **Définition des installations non utilisées** (UnusedQuery): créez et sélectionnez une requête si vous souhaitez restreindre la liste des enregistrements qui peuvent être retenus comme potentiellement non utilisés.

**Remarque:** Les installations non utilisées n'affectent pas le résultat de conformité du compteur de licences logicielles. Le compteur affiche uniquement le nombre d'installations non utilisées prises en compte au cours du calcul de conformité.

<sup>o</sup> Renseignez également la partie basse de l'onglet qui décrit quel calcul effectuer pour obtenir le décompte des installations/utilisations.

- 6. Cochez la case **Décompte des attributions** (bCountEnt) si nécessaire et renseignez l'onglet **Attributions**, et en particulier les champs et liens suivants :
	- <sup>o</sup> **Contexte du compteur d'attributions** (EntContext): sélectionnez par exemple la table **Employés et services (amEmplDept)** si vous souhaitez attribuer des droits à des employés et services.
	- <sup>o</sup> **Périmètre de décompte des attributions** (EntQuery): créez et sélectionnez une requête qui identifie les enregistrements dont vous souhaitez décompter les droits.
	- <sup>o</sup> Lien **Attributions -> Regroupement** (EntGroupBy) : indiquez le lien qui relie la table du champ **Contexte du compteur d'attributions** à la table du champ **Regroupement par**. Par exemple, de la table **Employés et services (amEmplDept)** vers la table **Sociétés (amCompany)**, le lien peut être **CostCenter.Company**.
	- ∘ Renseignez également la partie basse de l'onglet qui décrit quel calcul effectuer pour obtenir le décompte des attributions.
- <span id="page-90-0"></span>7. Cliquez sur **Créer**.

### **Champs de référence intéressants**

Les informations qui décrivent les licences, attributions et installations/utilisations sont disséminées.

Voici un tableau qui vous donne des pistes de champs à utiliser pour effectuer les décomptes :

#### **Compteurs - champs utiles aux décomptes**

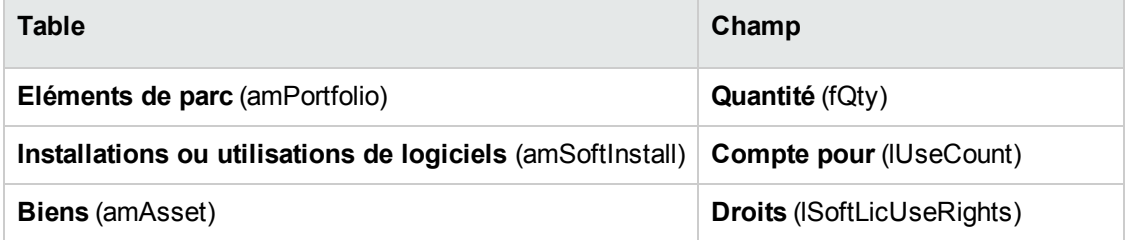

Voici un tableau qui vous donne des pistes de champs à utiliser pour identifier une utilisation ou une installation :

#### **Compteurs - champs utiles à l'identification des installations/utilisations**

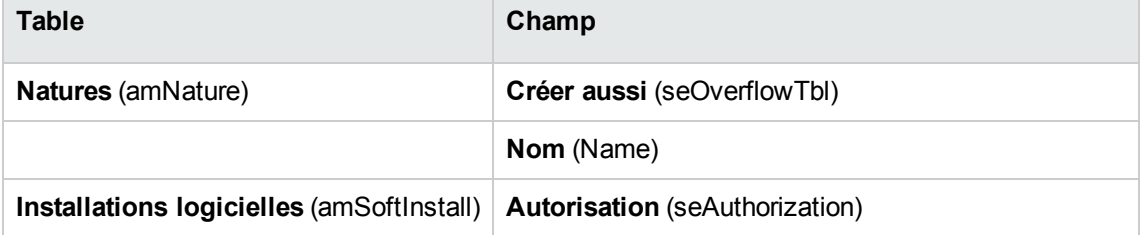

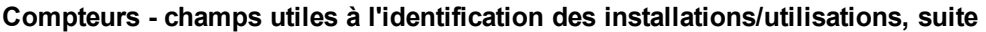

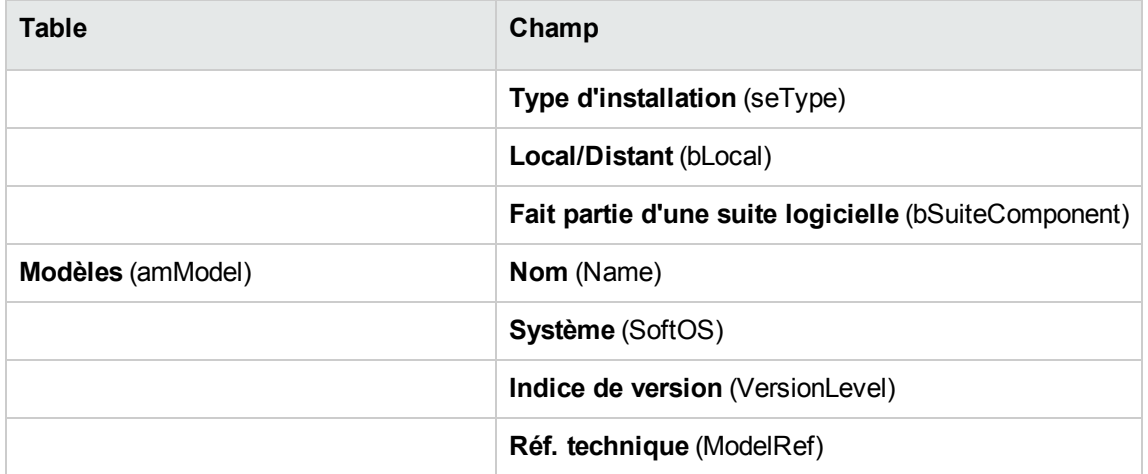

Voici un tableau qui vous donne des pistes de champs à utiliser pour identifier une licence :

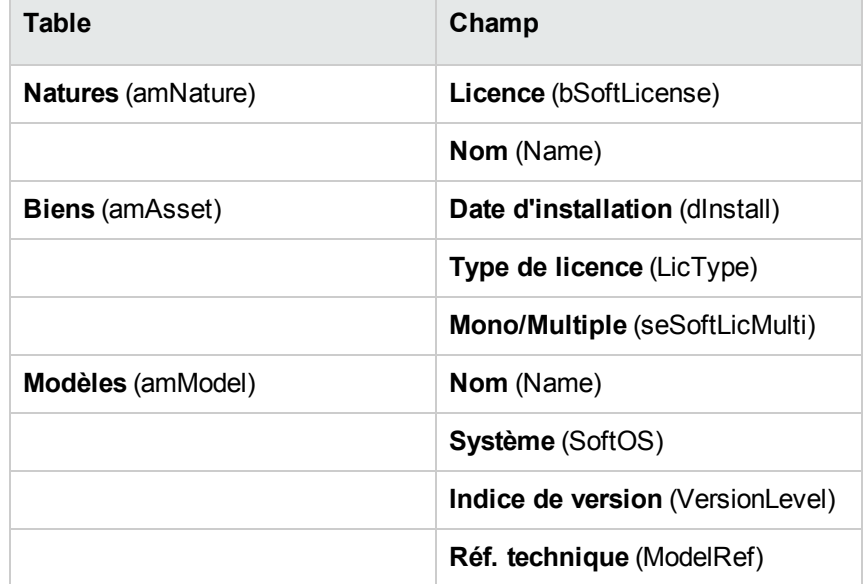

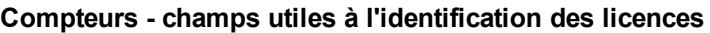

Voici un tableau qui vous donne des pistes de champs à utiliser pour définir une attribution :

#### **Compteurs - champs utiles à l'identification des attributions**

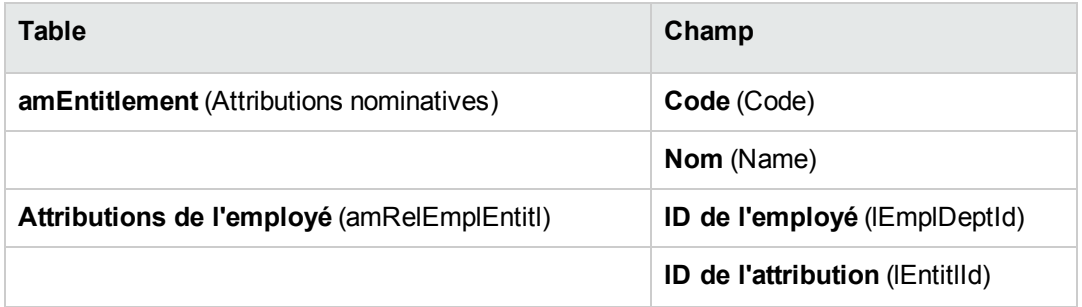

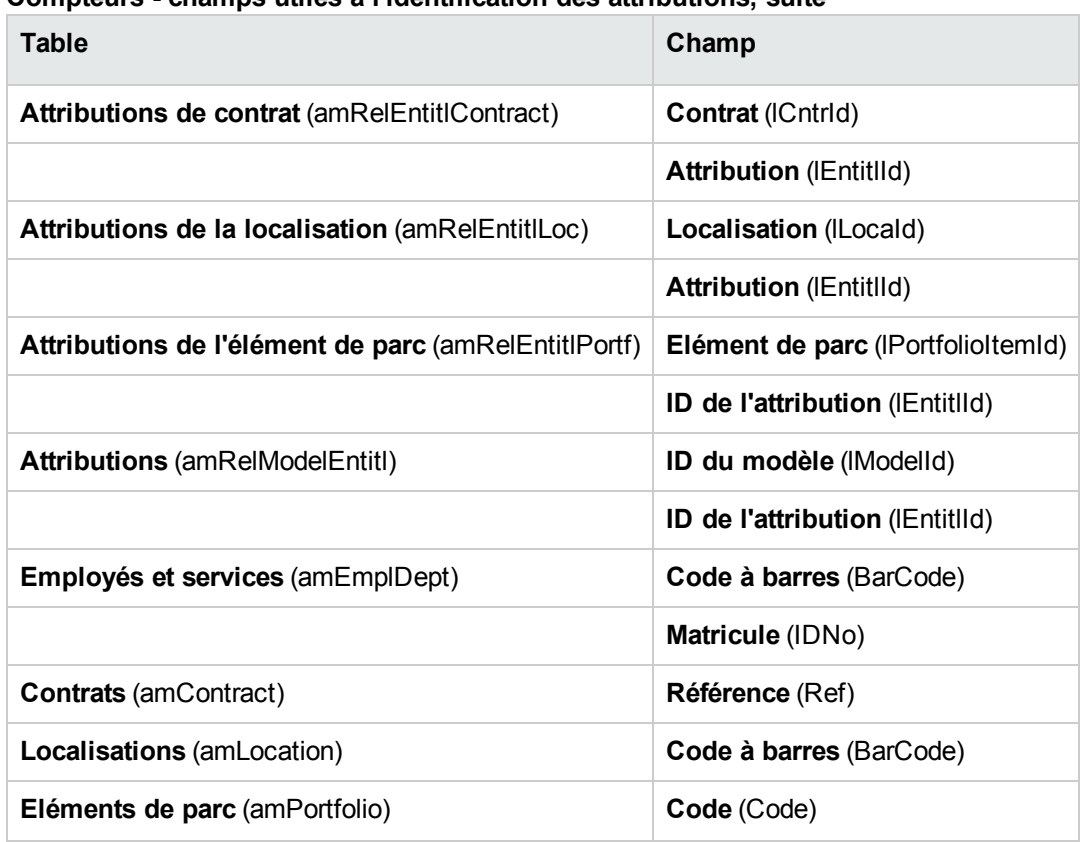

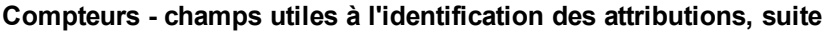

## <span id="page-92-0"></span>**Modification des compteurs de logiciels**

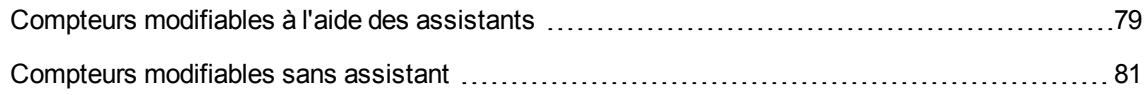

#### <span id="page-92-1"></span>**Compteurs modifiables à l'aide des assistants**

#### **Prérequis**

Un compteur ne peut être modifié à l'aide des assistants que s'il a été créé par l'assistant **Créer un compteur de gestion des licences logicielles** (sysSamCreateSoftwareCounter), et que la case **Editer le compteur à l'aide des assistants** (bAutomated) du compteur est cochée.

Méthode 1 : créer un compteur à l'aide de [l'assistant](#page-87-0) Créer un compteur de gestion des licences logicielles [\(sysSamCreateSoftwareCounter\)](#page-87-0)

#### **Pour modifier un compteur**

- 1. Affichez la page **Résultats de compteurs logiciels**.
	- <sup>o</sup> Méthode 1 : à l'aide de l'assistant **Gérer les logiciels** (sysSamLauncher)
		- i. Démarrez l'assistant **Gérer les logiciels** (sysSamLauncher) (lien **Cycle de vie des biens/ Gestion des biens logiciels/ Actions utilisateur/ Gérer les logiciels...** du navigateur).
		- ii. Dans la page **Sélectionnez une action de Gestion des logiciels...**, sélectionnez l'option **Gérer la conformité des licences logicielles**.
		- iii. Cliquez sur le bouton **Suivant**.
		- iv. Dans la page **Gérer la conformité des licences logicielles**, cliquez sur le bouton **Modifier un compteur**.
	- <sup>o</sup> Méthode 2 : à l'aide des menus du client Windows Sélectionnez le menu **Cycle de vie des biens/ Gestion des biens logiciels/ Résultats des compteurs logiciels**.
- 2. Sélectionnez le compteur à modifier.
- 3. Utilisez les boutons suivants :
	- <sup>o</sup> **Licence**: déclenche l'assistant **Modifiez la liste des modèles de licence à inclure** (sysSamAddLic2Counter)

**Remarque:** Un modèle de licence est supprimé de la zone de liste supérieure (**Modèle de licence pouvant être inclus dans le nombre de droits/attributions**) après son ajout (en cliquant sur **Ajouter**) dans celle du bas (**Modèles de licence à inclure dans le nombre d'installations/utilisations**). Il est rajouté dans la zone de liste supérieure après sa suppression (en cliquant sur **Supprimer**) dans la zone de liste inférieure.

- <sup>o</sup> **Installation**: déclenche l'assistant **Modifiez la liste des modèles d'installation à inclure** (sysSamAddInst2Counter)
- <sup>o</sup> **Périmètre**: déclenche l'assistant **Définir ou redéfinir le périmètre d'application du compteur** (sysSamAddScope2Counter)

**Remarque:** L'affichage de ces boutons dépend de la valeur des champs suivants dans le détail du compteur :

- <sup>o</sup> **Décompte des droits** (bCountLic)
- <sup>o</sup> **Contexte du compteur d'installations/utilisations** (InstContext)
- <sup>o</sup> **Prendre en compte l'utilisation effective** (bUseMetering):

#### <span id="page-94-1"></span>**Compteurs modifiables sans assistant**

Dans le détail d'un compteur, les champs et liens suivants ne peuvent être modifiés sans assistant que si la case **Editer le compteur à l'aide des assistants** (bAutomated) du compteur est décochée :

- <sup>l</sup> Lien **Périmètre d'application** (Definition)
- <sup>l</sup> Champs et liens de l'onglet **Droits**
- <sup>l</sup> Champs et liens de l'onglet **Attributions**
- <sup>l</sup> Champs et liens de l'onglet **Installations/Utilisations**

Pour modifier un compteur sans assistant :

- 1. Affichez les compteurs (lien **Cycle de vie des biens/ Gestion des biens logiciels/ Compteurs logiciels** du navigateur).
- 2. Sélectionnez le compteur à modifier.
- 3. Modifiez le compteur.
- <span id="page-94-0"></span>4. Enregistrez les modifications (bouton **Modifier**).

# **Mettre à jour les décomptes d'un compteur de logiciels**

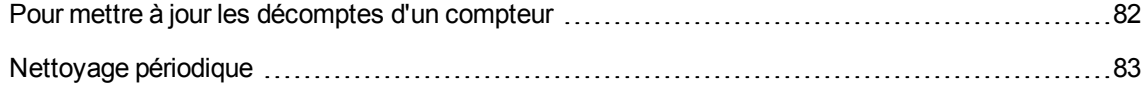

## <span id="page-95-0"></span>**Pour mettre à jour les décomptes d'un compteur**

#### **Compteurs modifiables à l'aide des assistants**

**• Prérequis** 

Un compteur ne peut être modifié à l'aide des assistants que s'il a été créé par l'assistant **Créer un compteur de gestion des licences logicielles** (sysSamCreateSoftwareCounter), et que la case **Editer le compteur à l'aide des assistants** (bAutomated) du compteur est cochée.

Méthode 1 : créer un compteur à l'aide de [l'assistant](#page-87-0) Créer un compteur de gestion des licences logicielles [\(sysSamCreateSoftwareCounter\)](#page-87-0)

- <sup>l</sup> **Pour modifier un compteur**
- 1. Affichez la page **Résultats de compteurs logiciels**.
	- <sup>o</sup> Méthode 1 : à l'aide de l'assistant **Gérer les logiciels** (sysSamLauncher)
		- i. Démarrez l'assistant **Gérer les logiciels** (sysSamLauncher) (lien **Cycle de vie des biens/ Gestion des biens logiciels/ Actions utilisateur/ Gérer les logiciels...** du navigateur).
		- ii. Dans la page **Sélectionnez une action de Gestion des logiciels...**, sélectionnez l'option **Gérer la conformité des licences logicielles**.
		- iii. Cliquez sur le bouton **Suivant**.
		- iv. Dans la page **Gérer la conformité des licences logicielles**, cliquez sur le bouton **Modifier un compteur**.
	- <sup>o</sup> Méthode 2 : à l'aide des menus du client Windows Sélectionnez le menu **Cycle de vie des biens/ Gestion des biens logiciels/ Résultats des compteurs logiciels**.
- 2. Sélectionnez le compteur à mettre à jour.
- 3. Cliquez sur **Calculer**.

#### **Remarque**

Le bouton **Calculer** déclenche l'action **Actualiser le compteur logiciel** (sysCoreSoftLicCountCalc). Ceci est transparent pour l'utilisateur.

4. La liste du haut affiche la synthèse des décomptes pour tous les compteurs.

5. La liste du bas affiche les résultats détaillés du compteur sélectionné dans la liste du haut. On y trouve une ligne par enregistrement de la table de regroupement (champ **Regroupement par** (Context)) restreinte au périmètre défini pour le compteur (champ **Périmètre de décompte des droits** (Definition)).

#### **Tous types de compteurs**

Pour modifier un compteur sans assistant :

- 1. Affichez les compteurs (lien **Cycle de vie des biens/ Gestion des biens logiciels/ Compteurs logiciels** du navigateur).
- 2. Sélectionnez le compteur à mettre à jour.
- 3. Cliquez sur **Calculer**.

**Remarque:** Le bouton **Calculer** déclenche l'action **Actualiser le compteur logiciel** (sysCoreSoftLicCountCalc). Ceci est transparent pour l'utilisateur.

<span id="page-96-0"></span>4. Examinez les résultats sous les onglets **Général** et **Résultats**.

## **Nettoyage périodique**

Chaque fois que vous cliquez sur **Calculer**, vous créez un enregistrement dans la table **Décompte des droits /utilisations** (amRightsUsesCount) par ligne affichée dans l'onglet **Résultats**.

L'onglet **Résultats** ne montre que les résultats issus du dernier calcul déclenché par le bouton **Calculer**.

Les précédents résultats ne sont toutefois pas effacés.

Grâce à ces résultats, vous pouvez garder une trace de l'évolution des licences et des installations/utilisations et, par exemple, créer des rapports.

Nous vous recommandons de supprimer de temps en temps les enregistrements sans intérêt de la table **Décompte des droits /utilisations**, si cette dernière devient trop volumineuse.

**Astuce:** Les enregistrements qui ont été générés par le même calcul ont la même valeur au niveau des champs **Identifiant des résultats** (lResultId) et **Date de décompte** (dtCountRequest).

# <span id="page-97-0"></span>**Régulariser les écarts entre installations/utilisations et licences**

Cette section vous explique comment rester en règle dans l'utilisation de vos logiciels :

- Commander les droits de licence manquants
- Désinstaller les installations/utilisations en trop

## **Prérequis**

Seuls les compteurs de gestion globale peuvent être utilisés pour régulariser les écarts entre installations/utilisations et licences

Pour qu'un compteur fasse partie de la gestion globale, il faut que la case **Fait partie de la gestion globale de conformité** (bFamily) soit cochée.

L'assistant **Régulariser les écarts logiciels** (sysSamIdentifyIllegalInstall) fait appel à un modèle d'intervention dont le champ **Code à barres** (BarCode) vaut **SOFTUNINST**.

Assurez-vous qu'un tel modèle existe bien dans la base de données.

## **Effectuer la régularisation**

- 1. Pour commencer, utilisez l'une des méthodes suivantes :
	- <sup>o</sup> Méthode 1 : à l'aide de l'assistant **Gérer les logiciels** (sysSamLauncher)
		- i. Démarrez l'assistant **Gérer les logiciels** (sysSamLauncher) (lien **Cycle de vie des biens/ Gestion des biens logiciels/ Actions utilisateur/ Gérer les logiciels...** du navigateur).
		- ii. Dans la page **Sélectionnez une action de Gestion des logiciels...**, sélectionnez l'option **Gérer la conformité des licences logicielles**.
		- iii. Cliquez sur le bouton **Suivant**.
		- iv. Dans la page **Gérer la conformité des licences logicielles**, cliquez sur le bouton **Régulariser les écarts**.
- <sup>o</sup> Méthode 2 : à l'aide des menus du client Windows
	- i. Sélectionnez le menu **Cycle de vie des biens/ Gestion des biens logiciels/ Résultats des compteurs logiciels**.
	- ii. Sélectionnez le compteur à régulariser.
	- iii. Cliquez sur le bouton **Régulariser**.
- 2. Ceci démarre l'assistant **Régulariser les écarts logiciels** (sysSamIdentifyIllegalInstall). Sélectionner le compteur à examiner en particulier. Cliquez sur **Suivant** et suivez les indications de l'assistant. Si vous manquez de droits de licence, l'assistant vous permet de préparer une demande de licence ou de désinstallation.
- 3. Validez vos paramètres (bouton **Terminer**).
- <span id="page-98-0"></span>4. Quittez l'assistant (bouton **OK**).

# **Optimiser la conformité grâce aux mises à niveau logicielles et aux transferts de droits de licence**

Cette section vous concerne :

- 1. Si vous possédez :
	- <sup>o</sup> plusieurs logiciels (ou plusieurs versions d'un même logiciel) pouvant se transmettre des droits d'utilisation.
	- $\circ$  et/ou des licences de mise à niveau logicielle (licences d'upgrade) vous permettant d'utiliser, grâce aux licences de versions antérieures, des versions plus récentes d'un logiciel sans en posséder des licences propres.
- 2. Et que vous souhaitez savoir si vous êtes en règle entre vos licences et vos installations/utilisations en tenant compte :
	- <sup>o</sup> de vos droits de licence pour un logiciel.
	- $\circ$  de vos droits acquis au travers des licences de mise à niveau logicielle depuis une version antérieure.
	- <sup>o</sup> de vos droits accordés par une autre version plus récente du logiciel d'utiliser cette version antérieure du logiciel.

Dans le cadre du contrôle de logiciels, tout comme pour les licences logicielles et les installations/utilisations associées, le décompte des licences de mise à niveau logicielle est géré à l'aide de compteurs appelés **compteurs de mise à niveau logicielle** que vous créez de manière analogue aux autres compteurs logiciels Création des [compteurs](#page-86-0) de logiciels.

Il s'agit ensuite de spécifier dans Asset Manager :

- <sup>l</sup> droits d'utiliser des versions antérieures d'un logiciel accordés par une licence pour une version donnée.
- <sup>l</sup> droits d'utiliser une version plus récente d'un logiciel accordés par une licence de mise à niveau.

Cela s'effectue également au niveau des **compteurs logiciels** et des **compteurs de mise à niveau logicielle**. Comment spécifier, dans les compteurs, les différents droits d'utilisation [transférables ?](#page-99-0)

L'assistant **Voir les compteurs liés** (sysSamSoftLicLinkedCount) permet ensuite d'afficher les relations entre compteurs ainsi que les résultats de conformité .

**Remarque:** Cet assistant ne modifie pas les droits des licences.

Les compteurs affichent simplement de manière dynamique les informations qui permettent de savoir si vous êtes en règle.

# <span id="page-99-0"></span>**Comment spécifier, dans les compteurs, les différents droits d'utilisation transférables ?**

Le transfert de droits d'utilisation est spécifié dans le détail des compteurs.

Cette spécification peut intervenir au moment de la création des compteurs ou plus tard, en modifiant un compteur existant.

On distingue ici :

- <sup>l</sup> droits d'utiliser des versions antérieures d'un logiciel accordés par une licence pour une version donnée.
- <sup>l</sup> droits d'utiliser une version plus récente d'un logiciel accordés par une licence de mise à niveau.

# **Comment spécifier les transferts de droits de licence vers une version antérieure et/ou postérieure du logiciel ?**

**Remarque:** Vous ne pouvez transférer des droits qu'à UN seul autre compteur (d'une version antérieure du logiciel), en revanche, le transfert des droits vers des versions encore plus anciennes peut se faire par transitivité si les transferts de droits sont autorisés.

Par exemple, si vous pouvez

- <sup>l</sup> transférer des droits de licence du logiciel **Log v4** vers **Log v3**
- <sup>l</sup> transférer des droits de licence du logiciel **Log v3** vers **Log v2**
- <sup>l</sup> transférer des droits de licence du logiciel **Log v2** vers **Log v1**

alors, par transitivité vous pouvez transférer des droits de **Log v4** vers **Log v2** (via **Log v3**) et de **Log v4** vers **Log v1** (via **Log v3** et **Log v2**) .

#### **• Prérequis**

Le compteur associé à la version antérieure et/ou postérieure du logiciel doit déjà exister.

La version antérieure du logiciel est le logiciel vers lequel on autorise le transfert de droits depuis la version actuelle (plus récente).

la version postérieure du logiciel est le logiciel à partir duquel on autorise le transfert de droits vers la version actuelle (plus ancienne).

<sup>l</sup> **Méthode 1 : si vous créez votre compteur logiciel à l'aide de l'assistant Créer un compteur de gestion des licences logicielles**

Exécutez et renseignez l'assistant **Créer un compteur de gestion des licences logicielles** (sysSamCreateSoftwareCounter) (lien **Cycle de vie des biens/ Gestion des biens logiciels/ Actions utilisateur/ Créer un compteur de gestion des licences logicielles** du navigateur). [Méthode 1 :](#page-87-0) créer un compteur à l'aide de l'assistant Créer un compteur de gestion des licences logicielles [\(sysSamCreateSoftwareCounter\)](#page-87-0)

En particulier, dans la page **Sélectionnez l'action de consolidation de compteurs à effectuer**, sélectionnez **Lier le compteur à un autre compteur**.

Puis, dans la page **Sélectionnez les compteurs à lier**, sélectionnez le compteur pour la version antérieure et/ou le compteur pour la version postérieure et la possibilité de transférer des droits ou pas. <sup>l</sup> **Méthode 2 : si vous créez votre compteur de façon directe ou que vous souhaitez le modifier**

**Remarque:** Cette méthode permet de spécifier uniquement les transferts de droits de licence vers une version antérieure du logiciel.

Sélectionnez le compteur existant ou créez un compteur (lien **Cycle de vie des biens/ Gestion des biens logiciels/ Compteurs logiciels** du navigateur) comme indiqué dans le paragraphe [Méthode 2 :](#page-87-1) créer un [compteur](#page-87-1) de façon directe.

Puis :

- 1. Dans l'onglet **Consolidation** du détail du compteur :
	- a. Cochez la case **Un compteur existe pour une version antérieure** (bHasPreviousCntr).
	- b. Spécifiez le compteur associé à la version antérieure du logiciel dans le champ **Compteur pour la version antérieure** (Previous).

**Remarque:** A ce stade, vous n'autorisez pas encore le transfert de droits. Vous ne faites que décrire les liens entre 2 versions d'un même logiciel.

- c. Si vous autorisez le transfert des droits de licence vers la version antérieure: cochez la case **Peut transférer des droits** (bLicRightsTransfer).
- <span id="page-101-0"></span>2. Enregistrez vos modifications.

# **Comment spécifier les transferts de droits par mise à niveau d'une licence vers des versions plus récentes du logiciel ?**

<sup>l</sup> **Prérequis**

Les compteurs associés à la version du logiciel depuis laquelle et à la version vers laquelle vous souhaitez effectuer la mise à niveau doivent déjà exister.

<sup>l</sup> **Méthode 1 : si vous créez votre compteur logiciel à l'aide de l'assistant Créer un compteur de gestion des licences logicielles**

Exécutez et renseignez l'assistant **Créer un compteur de gestion des licences logicielles** (sysSamCreateSoftwareCounter) (lien **Cycle de vie des biens/ Gestion des biens logiciels/ Actions utilisateur/ Créer un compteur de gestion des licences logicielles** du navigateur). [Méthode 1 :](#page-87-0) créer un compteur à l'aide de l'assistant Créer un compteur de gestion des licences logicielles [\(sysSamCreateSoftwareCounter\)](#page-87-0)

En particulier, dans la page **Sélectionnez l'action de consolidation de compteurs à effectuer**, sélectionnez **Déclarer le compteur comme un compteur de mise à niveau logicielle** et renseignez, dans les pages suivantes, les compteurs depuis et vers lesquels s'effectue la mise à niveau.

<sup>l</sup> **Méthode 2 : si vous créez votre compteur de façon directe ou que vous souhaitez le modifier**

Sélectionnez le compteur existant ou créez un compteur (lien **Cycle de vie des biens/ Gestion des biens logiciels/ Compteurs de mise à niveau logicielle** du navigateur) comme indiqué dans le paragraphe [Méthode 2 :](#page-87-1) créer un compteur de façon directe.

Puis :

- 1. Notez que la case **Compteur de mise à niveau logicielle** (bLicUpgrade) est cochée. C'est ce qui distingue le compteur des compteurs logiciels standard.
- 2. Dans l'onglet **Consolidation** du détail du compteur, spécifiez le compteur depuis lequel vous souhaitez effectuer la mise à niveau et celui vers lequel vous souhaitez effectuer la mise à niveau.
- 3. Enregistrez vos modifications.

# **Comment voir les liens entre différents compteurs qui peuvent se transférer des droits et vérifier la conformité ?**

Pour voir les compteurs qui peuvent transférer des droits à un compteur donné :

- 1. Affichez le détail du compteur (lien**Cycle de vie des biens/ Gestion des biens logiciels/ Compteurs logiciels** du navigateur).
- 2. Si vous souhaitez avoir des données de décompte et de calcul à jour, cliquez sur le bouton **Calculer** pour calculer les droits et les installations pour le compteur sélectionné ainsi que les compteurs qui lui sont liés.
- 3. Pour afficher la synthèse de la conformité, examinez l'onglet **Général**.
- 4. Pour afficher le détail des informations sur la conformité :
	- <sup>o</sup> Client Windows: cliquez sur le bouton **Compteurs liés**.

<sup>o</sup> Client Web: sélectionnez **Compteurs liés** dans la liste déroulante **Actions...**.

Ceci démarre l'assistant **Voir les compteurs liés** (sysSamSoftLicLinkedCount).

L'assistant résume les différents liens, s'il en existe, entre ce compteur et les autres et présente le résultat des calculs de conformité.

Comment fonctionne l'assistant Voir les [compteurs](#page-104-0) liés ?

### **Comment le processus de mise à niveau est-il réalisé ?**

#### **Prérequis**

Pour qu'un processus de mise à niveau puisse être réalisé, il faut :

- Créer les compteurs associés à la version du logiciel source et à la version vers laquelle vous souhaitez effectuer la mise à niveau Création des [compteurs](#page-86-0) de logiciels.
- <span id="page-103-0"></span>• Créez le compteur de mise à niveau logicielle associé [Comment](#page-101-0) spécifier les transferts de droits par mise à niveau d'une licence vers des versions plus [récentes](#page-101-0) du logiciel ?.

#### **Transfert des droits par mise à niveau logicielle**

Vous souhaitez effectuer une mise à niveau d'une version antérieure (V1) vers une version ultérieure (V2) d'un logiciel.

Vous avez un compteur associé à V1, un compteur associé à V2 et un compteur de mise à niveau logicielle V1->V2.

Supposons que vous ayez N1 droits de licence pour V1, N2 droits pour V2 et Nm droits de mise à niveau associés au compteur V1->V2.

Transférer des droits de licence logicielle par mise à niveau depuis V1 vers V2 consiste à prendre X droits depuis V1, à les associer à X droits de mise à niveau V1->V2 pour obtenir X droits supplémentaires pour V2. X doit donc être inférieur à N1 et Nm.

Au final, après mise à niveau logicielle, vous avez N1-X droits pour V1, N2+X droits pour V2 et il vous reste Nm-X droits de mise à niveau associés au compteur V1->V2.

- <sup>l</sup> Dans le **décompte des droits consolidé maximum** (Comment [fonctionne](#page-104-0) l'assistant Voir les [compteurs](#page-104-0) liés ?), nous considérons qu'il est possible de prendre les N1 droits de licence de V1 (ou Nm droits si Nm < N1) pour les transférer à V2. On ne tient donc pas compte du fait que certains droits de licences peuvent déjà être utilisés par V1 et on effectue le décompte des droits transférables quitte à rendre V1 non conforme.
- <sup>l</sup> Dans le **décompte des droits consolidé** (Comment fonctionne l'assistant Voir les [compteurs](#page-104-0) liés [?](#page-104-0)), on tient compte des licences déjà utilisées par V1 pour ne pas rendre V1 non conforme. Soit N1u le nombre de licences utilisées par V1 :
	- $\circ$  Si N1-N1u < Nm: le nombre maximal de droits transférables à V2 par mise à niveau logicielle est égal à N1-N1u.
	- ∘ Si N1-N1u > Nm: le nombre maximal de droits transférables à V2 par mise à niveau logicielle est égal à Nm.

## <span id="page-104-0"></span>**Comment fonctionne l'assistant Voir les compteurs**

### **liés** ?

La règle de calcul de l'assistant **Voir les compteurs liés** (sysSamSoftLicLinkedCount) est la suivante :

- 1. Calcul des compteurs liés pour déterminer les droits et les installations logicielles propres à chaque compteur.
- 2. Application du processus de mise à niveau logicielle (les compteurs de mise à niveau logicielle sont utilisés pour mettre à niveau les droits des compteurs source et destination auxquels ils sont rattachés). Les règles suivies sont :
	- <sup>o</sup> le nombre maximum de droits que l'on peut transférer est égal au nombre de droits du compteur de mise à niveau logicielle.
	- <sup>o</sup> le nombre de droits transférés par mise à niveau est limité afin de ne pas rendre la source non conforme.
	- <sup>o</sup> les droits non utilisés des versions plus récentes sont, si possible, transférés vers des versions antérieures pour augmenter le nombre de droits de la source.
- 3. Calcul de la conformité: différence entre le nombre de droits après mise à niveau et le nombre d'installations/utilisations.
- 4. Calcul de la conformité consolidée: si possible, on transfert des droits de licence vers des versions antérieures qui auraient une conformité négative, jusqu'à ce qu'elle soit égale à 0 (sans rendre les versions postérieures non conformes).

#### Les résultats présentés par l'assistant sont :

- 1. Dans le premier écran: résumé des compteurs liés, décompte des droits et installations/utilisations et calcul de la conformité consolidée.
- 2. Dans le second écran: cet écran est plus détaillé ; il présente :
	- <sup>o</sup> la liste des compteurs logiciels liés avec les informations suivantes :

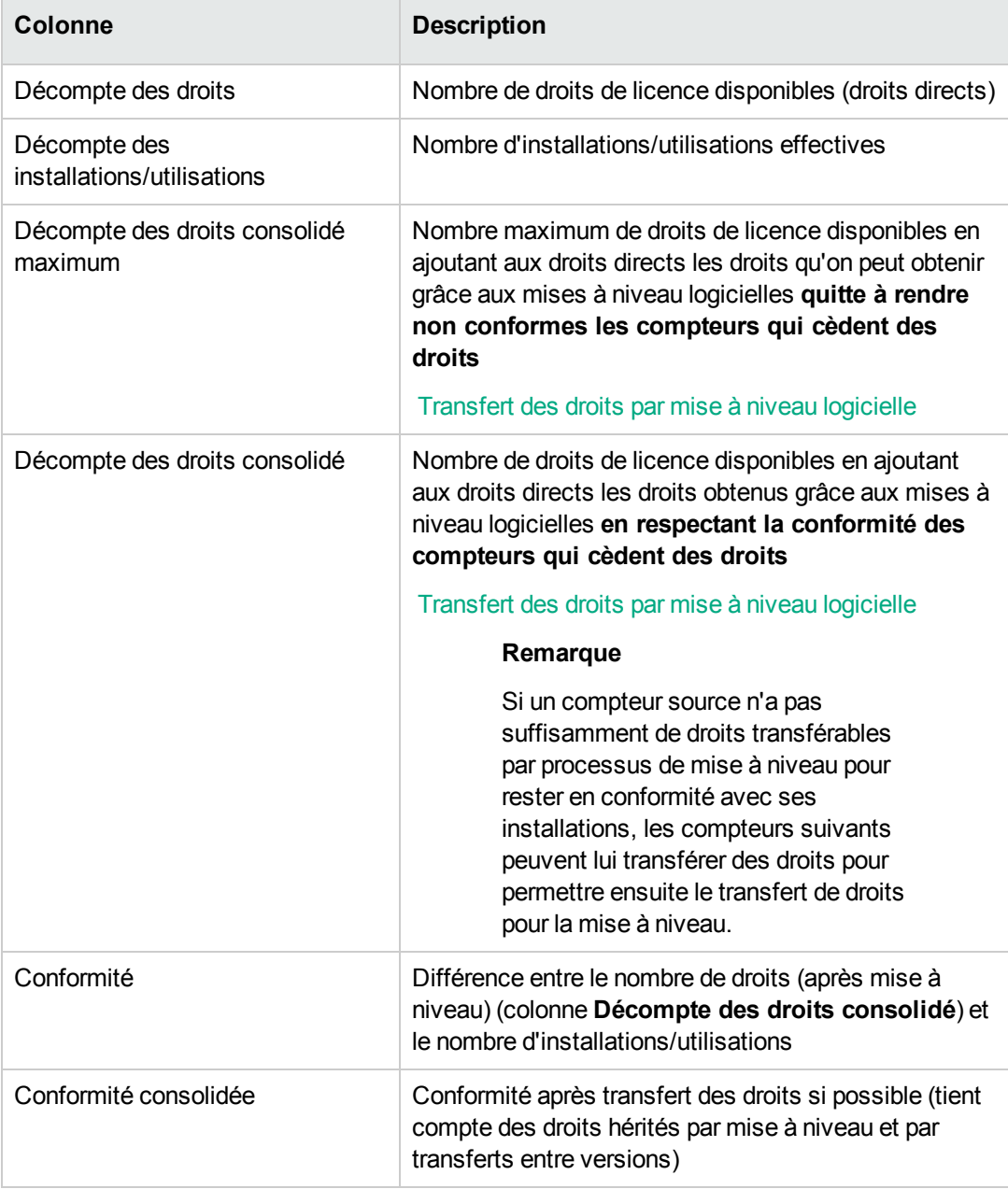

<sup>o</sup> la liste des compteurs de mise à niveau logicielle, avec le décompte des droits et des droits transférés.

Les transferts et/ou mises à niveau effectués sont alors visibles dans le détail du compteur.

Le nombre de mises à niveau effectuées est également visible dans le détail des compteurs de mise a niveau logicielle.

<span id="page-106-0"></span>**Astuce:** Cet assistant vous permet d'optimiser vos licences logicielles avec vos installations et de voir si vous êtes conforme, il ne modifie en aucun cas les licences et les droits de licence.

# **Compteurs de logiciels "ancien mode"**

**Attention:** Cette section s'applique au client Windows mais pas au client Web.

La version 4.3.0 d'Asset Manager a modifié en profondeur le fonctionnement des compteurs.

Toutefois, afin que vous puissiez utiliser en l'état les compteurs que vous avez migrés de versions antérieures d'Asset Manager, les compteurs "ancien mode" sont pris en charge.

#### **Accéder aux compteurs "ancien mode"**

- 1. Affichez la liste des écrans (**Administration/ Liste des écrans**).
- 2. Cliquez sur **Ecran** dans l'en-tête de la liste.
- 3. Recherchez **Compteurs logiciels (ancien format) (sysOldamSoftLicCounter)**.
- 4. Ouvrez cet écran.

#### **Connaître le fonctionnement des compteurs "ancien mode"**

Pour connaître le fonctionnement des compteurs "ancien mode", consultez le manuel **AssetCenter 4.2.0 - Parc**, chapitre **Logiciels**, section **Compteurs logiciels**.

#### **Conversion des compteurs "ancien mode"**

Lorsque vous migrez une base de version antérieure à la version 9.4, les compteurs sont importés en l'état.

Vous pouvez continuer à les utiliser selon leur ancien mode de fonctionnement.

Si vous souhaitez les convertir au nouveau mode de fonctionnement, créez de nouveaux compteurs en vous inspirant des anciens.

# <span id="page-107-0"></span>**Adresser un message automatique en cas de dépassement des droits de licence**

Cette section vous explique comment adresser une notification automatique en cas de dépassement des droits de licence.

Cette tâche est effectuée par le schéma de workflow **Plus de licence disponible** (BST\_SAM01).

Ce schéma de workflow fait partie des données métier du module **Biens logiciels**.

Importer les données métier dans votre base de [données](#page-31-0).

Voici les caractéristiques de ce schéma de workflow :

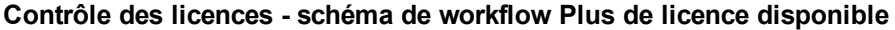

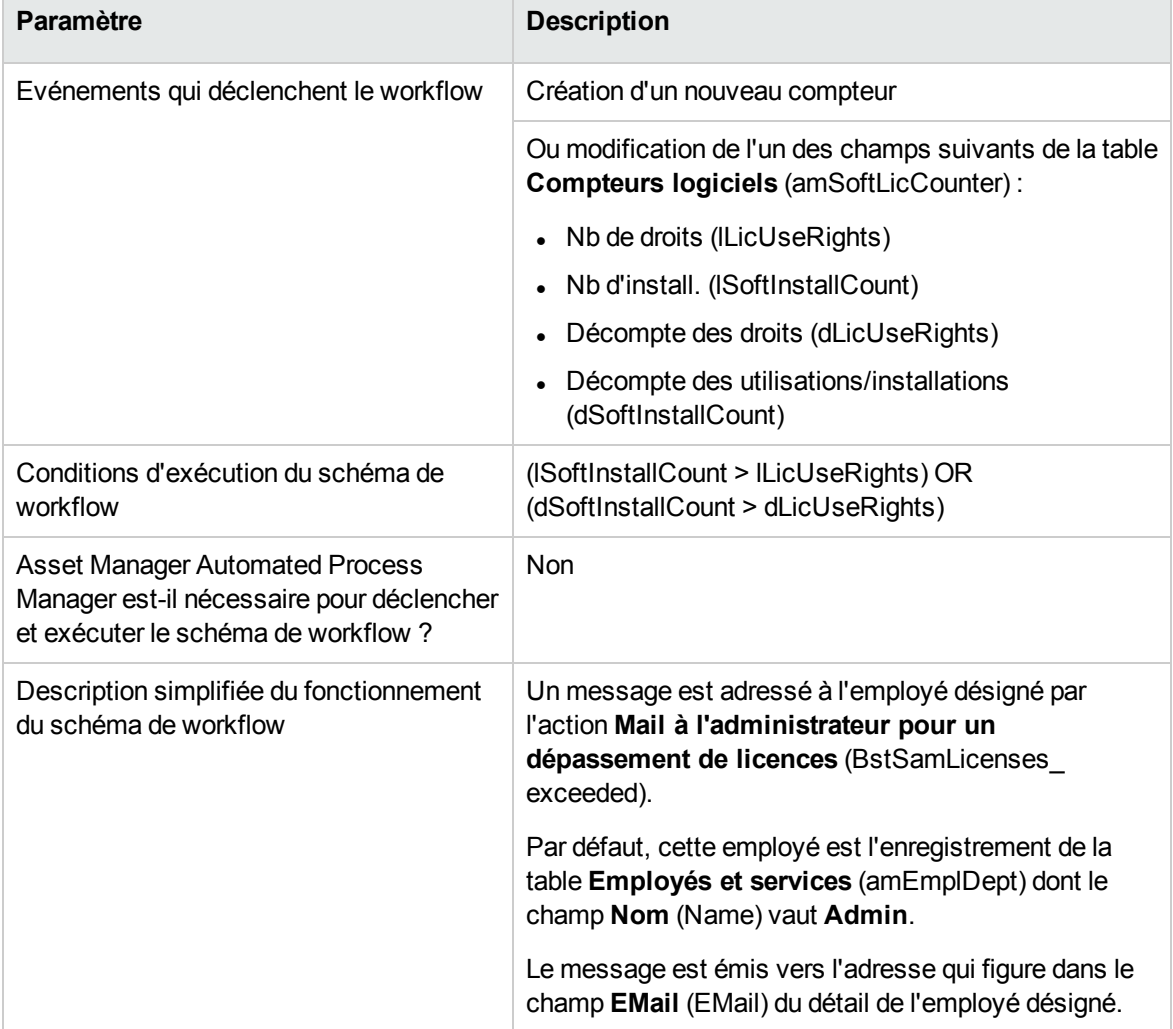
Pour sélectionner un autre destinataire, modifier le corps ou le sujet du message d'avertissement :

- 1. Affichez les actions (lien **Administration/ Actions** du navigateur).
- 2. Affichez l'action **Mail à l'administrateur pour un dépassement de licences** (BstSamLicenses\_exceeded).
- 3. Modifiez les champs et liens suivants :

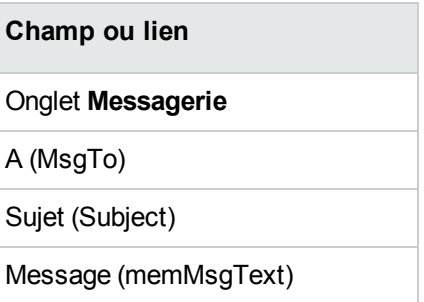

Pour définir l'adresse de destination du message de notification :

- 1. Affichez les employés et services (lien **Gestion de l'organisation/ Organisation/ Employés** du navigateur).
- 2. Affichez le destinataire de l'action **Mail à l'administrateur pour un dépassement de licences** (BstSamLicenses\_exceeded).
- 3. Modifiez le champ **EMail** (EMail).

# **Automatiser le calcul périodique des compteurs de logiciels**

Cette section vous explique comment recalculer périodiquement tous les compteurs de manière automatique.

Cette tâche est effectuée par le schéma de workflow **Vérification périodique des licences** (BST\_ SAM02).

# **Principales caractéristiques du schéma de workflow Vérification périodique des licences**

Ce schéma de workflow fait partie des données métier du module **Biens logiciels**.

Importer les données métier dans votre base de [données](#page-31-0).

| Paramètre                                                                                                    | <b>Description</b>                                                                                                    |
|----------------------------------------------------------------------------------------------------|----------------------------------------------------------------------------------------------------|
| Déclenchement du schéma de workflow                                                                                          | Selon la périodicité définie par le calendrier de<br>l'événement initial du schéma de workflow                                                                          |
| <b>Asset Manager Automated Process</b><br>Manager est-il nécessaire pour<br>déclencher et exécuter le schéma de<br>workflow? | Oui                                                                                                    |
| Description simplifiée du fonctionnement<br>du schéma de workflow                                                            | Le schéma de workflow exécute l'action <b>Calcul de</b><br>toutes les installations logicielles<br>(BstSamComputeAllLicAndInstall) qui recalcule tous les<br>compteurs. |

**Contrôle des licences - schéma de workflow Vérification périodique des licences**

# **Configuration d'Asset Manager Automated Process**

#### **Manager**

Asset Manager Automated Process Manager est chargé de tester si le schéma de workflow **Vérification périodique des licences** doit être déclenché, en fonction des paramètres du calendrier de l'événement initial du schéma de workflow **Vérification périodique des licences**.

Pour vérifier qu'Asset Manager Automated Process Manager exécute cette tâche :

- 1. Démarrez Asset Manager Automated Process Manager.
- 2. Connectez-vous à la base Asset Manager (menu **Fichier/ Se connecter à une base**).
- 3. Affichez les modules (menu **Outils/ Configurer les modules**).
- 4. Sélectionnez le module **Exécuter les règles de workflow pour le groupe d'exécution 'SYS\_**

**SAM'** (WkGroupSYS\_SAM).

5. Définissez le calendrier de déclenchement du module (cadre **Horaires de vérification**).

# **Exécution d'Asset Manager Automated Process**

#### **Manager en tant que tâche de fond**

Asset Manager Automated Process Manager doit être exécuté en tâche de fond pour que le module **Exécuter les règles de workflow pour le groupe d'exécution 'SYS\_SAM'** s'exécute automatiquement de manière périodique.

#### **Conséquences du recalcul des compteurs**

Lors du recalcul des compteurs, les champs suivants, notamment, sont éventuellement mis à jour :

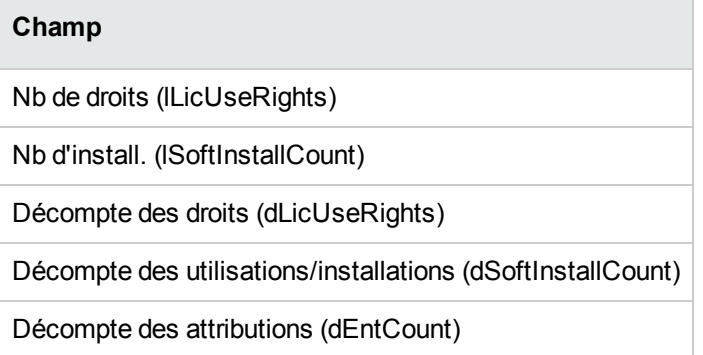

Lorsque l'un de ces champs est modifié, le schéma de workflow **Plus de licence disponible** (BST\_ SAM01) se déclenche (Adresser un message automatique en cas de [dépassement](#page-107-0) des droits de [licence](#page-107-0)).

#### Analyser le résultat de conformité

Plusieurs tableaux d'analyse de conformité ont été créés pour aider les clients à comprendre l'utilisation de licences à l'échelle d'un ordinateur individuel ou d'un cluster. Le modèle de données physiques de ces tableaux sont présentés dans le manuel *Physical data model Guide* > *SAM*. Le package d'exemple SLO présente comment interpréter les données de ces tableaux. Voir *SLO*

*Technical Guide* > *Appendix 1. Data model and definition* > *Software counter data model* > *Analysis result tables for consumption details*. Voir aussi *SLO user guide* > *Phase 4. Compliance widgets and reports* > *Using compliance analysis result*.

# **Cas pratique 6 : gérer les licences et installations SQL Server V2005 à l'aide de compteurs logiciels**

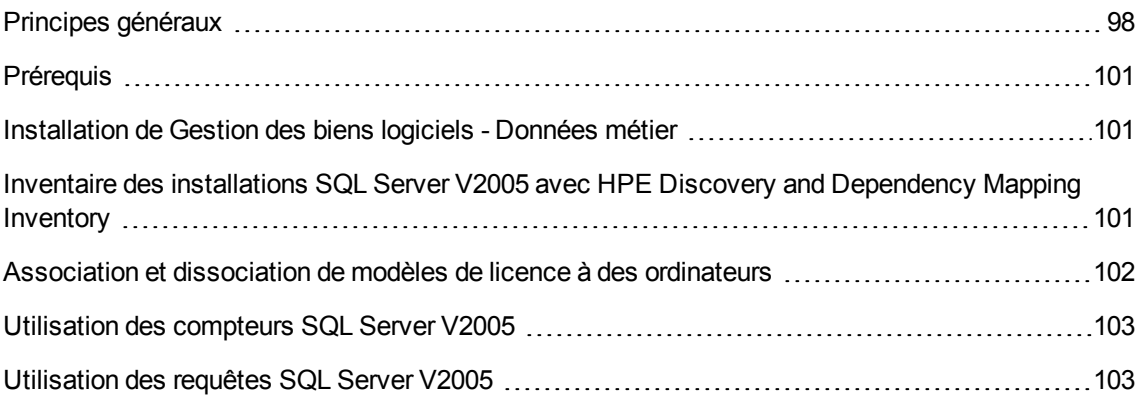

#### <span id="page-111-0"></span>**Principes généraux**

Pour vous donner un exemple pratique de mise en application de compteurs logiciels pour gérer des stratégies de licence complexes, nous avons prévu un jeu de quatre compteurs logiciels fournissant des statistiques détaillées sur les licences et installations SQL Server V2005, y compris les installations sur des machines virtuelles hébergées.

**Remarque:** Vous disposez également d'un jeu de compteurs pour SQL Server V2008 et les modèles qui s'y rapportent. Si vous préférez utiliser les compteurs V2008 à la place ou en complément des compteurs V2005, vous pouvez suivre les indications fournies dans cette section en remplaçant simplement "V2005" par "V2008".

#### **Compteurs logiciels SQL Server V2005**

Les quatre compteurs logiciels fournis sont les suivants :

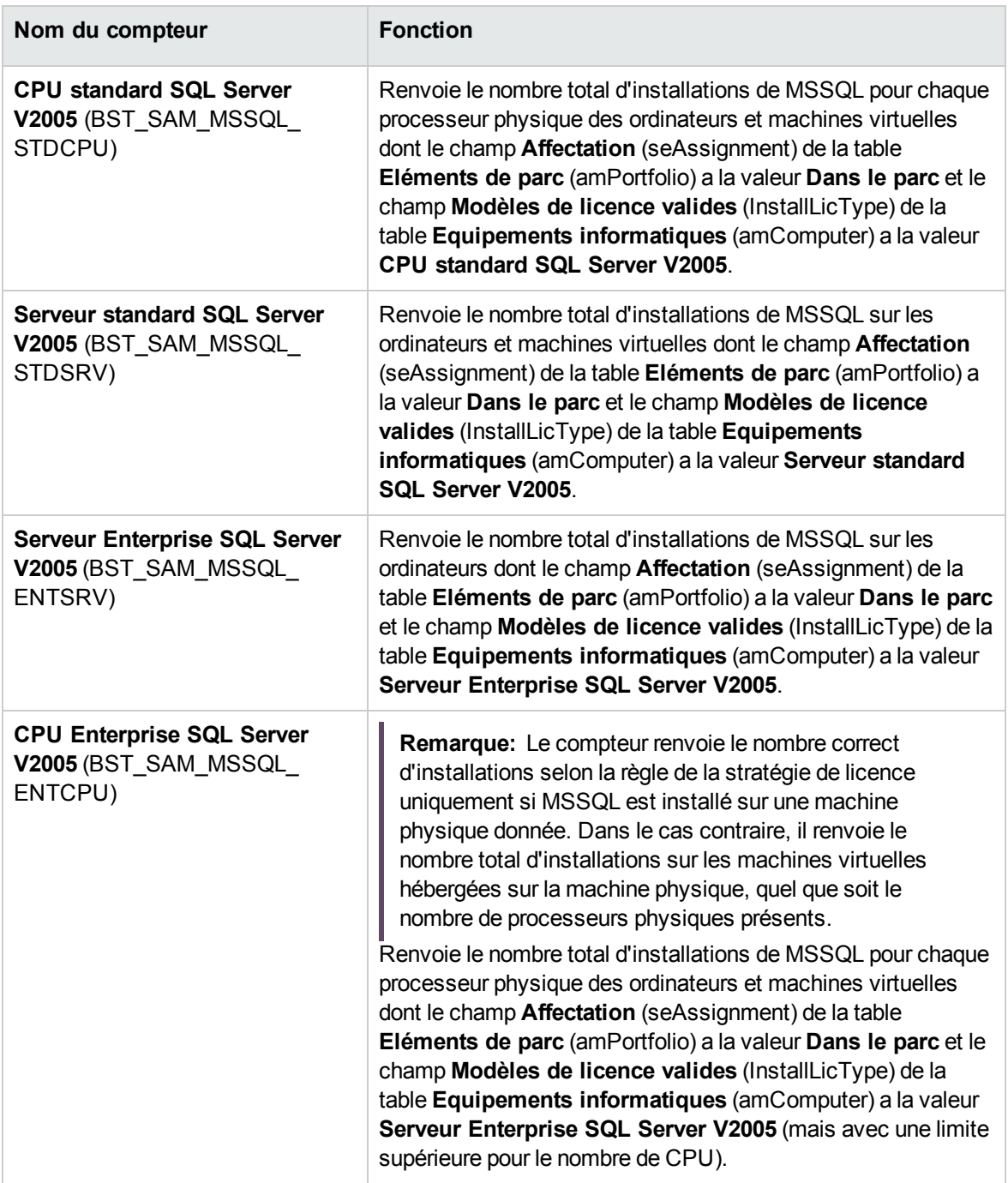

#### **Modèles SQL Server V2005**

Les compteurs SQL Server V2005 sont fournis avec les nouveaux modèles suivants :

<sup>l</sup> Un nouveau modèle d'installation: **SQL Server V2005** Son parent est Système\Logiciels de systèmes de gestion de base de données et sa Nature = **Installation logicielle** (SOFT\_INSTALL). Ce modèle devient le modèle définitif correspondant aux modèles inventoriés dans HPE Discovery and Dependency Mapping Inventory.

- Quatre nouveaux modèles de licence :
	- <sup>o</sup> **Serveur standard SQL Server V2005** (MSSQL2005STDSRV)
	- <sup>o</sup> **Serveur Enterprise SQL Server V2005** (MSSQL2005ENTSRV)
	- <sup>o</sup> **CPU standard SQL Server V2005** (MSSQL2005STDCPU)
	- <sup>o</sup> **CPU Enterprise SQL Server V2005** (MSSQL2005ENTCPU)

Leur Nature = **Licence logicielle** (SOFT\_LICENSE). Ils servent à renseigner le champ **Modèles de licence valides** (InstallLicType) de la table **Equipements informatiques** (amComputer).

#### **Requêtes SQL Server V2005**

Il existe un jeu de requêtes standard (filtres) permettant de renvoyer les enregistrements réels correspondant aux modèles de licence :

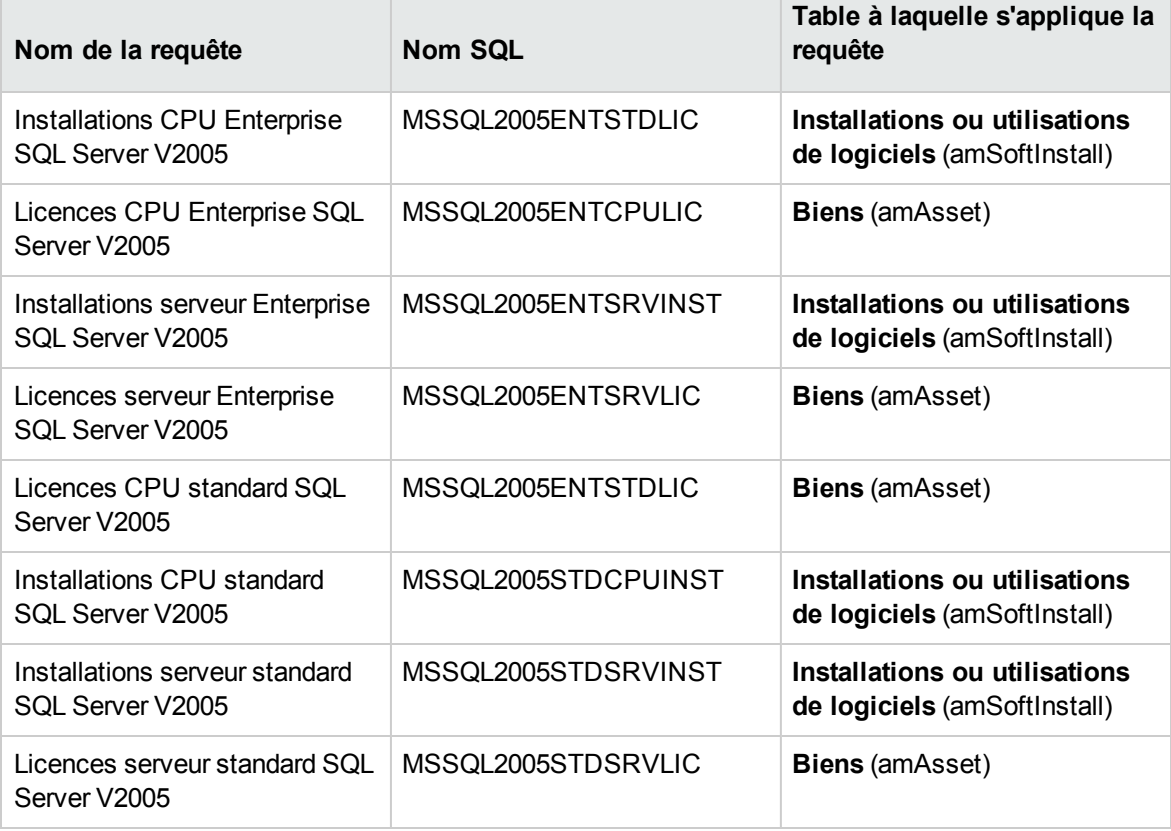

### <span id="page-114-0"></span>**Prérequis**

Avant toute chose, le module des licences de gestion des biens logiciels doit être actif. Vous devez en outre effectuer les opérations suivantes pour pouvoir utiliser les compteurs décrits dans les paragraphes précédents :

- Installation de Gestion des biens logiciels Données métier. Cette étape est nécessaire pour installer les modèles, les requêtes et les compteurs indiqués plus haut.
- <sup>l</sup> Le champ **Modèles de licence valides** (InstallLicType) de la table **Equipements informatiques** (amComputer) doit contenir le modèle correspondant à la stratégie de licence SQL Server appropriée, afin que le compteur puisse calculer les totaux corrects. Pour vous simplifier la tâche, faites appel à l'assistant en cliquant sur le bouton **Type d'installation** de l'écran **Equipements informatiques** (amComputer).

**Remarque:** Le modèle de licence affecté à un ordinateur physique s'applique également à toutes les éventuelles machines virtuelles hébergées.

<span id="page-114-1"></span>Ces opérations sont détaillées dans les paragraphes qui suivent.

# **Installation de Gestion des biens logiciels - Données métier**

Pour une description détaillée de la procédure d'installation des données métier, voir la section [Importer](#page-32-0) les données métier dans une base de données [existante.](#page-32-0) Dans la page **Données à importer**, sélectionnez la ligne **Gestion des biens logiciels** et cliquez sur **Terminer**.

<span id="page-114-2"></span>A la fin de l'opération, un message confirme le succès de l'exécution du script **sam.lst**.

# **Inventaire des installations SQL Server V2005 avec HPE Discovery and Dependency Mapping Inventory**

Le scénario HPE Connect-It conseillé pour importer les installations SQL Server V2005 inventoriés par le biais de HPE Discovery and Dependency Mapping Inventory est **dmiam-swnorm.scn**. Ce scénario lie les installations au modèle d'installation **SQL Server V2005**.

# <span id="page-115-0"></span>**Association et dissociation de modèles de licence à des ordinateurs**

Pour de nombreuses applications logicielles, il est possible de déduire la stratégie de licence directement à partir d'une installation logicielle inventoriée sur un équipement informatique, par exemple, à l'aide de HPE Discovery and Dependency Mapping Inventory. Toutefois, dans le cas des installations SQL Server V2005, la stratégie de licence applicable à un serveur donné ne peut pas être déduite à partir des détails inventoriés. Elle doit être associée manuellement, afin que les compteurs qui s'y rapportent donnent les résultats corrects. Pour lier les modèles aux ordinateurs à l'aide de l'assistant :

1. Cliquez sur le bouton **Type d'installation** de l'écran **Equipements informatiques** (amComputer).

**Remarque:** Ce bouton est également disponible dans les autres écrans **Equipements informatiques** : **Ordinateurs et machines virtuelles**, **Appareils mobiles** et **Machines virtuelles**. Vous pouvez ainsi très facilement gérer les associations entre les modèles de licence et ces types d'équipements.

Ce bouton a pour effet de démarrer l'assistant **Associer des modèles de licence valides aux ordinateurs...** (sysSAMAddLicInstall2Computers)

2. Dans la page **Sélectionner les stratégies de licence**, sélectionnez les modèles de licence à appliquer et cliquez sur **Suivant**.

**Astuce:** Pour afficher uniquement les modèles contenant la chaîne **SQL**, saisissez ce mot dans le champ **Nom du modèle contient** et cliquez sur **Appliquer le filtre**. Ces modèles seront alors visibles lorsque vous explorerez la hiérarchie des modèles.

3. Dans la page **Sélectionner le modèle d'installation logicielle**, sélectionnez le modèle d'installation qui vous intéresse pour filtrer les équipements informatiques sur lesquels il est présent, puis cliquez sur **Suivant**.

**Astuce:** Pour afficher uniquement les modèles contenant la chaîne **SQL**, saisissez ce mot dans le champ **Nom du modèle contient** et cliquez sur **Appliquer le filtre**.

4. Pour définir le(s) type(s) d'équipements à inclure dans le filtre, sélectionnez-les dans la page **Sélectionner d'autres filtres à appliquer à l'équipement informatique**. Vous devez spécifier au moins un type, par exemple **Ordinateurs**.

A l'aide de l'option **Filtrer sur**, sélectionnez les équipements informatiques auxquels est associé

au moins l'un des modèles de licence concernés ou les équipements informatiques n'ayant pas encore de modèle de licence. Cliquez sur le bouton **Suivant**.

- 5. La page **Sélectionner parmi les équipements informatiques filtrés ceux auxquels associer les modèles de licence représentant les stratégies de licence** présente les résultats renvoyés par les filtres définis dans les pages précédentes. Vous pouvez alors sélectionner un sousensemble d'équipements informatiques et y associer des modèles sur la page suivante. Cliquez sur le bouton **Suivant**.
- 6. Dans la page **Associer des équipements informatiques aux stratégies de licence**, vous pouvez associer ou dissocier des équipements et des modèles de licence.
	- Pour créer une association, sélectionnez les équipements et les modèles qui vous intéressent dans les listes supérieures et cliquez sur **Associer les équipements informatiques désignés aux modèles de licence sélectionnés**.
	- <sup>o</sup> Pour supprimer une association, sélectionnez les entrées concernées dans les listes inférieures et cliquez sur **Dissocier les équipements informatiques des modèles de licence pour les entrées sélectionnées**.

Cliquez sur **Terminer**.

<span id="page-116-0"></span>Un message confirme alors le succès de l'opération.

#### **Utilisation des compteurs SQL Server V2005**

Les compteurs SQL Server V2005 fonctionnent comme les autres compteurs logiciels. Vous pouvez y accéder à partir du lien **Cycle de vie des biens/ Gestion des biens logiciels/ Compteurs logiciels** du navigateur.

- 1. Sélectionnez le compteur que vous voulez mettre à jour.
- 2. Cliquez sur **Calculer**.
- 3. Examinez les résultats sous les onglets **Général** et **Résultats**.

<span id="page-116-1"></span>Pour plus d'informations sur l'utilisation des compteurs logiciels, consultez la section Pour [mettre](#page-95-0) à jour les [décomptes](#page-95-0) d'un compteur

#### **Utilisation des requêtes SQL Server V2005**

Les requêtes SQL Server V2005 fonctionnent comme les autres requêtes standard. Vous pouvez y accéder et éventuellement les personnaliser à l'aide du menu **Outils/ Requêtes** du client Windows.

Pour exécuter une requête manuellement :

1. Sélectionnez la table à laquelle s'applique la requête :

**Cycle de vie des biens/ Gestion de l'infrastructure/ Biens** ou **Gestion du parc/ Configurations des biens/ Installations logicielles** du navigateur.

- 2. Cliquez avec le bouton droit de la souris et sélectionnez **Filtre par requête** dans le menu contextuel.
- 3. Dans le champ **Condition**, sélectionnez l'une des requêtes s'appliquant à la table affichée.
- 4. Cliquez sur le bouton (**Lancer la recherche**).

Vous pouvez également utiliser la fonction **AmQueryExec()** pour appeler une requête en code AQL, par exemple dans le cadre d'un rapport ou d'un assistant. Pour plus de détails, consultez le manuel **Programmer's reference**, section **Alphabetical reference/ AmQueryExec()**.

# Chapitre 10 : Visualisation de rapports et états graphiques

<span id="page-118-0"></span>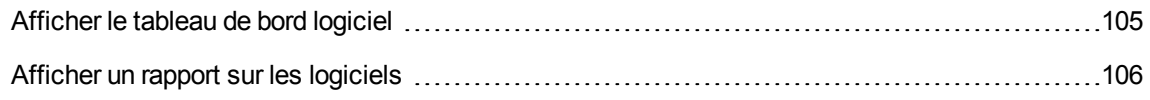

#### **Afficher le tableau de bord logiciel**

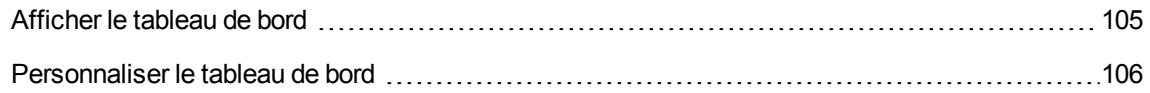

#### <span id="page-118-1"></span>**Afficher le tableau de bord**

#### **Méthode 1 : à l'aide de l'assistant Gérer les logiciels**

#### **(sysSamLauncher)**

- 1. Démarrez l'assistant **Gérer les logiciels** (lien **Cycle de vie des biens/ Gestion des biens logiciels/ Actions utilisateur/ Gérer les logiciels...** du navigateur).
- 2. Dans la page **Sélectionnez une action de Gestion des logiciels...**, sélectionnez l'option **Visualiser des rapports et des états graphiques**.
- 3. Cliquez sur le bouton **Suivant**.
- 4. Dans la page **Créer des rapports et des graphiques**, cliquez sur le bouton **Tableau de bord général**.

#### **Méthode 2 : à l'aide des liens du navigateur**

Cliquez sur le lien **Cycle de vie des biens/ Gestion des biens logiciels/ Tableaux de bord/ Tableau de bord logiciel** du navigateur.

#### <span id="page-119-1"></span>**Personnaliser le tableau de bord**

Pour modifier la liste des rapports qui font partie du tableau de bord :

- 1. Affichez les actions (lien **Administration/ Actions** du navigateur).
- 2. Sélectionnez l'action **Tableau de bord logiciel** (BstSamDashBoard).
- 3. Sélectionnez l'onglet **Indicateurs**.
- 4. Modifiez la liste des statistiques et rapports du tableau de bord.
- <span id="page-119-0"></span>5. Enregistrez les modifications (bouton **Modifier**).

#### **Afficher un rapport sur les logiciels**

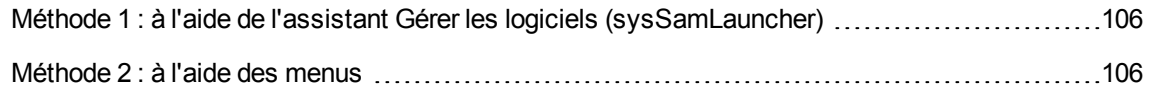

# <span id="page-119-2"></span>**Méthode 1 : à l'aide de l'assistant Gérer les logiciels (sysSamLauncher)**

- 1. Démarrez l'assistant **Gérer les logiciels** (lien **Cycle de vie des biens/ Gestion des biens logiciels/ Actions utilisateur/ Gérer les logiciels...** du navigateur).
- 2. Dans la page **Sélectionnez une action de Gestion des logiciels...**, sélectionnez l'option **Visualiser des rapports et des états graphiques**.
- 3. Cliquez sur le bouton **Suivant**.
- <span id="page-119-3"></span>4. Dans la page **Créer des rapports et des graphiques**, cliquez sur le bouton correspondant au rapport de votre choix.

#### **Méthode 2 : à l'aide des menus**

**Remarque:** Cette opération ne peut être effectuée qu'à l'aide du client Windows.

- 1. Affichez les rapports (lien **Administration/ Reporting/ Rapports** du navigateur).
- 2. Si la colonne **Domaine** n'est pas affichée dans la liste :
	- a. Cliquez droit dans la liste.
	- b. Sélectionnez **Utilitaires/ Configurer la liste** dans le menu contextuel.
	- c. Ajoutez le lien **Domaine** (Domain) aux colonnes de la liste.
	- d. Cliquez sur **OK**.
- 3. Triez la liste sur la colonne **Domaine**.
- 4. Les rapports du module **Biens logiciels** sont identifiés par les chemins **/Cycle de vie des biens/ Gestion des biens logiciels/ Rapports/** ou **Gestion du parc/ Configurations des biens/ Rapports/**.

# Partie III : Cas pratiques

# Chapitre 11 : Cas pratiques

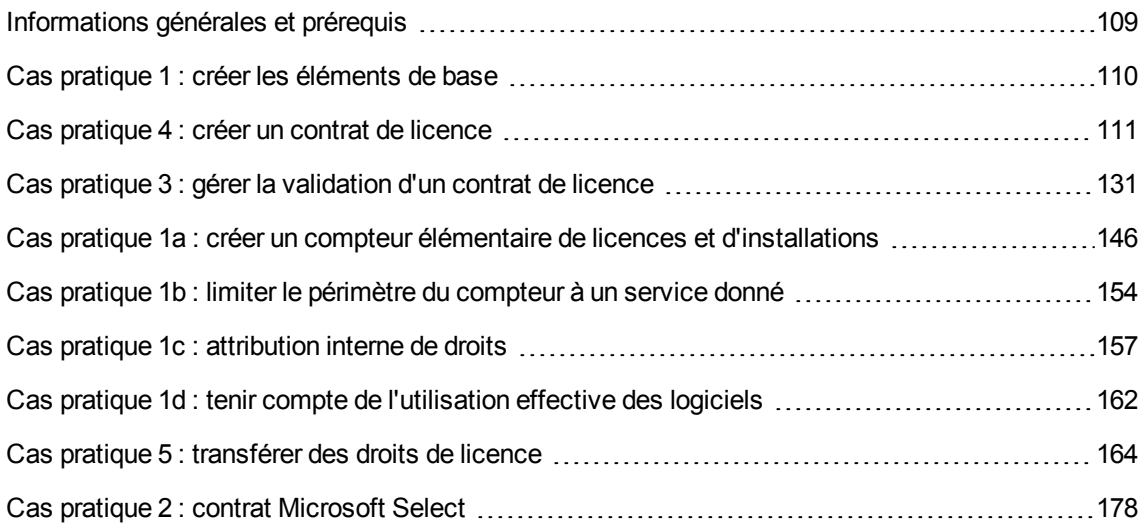

### <span id="page-122-0"></span>**Informations générales et prérequis**

#### <sup>l</sup> **Informations générales**

Les cas pratiques permettent de comprendre la gestion des biens logiciels avec Asset Manager.

Chaque cas pratique se concentre sur un aspect particulier de la gestion des logiciels.

Pour que les cas pratiques fonctionnent, vous devez réaliser chaque étape dans son intégralité, en respectant l'ordre du manuel. Seuls les champs et liens indispensables sont mentionnés. Nous vous laissons le soin de découvrir par vous-même les autres champs et liens.

#### <sup>l</sup> **Prérequis**

Pour pouvoir exécuter les cas pratiques, vous devez auparavant :

- 1. Vous connecter à la base de démonstration d'Asset Manager avec le login **Admin** (le mot de passe correspondant est vide).
- 2. Si vous utilisez le client Windows: activer au minimum les modules **Biens logiciels**, **Parc**, **Achats**, **Finance**, **Administration** et **Contrats** à l'aide du menu **Fichier/ Activation des modules**.
- 3. Avoir importé les données métier du module **Biens logiciels**. Importer les données métier dans votre base de [données](#page-31-0).

### <span id="page-123-0"></span>**Cas pratique 1 : créer les éléments de base**

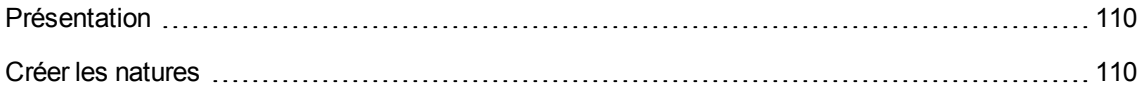

#### <span id="page-123-1"></span>**Présentation**

<span id="page-123-2"></span>Ce cas pratique vous explique comment créer les éléments de base qui serviront aux cas pratiques suivants.

#### **Créer les natures**

- 1. Affichez les natures (lien **Gestion du parc/ Configurations des biens/ Natures** du navigateur).
- 2. Créez trois nouveaux enregistrements (pour chacun, commencez par cliquer sur **Nouveau**, puis renseignez les champs et liens selon les indications de l'un des tableaux suivants et cliquez sur **Créer**).

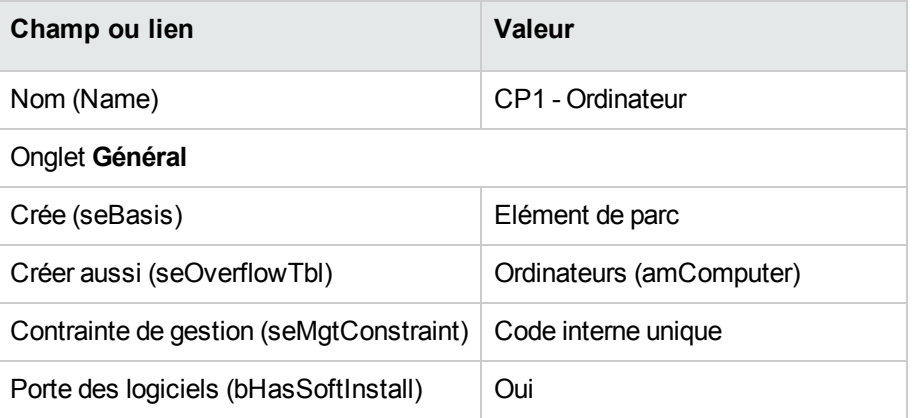

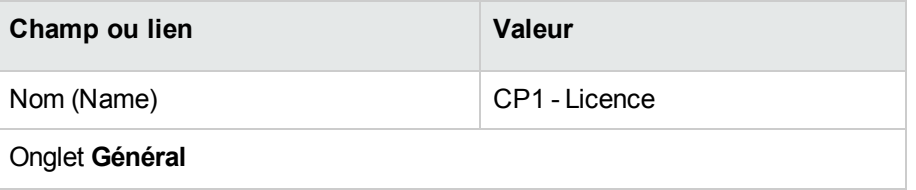

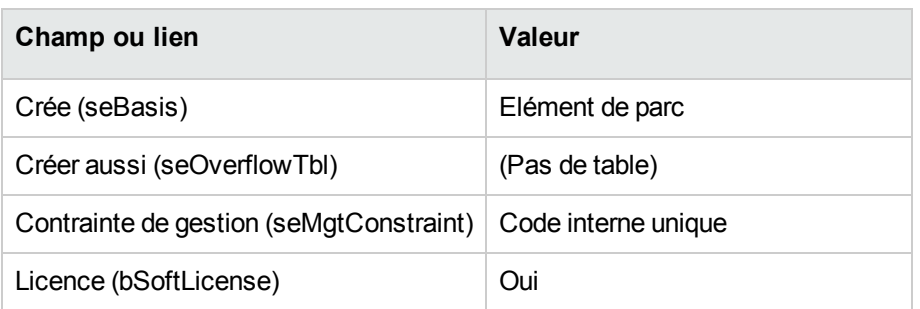

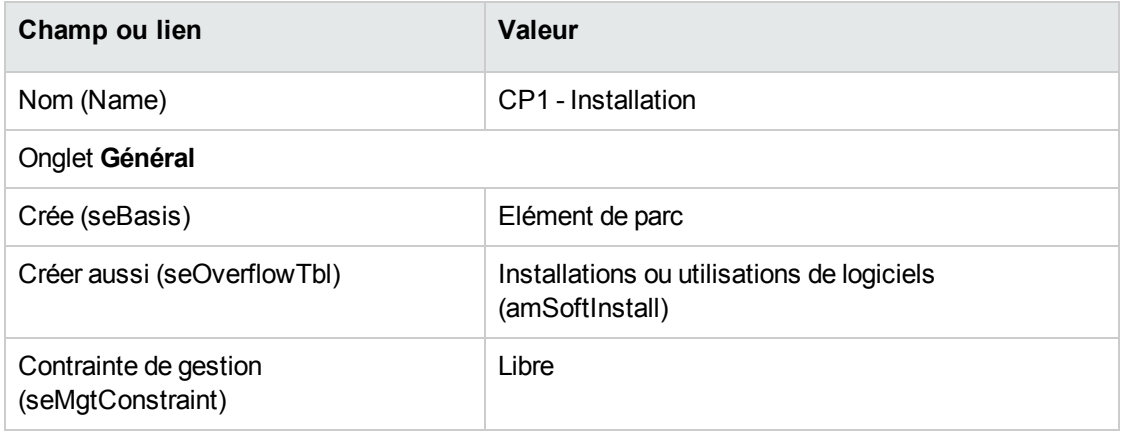

# <span id="page-124-0"></span>**Cas pratique 4 : créer un contrat de licence**

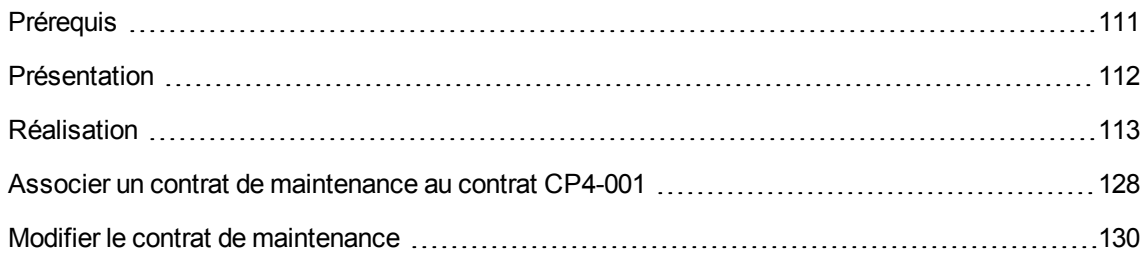

#### <span id="page-124-1"></span>**Prérequis**

Pour pouvoir réaliser ce cas pratique, vous devez auparavant avoir réalisé le cas pratique 1 dans son intégralité.

### <span id="page-125-0"></span>**Présentation**

Ce cas pratique vous explique comment créer et modifier un contrat de licence.

#### **Scénario**

Monsieur **CP4 - Lamouette** est le responsable informatique du siège de la société pour laquelle il travaille.

Monsieur **CP4 - Lamouette** a fait l'acquisition d'une licence **CP4 - PowerPoint** en dehors de tout contrat de licence global. Il enregistre cette licence dans la base Asset Manager.

Plus tard, monsieur **CP4 - Lamouette** signe un contrat de licence global **CP4 - Contrat de licence Microsoft** avec la société **CP4 - Microsoft**.

Il crée le contrat **CP4 - Contrat de licence Microsoft** dans la base, puis il le modifie. Il pose également une alarme sur la date de fin de contrat afin de pouvoir résilier le contrat s'il le souhaite en tenant compte du préavis.

Monsieur **CP4 - Lamouette** réincorpore la licence **CP4 - PowerPoint** dans le contrat **CP4 - Contrat de licence Microsoft**, car ce dernier est global.

Comme le contrat **CP4-001** est assorti d'un contrat de maintenance, monsieur **CP4 - Lamouette** crée le contrat de maintenance dans la base Asset Manager et le rattache au contrat **CP4 - Contrat de licence Microsoft**.

#### **Grandes étapes du cas pratique**

- 1. Créer le responsable du contrat
- 2. Créer la localisation de la société
- 3. Créer un fichier représentant le scan du contrat papier signé avec le fournisseur
- 4. Se connecter en tant que CP4 Lamouette à la base de données
- 5. Créer le fournisseur de la licence CP4 PowerPoint
- 6. Créer le modèle pour la licence CP4 PowerPoint
- 7. Créer le bien correspondant à la licence CP4 PowerPoint
- 8. Créer le contrat
- 9. Modifier le contrat CP4-001
- 10. Examiner le contrat créé puis modifié par l'assistant
- 11. Créer l'action à associer à l'alarme sur la date de fin de contrat
- 12. Associer une alarme à la date de fin de contrat
- 13. Déclencher le module Vérifier les alarmes (Alarms) d'Asset Manager Automated Process Manager
- 14. Se reconnecter en tant que CP4 Lamouette à la base de données
- 15. Créer la facture associée à la licence CP4 PowerPoint
- 16. Ajoutez une ligne à la facture correspondant à la licence CP4 PowerPoint
- 17. Rattacher la ligne de facture de la licence CP4 PowerPoint Licence au contrat CP4-001
- 18. Associer un contrat de maintenance au contrat CP4-001
- <span id="page-126-0"></span>19. Modifier le contrat de maintenance

#### **Réalisation**

#### **Créer le responsable du contrat**

- 1. Affichez les employés (lien **Gestion de l'organisation/ Organisation/ Employés** du navigateur).
- 2. Créez l'enregistrement suivant (bouton **Nouveau**), en renseignant les champs et liens indiqués dans le tableau suivant :

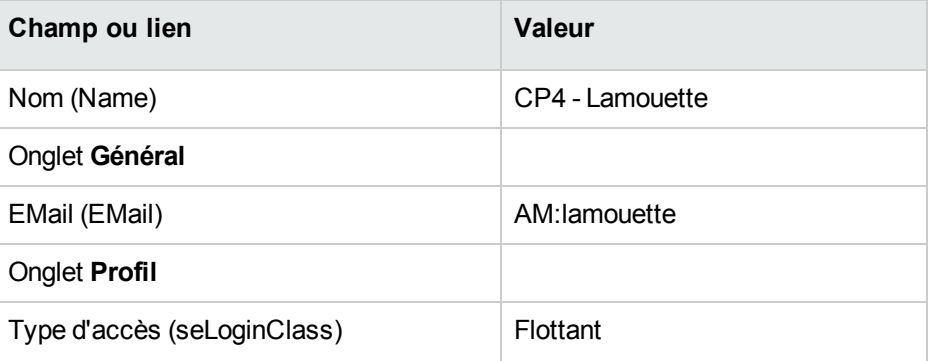

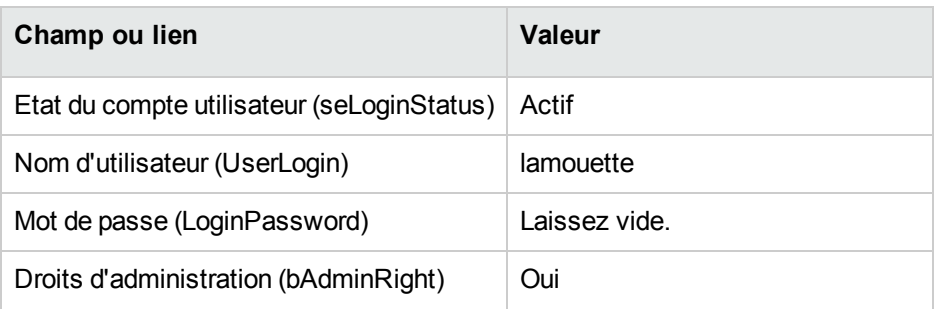

3. Client Windows : fermez toutes les fenêtres.

#### **Créer la localisation de la société**

- 1. Affichez les localisations (lien **Gestion de l'organisation/ Organisation/ Localisations** du navigateur).
- 2. Créez l'enregistrement suivant (bouton **Nouveau**), en renseignant les champs et liens indiqués dans le tableau suivant :

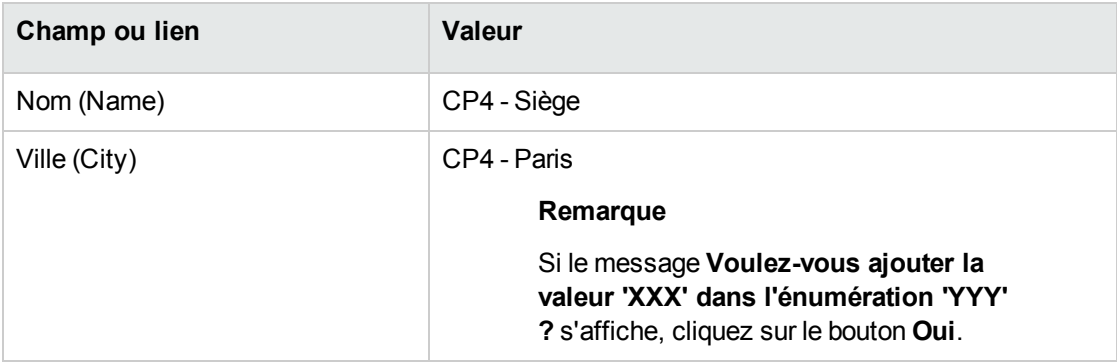

3. Client Windows : fermez toutes les fenêtres.

# **Créer un fichier représentant le scan du contrat papier signé avec le fournisseur**

- 1. Démarrez un éditeur de texte.
- 2. Tapez le texte :

Ce document représente le scan du contrat logiciel papier signé avec le fournisseur.

- 3. Enregistrez ce document dans le fichier **C:\Temp\Contrat.txt**.
- 4. Quittez l'éditeur de texte.

#### **Se connecter en tant que CP4 - Lamouette à la base de**

#### **données**

- 1. Connectez-vous à la base en tant que **CP4 - Lamouette** :
	- <sup>o</sup> Client Windows : menu **Fichier/ Se connecter à une base**.
	- <sup>o</sup> Client Web : déconnectez-vous à l'aide de l'icône de la barre en haut à droite, puis reconnectez-vous.

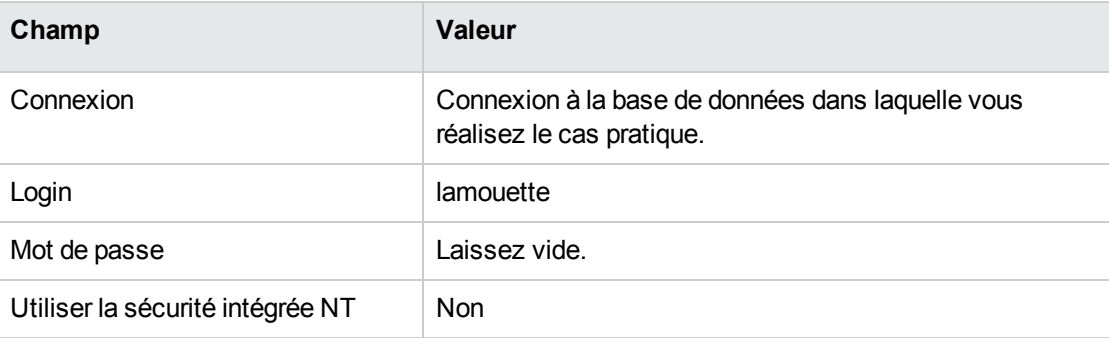

#### **Créer le fournisseur de la licence CP4 - PowerPoint**

- 1. Affichez les sociétés (lien **Gestion de l'organisation/ Organisation/ Sociétés** du navigateur).
- 2. Créez l'enregistrement suivant, en renseignant les champs et liens indiqués dans le tableau suivant :

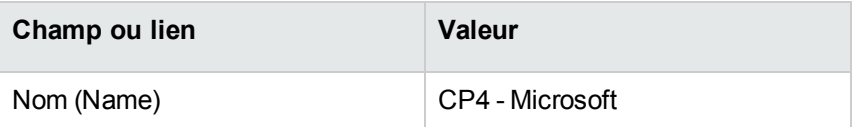

3. Client Windows : fermez toutes les fenêtres.

#### **Créer le contrat**

- 1. Démarrez l'assistant **Gérer les logiciels** (sysSamLauncher) (lien **Cycle de vie des biens/ Gestion des biens logiciels/ Actions utilisateur/ Gérer les logiciels...** du navigateur).
- 2. Dans la page **Sélectionnez une action de Gestion des logiciels...**, sélectionnez l'option **Gérer les contrats logiciels**.
- 3. Cliquez sur le bouton **Suivant**.
- 4. Dans la page **Gestion des contrats**, cliquez sur le bouton **Créer un contrat**. Ceci déclenche l'assistant **Créer un contrat logiciel...** (sysSamCreateSoftContract).
- 5. Renseignez les pages de l'assistant de la manière suivante (naviguez d'une page à l'autre à l'aide des boutons **Suivant** et **Précédent**) :

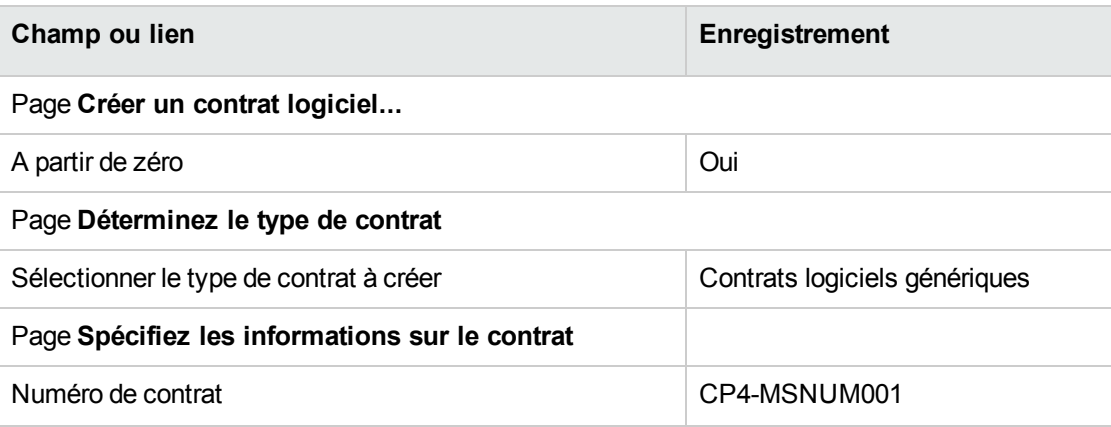

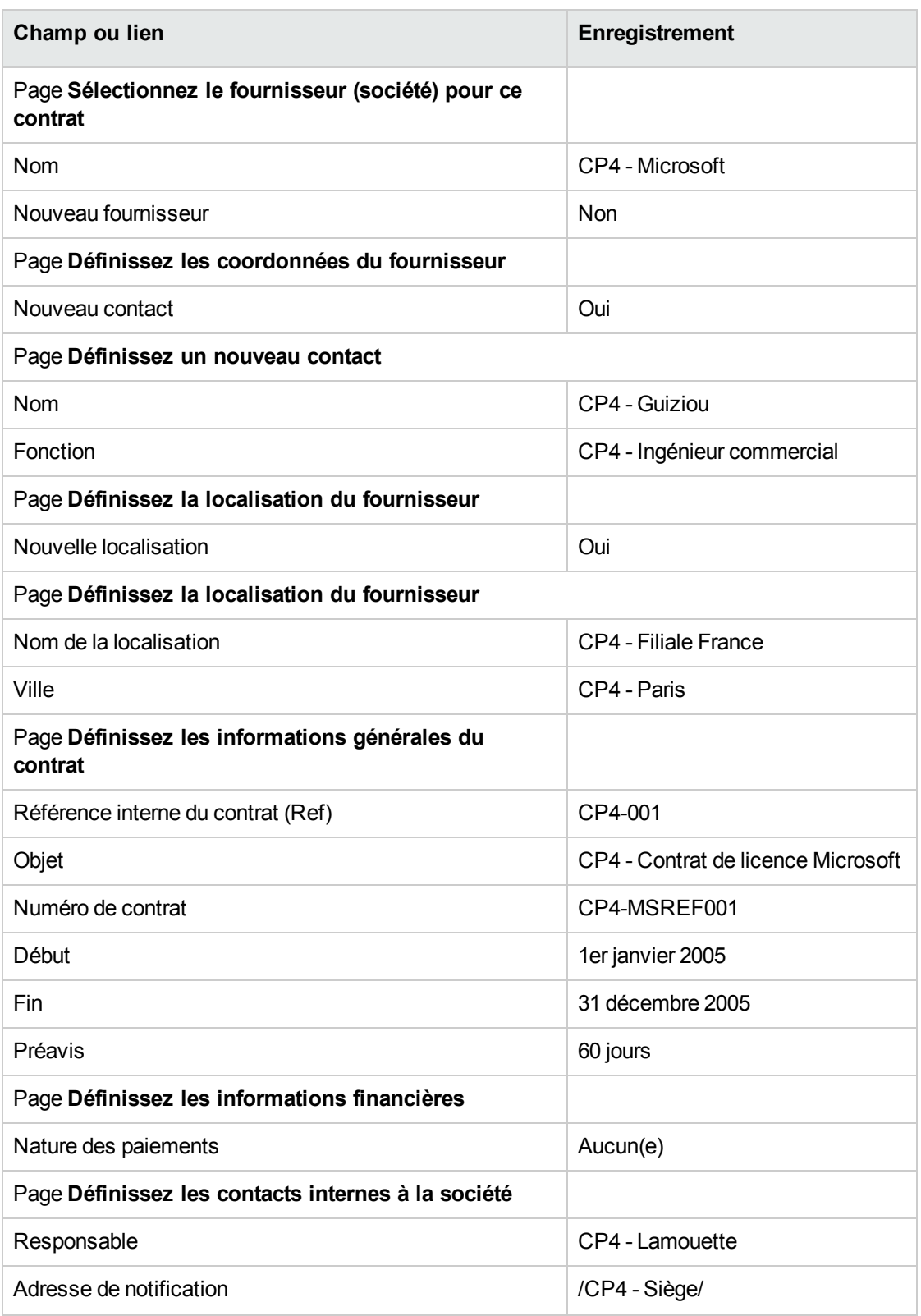

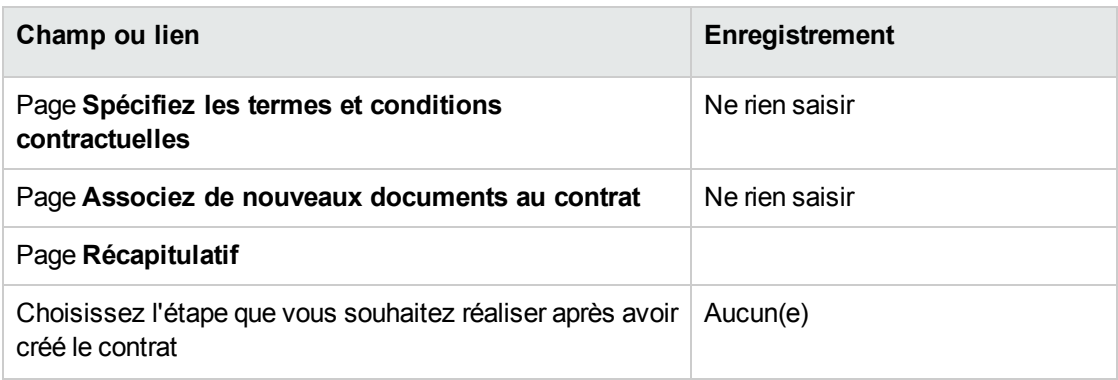

- 6. Validez les paramètres définis avec l'assistant (bouton **Terminer**). L'assistant crée le contrat, la localisation du fournisseur et le contact fournisseur.
- 7. Quittez l'assistant (bouton **OK**).
- 8. Quittez l'assistant (bouton **Terminer**).

#### **Créer le modèle pour la licence CP4 - PowerPoint**

- 1. Affichez les modèles (lien **Gestion du parc/ Configurations des biens/ Modèles** du navigateur).
- 2. Créez l'enregistrement suivant, en renseignant les champs et liens indiqués dans le tableau suivant :

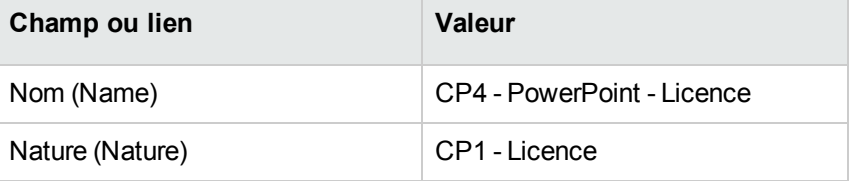

3. Client Windows : fermez toutes les fenêtres.

#### **Créer le bien correspondant à la licence CP4 - PowerPoint**

- 1. Démarrez l'assistant **Gérer les logiciels** (sysSamLauncher) (lien **Cycle de vie des biens/ Gestion des biens logiciels/ Actions utilisateur/ Gérer les logiciels** du navigateur).
- 2. Dans la page **Sélectionnez une action de Gestion des logiciels...**, cliquez sur le bouton **Sélectionner le contrat logiciel courant**.

3. Renseignez les pages de l'assistant de la manière suivante (naviguez d'une page à l'autre à l'aide des boutons **Suivant** et **Précédent**) :

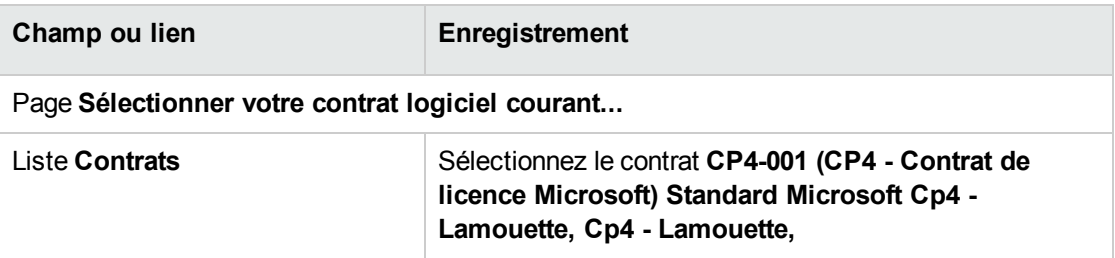

- 4. Validez les paramètres définis avec l'assistant (bouton **OK**).
- 5. Dans la page **Sélectionnez une action de Gestion des logiciels...**, sélectionnez l'option **Gérer les licences et installations logicielles**.
- 6. Cliquez sur le bouton **Suivant**.
- 7. Dans la page **Gérer les licences et installations logicielles**, cliquez sur le bouton **Créer une licence**.

Ceci déclenche l'assistant **Créer une nouvelle licence logicielle...** (sysSamCreateLicpfi).

8. Renseignez les pages de l'assistant de la manière suivante (naviguez d'une page à l'autre à l'aide des boutons **Suivant** et **Précédent**) :

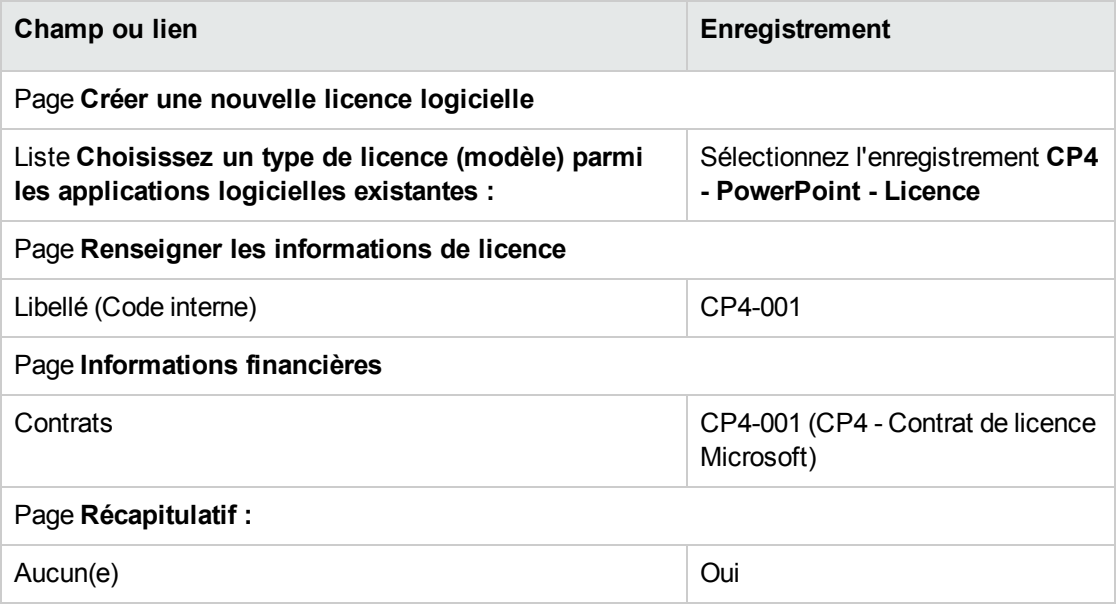

9. Validez les paramètres définis avec l'assistant (bouton **Terminer**). L'assistant crée la licence et la lie au contrat.

#### **Modifier le contrat CP4-001**

- 1. Démarrez l'assistant **Gérer les logiciels** (sysSamLauncher) (lien **Cycle de vie des biens/ Gestion des biens logiciels/ Actions utilisateur/ Gérer les logiciels** du navigateur).
- 2. Vérifiez que le contrat courant est bien **CP4-001**. Sinon, sélectionnez-le (bouton **Sélectionner le contrat à traiter**).
- 3. Dans la page **Sélectionnez une action de Gestion des logiciels...**, sélectionnez l'option **Gérer les contrats logiciels**.
- 4. Cliquez sur le bouton **Suivant**.
- 5. Dans la page **Gérer les contrats logiciels**, cliquez sur le bouton **Modifier un contrat**. Ceci déclenche l'assistant **Créer un contrat logiciel...** (sysSamCreateSoftContract).
- 6. Renseignez les pages de l'assistant de la manière suivante (naviguez d'une page à l'autre à l'aide des boutons **Suivant** et **Précédent**) :

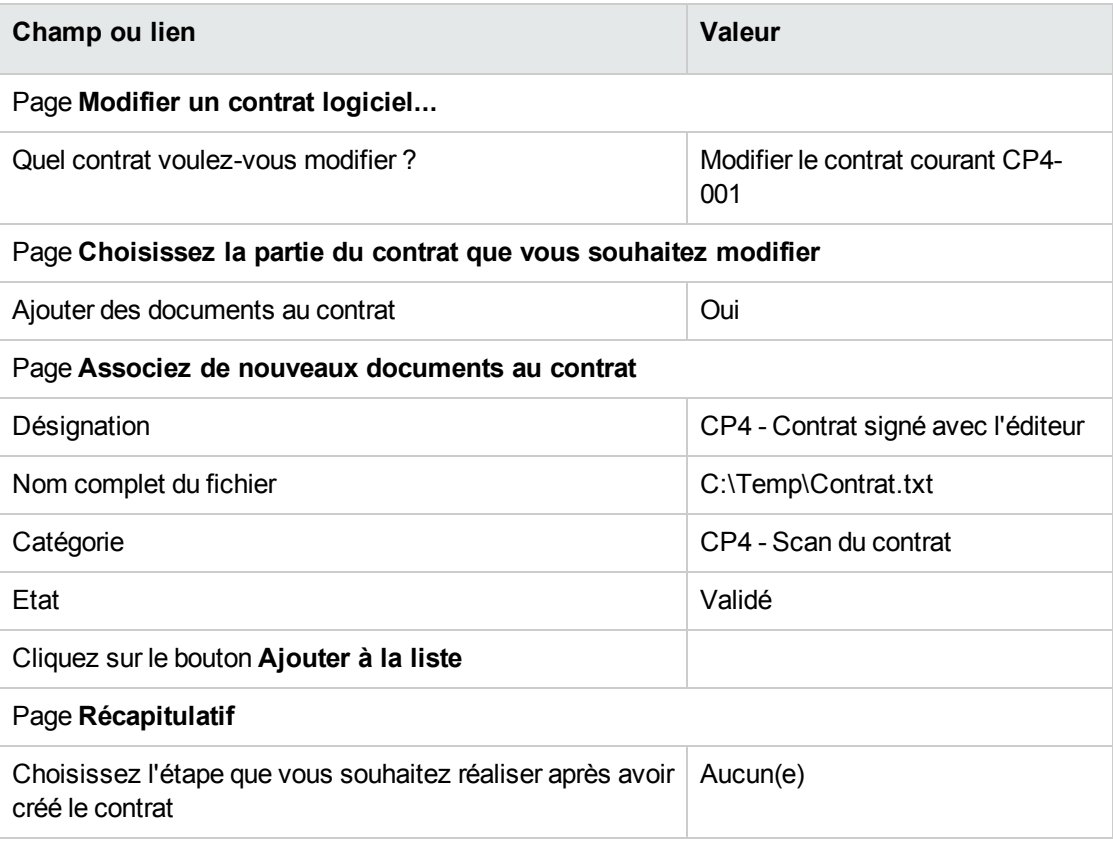

7. Validez les paramètres définis avec l'assistant (bouton **Terminer**). L'assistant ajoute le document au contrat.

- 8. Quittez l'assistant (bouton **OK**).
- 9. Quittez l'assistant (bouton **Terminer**).

#### **Examiner le contrat créé puis modifié par l'assistant**

- 1. Affichez les contrats (lien **Cycle de vie des biens/ Gestion des contrats fournisseurs/ Contrats** du navigateur).
- 2. Affichez le détail du contrat **CP4-001** (champ **Référence**. (Ref)).

3. Examinez en particulier les champs et liens suivants :

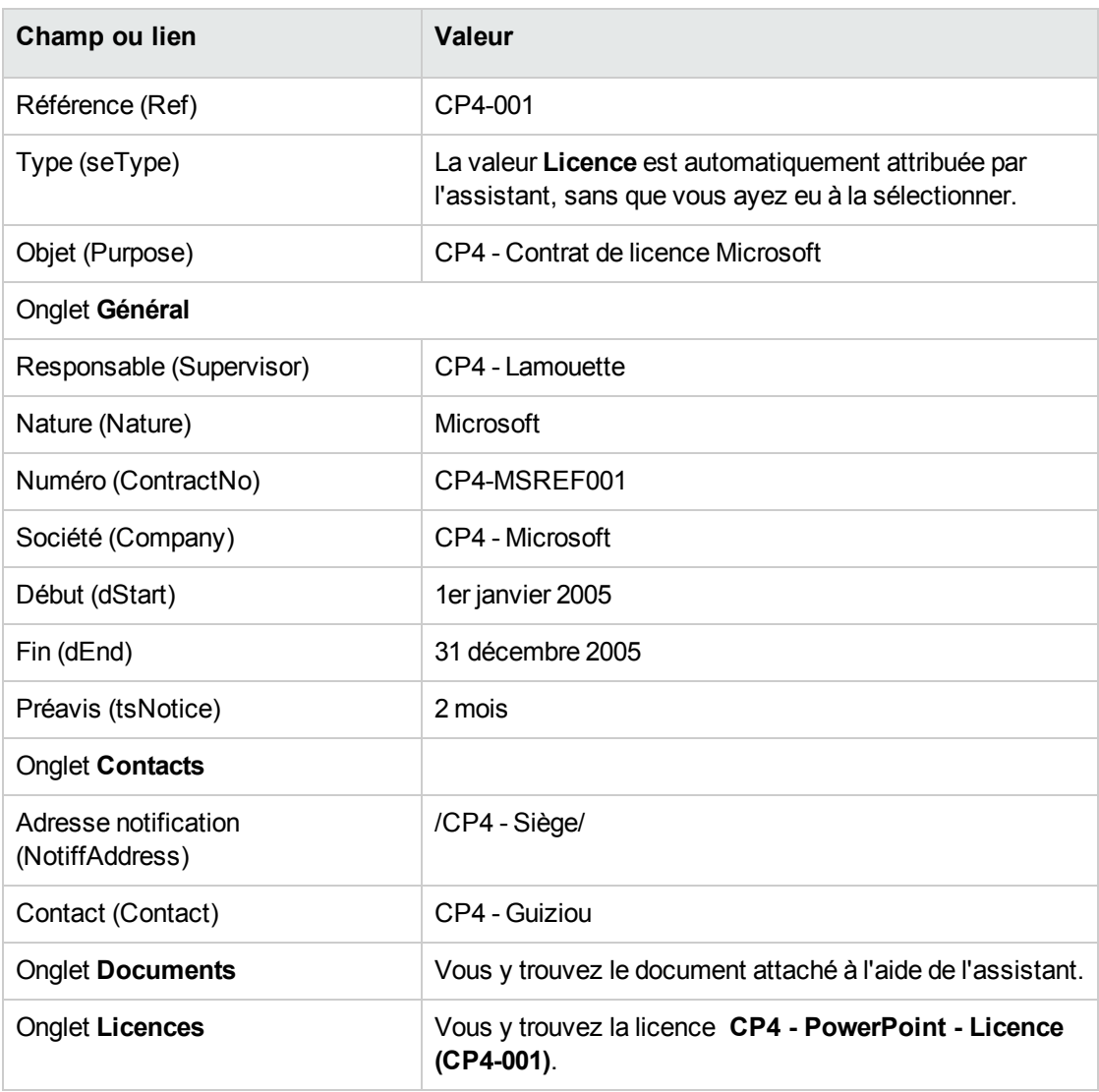

4. Client Windows : fermez toutes les fenêtres.

# **Créer l'action à associer à l'alarme sur la date de fin de contrat**

- 1. Affichez les actions (lien **Administration/ Actions** du navigateur).
- 2. Créez l'enregistrement suivant (bouton **Nouveau**), en renseignant les champs et liens indiqués

dans le tableau suivant :

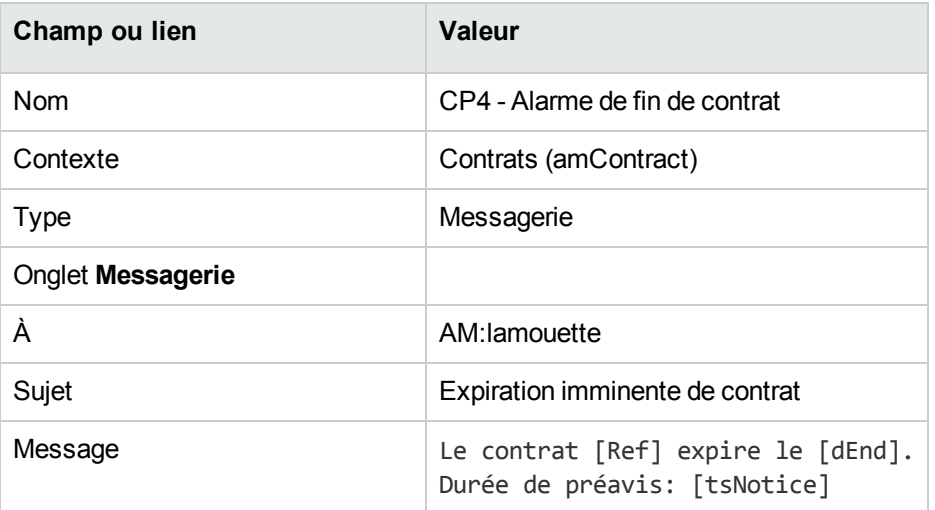

3. Client Windows : fermez toutes les fenêtres.

#### **Associer une alarme à la date de fin de contrat**

- 1. Affichez les contrats (lien **Cycle de vie des biens/ Gestion des contrats fournisseurs/ Contrats** du navigateur).
- 2. Affichez le détail du contrat **CP4-001** (champ **Référence**. (Ref)).
- 3. Sélectionnez l'onglet **Général**.
- 4. Cliquez sur l'icône **Alarme** à droite du champ **Fin** (dEnd).
- 5. Renseignez les champs et liens indiqués dans le tableau suivant :

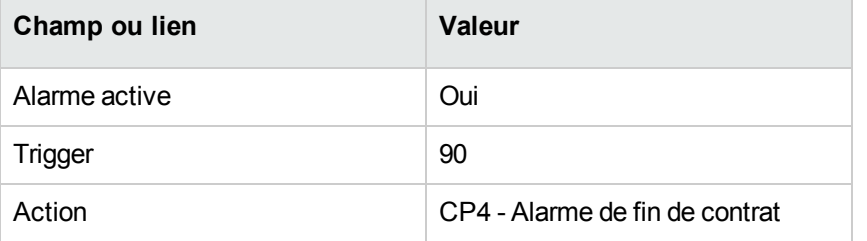

- 6. Enregistrez l'alarme (bouton **OK**).
- 7. Modifiez le contrat (bouton **Modifier**).
- 8. Client Windows : fermez toutes les fenêtres.

# **Déclencher le module Vérifier les alarmes (Alarms) d'Asset Manager Automated Process Manager**

- 1. Démarrez Asset Manager Automated Process Manager (menu **Démarrer/ Programmes/ HPE Software/ AssetManager 9.60 <langue>/ AssetManager Automated Process Manager** sous Windows).
- 2. Connectez-vous à la base en tant que **Admin** (menu **Fichier/ Se connecter à une base**) :

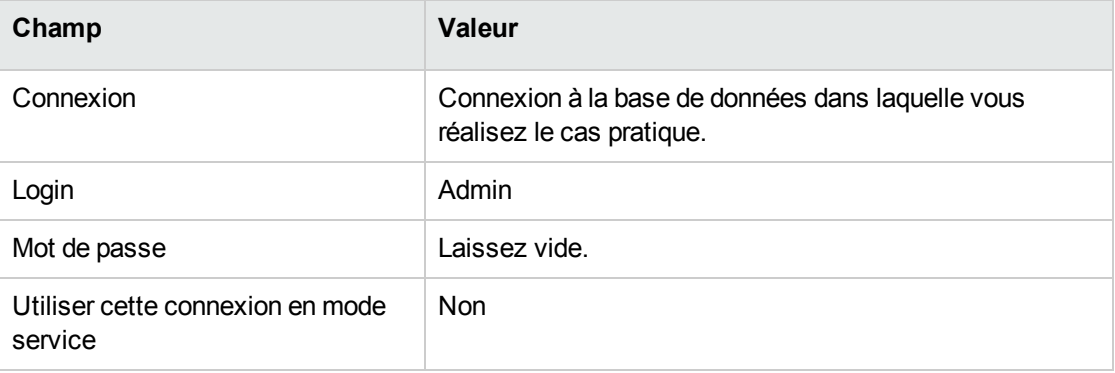

- 3. Affichez les actions à déclencher (lien **Action/ Déclencher**).
- 4. Sélectionnez l'action **Vérifier les alarmes**.
- 5. Exécutez l'action sélectionnée (bouton **OK**).
- 6. Quittez Asset Manager Automated Process Manager (menu **Fichier/ Quitter**).

### **Se reconnecter en tant que CP4 - Lamouette à la base de données**

- 1. Activez le client Asset Manager.
- 2. Reconnectez-vous à la base en tant que **CP4 - Lamouette** :
	- <sup>o</sup> Client Windows : menu **Fichier/ Se connecter à une base**.
	- <sup>o</sup> Client Web : déconnectez-vous à l'aide de l'icône de la barre en haut à droite, puis reconnectez-vous.

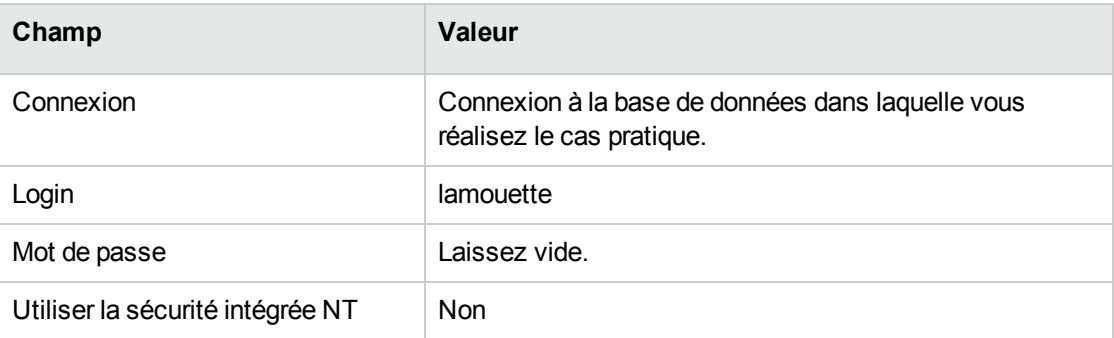

Asset Manager affiche le message **Vous avez des messages à lire**. **Voulez-vous les lire maintenant ?**

- 3. Affichez les messages à lire (bouton **Oui**). Ceci déclenche l'assistant **Lecture des messages** (sysCoreReadMsg).
- 4. Cliquez sur le bouton **Suivant**. L'assistant affiche le détail du message qui vous informe qu'un contrat arrive bientôt à échéance.
- 5. Affichez le détail du contrat (bouton **Objet référencé**).
- 6. Fermez le détail du contrat.
- 7. Quittez l'assistant (bouton **Terminer**).

#### **Créer la facture associée à la licence CP4 - PowerPoint**

- 1. Affichez les factures (lien **Cycle de vie des biens/ Cycle de vie des achats/ Factures/ Factures fournisseur** du navigateur).
- 2. Créez l'enregistrement suivant, en renseignant les champs et liens indiqués dans le tableau suivant :

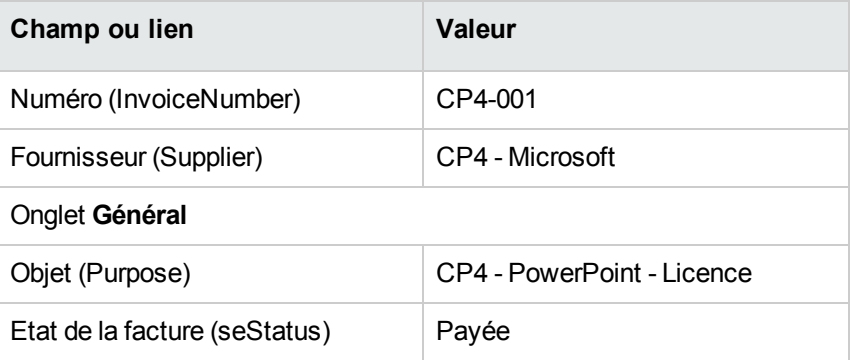

3. Laissez le détail de la facture affiché.

# **Ajouter une ligne à la facture correspondant à la licence CP4 - PowerPoint**

- 1. Vérifiez que le détail de la facture **CP4-001** est affiché.
- 2. Sélectionnez l'onglet **Composition**.
- 3. Ajoutez l'enregistrement suivant (bouton **+**), en renseignant les champs et liens indiqués dans le tableau suivant :

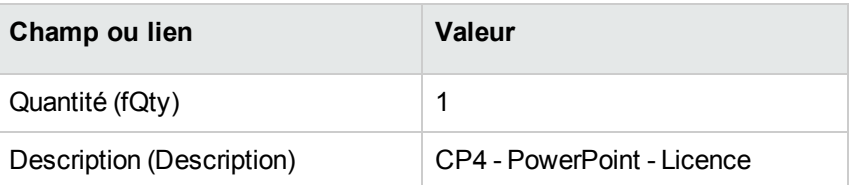

- 4. Ajoutez la ligne (bouton **Ajouter**).
- 5. Modifiez la facture (bouton **Modifier**).
- 6. Client Windows : fermez toutes les fenêtres.

#### **Rattacher la ligne de facture de la licence CP4 - PowerPoint**

#### **- Licence au contrat CP4-001**

- 1. Démarrez l'assistant **Gérer les logiciels** (sysSamLauncher) (lien **Cycle de vie des biens/ Gestion des biens logiciels/ Actions utilisateur/ Gérer les logiciels** du navigateur).
- 2. Vérifiez que le contrat courant est bien **CP4-001**. Sinon, sélectionnez-le (bouton **Sélectionner le contrat à traiter**).
- 3. Dans la page **Sélectionnez une action de Gestion des logiciels...**, sélectionnez l'option **Gérer les contrats logiciels**.
- 4. Cliquez sur le bouton **Suivant**.
- 5. Dans la page **Gérer les contrats logiciels**, cliquez sur le bouton **Rattacher des lignes de facture**.

Ceci démarre l'assistant **Rattacher des lignes de factures au contrat** (sysSamLinkInvoices2Cntr).

6. Renseignez les pages de l'assistant de la manière suivante (naviguez d'une page à l'autre à l'aide des boutons **Suivant** et **Précédent**) :

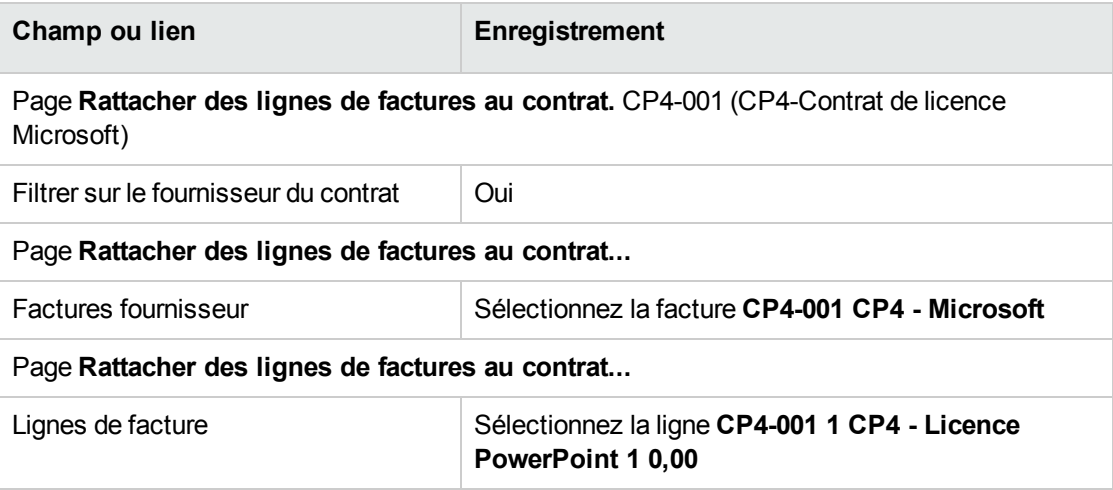

- 7. Validez vos saisies (bouton **Terminer**). Ceci rattache la ligne de facture au contrat.
- 8. Quittez l'assistant (bouton **OK**).
- 9. Quittez l'assistant (bouton **Terminer**).
- 10. Affichez les contrats (lien **Cycle de vie des biens/ Gestion des contrats fournisseurs/ Contrats** du navigateur).
- 11. Sélectionnez **CP1-004** (champ **Référence** (Ref)).
- 12. Examinez en particulier les champs et liens suivants :

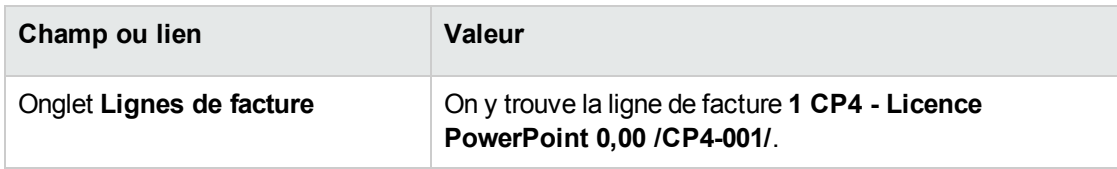

13. Client Windows : fermez toutes les fenêtres.

# <span id="page-141-0"></span>**Associer un contrat de maintenance au contrat CP4- 001**

- 1. Vérifiez que vous êtes connecté à la base en tant que **CP3 - Lamouette**.
- 2. Démarrez l'assistant **Gérer les logiciels** (sysSamLauncher) (lien **Cycle de vie des biens/ Gestion des biens logiciels/ Actions utilisateur/ Gérer les logiciels** du navigateur).
- 3. Vérifiez que le contrat courant est bien **CP4-001**. Sinon, sélectionnez-le (bouton **Sélectionner le contrat à traiter**).
- 4. Dans la page **Sélectionnez une action de Gestion des logiciels...**, sélectionnez l'option **Gérer les contrats logiciels**.
- 5. Cliquez sur le bouton **Suivant**.
- 6. Dans la page **Gérer les contrats logiciels**, cliquez sur le bouton **Créer un contrat** dans la section **Contrats de maintenance**. Ceci démarre l'assistant **Créer un contrat** (BstCntrCreateContract).
- 7. Renseignez les pages de l'assistant de la manière suivante (naviguez d'une page à l'autre à l'aide des boutons **Suivant** et **Précédent**) :

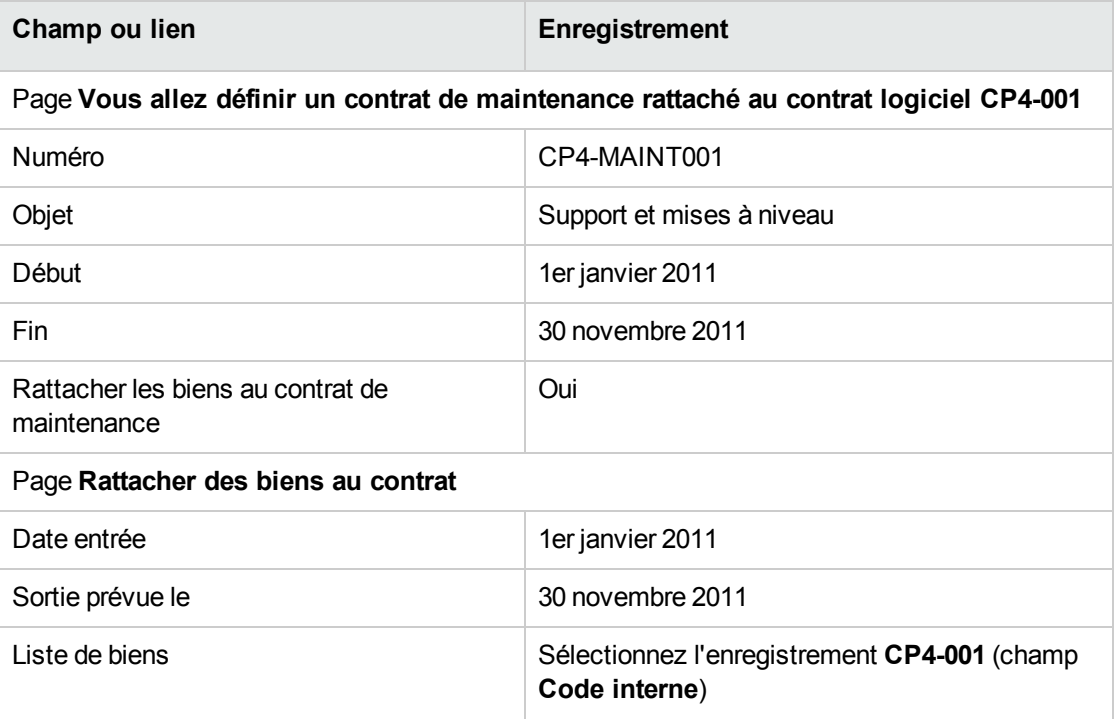

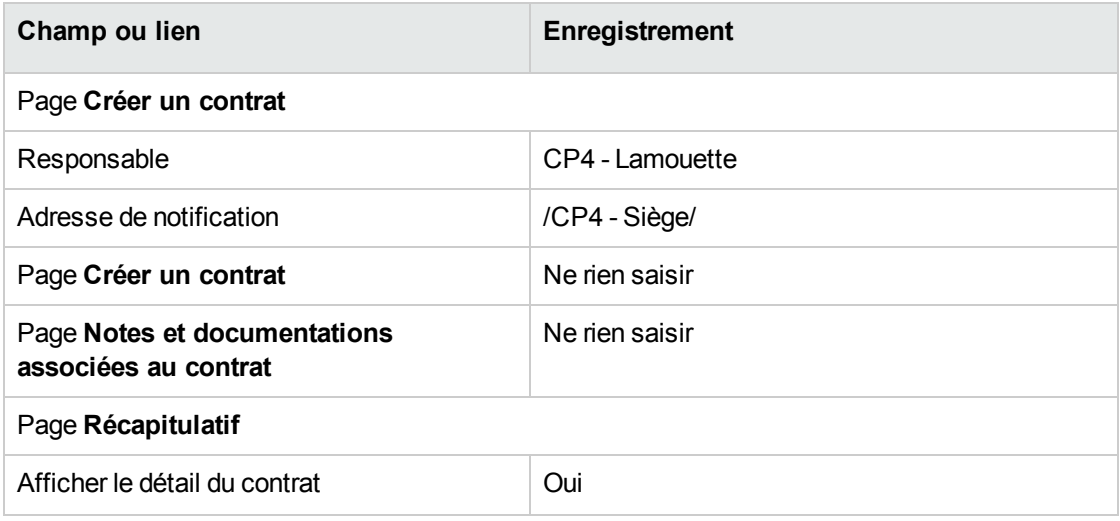

- 8. Validez les paramètres définis avec l'assistant (bouton **Terminer**).
- 9. Quittez l'assistant (bouton **OK**). L'assistant crée et affiche le contrat de maintenance.
- 10. Examinez en particulier les champs et liens suivants :

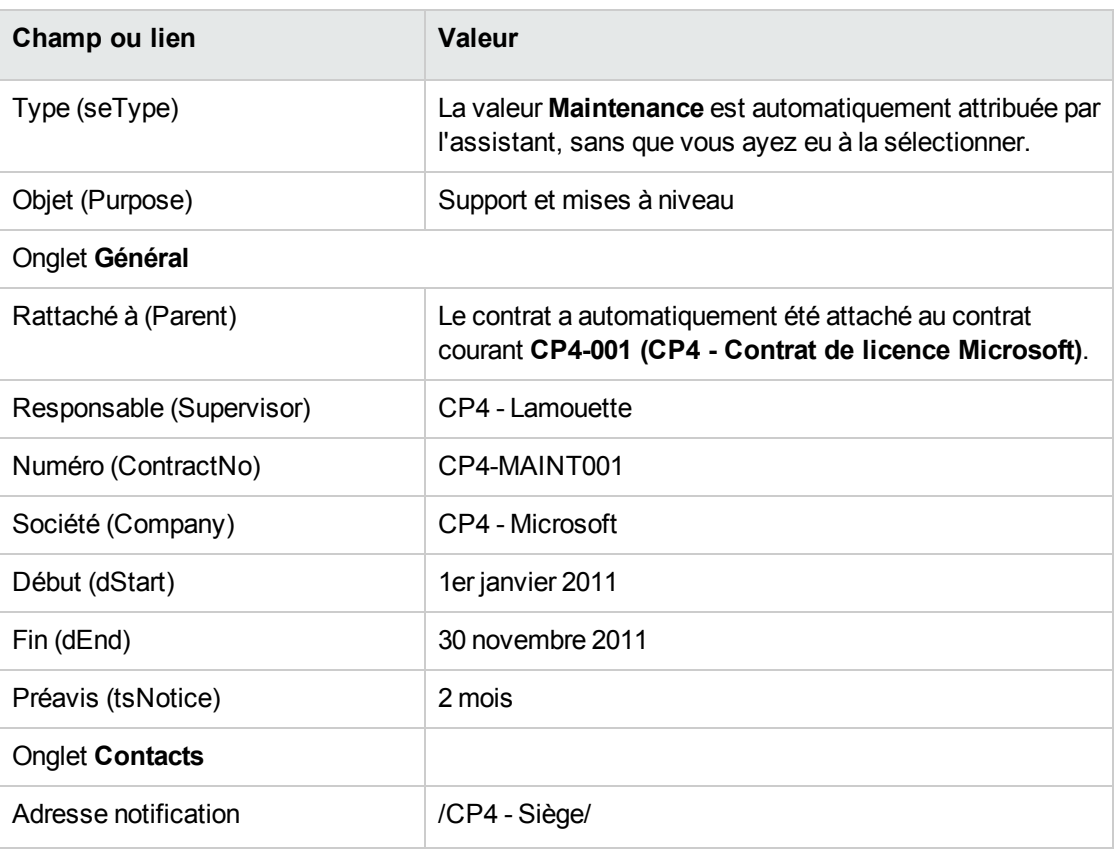

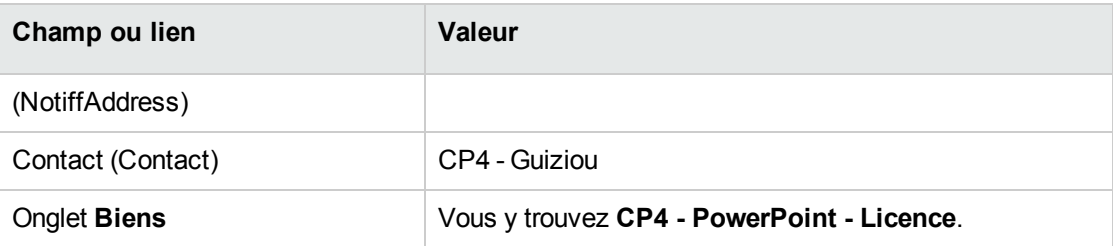

<span id="page-143-0"></span>11. Client Windows : fermez toutes les fenêtres.

#### **Modifier le contrat de maintenance**

- 1. Démarrez l'assistant **Gérer les logiciels** (sysSamLauncher) (lien **Cycle de vie des biens/ Gestion des biens logiciels/ Actions utilisateur/ Gérer les logiciels** du navigateur).
- 2. Vérifiez que le contrat courant est bien **CP4-001**. Sinon, sélectionnez-le (bouton **Sélectionner le contrat à traiter**).
- 3. Dans la page **Sélectionnez une action de Gestion des logiciels...**, sélectionnez l'option **Gérer les contrats logiciels**.
- 4. Cliquez sur le bouton **Suivant**.
- 5. Dans la page **Gérer les contrats logiciels**, cliquez sur le bouton **Modifier un contrat** dans la section **Contrats de maintenance**.
- 6. Renseignez les pages de l'assistant de la manière suivante (naviguez d'une page à l'autre à l'aide des boutons **Suivant** et **Précédent**) :

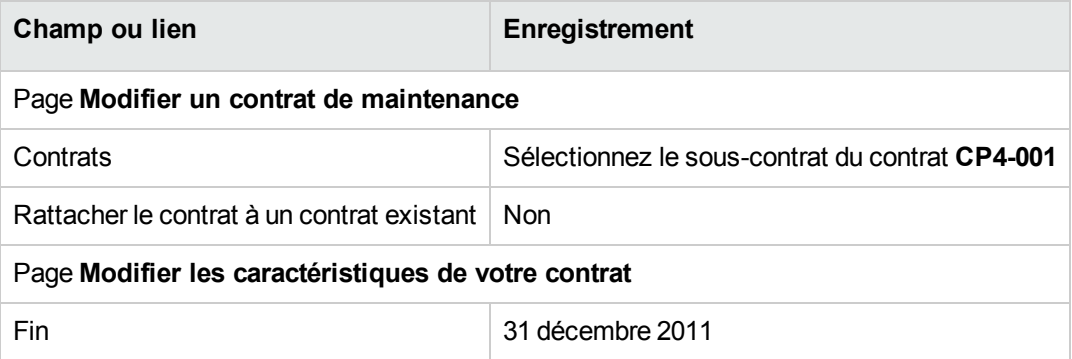

- 7. Validez les paramètres définis avec l'assistant (bouton **Terminer**). L'assistant crée le contrat, la localisation du fournisseur et le contact fournisseur.
- 8. Quittez l'assistant (bouton **OK**).
- 9. Quittez l'assistant (bouton **Terminer**).
- 10. Client Windows : fermez toutes les fenêtres.

# **Cas pratique 3 : gérer la validation d'un contrat de licence**

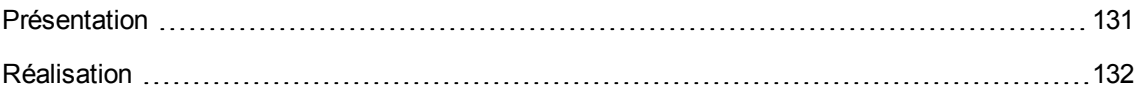

## <span id="page-144-0"></span>**Présentation**

Ce cas pratique vous explique comment mettre en place et parcourir une procédure complète de validation de contrat de licence.

## **Scénario**

Monsieur **CP3 - Hourcade**, directeur informatique, souhaite qu'un contrat logiciel soit signé entre sa société et l'un de ses fournisseurs.

Un tel contrat doit d'abord être validé d'un point de vue budgétaire par un groupe appelé **CP3 - Validation budgétaire**. Ce groupe est dirigé par monsieur **CP3 - Azema**, directeur financier, et composé de monsieur **Cp3 - Delmas**, comptable.

Si le contrat est validé d'un point de vue budgétaire, il doit également être validé d'un point de vue juridique par un groupe appelé **CP3 - Validation juridique**. Ce groupe est dirigé par monsieur **CP3 - Delanoy**, directeur juridique, et composé de monsieur **Cp3 - Bertin**, juriste.

Les validations peuvent être effectuées soit par le responsable du groupe, soit par l'un de ses membres.

#### **Grandes étapes du cas pratique**

- 1. Créer les employés en charge de la validation
- 2. Créer le contrat (monsieur Cp3 Hourcade)
- 3. Créer les groupes de validation
- 4. Personnaliser le schéma de workflow Validation des contrats (sysSam\_CNTR\_APPR)
- 5. Demander la validation (monsieur Cp3 Hourcade)
- 6. Refuser la validation budgétaire du contrat (monsieur Cp3 Azema)
- 7. Modifier le contrat et relancer la validation (monsieur Cp3 Hourcade)
- <span id="page-145-0"></span>8. Valider le contrat sur le plan budgétaire (monsieur Cp3 - Delmas)

## **Réalisation**

#### **Créer les employés en charge de la validation**

- 1. Affichez les employés (lien **Gestion de l'organisation/ Organisation/ Employés** du navigateur).
- 2. Créez les enregistrements suivants (bouton **Nouveau**), en renseignant les champs et liens indiqués dans les tableaux suivants :

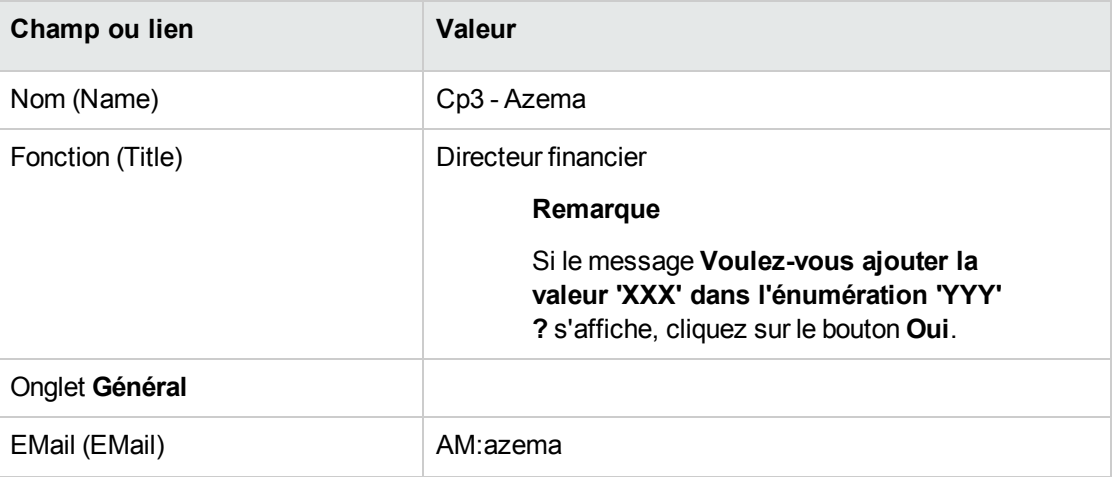

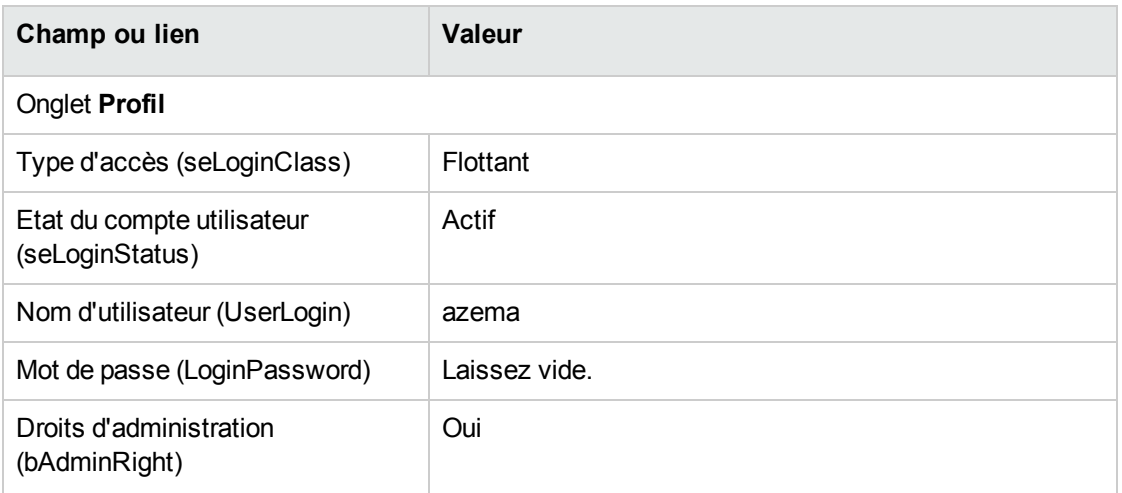

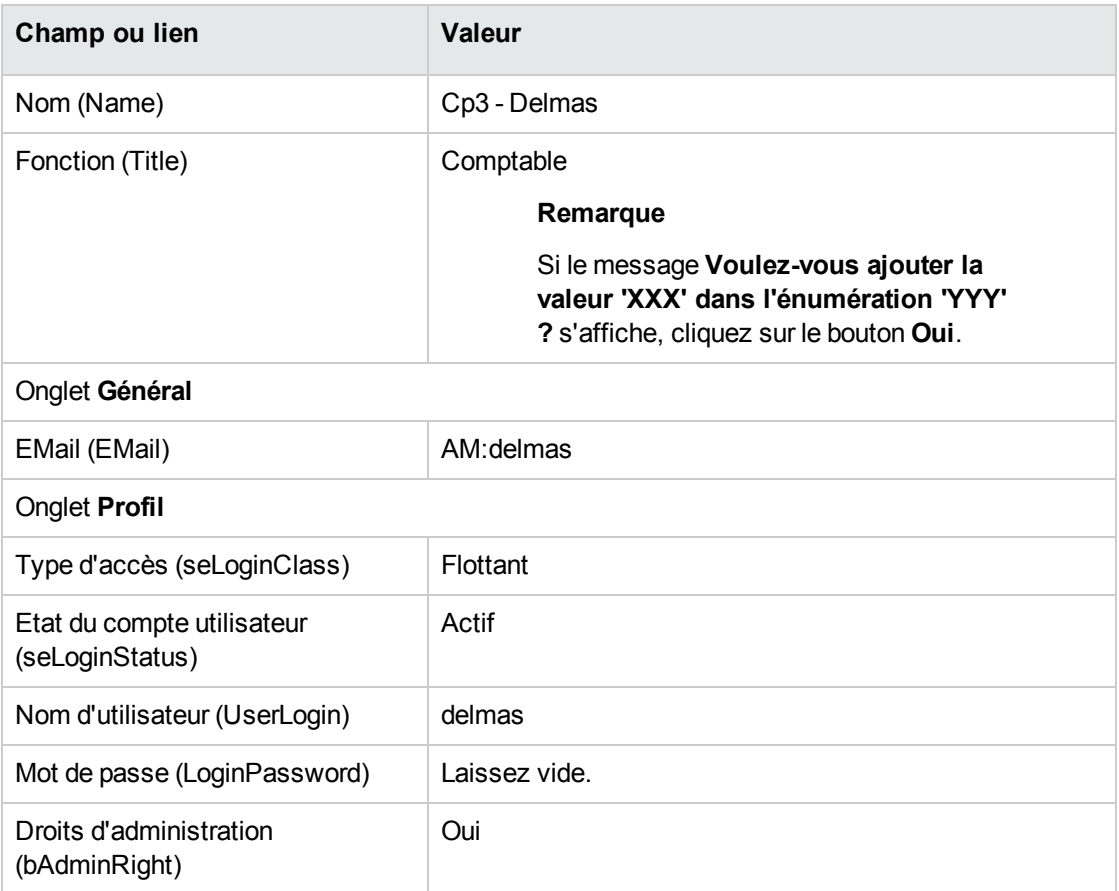

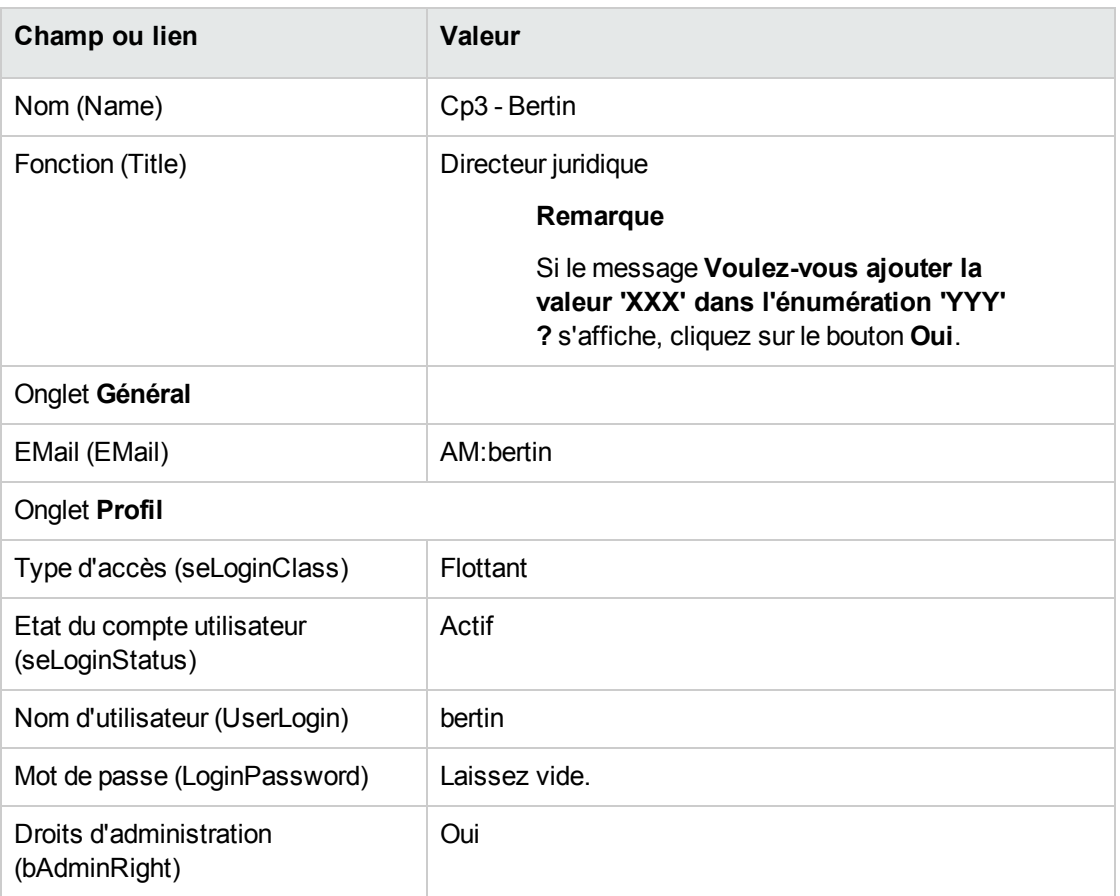

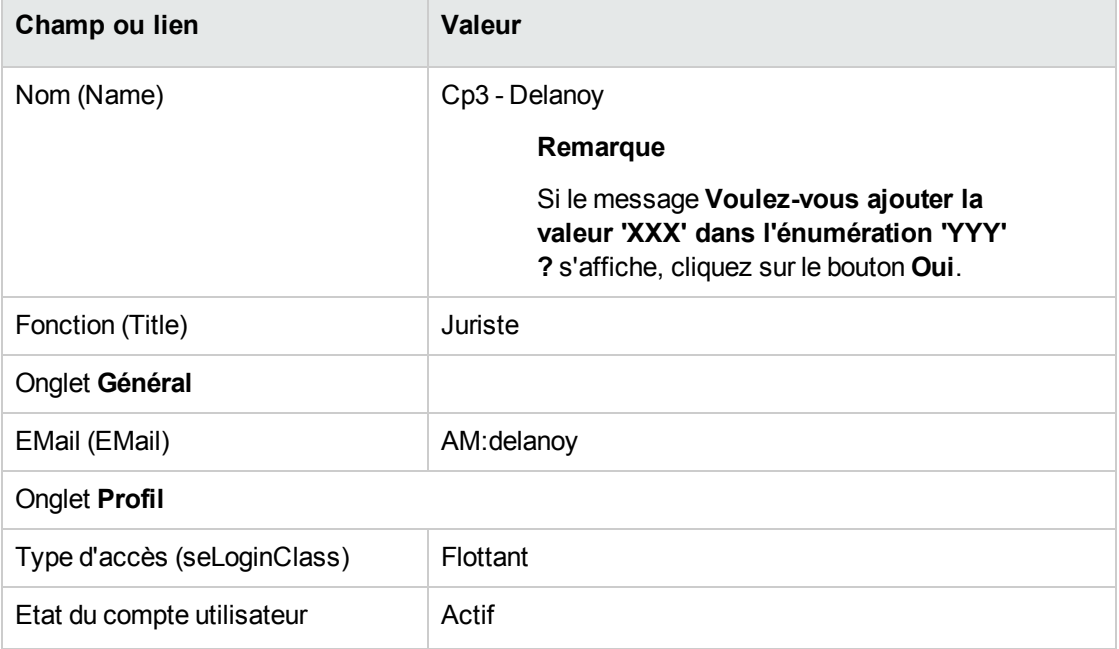

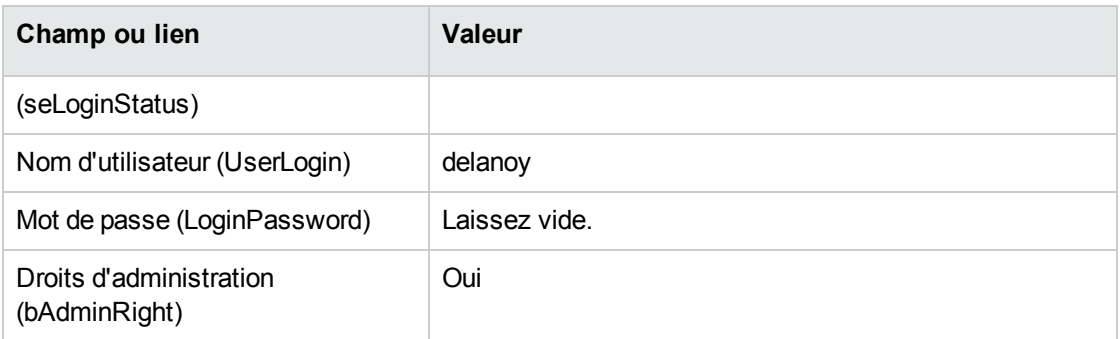

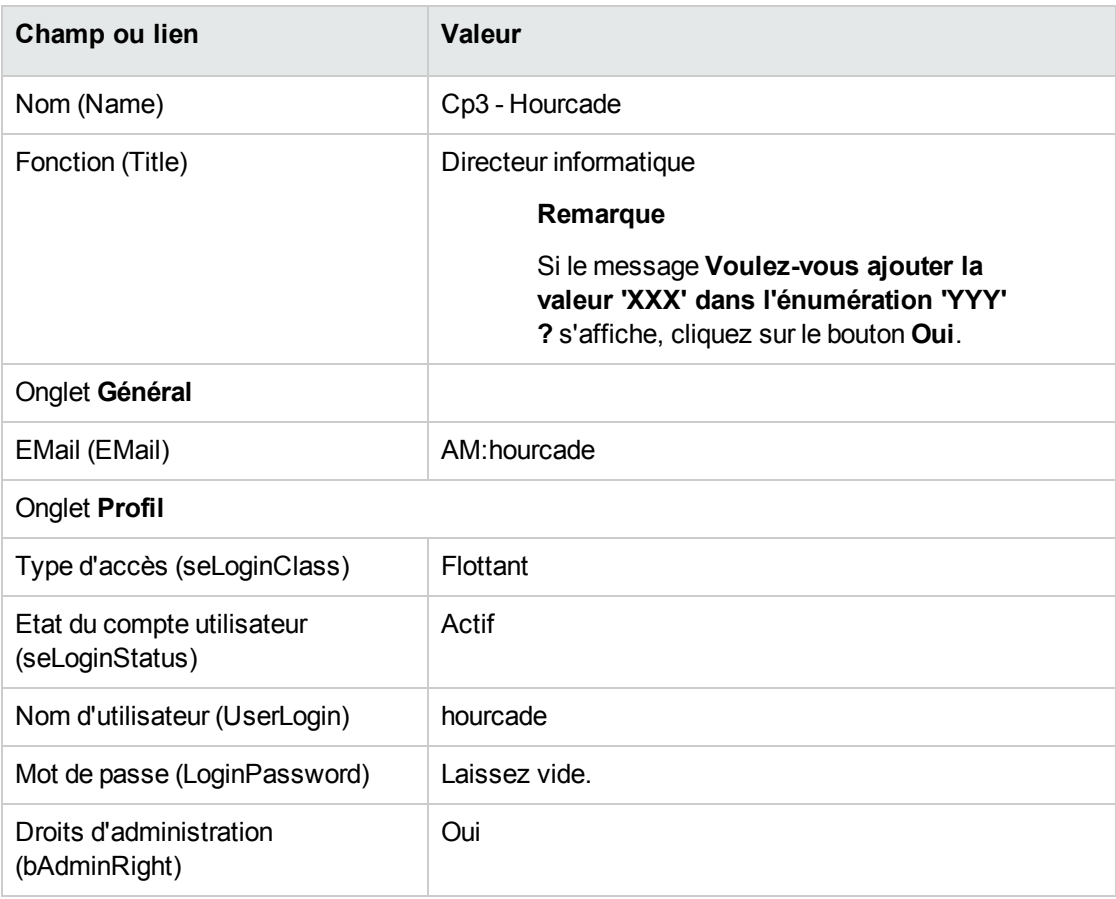

3. Client Windows : fermez la liste des employés (bouton **Fermer**).

## **Créer le contrat (monsieur Cp3 - Hourcade)**

- 1. Connectez-vous à la base en tant que **Cp3 - Hourcade**, directeur informatique :
	- <sup>o</sup> Client Windows : menu **Fichier/ Se connecter à une base**.
	- <sup>o</sup> Client Web : déconnectez-vous à l'aide de l'icône de la barre en haut à droite, puis reconnectez-vous.

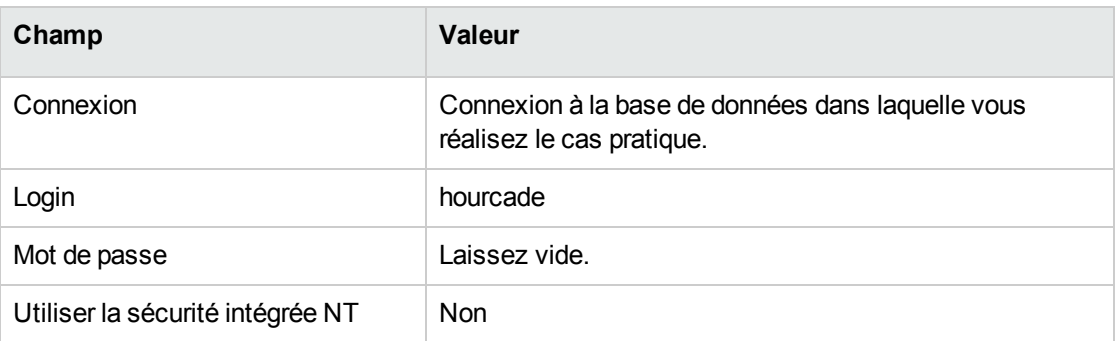

- 2. Démarrez l'assistant **Gérer les logiciels** (sysSamLauncher) (lien **Cycle de vie des biens/ Gestion des biens logiciels/ Actions utilisateur/ Gérer les logiciels** du navigateur).
- 3. Dans la page **Sélectionnez une action de Gestion des logiciels...**, sélectionnez l'option **Gérer les contrats logiciels**.
- 4. Cliquez sur le bouton **Suivant**.
- 5. Dans la page **Gérer les contrats logiciels**, cliquez sur le bouton **Créer un contrat**. Ceci déclenche l'assistant **Créer un contrat logiciel** (sysSamCreateSoftContract).
- 6. Renseignez l'assistant de la manière suivante (vous naviguez entre les pages à l'aide des boutons **Suivant** et **Précédent** ; les pages que vous laissez telles qu'elles sont omises) :

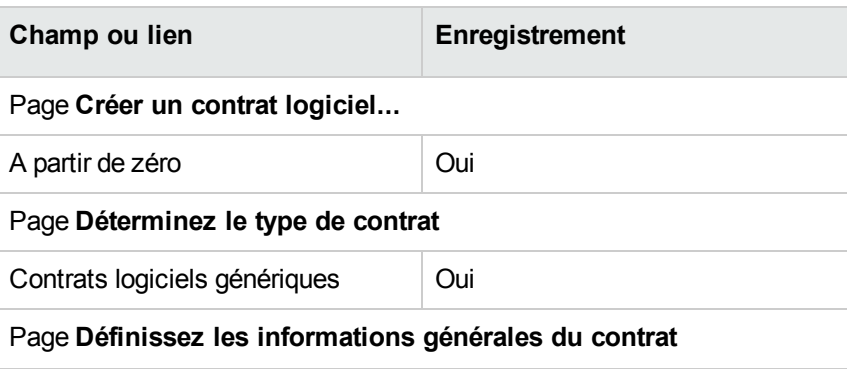

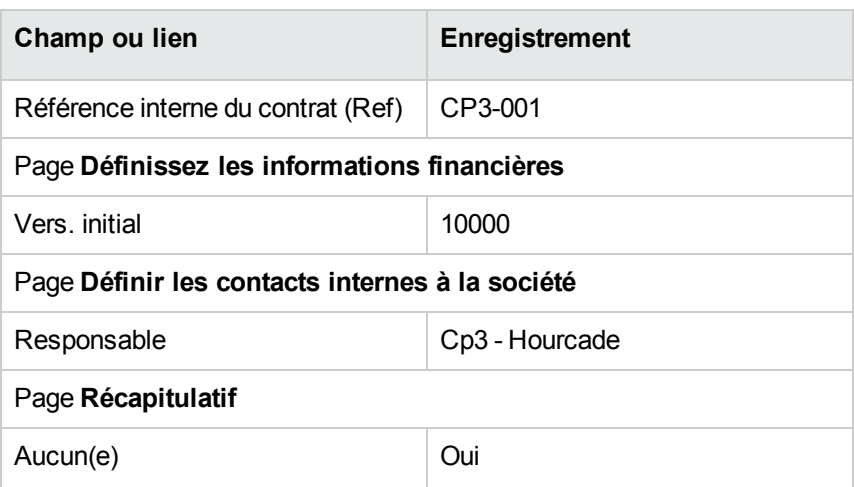

- 7. Validez les paramètres définis avec l'assistant (bouton **Terminer**).
- 8. Quittez l'assistant (bouton **OK**).
- 9. Quittez l'assistant (bouton **Terminer**).

#### **Créer les groupes de validation**

- 1. Affichez les groupes (lien **Gestion de l'organisation/ Opérations/ Groupes d'employés**).
- 2. Créez les enregistrements suivants (bouton **Nouveau**), en renseignant les champs et liens indiqués dans les tableaux suivants :

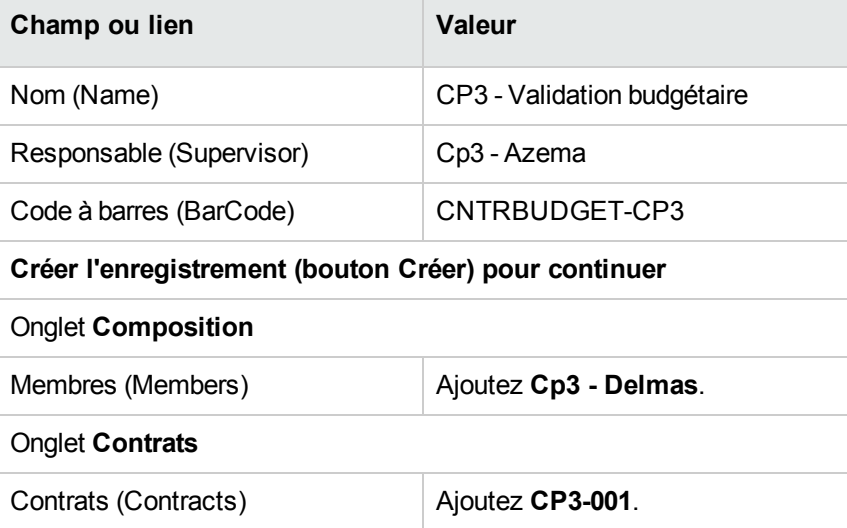

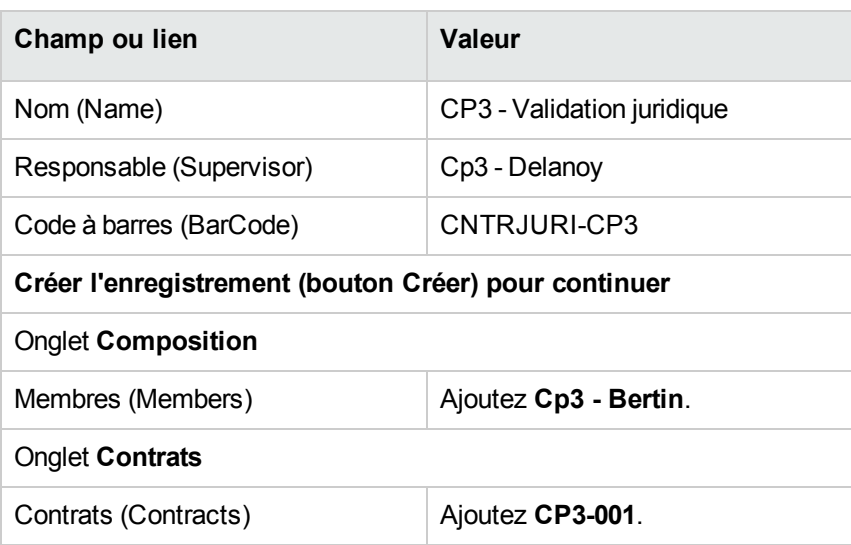

3. Client Windows : fermez la liste des groupes (bouton **Fermer**).

## **Personnaliser le schéma de workflow Validation des contrats (sysSam\_CNTR\_APPR)**

**Remarque:** Cette opération ne peut être effectuée qu'à l'aide du client Windows.

- 1. Affichez les schémas de workflow (lien **Administration/ Workflows/ Schémas de workflow** du navigateur).
- 2. Sélectionnez le schéma **Validation des contrats** (sysSam\_CNTR\_APPR).
- 3. Affichez l'onglet **Activités**.
- 4. Supprimez l'activité **Validation de contrat : Technique** (SAM\_APPR\_CNTR\_OPER) (menu contextuel **Supprimer** sur la boîte **Validation de contrat : Technique**).
- 5. Supprimez l'activité **Validation de contrat : Finance** (SAM\_APPR\_CNTR\_FINA) (menu contextuel **Supprimer** sur la boîte **Validation de contrat : Finance**).
- 6. Supprimez l'activité **Validation de contrat : Facturation** (SAM\_APPR\_CNTR\_BILL) (menu contextuel **Supprimer** sur la boîte **Validation de contrat : Facturation**).
- 7. Affichez le détail de l'activité **Validation de contrat : Juridique** (SAM\_APPR\_CNTR\_JURI) (menu contextuel **Détail de l'activité** sur la boîte **Validation de contrat : Juridique**).
- 8. Affichez l'onglet **Paramètres**.
- 9. Affichez le détail du lien **Chargé** (Assignee) (loupe à droite du lien).

10. Modifiez les champs et liens suivants :

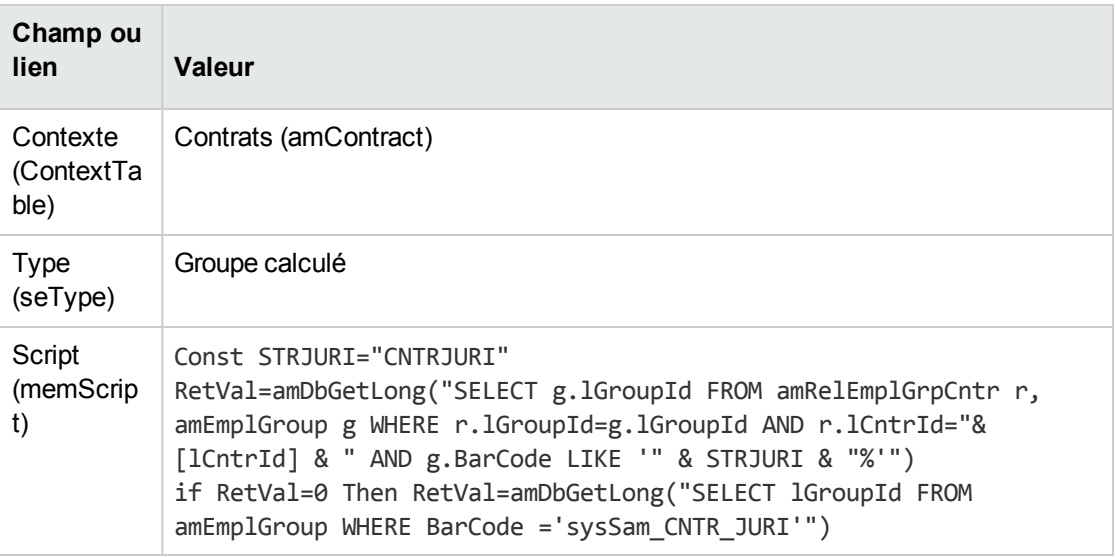

- 11. Enregistrez les modifications (bouton **Modifier**) et fermez le détail du rôle de workflow (bouton **Fermer**).
- 12. Fermez le détail de l'activité (bouton **Fermer**).
- 13. Client Windows : fermez toutes les fenêtres.

#### **Demander la validation (monsieur Cp3 - Hourcade)**

- 1. Si ce n'est pas encore le cas, connectez-vous à la base en tant que **Cp3 - Hourcade**, directeur informatique :
	- <sup>o</sup> Client Windows : menu **Fichier/ Se connecter à une base**.
	- <sup>o</sup> Client Web : déconnectez-vous à l'aide de l'icône de la barre en haut à droite, puis reconnectez-vous.

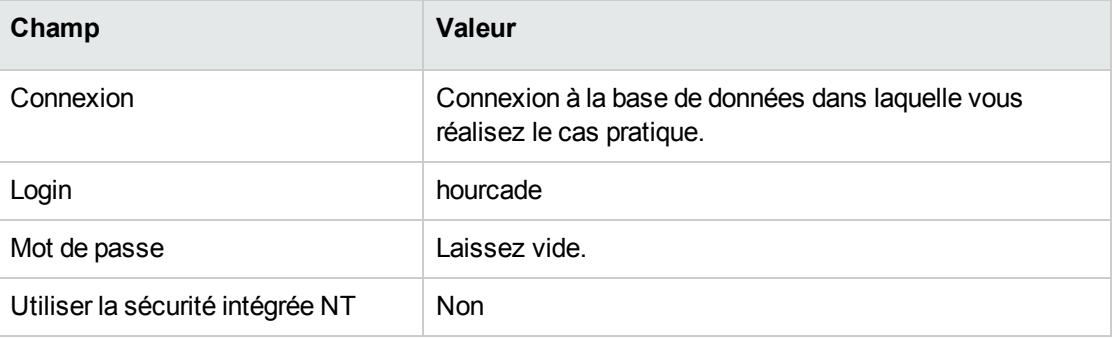

- 2. Démarrez l'assistant **Gérer les logiciels** (sysSamLauncher) (lien **Cycle de vie des biens/ Gestion des biens logiciels/ Actions utilisateur/ Gérer les logiciels** du navigateur).
- 3. Vérifiez que le contrat courant est bien **CP3-001**. Sinon, sélectionnez-le (bouton **Sélectionner le contrat à traiter**).
- 4. Dans la page **Sélectionnez une action de Gestion des logiciels...**, sélectionnez l'option **Gérer les contrats logiciels**.
- 5. Cliquez sur le bouton **Suivant**.
- 6. Cliquez sur le bouton **Demander la validation du contrat**. Ceci déclenche l'assistant **Demander la validation d'un contrat** (sysSamReqContractApproval).
- 7. Renseignez les pages de l'assistant de la manière suivante (naviguez d'une page à l'autre à l'aide des boutons **Suivant** et **Précédent**) :

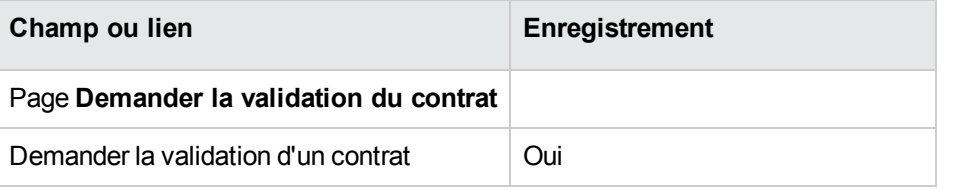

- 8. Validez les paramètres définis avec l'assistant (bouton **Terminer**).
- 9. Quittez l'assistant (bouton **OK**).
- 10. Quittez l'assistant (bouton **Terminer**).

## **Refuser la validation budgétaire du contrat (monsieur Cp3 - Azema)**

- 
- 1. Connectez-vous à la base en tant que **Cp3 - Azema**, directeur financier :
	- <sup>o</sup> Client Windows : menu **Fichier/ Se connecter à une base**.
	- <sup>o</sup> Client Web : déconnectez-vous à l'aide de l'icône de la barre en haut à droite, puis reconnectez-vous.

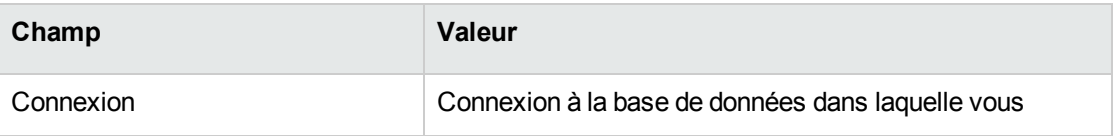

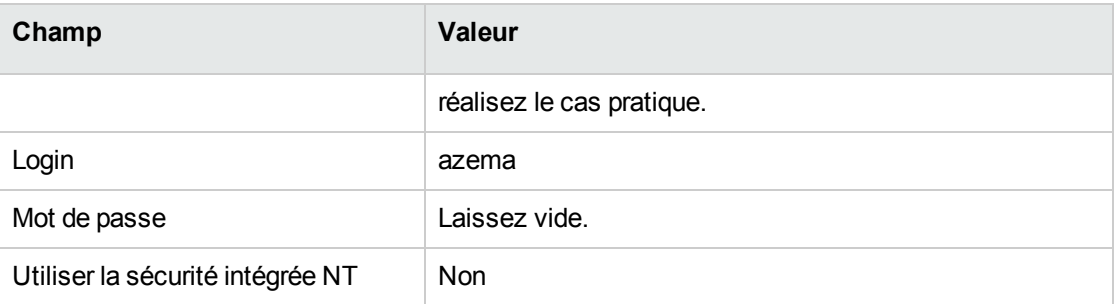

- 2. Asset Manager affiche le message **Vous avez des messages à lire**. **Voulez-vous les lire maintenant ?**
- 3. Affichez les messages à lire (bouton **Oui**). Ceci déclenche l'assistant **Lecture des messages** (sysCoreReadMsg).
- 4. Cliquez sur le bouton **Suivant**. L'assistant affiche un message qui vous informe qu'une validation est attendue pour le contrat.
- 5. Quittez l'assistant (bouton **Terminer**).
- 6. Affichez les tâches en cours (lien **Cycle de vie des biens/ Gestion de l'infrastructure/ Mes tâches de workflow** du navigateur).
- 7. Sélectionnez la tâche **Validation de contrat : Budget**.
- 8. Refusez le contrat (bouton **Refuser le contrat**, puis **Modifier**).
- 9. Fermez la liste des tâches (bouton **Fermer**).
- 10. Connectez-vous à la base en tant que **Cp3 - Hourcade**, directeur informatique :
	- <sup>o</sup> Client Windows : menu **Fichier/ Se connecter à une base**.
	- <sup>o</sup> Client Web : déconnectez-vous à l'aide de l'icône de la barre en haut à droite, puis reconnectez-vous.

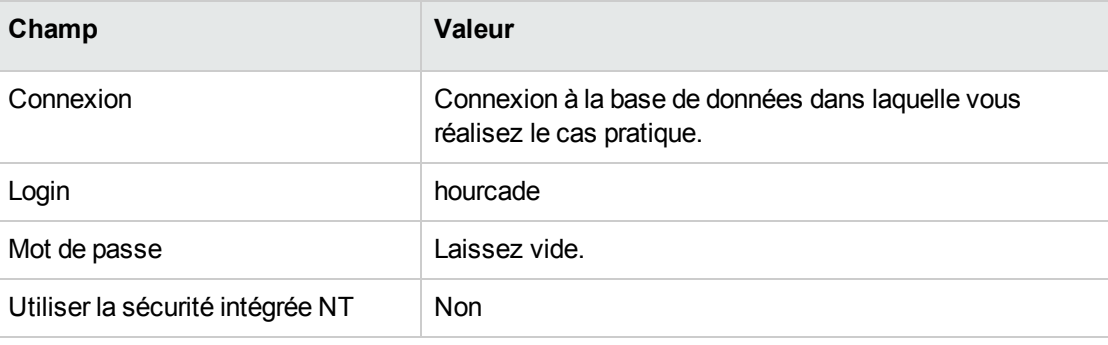

- 11. Asset Manager affiche le message **Vous avez des messages à lire**. **Voulez-vous les lire maintenant ?**
- 12. Affichez les messages à lire (bouton **Oui**). Ceci déclenche l'assistant **Lecture des messages** (sysCoreReadMsg).
- 13. Cliquez sur le bouton **Suivant**. L'assistant affiche le détail du message qui informe monsieur **Cp3 - Hourcade** que le contrat a été refusé et que le circuit de validation peut être relancé.
- 14. Quittez l'assistant (bouton **Terminer**).

# **Modifier le contrat et relancer la validation (monsieur Cp3 - Hourcade)**

- 1. Vérifiez que vous êtes connecté à la base en tant que **Cp3 - Hourcade**.
- 2. Affichez les tâches en cours (lien **Cycle de vie des biens/ Gestion de l'infrastructure/ Mes tâches de workflow** du navigateur).
- 3. Sélectionnez la tâche **Contrat refusé à retraiter**.
- 4. Affichez le détail du contrat qui vient d'être refusé (bouton **Détail**).
- 5. Modifiez les champs et liens indiqués dans le tableau suivant :

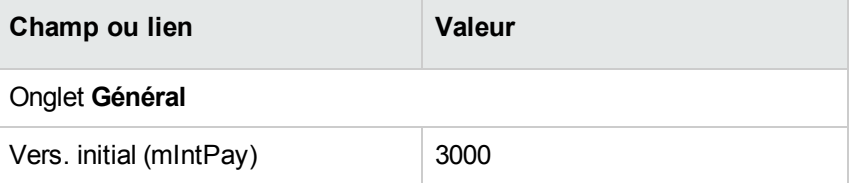

- 6. Enregistrez les modifications (bouton **Modifier**).
- 7. Fermez le détail du contrat (bouton **Fermer**).
- 8. Relancez le circuit de validation du contrat (bouton **Oui**, puis **Modifier**).
- 9. Fermez la liste des tâches (bouton **Fermer**).

# **Valider le contrat sur le plan budgétaire (monsieur Cp3 - Delmas)**

- 1. Connectez-vous à la base en tant que **Cp3 - Delmas**, comptable :
	- <sup>o</sup> Client Windows : menu **Fichier/ Se connecter à une base**.
	- <sup>o</sup> Client Web : déconnectez-vous à l'aide de l'icône de la barre en haut à droite, puis reconnectez-vous.

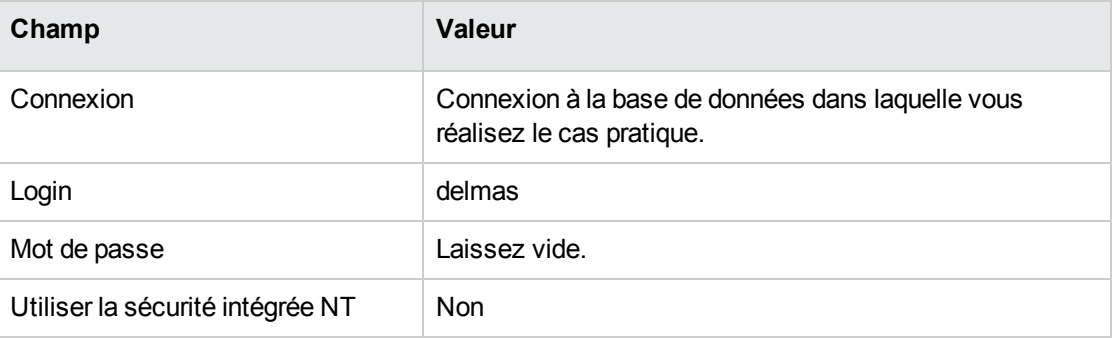

- 2. Asset Manager n'affiche pas de message qui informe de la présence d'un message, car le schéma de workflow **Validation des contrats** n'envoie de message qu'au responsable du groupe de validation.
- 3. Affichez les tâches en cours (lien **Cycle de vie des biens/ Gestion de l'infrastructure/ Mes tâches de workflow** du navigateur).

**Remarque: Cp3 - Delmas** a accès aux tâches de validation budgétaire car il est membre du groupe **CP3 - Validation budgétaire**.

- 4. Sélectionnez la tâche **Validation de contrat : Budget**.
- 5. Acceptez le contrat (bouton **Valider le contrat**, puis **Modifier**).
- 6. Fermez la liste des tâches (bouton **Fermer**).

# **Accepter le contrat sur le plan juridique (monsieur Cp3 - Delanoy)**

- 1. Connectez-vous à la base en tant que **Cp3 - Delanoy**, directeur juridique :
	- <sup>o</sup> Client Windows : menu **Fichier/ Se connecter à une base**.
	- <sup>o</sup> Client Web : déconnectez-vous à l'aide de l'icône de la barre en haut à droite, puis reconnectez-vous.

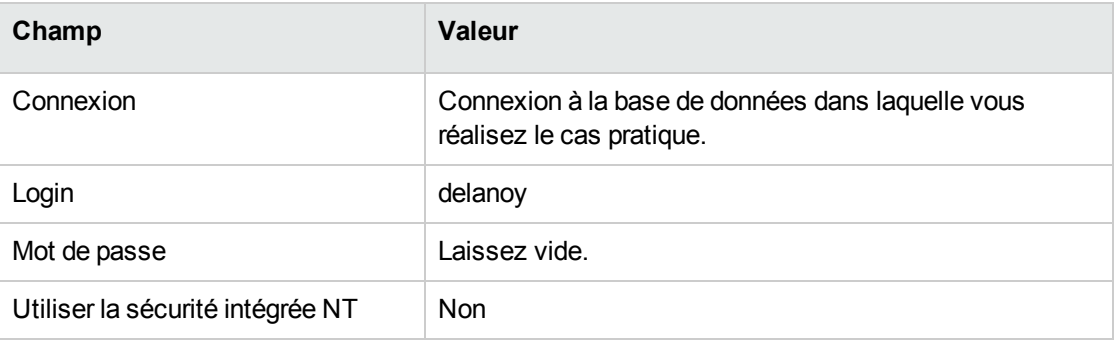

- 2. Asset Manager affiche le message **Vous avez des messages à lire**. **Voulez-vous les lire maintenant ?**
- 3. Affichez les messages à lire (bouton **Oui**). Ceci déclenche l'assistant **Lecture des messages** (sysCoreReadMsg).
- 4. Cliquez sur le bouton **Suivant**. L'assistant affiche un message qui vous informe qu'une validation est attendue pour le contrat.
- 5. Quittez l'assistant (bouton **Terminer**).
- 6. Affichez les tâches en cours (lien **Cycle de vie des biens/ Gestion de l'infrastructure/ Mes tâches de workflow** du navigateur).
- 7. Sélectionnez la tâche **Validation de contrat : Juridique**.
- 8. Acceptez le contrat (bouton **Valider le contrat**, puis **Modifier**).
- 9. Fermez la liste des tâches (bouton **Fermer**).

# **Prendre connaissance de l'état de la validation (monsieur Cp3 - Hourcade)**

- 1. Connectez-vous à la base en tant que **Cp3 - Hourcade**, directeur informatique :
	- <sup>o</sup> Client Windows : menu **Fichier/ Se connecter à une base**.
	- <sup>o</sup> Client Web : déconnectez-vous à l'aide de l'icône de la barre en haut à droite, puis reconnectez-vous.

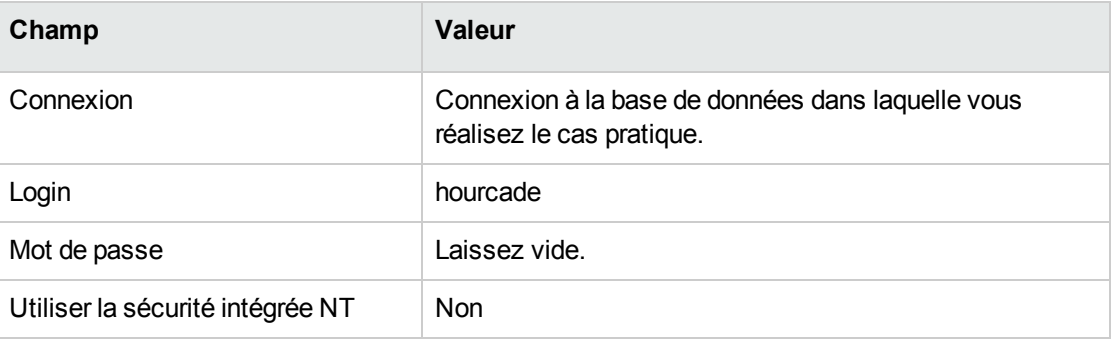

- 2. Asset Manager affiche le message **Vous avez des messages à lire**. **Voulez-vous les lire maintenant ?**
- 3. Affichez les messages à lire (bouton **Oui**). Ceci déclenche l'assistant **Lecture des messages** (sysCoreReadMsg).
- 4. Cliquez sur le bouton **Suivant**. L'assistant affiche le détail du message qui vous informe que le contrat a été validé.
- 5. Quittez l'assistant (bouton **Terminer**).
- 6. Démarrez l'assistant **Gérer les logiciels** (sysSamLauncher) (lien **Cycle de vie des biens/ Gestion des biens logiciels/ Actions utilisateur/ Gérer les logiciels** du navigateur).
- 7. Dans la page **Sélectionnez une action de Gestion des logiciels...**, sélectionnez l'option **Gérer les contrats logiciels**.
- 8. Cliquez sur le bouton **Suivant**.
- 9. Cliquez sur le bouton **Voir l'avancement de la validation**. Ceci affiche un état d'avancement. Consultez les informations disponibles.
- 10. Fermez l'état d'avancement (bouton **Fermer**).
- 11. Quittez l'assistant (bouton **Terminer**).

# **Cas pratique 1a : créer un compteur élémentaire de licences et d'installations**

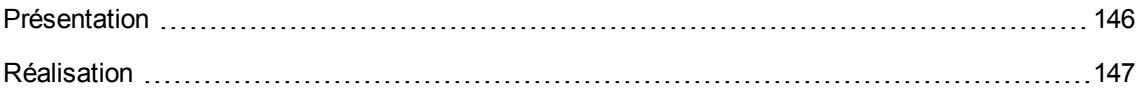

## <span id="page-159-0"></span>**Présentation**

Ce cas pratique très simple a pour objectif de vous faire comprendre les bases du fonctionnement des compteurs.

Scénario du cas pratique :

- **-** On examine de quelle façon le logiciel **PowerPoint** est déployé.
- <sup>l</sup> Les droits d'utilisation du logiciel **PowerPoint** sont enregistrés sous forme de licence **CP1 - PowerPoint - Licence** dans la table des éléments de parc. Les licences sont directement liées aux utilisateurs.
- <sup>l</sup> Les installations du logiciel **PowerPoint** sont enregistrées sous forme d'installations **CP1 - PowerPoint - Installation** dans la table des éléments de parc. Les installations sont directement liées aux utilisateurs. Chaque installation consomme 2 droits de licence.
- <sup>l</sup> On attribue le droit d'utiliser la licence du logiciel **PowerPoint** au centre de coût **CP1 - Marketing**.

Grandes étapes du cas pratique :

- 1. Création des services et utilisateurs.
- 2. Création d'un modèle de licence, d'installation et d'ordinateur.
- 3. Création d'un élément de parc pour l'ordinateur, la licence et l'installation.
- 4. Création du compteur.

## <span id="page-160-0"></span>**Réalisation**

#### **Créer les services**

- 1. Affichez les employés et services (lien **Gestion de l'organisation/ Organisation/ Employés et services** du navigateur).
- 2. Créez les enregistrements suivants en renseignant les champs et liens indiqués dans les tableaux suivants :

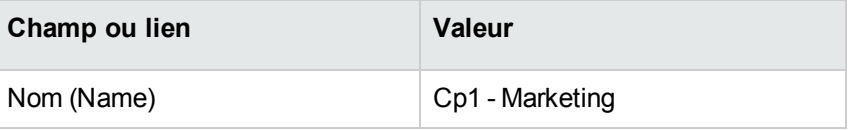

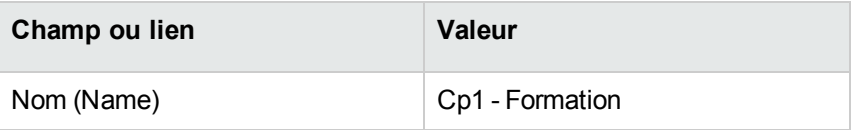

## **Créer les centres de coût**

- 1. Affichez les centres de coût (lien **Cycle de vie des biens/ Gestion financière de l'informatique/ Suivi des coûts/ Centres de coût** du navigateur).
- 2. Créez les enregistrements suivants, en renseignant les champs et liens indiqués dans les tableaux suivants :

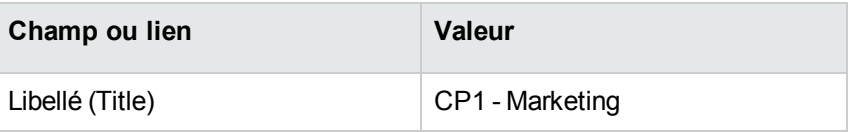

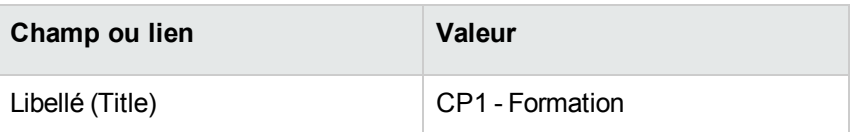

## **Créer les employés**

- 1. Affichez les employés et services (lien **Gestion de l'organisation/ Organisation/ Employés et services** du navigateur).
- 2. Créez les enregistrements suivants en renseignant les champs et liens indiqués dans les tableaux suivants :

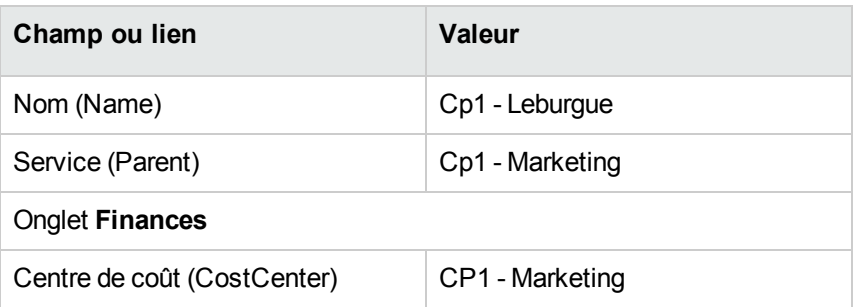

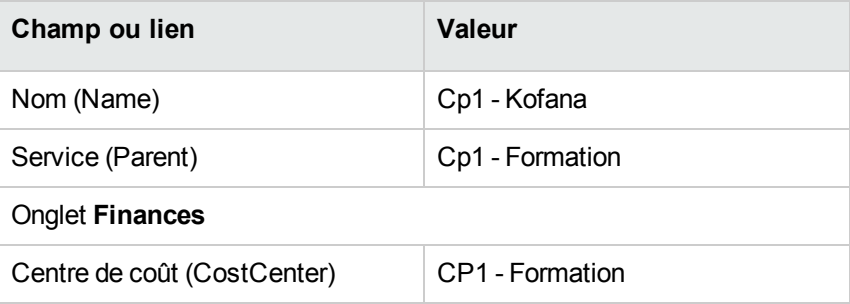

## **Créer les modèles**

- 1. Affichez les modèles (lien **Gestion du parc/ Configurations des biens/ Modèles** du navigateur).
- 2. Créez les enregistrements suivants, en renseignant les champs et liens indiqués dans les tableaux suivants :

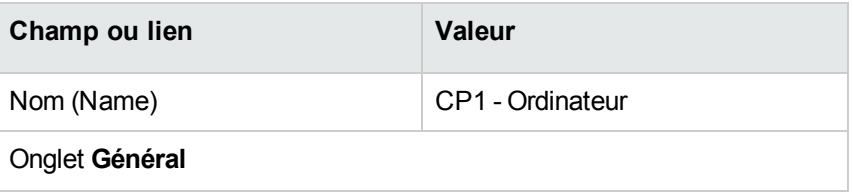

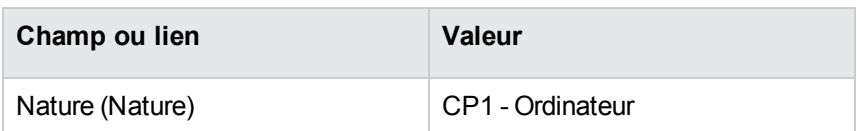

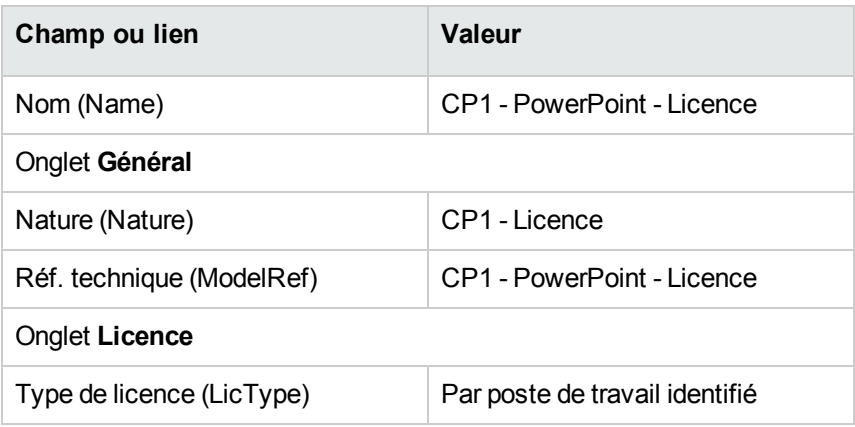

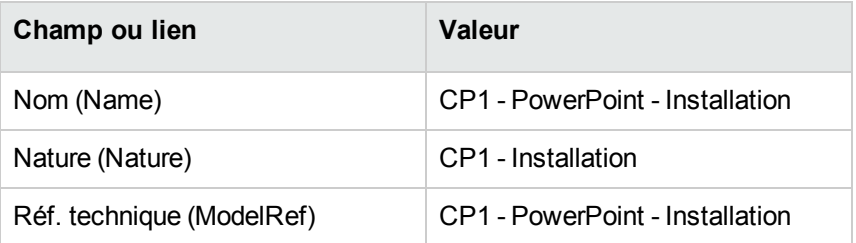

## **Créer les éléments de parc**

- 1. Affichez les éléments de parc (lien **Cycle de vie des biens/ Gestion de l'infrastructure/ Eléments de parc** du navigateur).
- 2. Créez les enregistrements suivants, en renseignant les champs et liens indiqués dans les tableaux suivants :

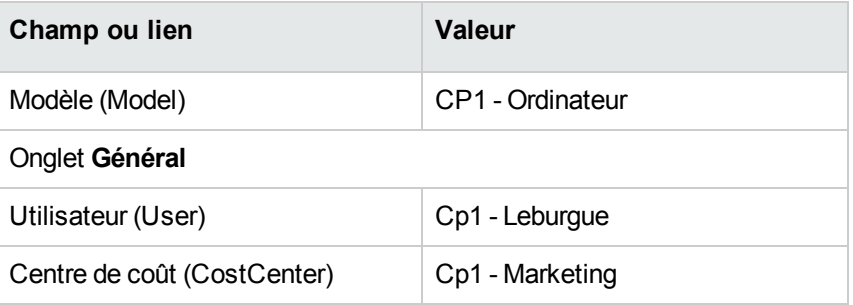

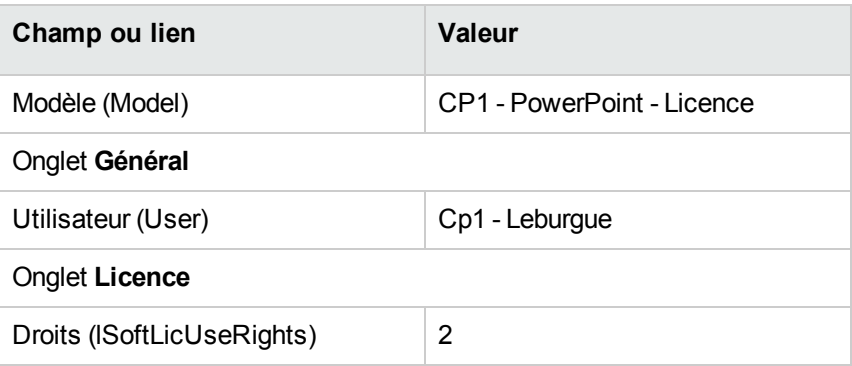

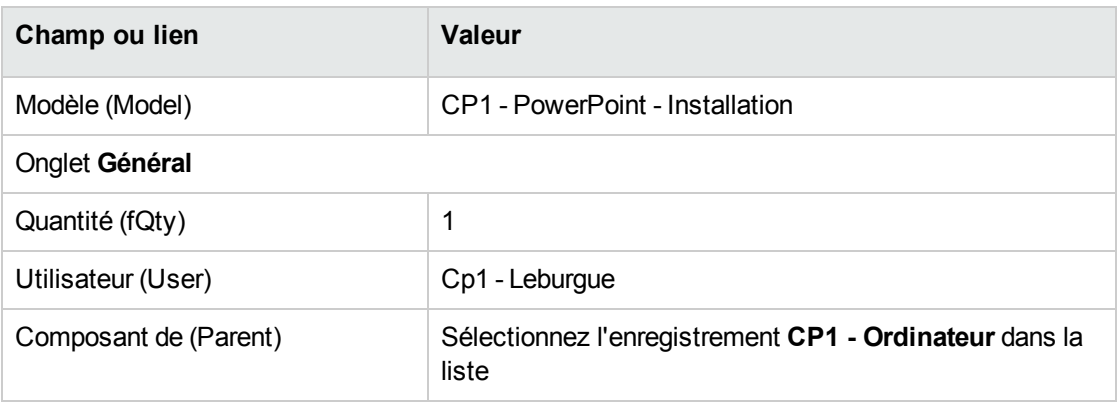

- 3. Démarrez l'assistant **Gérer les logiciels** (sysSamLauncher) (lien **Cycle de vie des biens/ Gestion des biens logiciels/ Actions utilisateur/ Gérer les logiciels** du navigateur).
- 4. Dans la page **Sélectionnez une action de Gestion des logiciels...**, sélectionnez l'option **Gérer les licences et installations logicielles**.
- 5. Cliquez sur le bouton **Suivant**.
- 6. Dans la page **Gérer les licences et installations logicielles**, cliquez sur le bouton **Créer une licence**.

Ceci déclenche l'assistant **Créer une nouvelle licence logicielle...** (sysSamCreateLicpfi). Si vous n'avez sélectionné aucun contrat, vous serez invité à en spécifier un pour commencer.

7. Renseignez les pages de l'assistant de la manière suivante (naviguez d'une page à l'autre à l'aide des boutons **Suivant** et **Précédent**) :

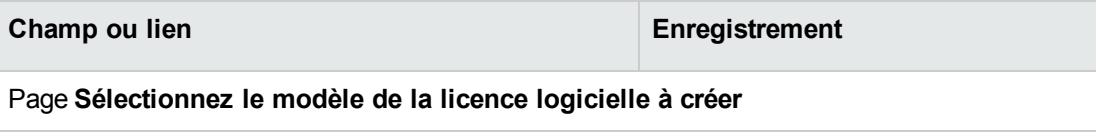

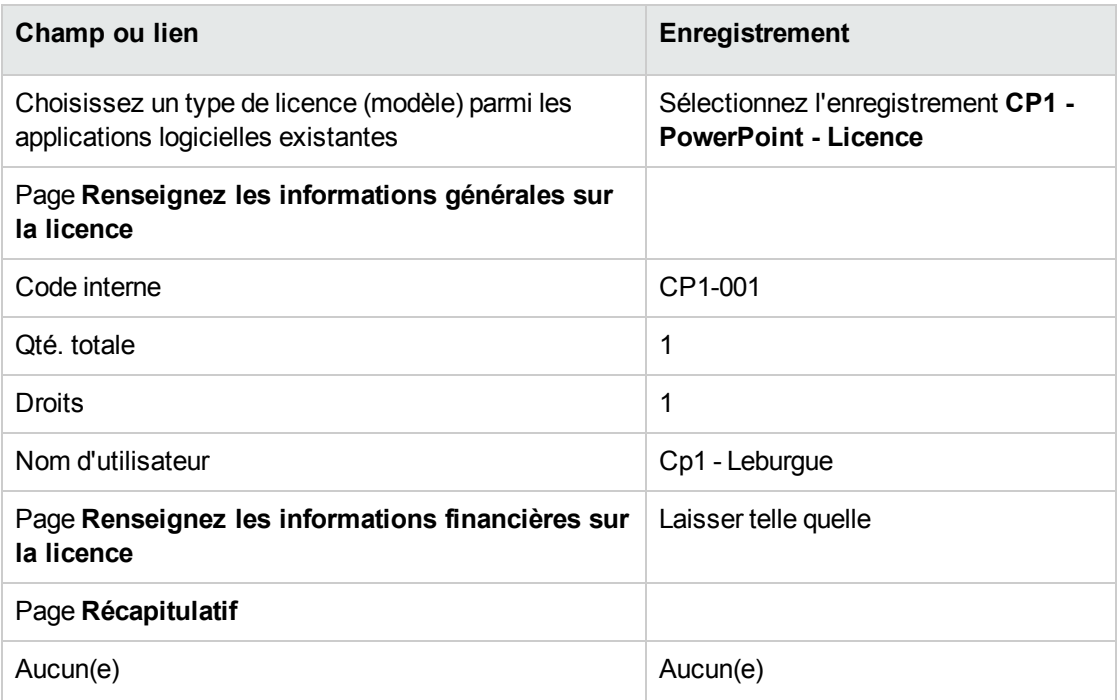

- 8. Cliquez sur **Terminer**.
- 9. Cliquez sur **OK**.
- 10. Client Windows : fermez toutes les fenêtres.

#### **Créer le compteur**

- 1. Démarrez l'assistant **Gérer les logiciels** (sysSamLauncher) (lien **Cycle de vie des biens/ Gestion des biens logiciels/ Actions utilisateur/ Gérer les logiciels** du navigateur).
- 2. Dans la page **Sélectionnez une action de Gestion des logiciels...**, sélectionnez l'option **Gérer la conformité des licences logicielles**.
- 3. Cliquez sur le bouton **Suivant**.
- 4. Dans la page **Gérer la conformité des licences logicielles**, cliquez sur le bouton **Créer un compteur**.
- 5. Renseignez les champs et liens indiqués dans le tableau suivant :

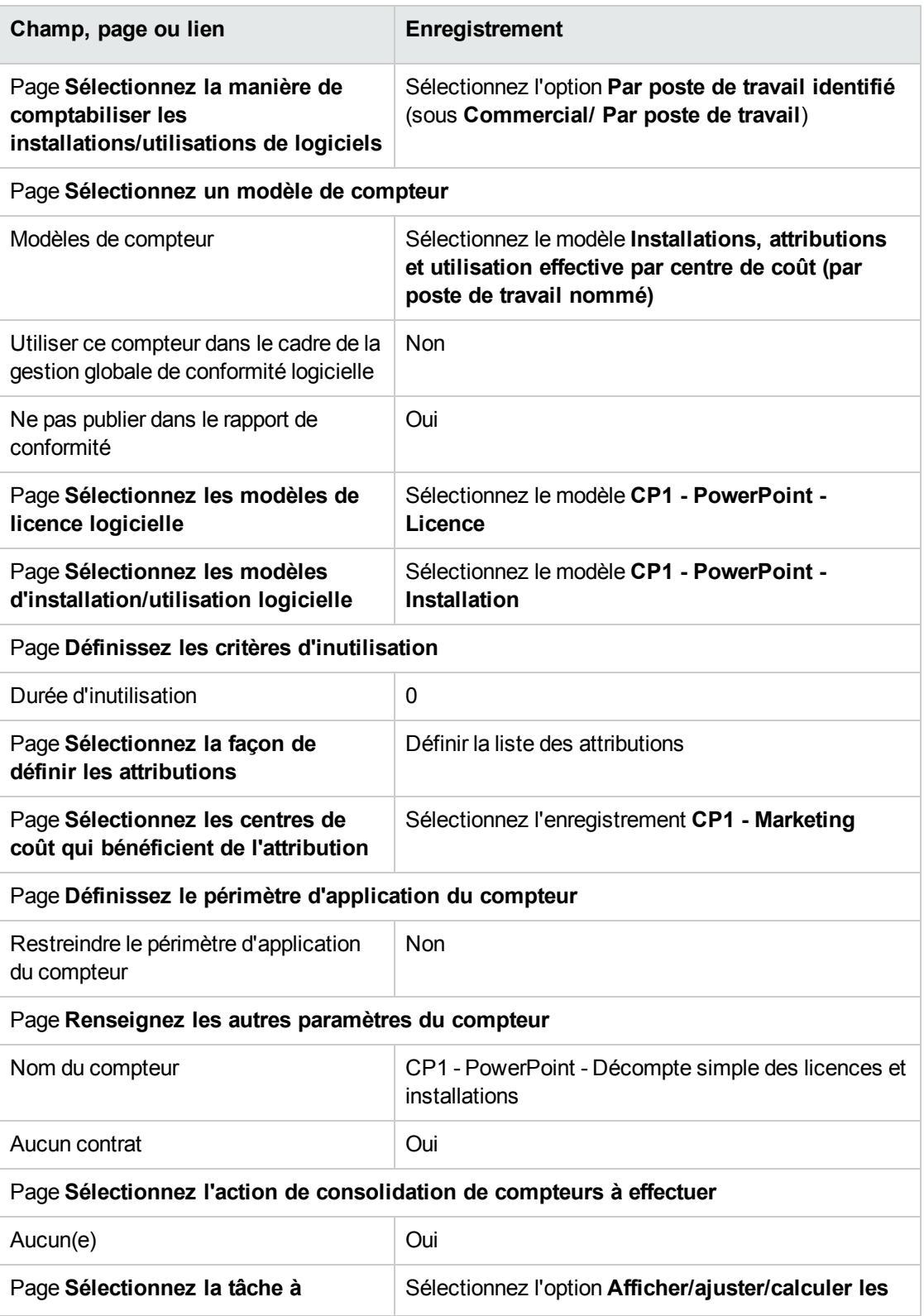

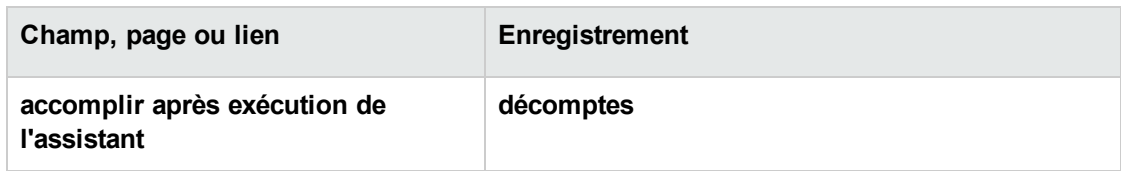

- 6. Cliquez sur **Terminer**.
- 7. Cliquez sur **OK**.
- 8. Examinez la fenêtre **Résultats de Compteurs logiciels**. Examinez en particulier la ligne **CP1 - Marketing 0 1 2 2**. Ce centre de coût n'est pas en règle : les installations consomment 2 droits, il dispose d'1 droit de licence correspondant, et il existe 1 attribution.

#### **Examiner le compteur créé par l'assistant**

- 1. Affichez les compteurs (lien **Cycle de vie des biens/ Gestion des biens logiciels/ Compteurs logiciels** du navigateur).
- 2. Sélectionnez le compteur **CP1 - PowerPoint - Décompte simple des licences et installations**.
- 3. Examinez le haut de l'écran :

**Regroupement par** (Context): ce champ vaut **Centres de coût (amCostCenter)** (c'est la valeur par défaut). La section Cas pratique 1b : limiter le périmètre du [compteur](#page-167-0) à un service donné explique l'utilité de ce champ et son association possible au champ **Périmètre d'application** (Definition).

- 4. Affichez l'onglet **Général**: vous y voyez la synthèse des décomptes.
- 5. Affichez l'onglet **Droits** :

L'assistant a créé une requête associée au lien **Périmètre de décompte des droits** (LicQuery) qui sert à identifier les éléments de parc dont le modèle est **CP1 - PowerPoint - Licence**. **Mode de calcul des droits** (seLicCountMode) vaut **Décompte de points**: le compteur tient compte des points de droits.

6. Affichez l'onglet **Attributions** :

L'assistant a créé une requête associée au lien **Périmètre de décompte des attributions** (EntContext) qui sert à identifier les employés et services associés au centre de coût **CP1 - Marketing**.

7. Affichez l'onglet **Installations/Utilisations** : L'assistant a créé une requête associée au lien **Périmètre de décompte des installations ou** **utilisations** (SoftInstQuery) qui sert à identifier les éléments de parc dont le modèle est **CP1 - PowerPoint - Installation**.

<span id="page-167-0"></span>**Mode de calcul des installations/utilisations** (seInstallCountMode) vaut **Décompte de points**: le compteur tient compte des points de consommation de droits.

## **Cas pratique 1b : limiter le périmètre du**

## **compteur à un service donné**

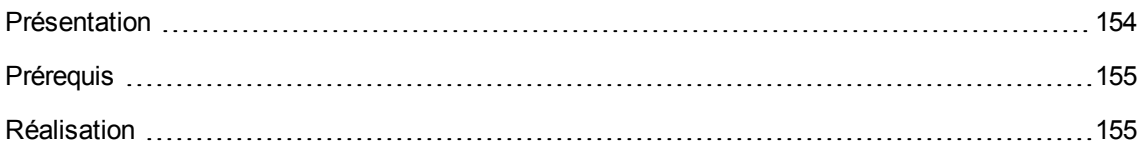

## <span id="page-167-1"></span>**Présentation**

Ce cas pratique très simple a pour objectif de vous faire comprendre les principes de fonctionnement des compteurs, lorsque :

• Un périmètre est défini pour filtrer les enregistrements de la table sélectionnée par le lien **Regroupement par** (Context).

Le scénario du cas pratique est identique à celui du cas pratique 1a, sauf pour les points suivants :

**Le compteur compare, pour chaque utilisateur du service Cp1 - Marketing, les droits de licence** acquis pour le logiciel **PowerPoint** aux installations effectuées.

Grandes étapes du cas pratique :

- 1. Les étapes initiales sont celles du cas pratique 1a.
- 2. Modification de la licence.
- 3. Création du compteur.

## <span id="page-168-0"></span>**Prérequis**

<span id="page-168-1"></span>Pour pouvoir réaliser ce cas pratique, vous devez auparavant avoir réalisé les cas pratiques 1 et 1a dans leur intégralité.

## **Réalisation**

## **Modifier la licence**

- 1. Affichez les éléments de parc (lien **Cycle de vie des biens/ Gestion de l'infrastructure/ Eléments de parc** du navigateur).
- 2. Sélectionnez l'élément de parc dont le modèle est **CP1 - PowerPoint - Licence**.
- 3. Modifiez l'enregistrement en renseignant les champs et liens indiqués dans le tableau suivant :

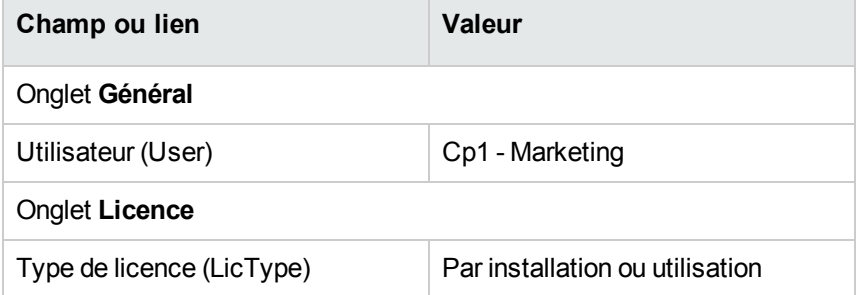

## **Créer le compteur**

- 1. Démarrez l'assistant **Gérer les logiciels** (sysSamLauncher) (lien **Cycle de vie des biens/ Gestion des biens logiciels/ Actions utilisateur/ Gérer les logiciels** du navigateur).
- 2. Dans la page **Sélectionnez une action de Gestion des logiciels...**, sélectionnez l'option **Gérer la conformité des licences logicielles**.
- 3. Cliquez sur le bouton **Suivant**.
- 4. Dans la page **Gérer la conformité des licences logicielles**, cliquez sur le bouton **Créer un compteur**.
- 5. Renseignez les champs et liens indiqués dans le tableau suivant :

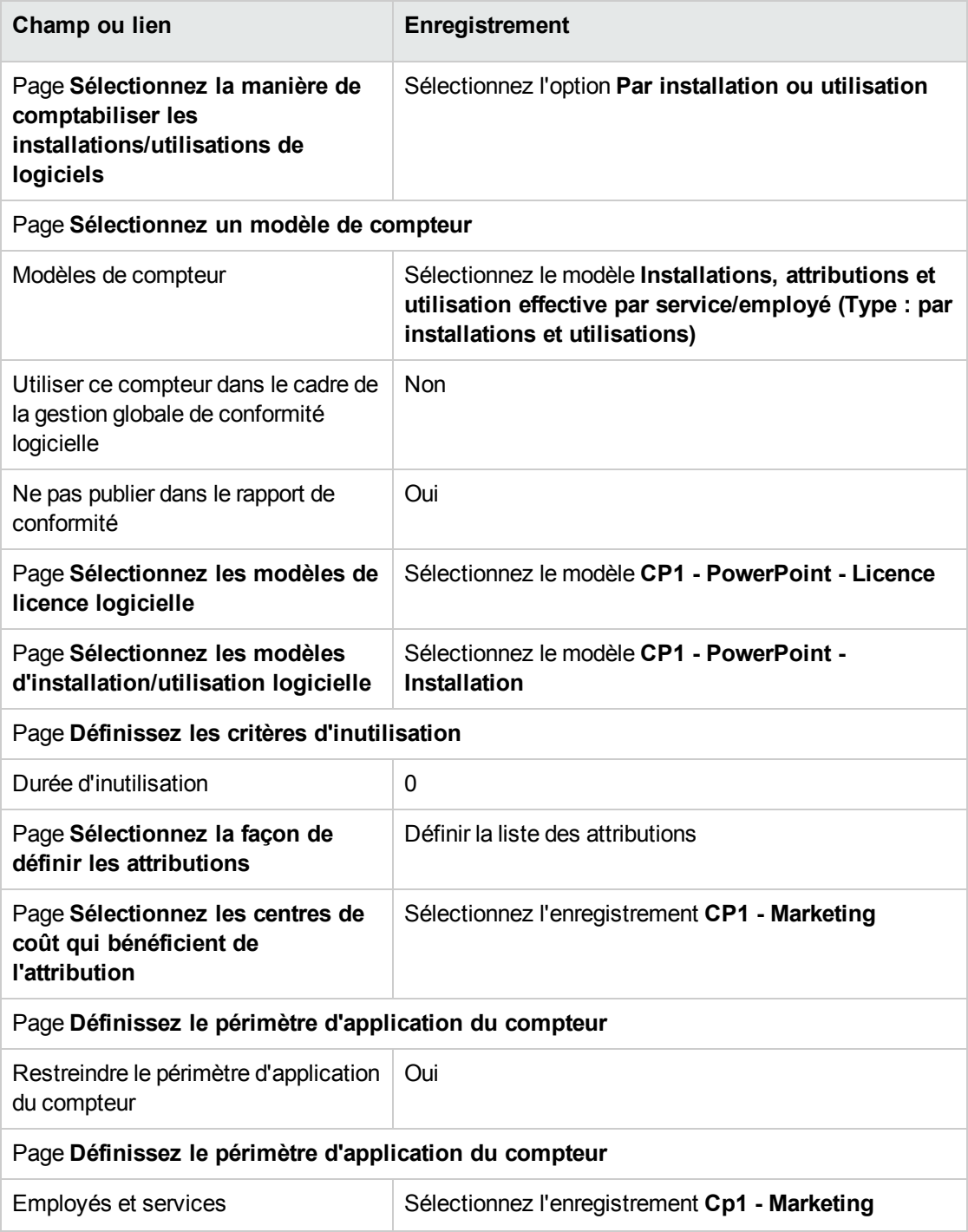

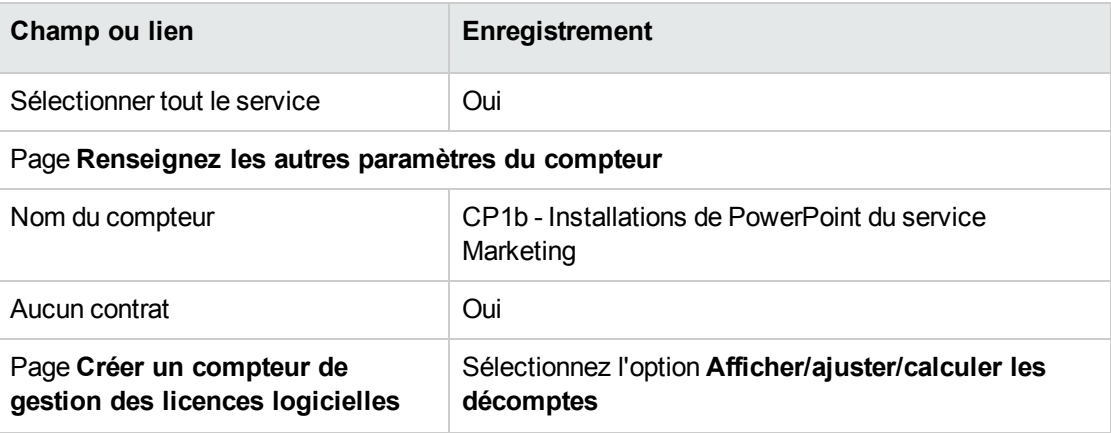

- 6. Cliquez sur **Terminer**.
- 7. Cliquez sur **OK**.
- 8. Examinez la fenêtre **Résultats de Compteurs logiciels**. Examinez en particulier la ligne **CP1 - Marketing 0 1 2 2**. Ce centre de coût n'est pas en règle : les installations consomment 2 droits, il dispose d'1 droit de licence correspondant, et il existe 1 attribution.

## **Cas pratique 1c : attribution interne de droits**

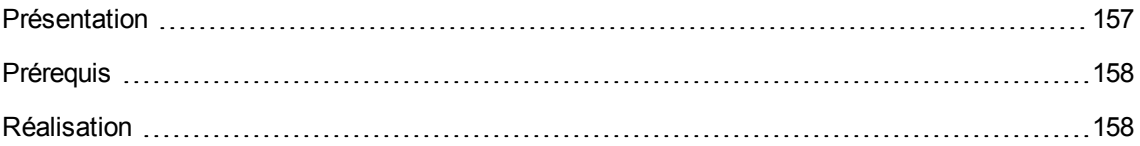

## <span id="page-170-0"></span>**Présentation**

Ce cas pratique très simple a pour objectif de vous faire comprendre les principes de fonctionnement des compteurs qui font appel aux attributions nominatives.

Scénario du cas pratique :

<sup>l</sup> On examine de quelle façon le logiciel **PowerPoint** est déployé par rapport à la politique interne d'attributions de la société.

- **Les droits internes d'utilisation du logiciel PowerPoint sont déclarés dans la table des attributions** nominatives.
- <sup>l</sup> Les installations du logiciel **PowerPoint** sont enregistrées sous forme d'installations **CP1 - PowerPoint - Installation** dans la table des éléments de parc. Les installations sont rattachées à l'ordinateur de l'utilisateur. Chaque installation consomme 1 droit de licence.
- <sup>l</sup> Le compteur compare, pour chaque utilisateur de l'attribution nominative **CP1c - Droits d'utilisation nominatifs de PowerPoint**, les droits d'utilisations déclarés pour le logiciel **PowerPoint** aux installations effectuées.

Grandes étapes du cas pratique :

- 1. Les étapes initiales sont celles des cas pratiques 1, 1a et 1b.
- 2. Création d'une attribution nominative.
- <span id="page-171-0"></span>3. Création du compteur.

## **Prérequis**

<span id="page-171-1"></span>Pour pouvoir réaliser ce cas pratique, vous devez auparavant avoir réalisé les cas pratiques 1, 1a et 1b dans leur intégralité.

## **Réalisation**

#### **Créer les modèles**

- 1. Affichez les modèles (lien **Gestion du parc/ Configurations des biens/ Modèles** du navigateur).
- 2. Créez les enregistrements suivants, en renseignant les champs et liens indiqués dans les tableaux suivants :

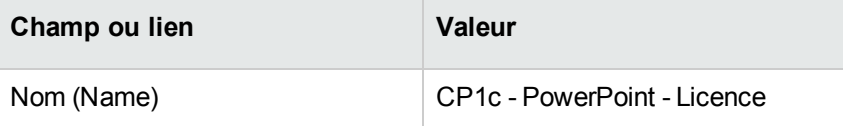

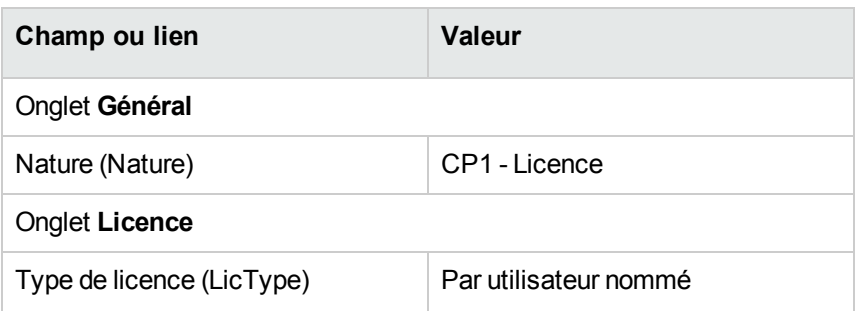

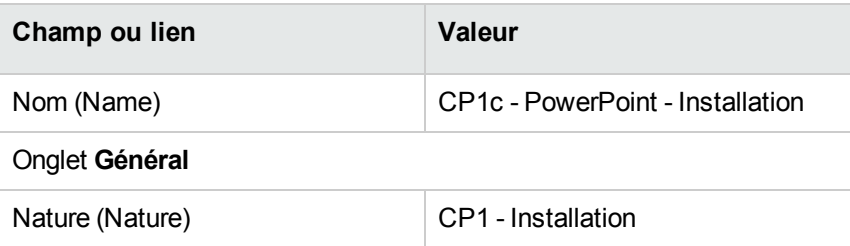

#### **Créer les éléments de parc**

- 1. Affichez les éléments de parc (lien **Cycle de vie des biens/ Gestion de l'infrastructure/ Eléments de parc** du navigateur).
- 2. Créez les enregistrements suivants, en renseignant les champs et liens indiqués dans les tableaux suivants :

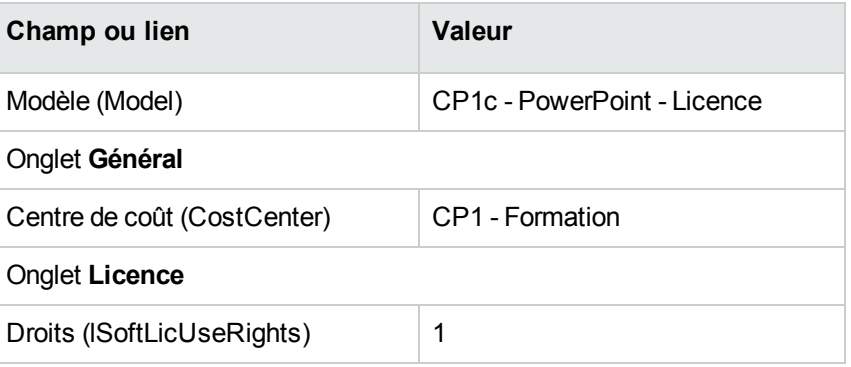

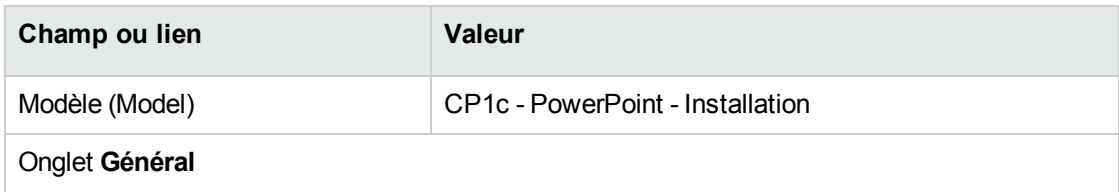

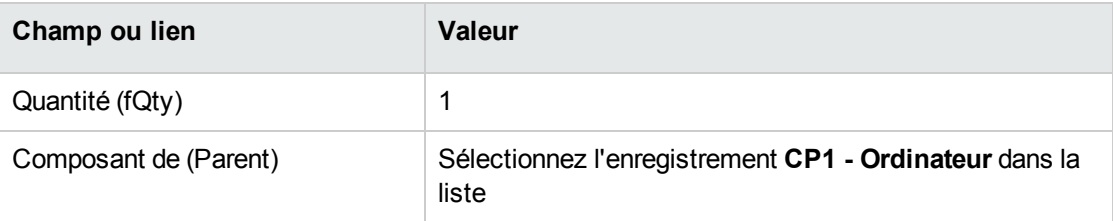

#### **Créer l'attribution nominative**

- 1. Affichez les attributions nominatives (lien **Gestion de l'organisation/ Opérations/ Attributions nominatives** du navigateur).
- 2. Créez l'enregistrement suivant, en renseignant les champs et liens indiqués dans le tableau suivant :

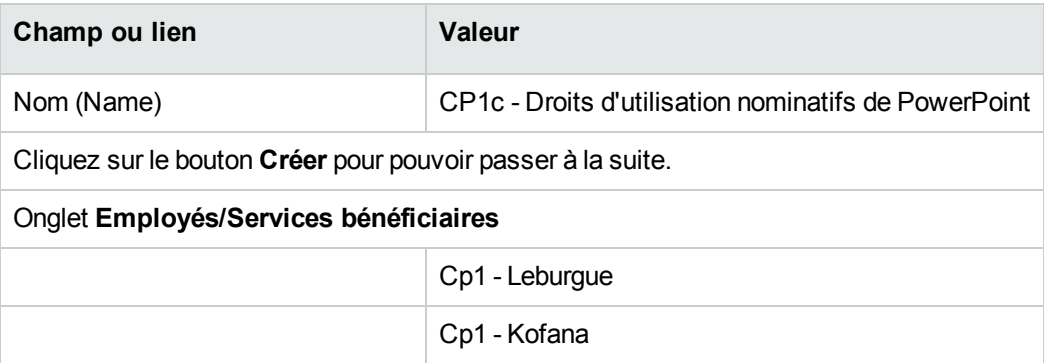

#### **Créer le compteur**

- 1. Démarrez l'assistant **Gérer les logiciels** (sysSamLauncher) (lien **Cycle de vie des biens/ Gestion des biens logiciels/ Actions utilisateur/ Gérer les logiciels** du navigateur).
- 2. Dans la page **Sélectionnez une action de Gestion des logiciels...**, sélectionnez l'option **Gérer la conformité des licences logicielles**.
- 3. Cliquez sur le bouton **Suivant**.
- 4. Dans la page **Gérer la conformité des licences logicielles**, cliquez sur le bouton **Créer un compteur**.
- 5. Renseignez les champs et liens indiqués dans le tableau suivant :

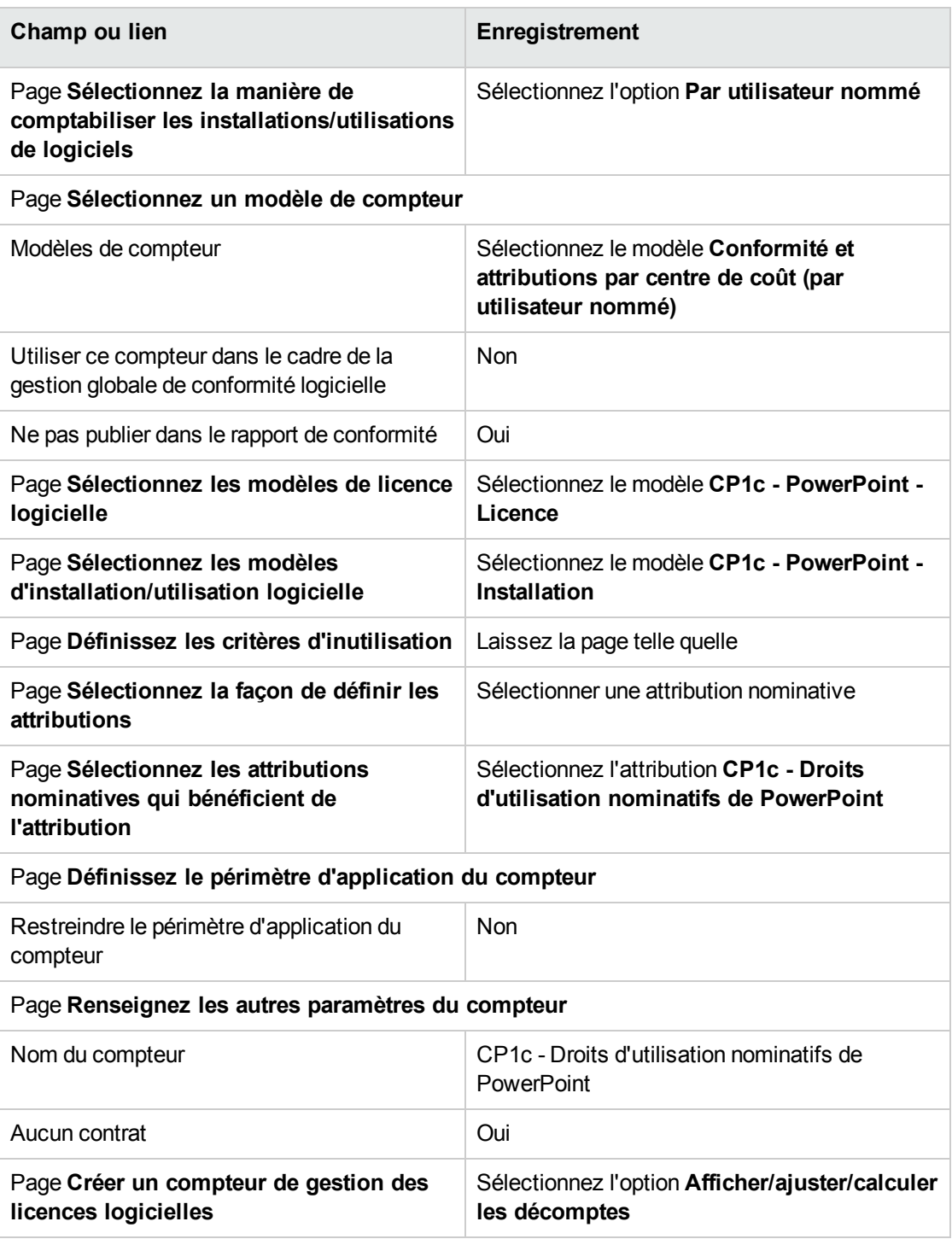

- 6. Cliquez sur **Terminer**.
- 7. Cliquez sur **OK**.
- 8. Client Windows : fermez toutes les fenêtres.

#### **Examiner les résultats du compteur**

Vous voyez 1 ligne pour **Cp1 - Marketing** et 1 ligne pour **Cp1 - Formation**.

Les deux centres de coût sont en règle vis-à-vis de votre politique interne (attributions).

Le centre de coût **Cp1 - Marketing** n'est pas en règle en ce qui concerne ses droits de licence.

# **Cas pratique 1d : tenir compte de l'utilisation effective des logiciels**

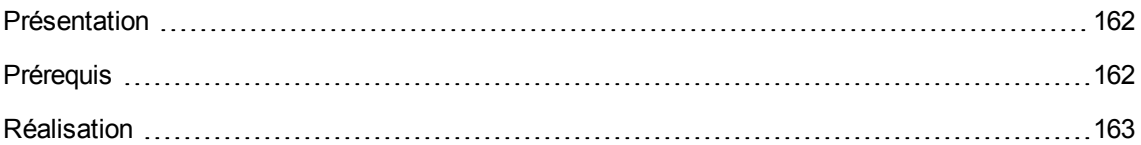

## <span id="page-175-0"></span>**Présentation**

Ce cas pratique simple a pour objectif de vous faire comprendre les principes de fonctionnement des compteurs, lorsque vous tenez compte de l'utilisation effective des installations/utilisations.

Le scénario du cas pratique est identique à celui du cas pratique 1b, sauf que le compteur tient compte de l'utilisation effective des logiciels.

Grandes étapes du cas pratique :

- 1. Les étapes initiales sont celles des cas pratiques 1, 1a et 1b.
- 2. Ajout des informations sur l'utilisation de l'installation.
- <span id="page-175-1"></span>3. Création du compteur.

## **Prérequis**

Pour pouvoir réaliser ce cas pratique, vous devez auparavant avoir réalisé les cas pratiques 1, 1a et 1b dans leur intégralité.

## <span id="page-176-0"></span>**Réalisation**

## **Renseigner les informations d'utilisation de l'installation**

- 1. Affichez les Installations logicielles (lien **Gestion du parc/ Configurations des biens/ Installations logicielles** du navigateur).
- 2. Sélectionnez **CP1 - PowerPoint - Installation**.
- 3. Modifiez l'enregistrement en renseignant les champs et liens indiqués dans le tableau suivant :

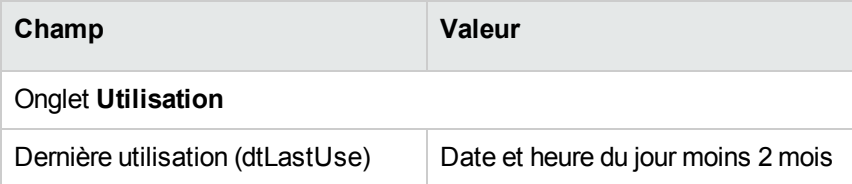

#### **Définir les critères d'inutilisation au niveau du compteur**

- 1. Démarrez l'assistant **Gérer les logiciels** (sysSamLauncher) (lien **Cycle de vie des biens/ Gestion des biens logiciels/ Actions utilisateur/ Gérer les logiciels** du navigateur).
- 2. Dans la page **Sélectionnez une action de Gestion des logiciels...**, sélectionnez l'option **Gérer la conformité des licences logicielles**.
- 3. Cliquez sur le bouton **Suivant**.
- 4. Dans la page **Gérer la conformité des licences logicielles**, cliquez sur le bouton **Modifier un compteur**.
- 5. Sélectionnez l'enregistrement **CP1 - PowerPoint - Décompte simple des licences et installations**.
- 6. Cliquez sur le bouton **Installation**.
- 7. Ceci démarre l'assistant **Modifier la liste des modèles d'installation à inclure...** (sysSamAddInst2Counter).
- 8. Renseignez les champs et liens indiqués dans le tableau suivant :

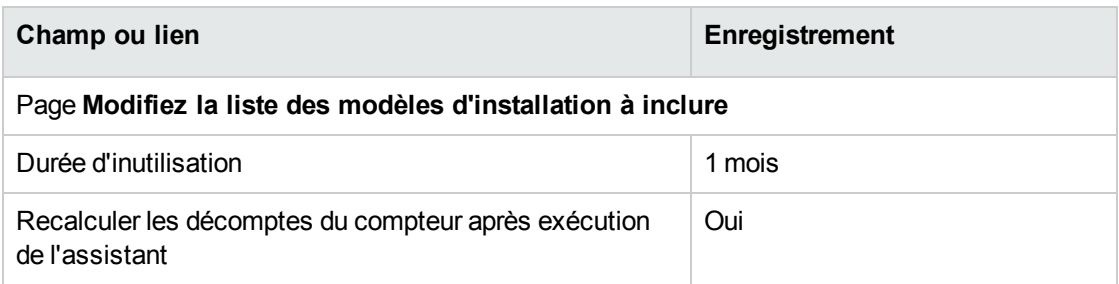

- 9. Cliquez sur **Terminer**.
- 10. Cliquez sur **OK**.
- 11. Examinez la partie haute de la fenêtre **Résultats de Compteurs logiciels** pour le compteur **CP1 - PowerPoint - Décompte simple des licences et installations**. Le champ **Décompte des installations/utilisations** (dSoftInstallCount) vaut **2** comme pour le cas pratique 1b, mais le champ **Installations non utilisées** (dUnusedInstall) vaut désormais **2**.
- 12. Examinez la partie basse de la fenêtre **Résultats de Compteurs logiciels** pour le compteur **CP1 - PowerPoint - Décompte simple des licences et installations**.

Vous voyez une ligne pour **CP1 - Marketing**, comme pour le cas pratique 1b. Vous pouvez conclure de ce résultat que vous ne disposez pas de suffisamment de droits de licence, compte tenu du nombre de points d'installation, mais que ce logiciel n'est pas utilisé par le centre de coût **Cp1 - Marketing**. Par conséquent, il serait utile de vérifier si ce logiciel est réellement inutile, et si c'est bien le cas, de le désinstaller.

## **Cas pratique 5 : transférer des droits de licence**

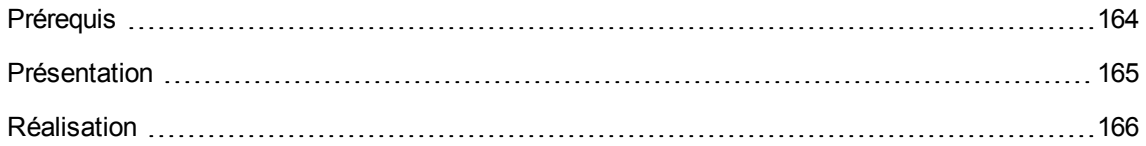

## <span id="page-177-0"></span>**Prérequis**

Pour pouvoir exécuter ce cas [pratique](#page-123-0), vous devez auparavant avoir effectué le cas pratique 1 : créer les [éléments](#page-123-0) de base.

## <span id="page-178-0"></span>**Présentation**

Ce cas pratique vous explique comment effectuer des transferts de droits de licence et calculer la conformité de vos installations logicielles.

## **Scénario**

Vous disposez de 5 licences pour le logiciel **Log v1**, 20 licences pour le logiciel **Log v2** et 5 licences pour le logiciel **Log v3**.

Vous avez 10 installations pour le logiciel **Log v1**, 12 installations pour le logiciel **Log v2** et 8 installations pour le logiciel **Log v3**.

Vous possédez par ailleurs 10 licences de mise à niveau de **Log v2** vers **Log v3**.

En outre, vous pouvez transférer des droits de licence de **Log v3** vers **Log v2** et de **Log v2** vers **Log v1**.

Ceci est résumé dans le tableau suivant :

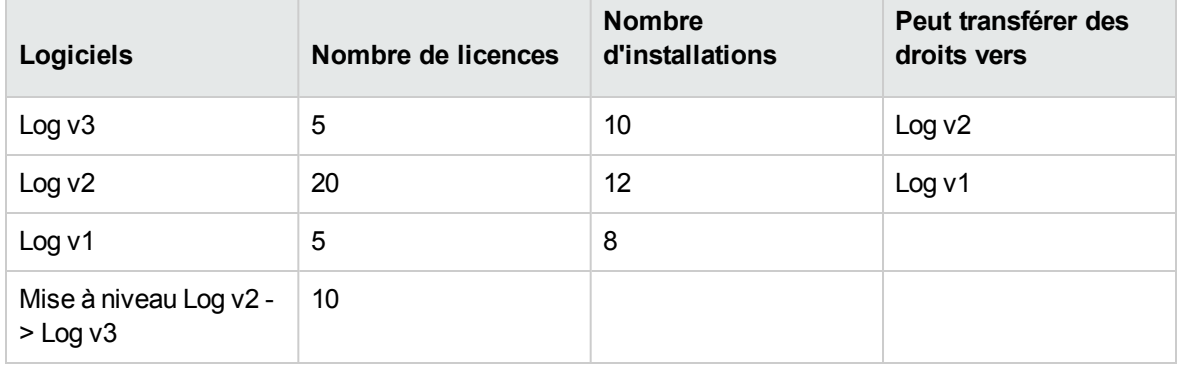

Vous souhaitez alors optimiser vos licences logicielles pour savoir si vous êtes en conformité avec vos installations.

## **Grandes étapes du cas pratique**

- 1. Créer les licences logicielles et les licences de mise à niveau logicielle
- 2. Créer les installations logicielles
- 3. Créer et lier les compteurs logiciels
- 4. Créer un compteur de mise à niveau
- <span id="page-179-0"></span>5. Lancer l'assistant pour calculer la conformité

## **Réalisation**

# **Créer les licences logicielles et les licences de mise à niveau logicielle**

- 1. Démarrez l'assistant **Gérer les logiciels** (sysSamLauncher) (lien **Cycle de vie des biens/ Gestion des biens logiciels/ Actions utilisateur/ Gérer les logiciels** du navigateur).
- 2. Renseignez les pages de l'assistant comme indiqué dans le tableau suivant (naviguez d'une page à l'autre à l'aide des boutons **Suivant** et **Précédent**) :

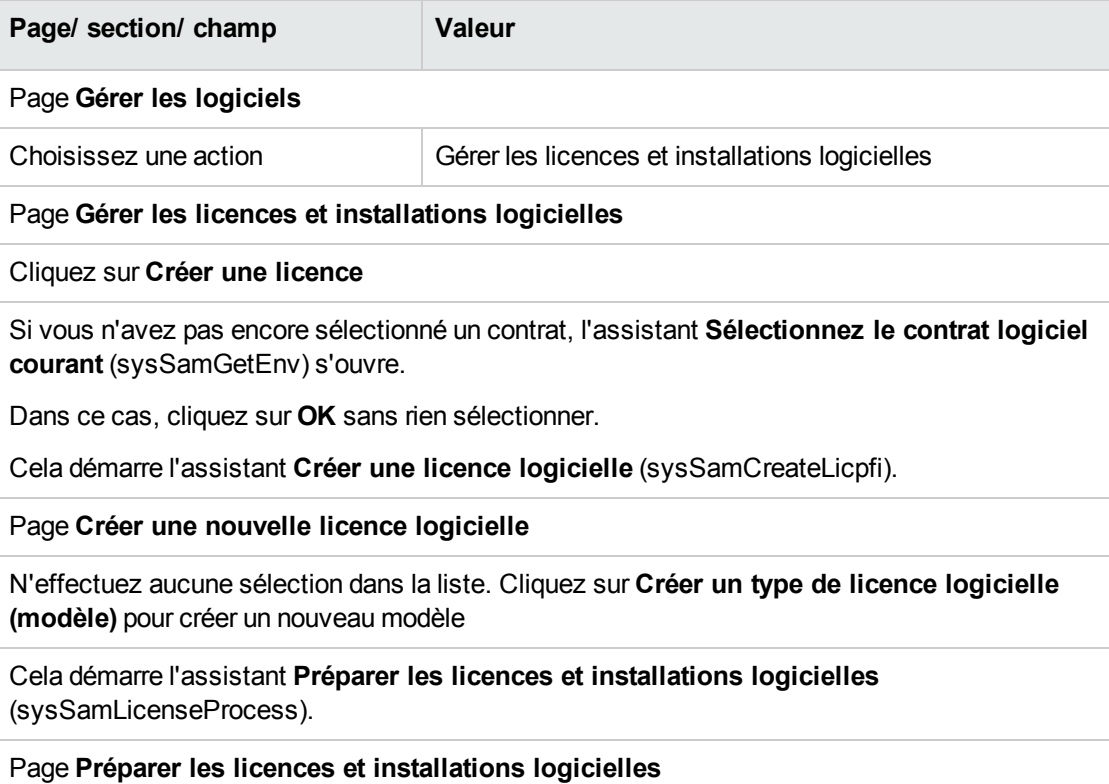
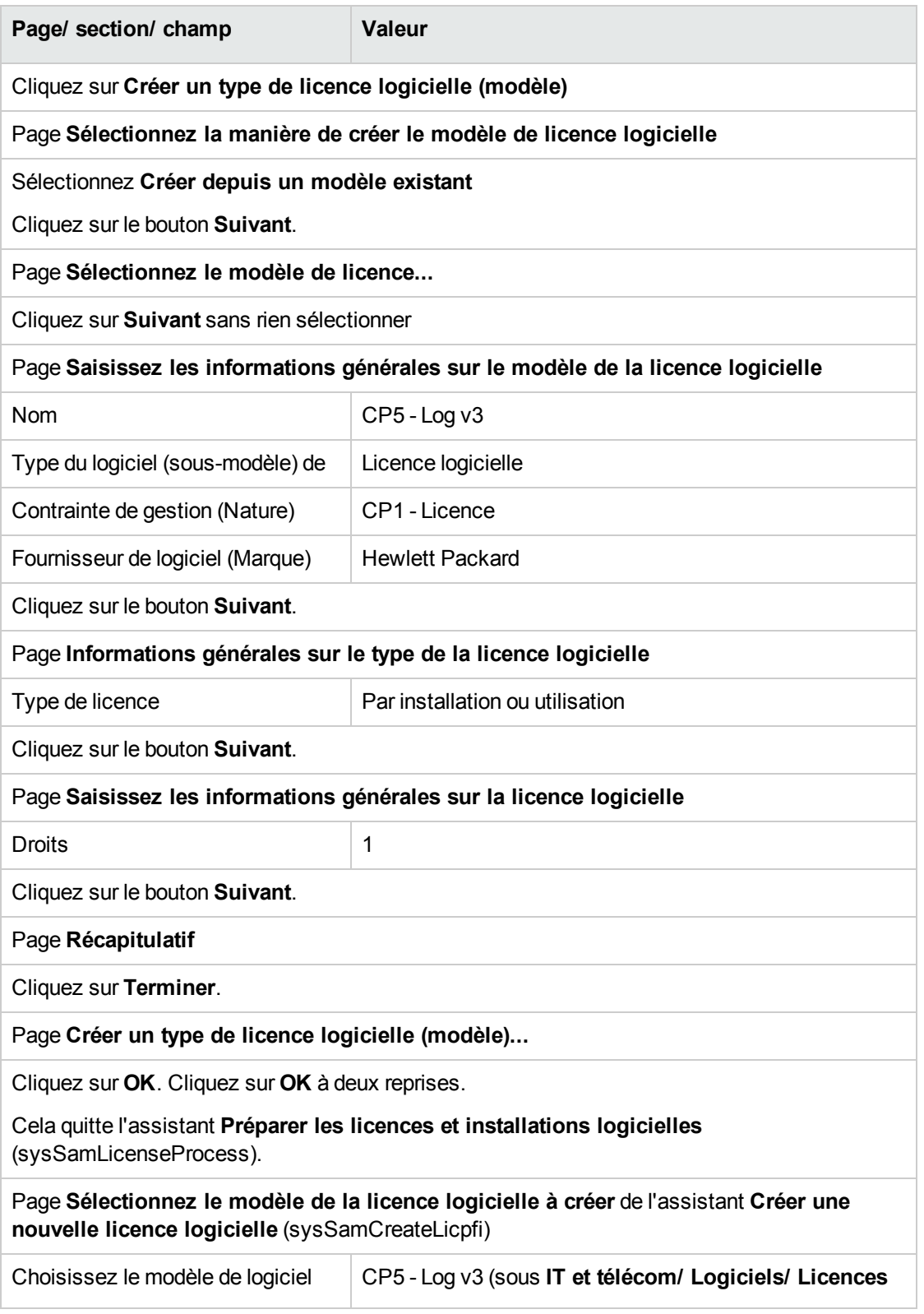

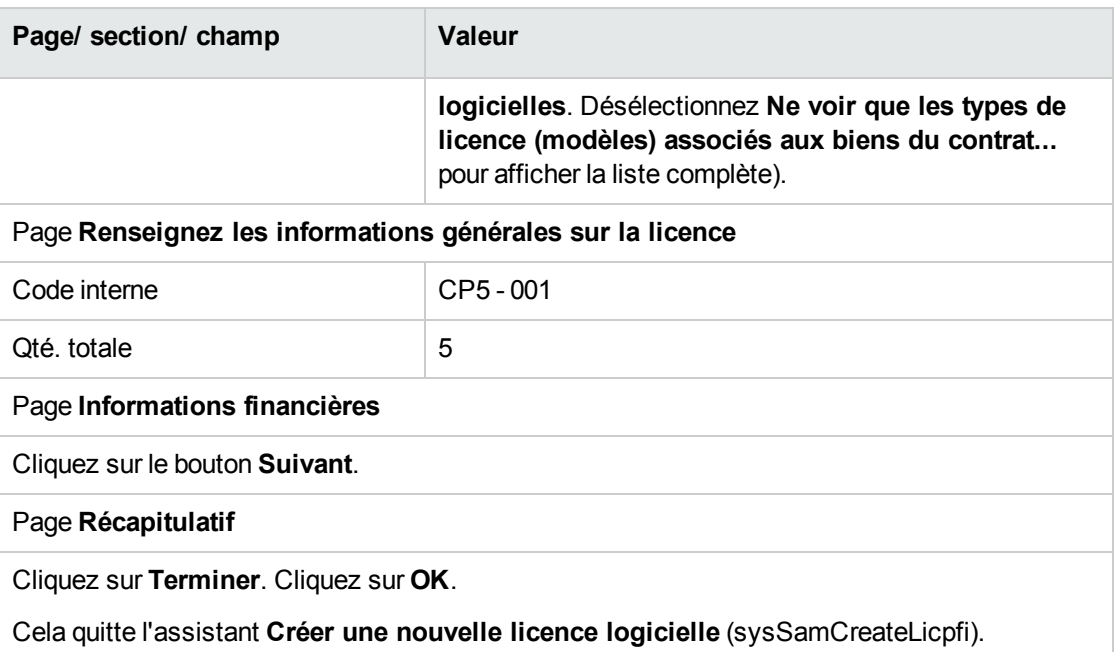

3. Vous revenez alors sur la page **Gérer les licences et installations logicielles** de l'assistant **Gérer les logiciels** (sysSamLauncher) comme au début de l'étape précédente.

Répétez alors l'étape précédente trois fois pour créer les licences logicielles **CP5 - Log v2** et **CP5 - Log v1** et les licences de mise à niveau logicielle **CP5 - Log v2 -> Log v3** en modifiant juste les champs suivants pour chacune des trois licences :

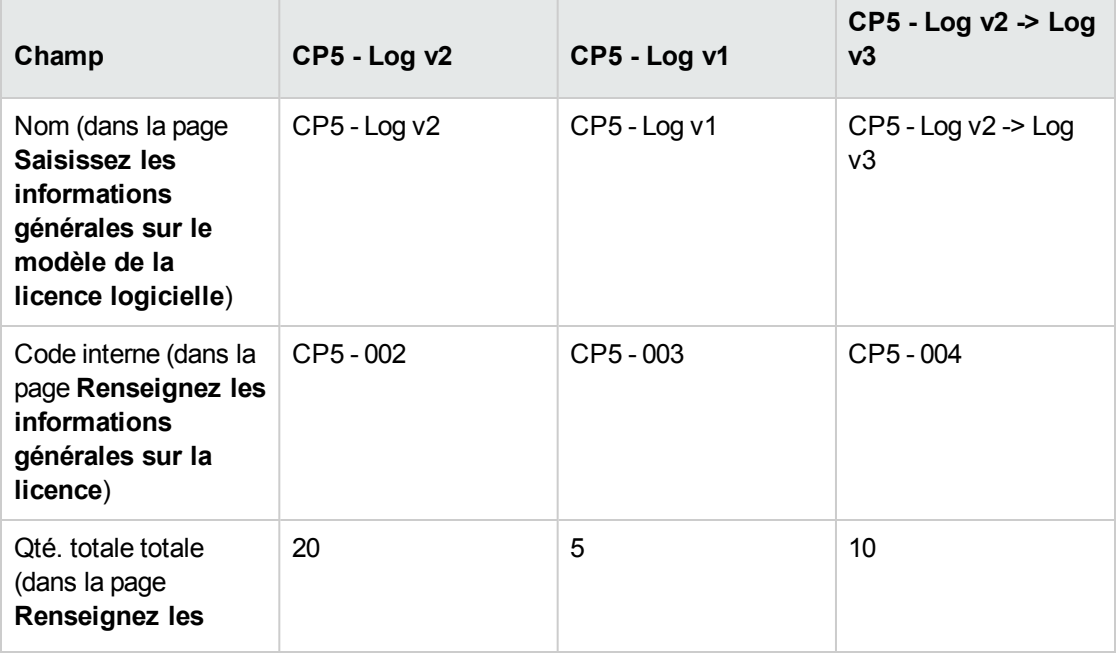

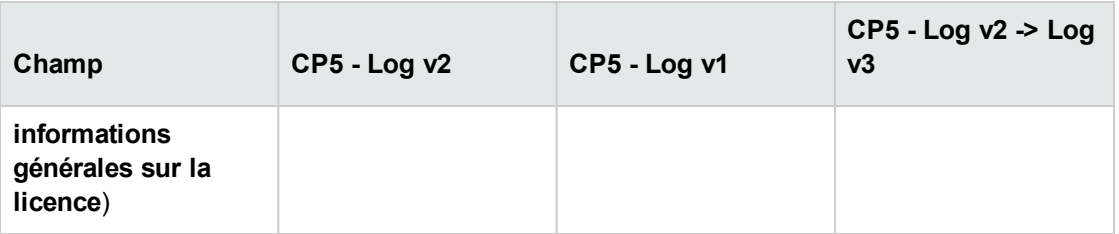

4. Vous pouvez alors quitter l'assistant **Gérer les logiciels** (sysSamLauncher) en cliquant sur **Terminer**.

# **Créer les installations logicielles**

- <sup>l</sup> **Créer les modèles**
- 1. Affichez les modèles (lien **Gestion du parc/ Configurations des biens/ Modèles** du navigateur).
- 2. Créez trois nouveaux enregistrements, en renseignant les champs et liens selon les indications données dans les tableaux suivants. Pour chacun, commencez par cliquer sur **Nouveau**, puis cliquez sur **Créer** :

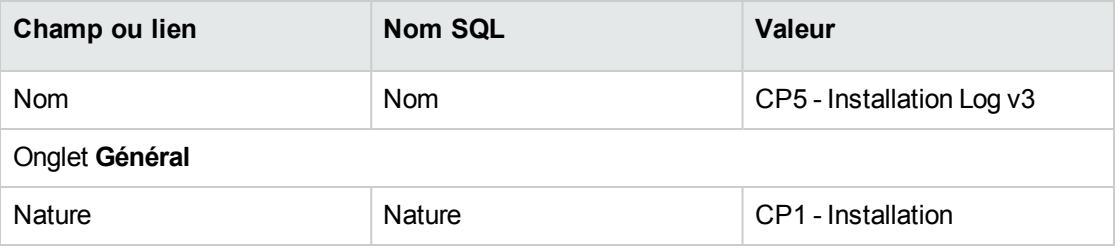

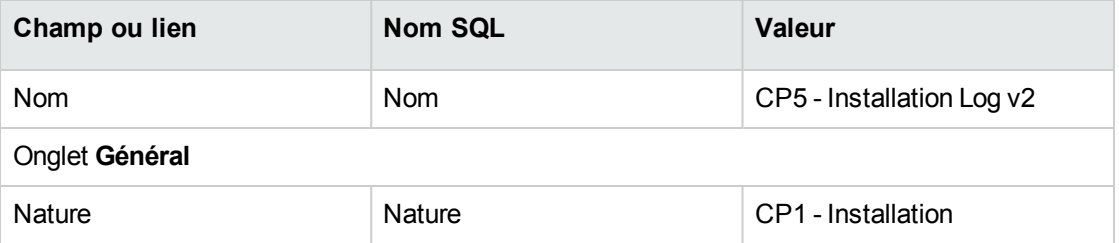

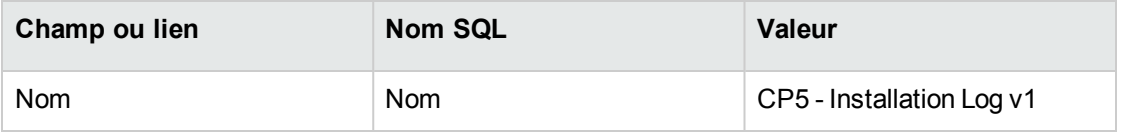

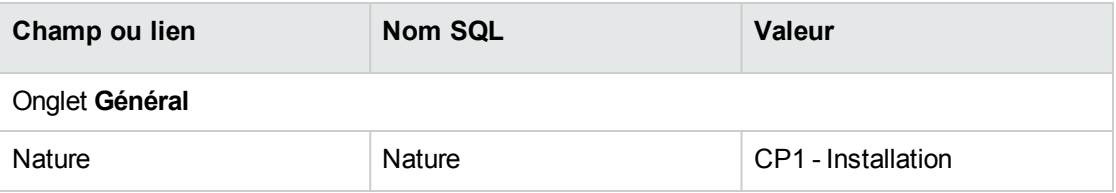

#### <sup>l</sup> **Créer les éléments de parc**

- 1. Affichez les éléments de parc (lien **Cycle de vie des biens/ Gestion de l'infrastructure/ Eléments de parc** du navigateur).
- 2. Créez trois nouveaux enregistrements, en renseignant les champs et liens selon les indications données dans les tableaux suivants. Pour chacun, commencez par cliquer sur **Nouveau**, puis cliquez sur **Créer** :

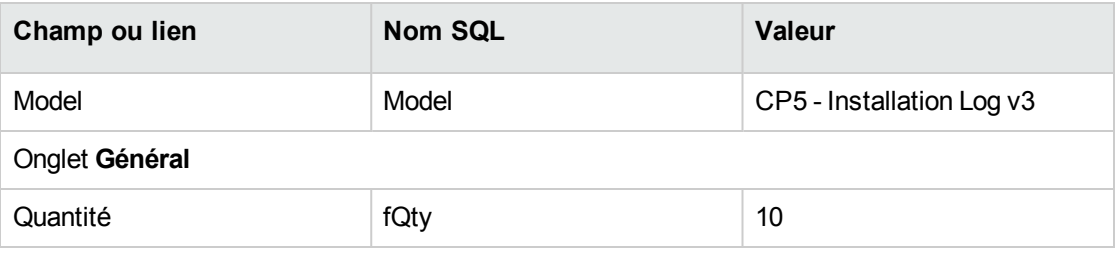

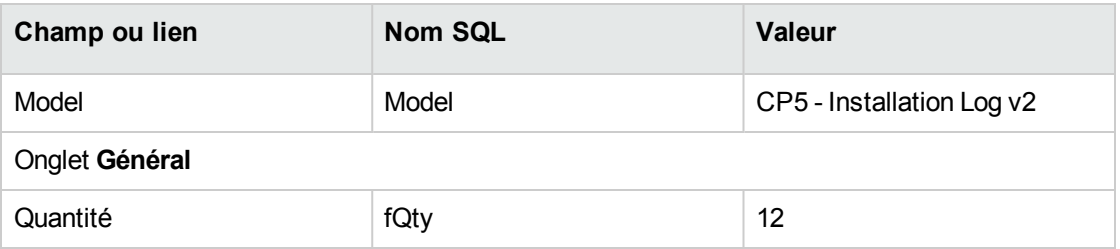

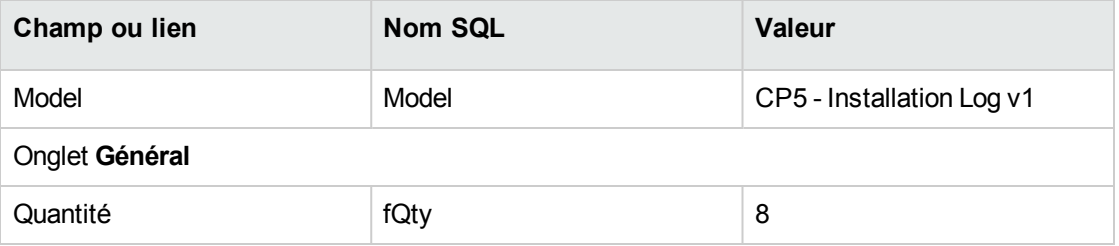

### <span id="page-183-0"></span>**Créer et lier les compteurs logiciels**

On souhaite créer un compteur associé à chaque licence logicielle **Log v1**, **Log v2** et **Log v3**.

On désire également pouvoir transférer des droits de licence de **Log v3** vers **Log v2** et de **Log v2** vers **Log v1**.

Utilisez pour cela l'assistant **Créer un compteur de gestion des licences logicielles** (sysSamCreateSoftwareCounter).

- 1. Démarrez l'assistant **Créer un compteur de gestion des licences logicielles** (lien **Cycle de vie des biens/ Gestion des biens logiciels/ Actions utilisateur/ Créer un compteur de gestion des licences logicielles** du navigateur).
- 2. Pour créer le compteur permettant de décompter des licences et installations de CP5 Log v3, renseignez les pages de l'assistant comme indiqué dans le tableau suivant (naviguez d'une page à l'autre à l'aide des boutons **Suivant** et **Précédent**) :

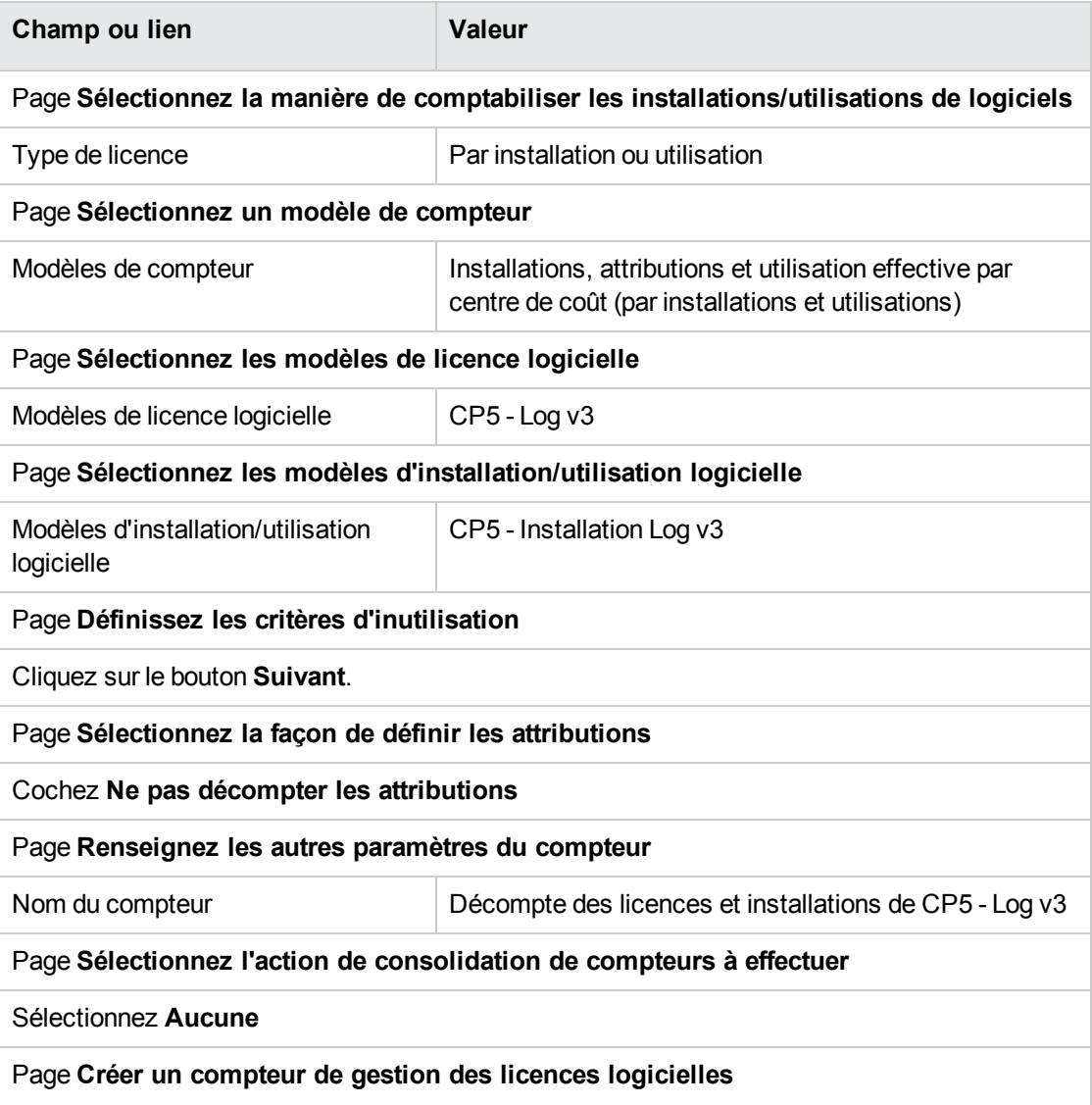

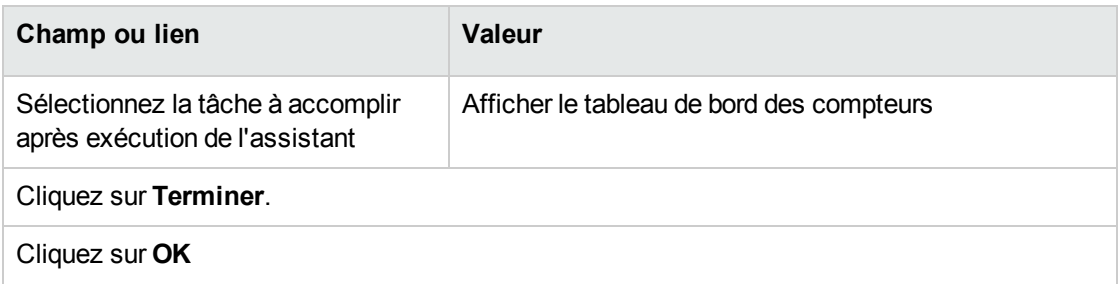

Cela termine l'assistant et affiche les **Compteurs logiciels**. Vous pouvez alors afficher le détail du compteur créé pour visualiser les résultats des décomptes.

3. De manière similaire, créez le compteur permettant de décompter des licences et installations de CP5 - Log v2.

Démarrez et renseignez comme indiqué dans le tableau suivant l'assistant **Créer un compteur de gestion des licences logicielles** :

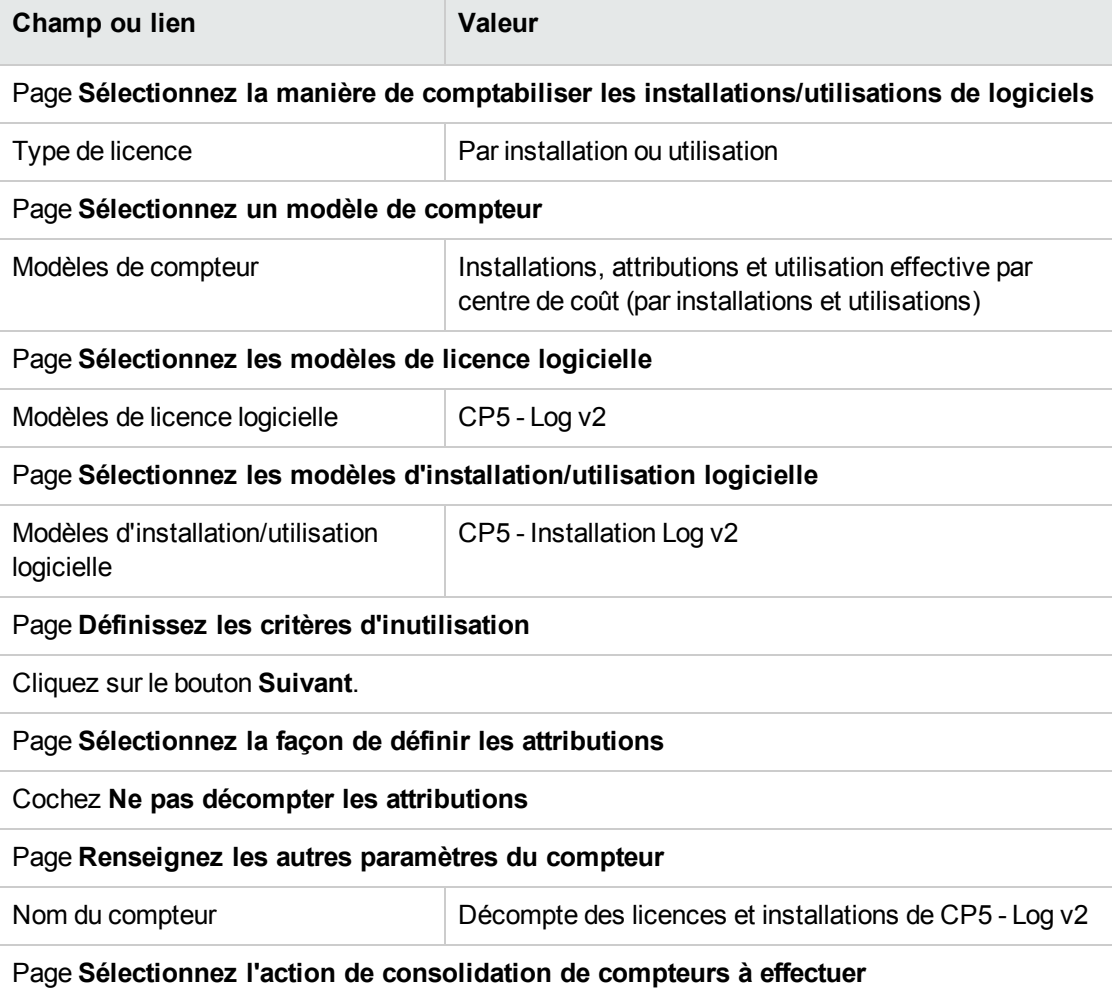

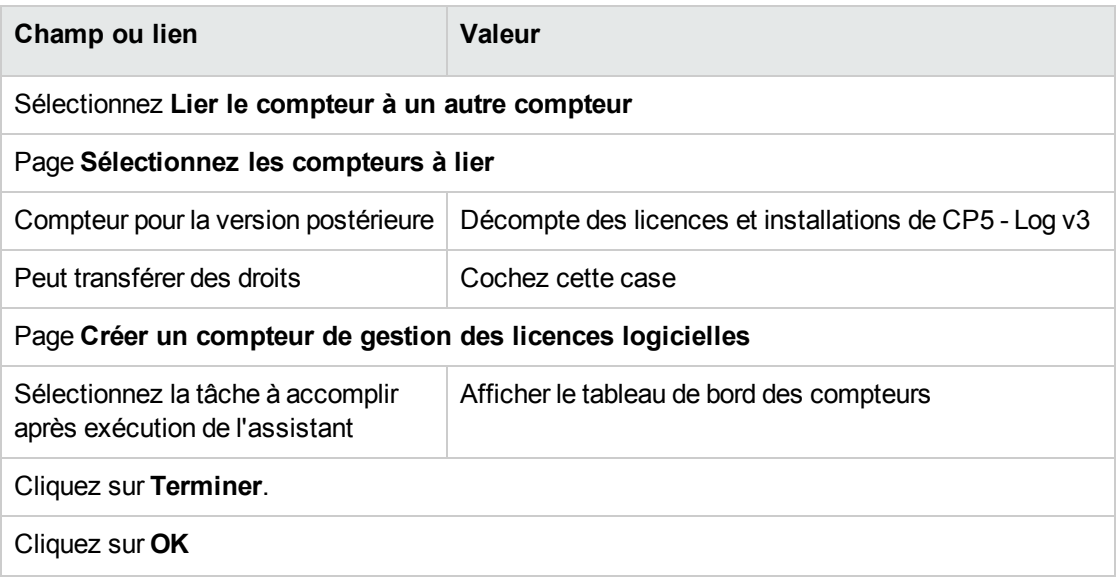

Cela termine l'assistant et affiche les **Compteurs logiciels**. Vous pouvez alors afficher le détail du compteur créé pour visualiser les résultats des décomptes et les liens entre les compteurs (onglet **Consolidation**).

4. De manière similaire, créez le compteur permettant de décompter des licences et installations de CP5 - Log v1.

Démarrez et renseignez comme indiqué dans le tableau suivant l'assistant **Créer un compteur de gestion des licences logicielles** :

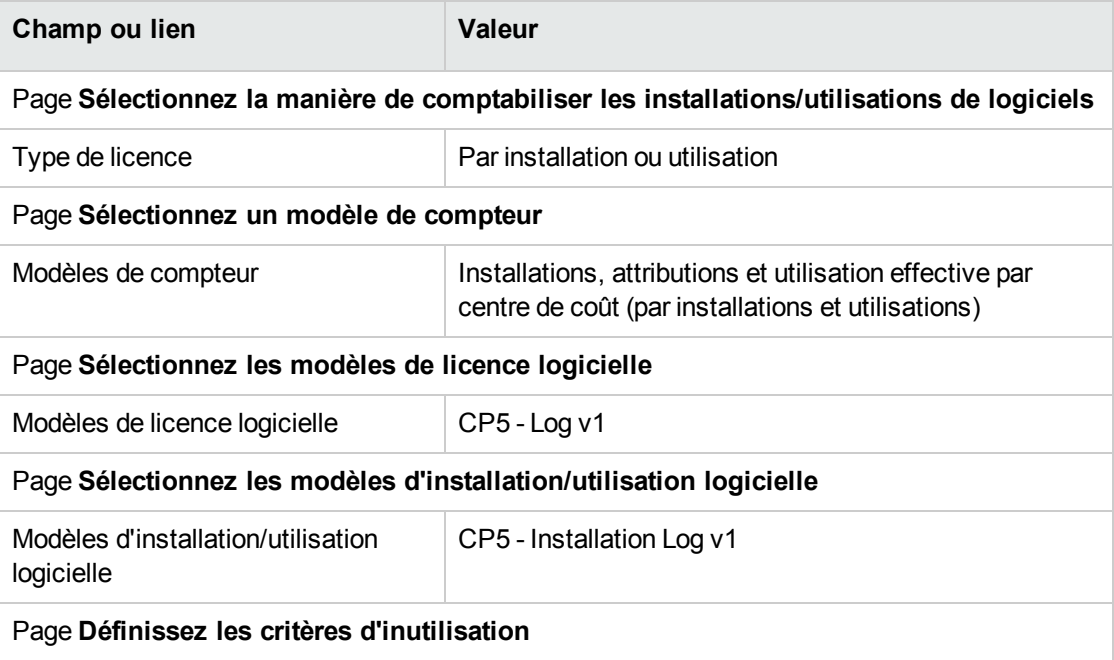

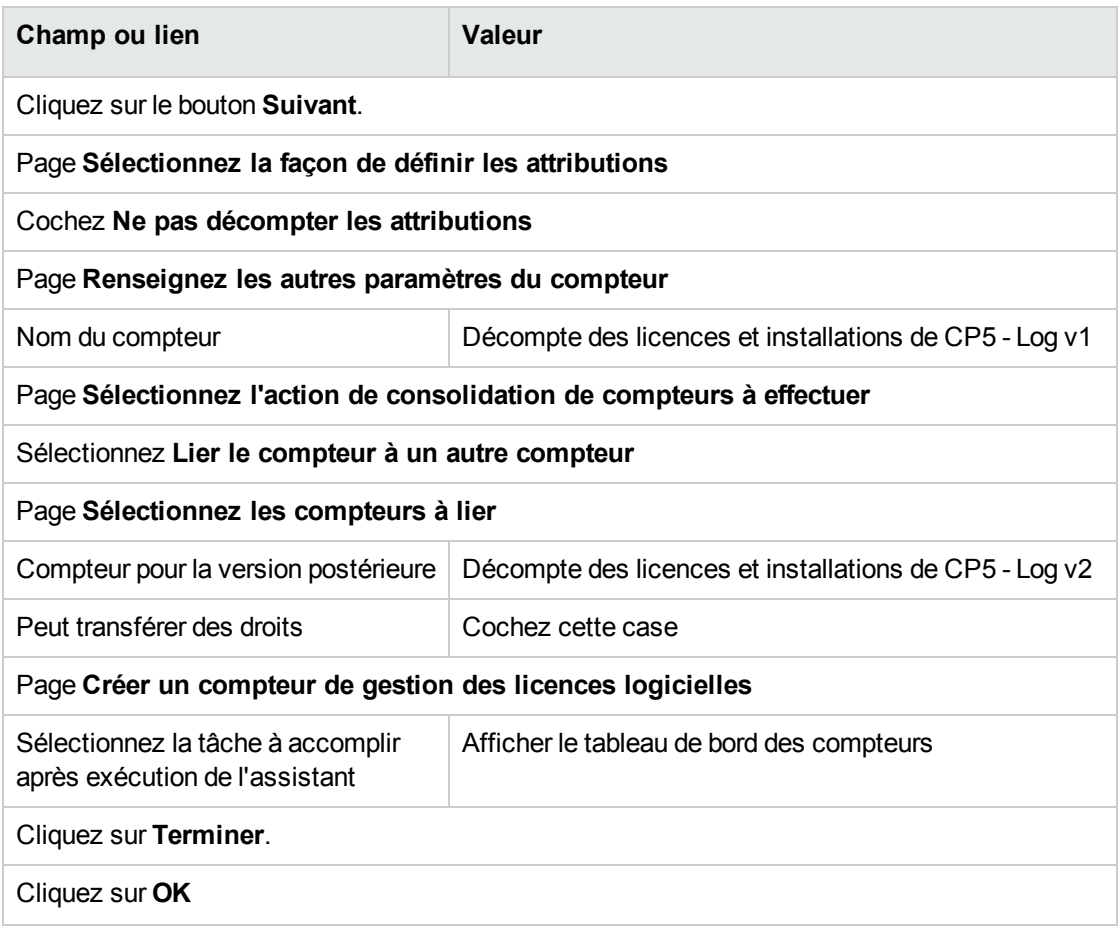

Cela termine l'assistant et affiche les **Compteurs logiciels**. Vous pouvez alors afficher le détail du compteur créé pour visualiser les résultats des décomptes et les liens entre les compteurs (onglet **Consolidation**).

#### **Créer un compteur de mise à niveau**

- 1. Affichez les **Compteurs de mise à niveau logicielle** (lien **Cycle de vie des biens/ Gestion des biens logiciels/ Compteurs de mise à niveau logicielle** du navigateur).
- 2. Créez un nouveau compteur (bouton **Nouveau**).
- 3. Créez l'enregistrement suivant, en renseignant les champs et liens indiqués dans le tableau suivant :

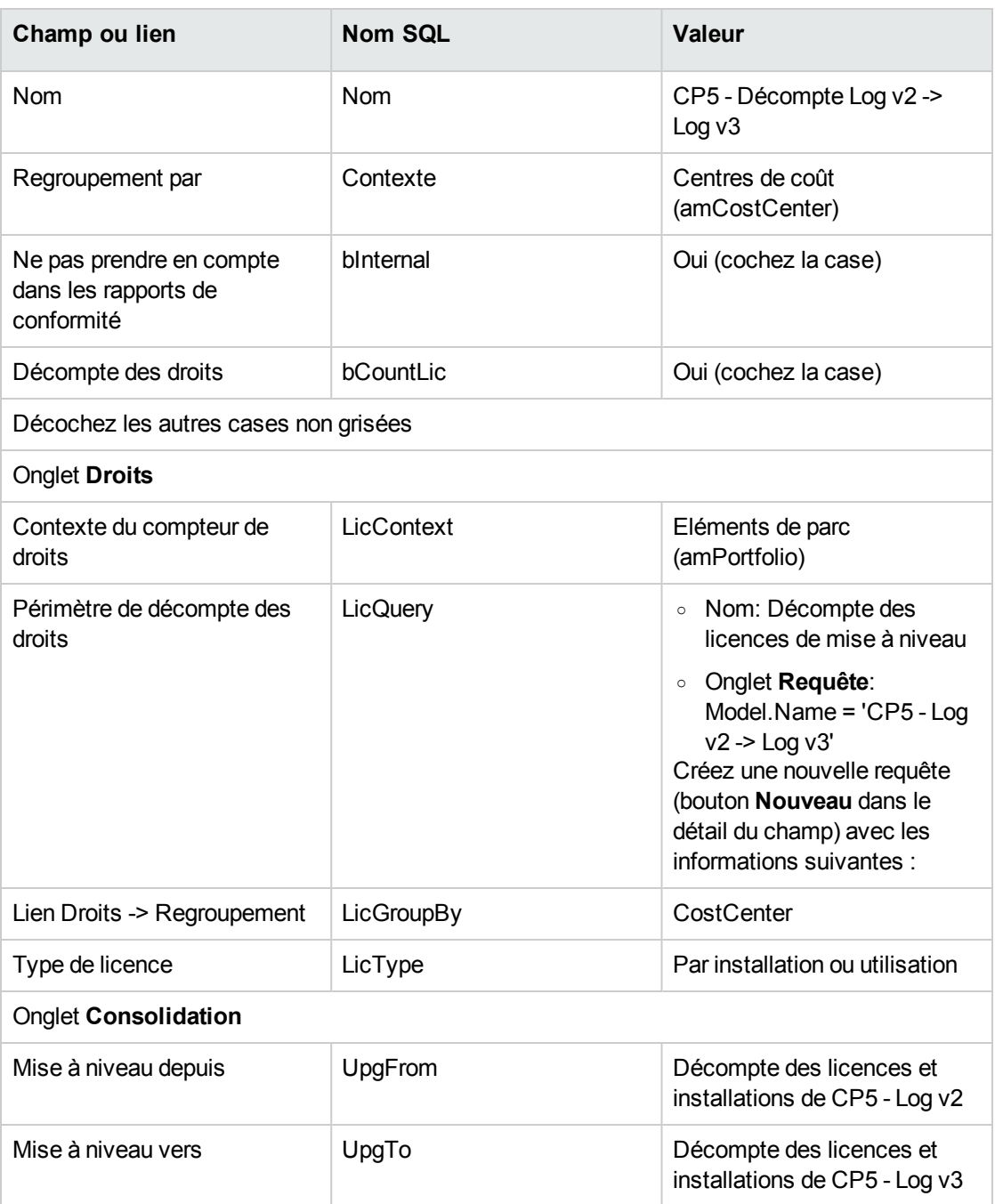

**Remarque:** A condition de disposer d'un modèle de compteur de mise à niveau logicielle, vous pourriez également utiliser l'assistant **Créer un compteur de gestion des licences logicielles** (sysSamCreateSoftwareCounter) (lien **Gestion du parc/ Informatique/ Gestion des biens logiciels/ Créer un compteur de gestion des licences logicielles** du navigateur) pour créer ce compteur, comme dans le paragraphe Créer et lier les [compteurs](#page-183-0) logiciels.

### **Lancer l'assistant pour calculer la conformité**

- 1. Affichez les **Compteurs logiciels** (lien **Cycle de vie des biens/ Gestion des biens logiciels/ Compteurs logiciels** du navigateur).
- 2. Affichez le détail du compteur **Décompte simple des licences et installations de CP5 Log v2** par exemple.
- 3. Cliquez sur le bouton **Calculer**. Cela lance l'assistant **Recalculer les droits et les installations** (sysSamReCalcCounters) pour le compteur sélectionné et les compteurs en relation. Vous voyez alors le résultat du calcul dans les onglets **Général** et **Résultats**.
- 4. Cliquez alors sur le bouton **Compteurs liés** pour lancer l'assistant **Voir les compteurs liés** (sysSamSoftLicLinkedCount) :
	- <sup>o</sup> Le premier écran résume les informations principales: décompte des droits, décompte des installations/utilisations et conformité consolidée. Cela vous permet de constater que vous êtes en conformité entre vos droits de licence et vos installations/utilisations effectives.
	- <sup>o</sup> Le second écran, plus détaillé, vous permet de mieux comprendre les différents processus de transfert et de mise à niveau effectués pour avoir la meilleure conformité consolidée pour les différents logiciels.

Un tableau de la forme suivante vous présente la liste des compteurs logiciels (nous détaillons ici les étapes ayant permis d'obtenir ces résultats) :

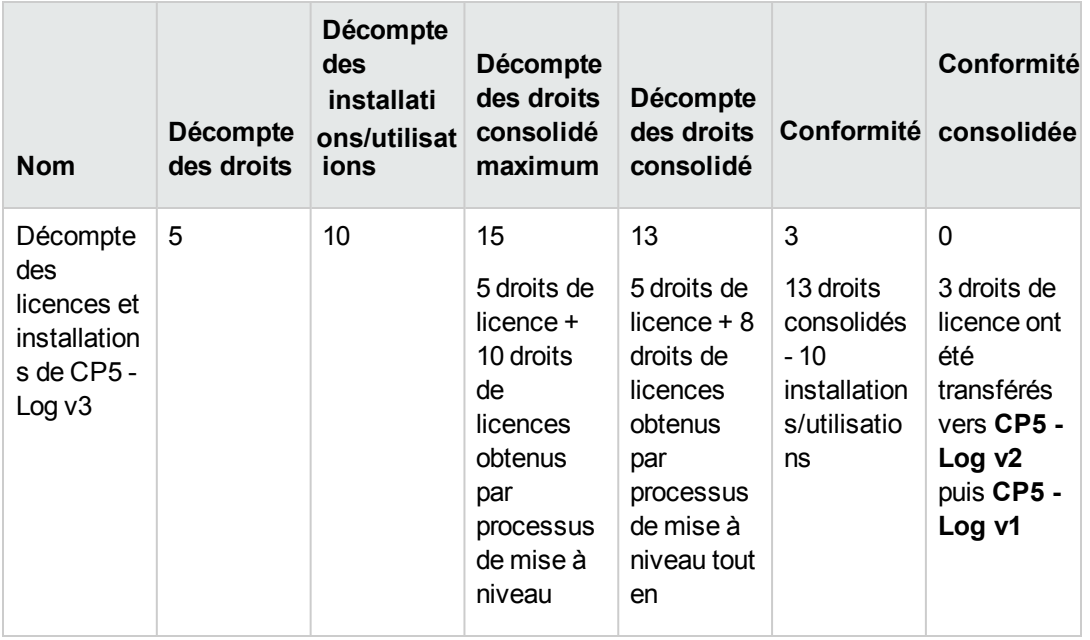

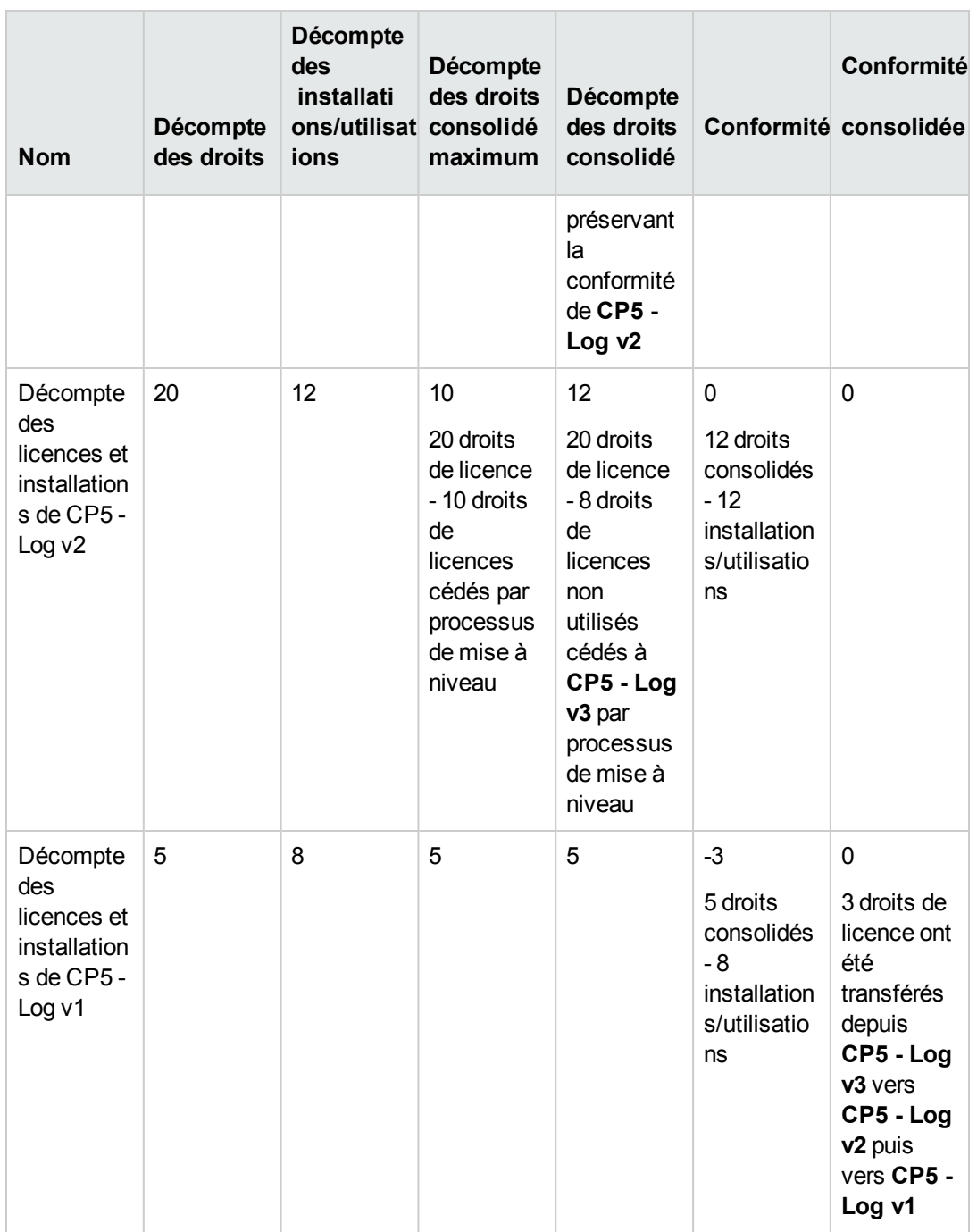

Et le tableau suivant (en dessous) vous présente la liste des compteurs de mise à niveau logicielle :

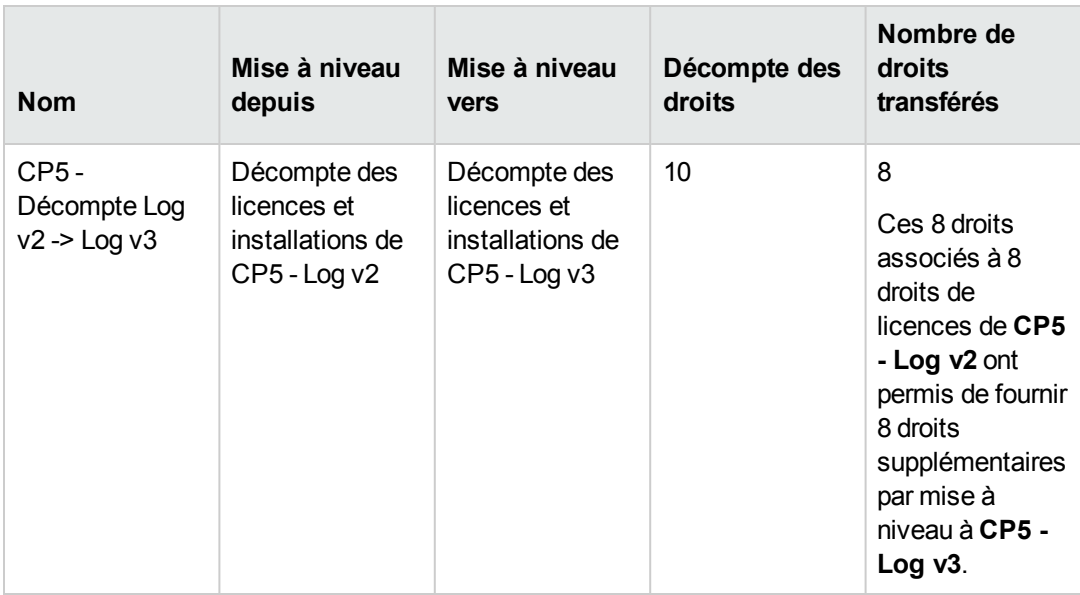

Vous constatez alors dans la dernière colonne du premier tableau (conformité consolidée) que vous êtes en conformité entre vos installations et vos droits de licence.

Vous constatez dans le second tableau que 8 droits de mise à niveau sur les 10 disponibles ont été transférés. 2 droits de mise à niveau sont donc inutilisés.

# **Cas pratique 2 : contrat Microsoft Select**

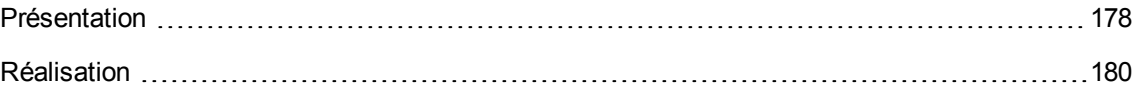

# <span id="page-191-0"></span>**Présentation**

Ce cas pratique élaboré vous explique comment gérer un contrat Microsoft Select.

#### **Rappels sur les grands principes des contrats Microsoft Select 6.0**

- . Ils sont destinés aux moyennes et grandes entreprises.
- · Ils reposent sur la prévision d'un volume d'achat de licences logicielles pour une période de trois années.

Cette prévision comptabilise le nombre total de licences qu'une entreprise pense acquérir dans l'un ou l'autre des groupes de produits suivants :

- <sup>o</sup> Applications personnelles
- <sup>o</sup> Systèmes d'exploitation
- <sup>o</sup> Produits serveurs
- Au sein de chacun de ces groupes, l'entreprise peut cumuler ses achats pour atteindre le meilleur niveau tarifaire.

Comme certains logiciels représentent un investissement plus important que d'autres, Select n'utilise pas un décompte du nombre de licences, mais un système de valeur en points pour chacune d'entre elles.

De plus, elle donne le droit de reproduire et d'utiliser immédiatement ces logiciels en fonction des licences acquises.

- · Il existe quatre niveaux de prix, déterminés par la prévision d'achat sur trois années, pour chacun des trois groupes de produits.
- L'entreprise peut opter pour l'achat :
	- <sup>o</sup> De la Licence seule (L).

La licence L permet d'installer la version complète d'un logiciel.

- <sup>o</sup> De la Software Assurance seule (SA). La licence SA permet d'avoir toutes les mises à jours mineures, majeures, services packs, patchs correctifs, etc., pendant la durée du contrat Select.
- <sup>o</sup> De la Licence et de la Software Assurance (L+SA).

#### **Informations de base sur le contrat Microsoft Select du cas pratique**

- Début: 1er janvier 2003
- $\cdot$  Fin: 31 décembre 2006
- Le contrat principal est un contrat cadre entre votre société et Microsoft.

Au contrat cadre est rattaché un contrat de commande ouverte qui couvre l'acquisition de nouvelles licences dans le pool **Applications**. C'est ce contrat qui définit notamment le nombre de points de volume prévu sur 3 ans (1 500 points). C'est également ce contrat qui sert de référence pour l'acquisition de nouvelles licences (lesquelles sont acquises une fois pour toutes). Au contrat de commande ouverte est rattaché un contrat de maintenance qui couvre l'assurance des licences du pool **Applications**.

- La société déploie 2 logiciels dans le cadre de ce contrat: Excel et Project.
- Avant la prise d'effet du contrat, la société détenait 100 licences Excel et 10 licences Project. Les 100 licences Excel vont bénéficier de l'assurance Select. La mise à jour des 10 licences Project n'est pas couverte par le contrat Select.

• La société achète 300 nouvelles licences Excel avec assurance Select. Elle achète également 20 nouvelles licences Project sans assurance.

#### **Aspects que l'on souhaite gérer au travers du cas pratique**

• Connaître le nombre des points de volume acquis et le comparer aux objectifs du contrat (aspects commerciaux du contrat).

On utilise des champs calculés pour comparer les prévisions de points de volume par rapport aux acquisitions réelles.

- Vérifier que le nombre d'installations respecte le nombre de licences autorisées. On utilise un compteur pour comparer les installations avec les licences acquises.

#### **Grandes étapes du cas pratique**

- 1. Création des natures et modèles.
- 2. Création des contrats.
- 3. Création des éléments de parc.
- 4. Création des références catalogue.
- 5. Création des demandes et commandes.
- 6. Création des champs calculés.
- <span id="page-193-0"></span>7. Création du compteur.

# **Réalisation**

#### **Créer les natures**

- 1. Affichez les natures (lien **Gestion du parc/ Configurations des biens/ Natures** du navigateur).
- 2. Créez quatre nouveaux enregistrements, en renseignant les champs et liens selon les indications données dans les tableaux suivants. Pour chacun, commencez par cliquer sur **Nouveau**, puis cliquez sur **Créer**.

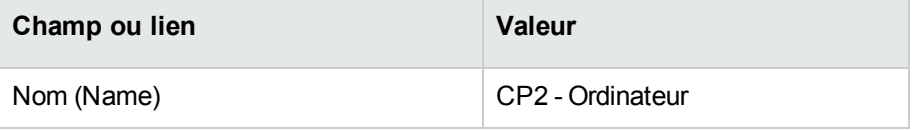

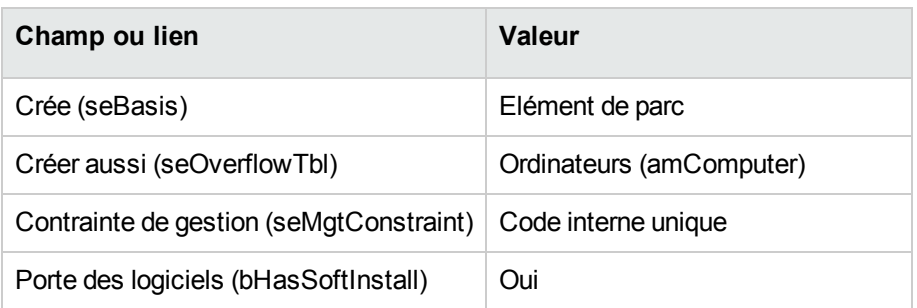

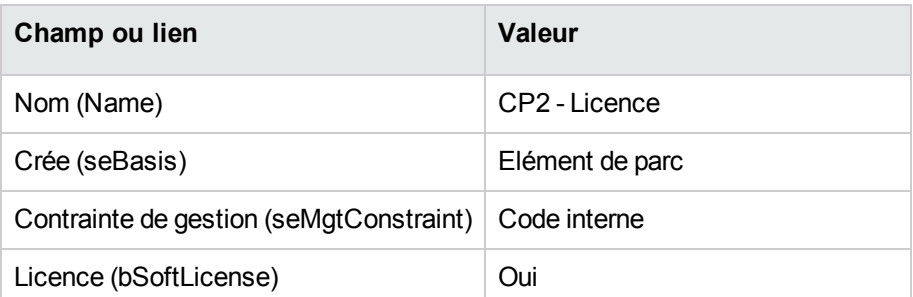

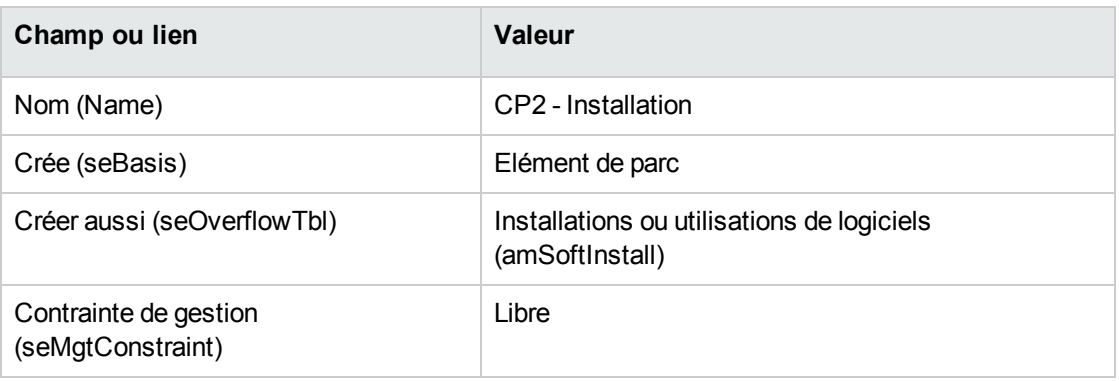

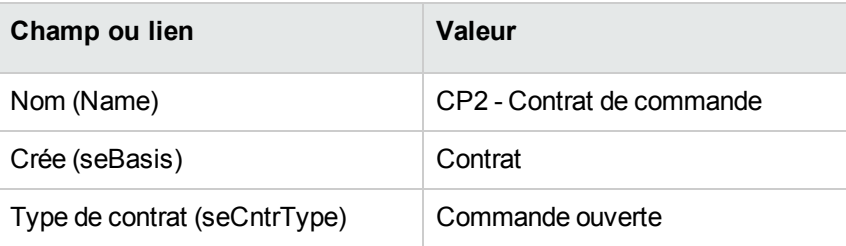

# **Créer les marques**

- 1. Affichez les marques (lien **Gestion du parc/ Catalogue/ Marques** du navigateur).
- 2. Créez l'enregistrement suivant, s'il n'existe pas déjà, en renseignant les champs et liens indiqués dans le tableau suivant :

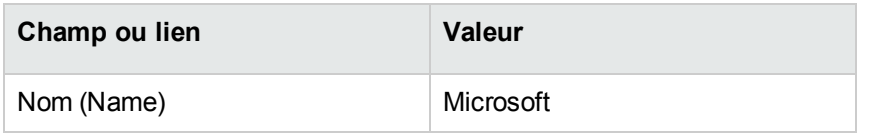

# **Créer les unités pour les caractéristiques**

- 1. Affichez les unités (lien **Administration/ Système/ Unités** du navigateur).
- 2. Créez les enregistrements suivants, en renseignant les champs et liens indiqués dans le tableau suivant :

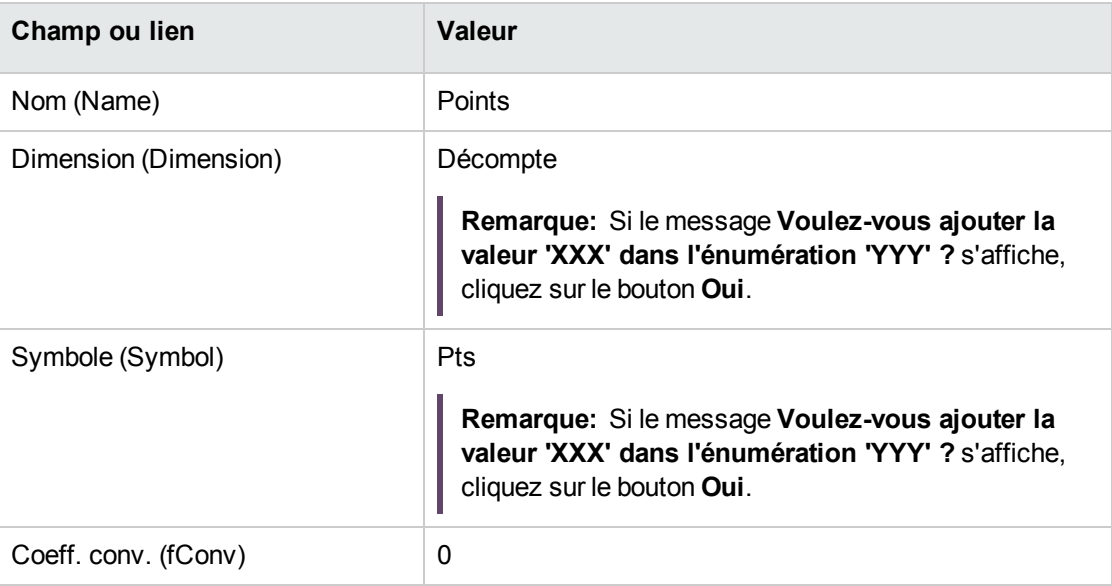

# **Créer les caractéristiques pour les modèles et les contrats**

- 1. Affichez les caractéristiques (lien **Administration/ Caractéristiques/ Caractéristiques** du navigateur).
- 2. Créez les enregistrements suivants, en renseignant les champs et liens indiqués dans les tableaux suivants :

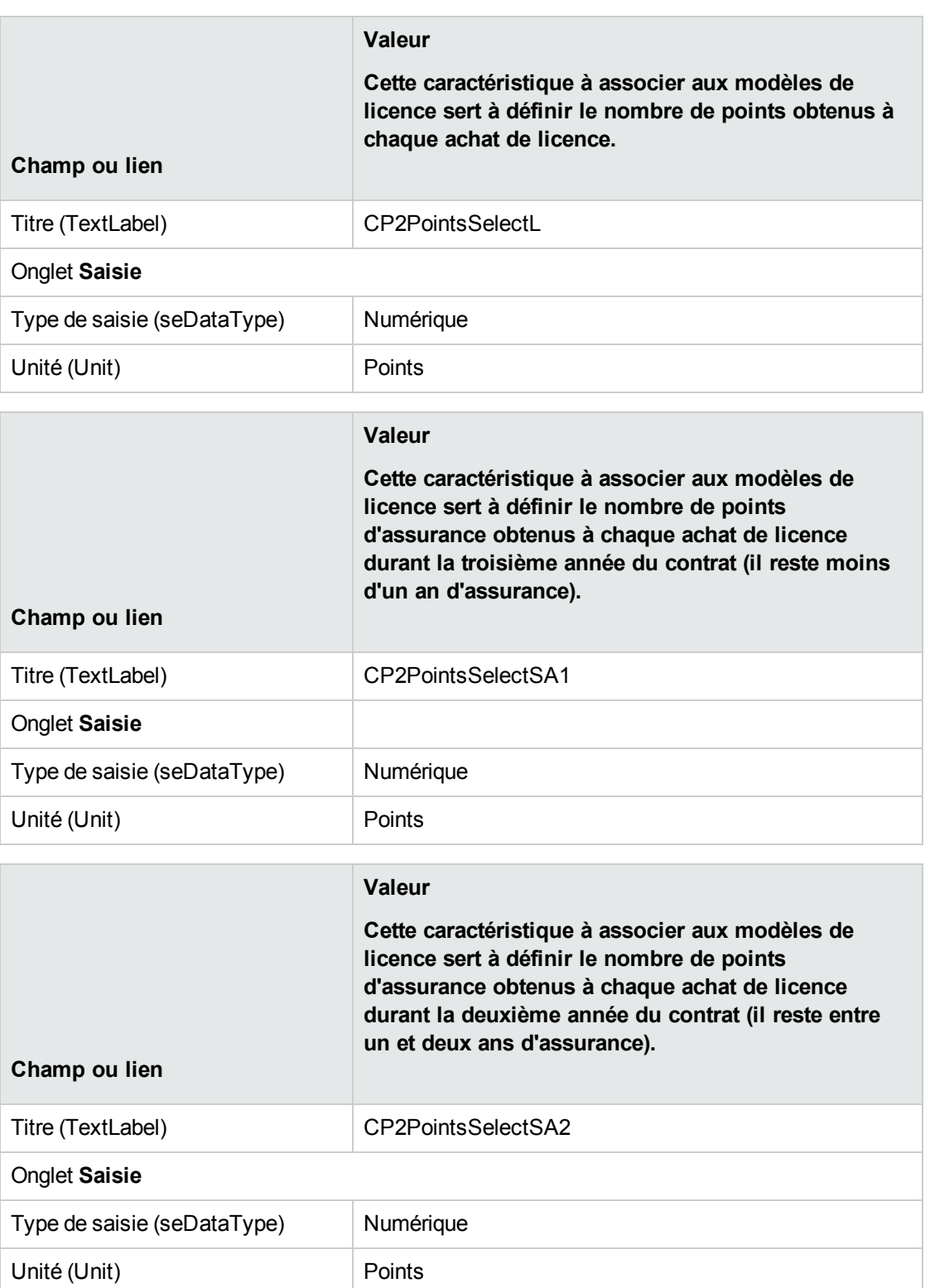

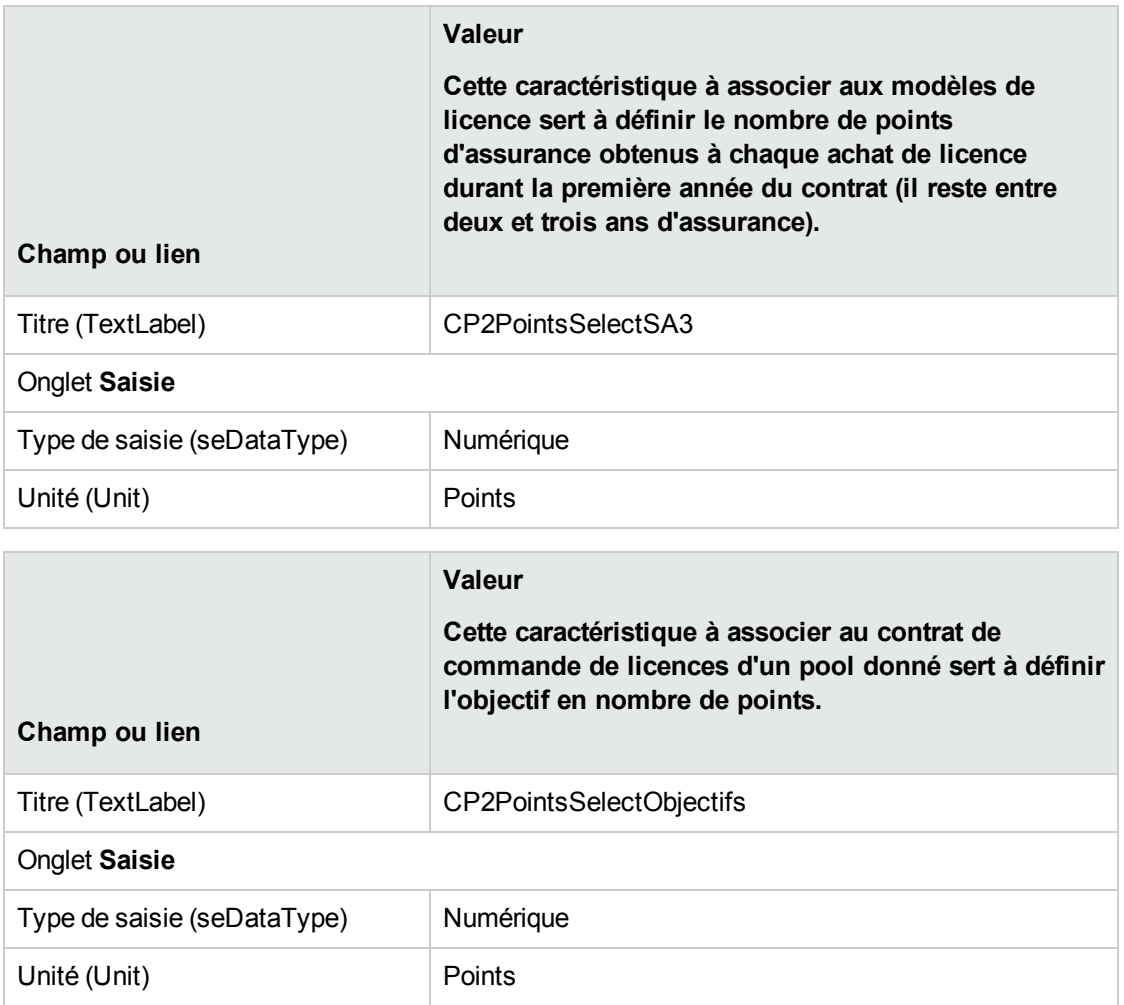

### **Ajouter les paramètres aux caractéristiques**

- 1. Affichez les caractéristiques (lien **Administration/ Caractéristiques/ Caractéristiques** du navigateur).
- 2. Sélectionnez la caractéristique **CP2PointsSelectL**.
- 3. Affichez l'onglet **Paramètres**.
- 4. Ajoutez un paramètre (bouton **+**).
- 5. Renseignez les champs et liens indiqués dans le tableau suivant :

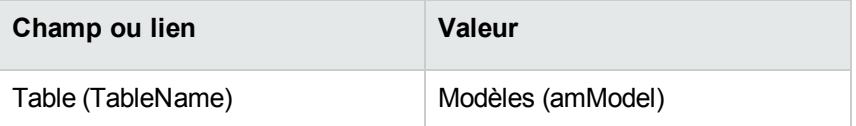

- 6. Procédez de même pour les caractéristiques **CP2PointsSelectSA1**, **CP2PointsSelectSA2** et **CP2PointsSelectSA3**.
- 7. Sélectionnez la caractéristique **CP2PointsSelectObjectifs**.
- 8. Affichez l'onglet **Paramètres**.
- 9. Ajoutez un paramètre (bouton **+**).
- 10. Renseignez les champs et liens indiqués dans le tableau suivant :

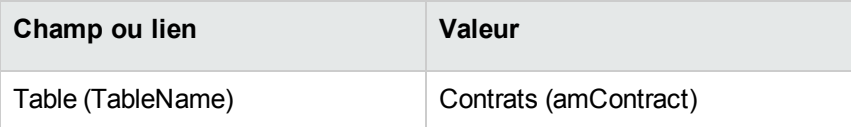

#### **Créer les modèles**

- 1. Affichez les modèles (lien **Gestion du parc/ Configurations des biens/ Modèles** du navigateur).
- 2. Créez les enregistrements suivants, en renseignant les champs et liens indiqués dans les tableaux suivants :

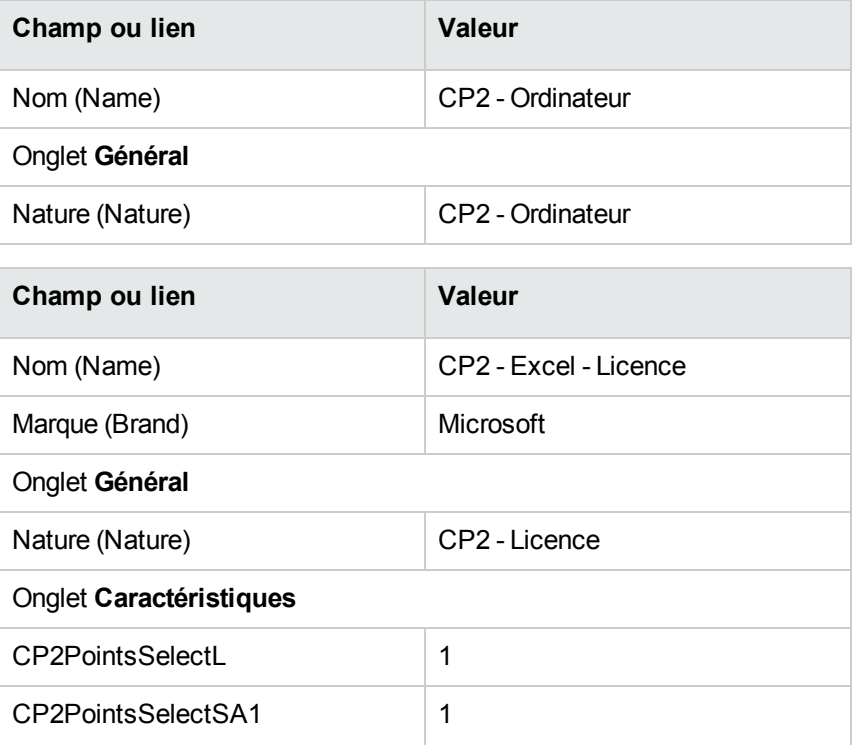

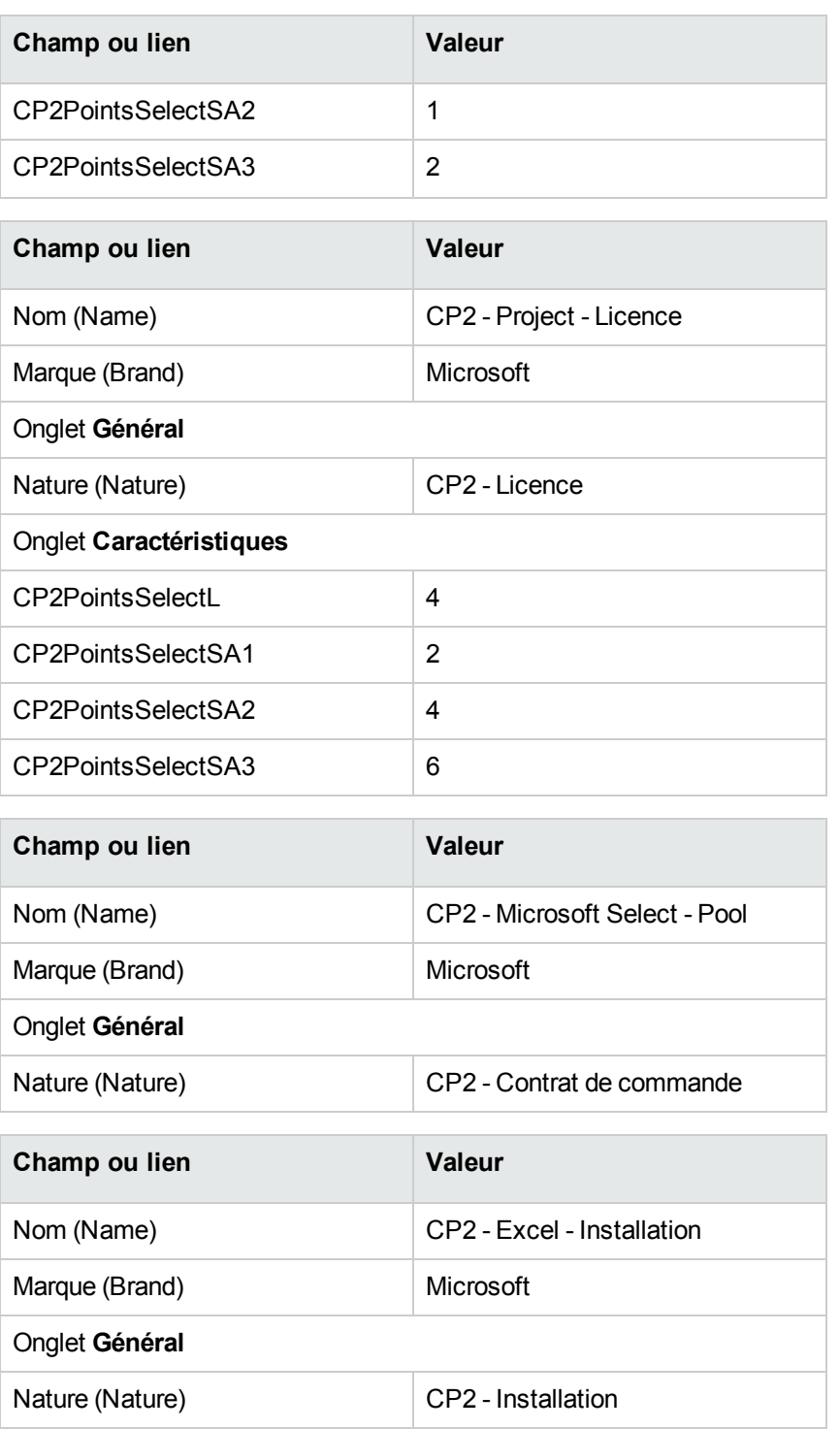

# **Créer les contrats**

- 1. Affichez les contrats (lien **Cycle de vie des biens/ Gestion des contrats fournisseurs/ Contrats** du navigateur).
- 2. Créez les enregistrements suivants, en renseignant les champs et liens indiqués dans les tableaux suivants :

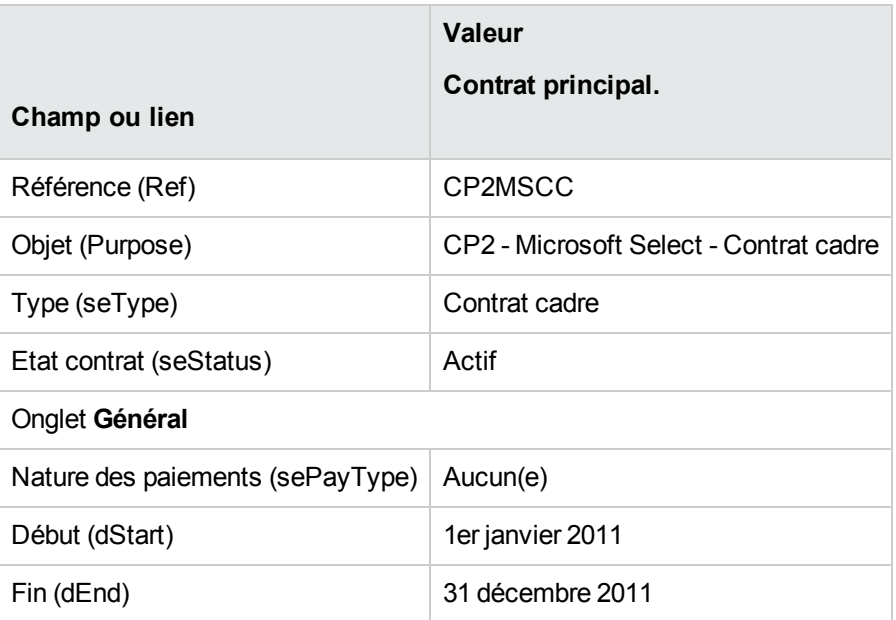

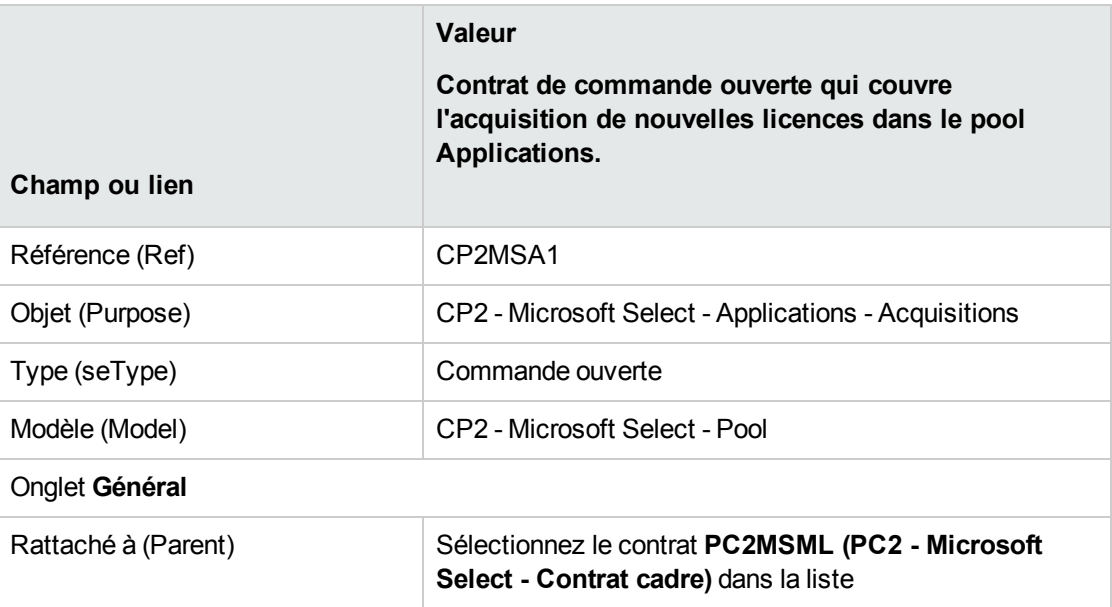

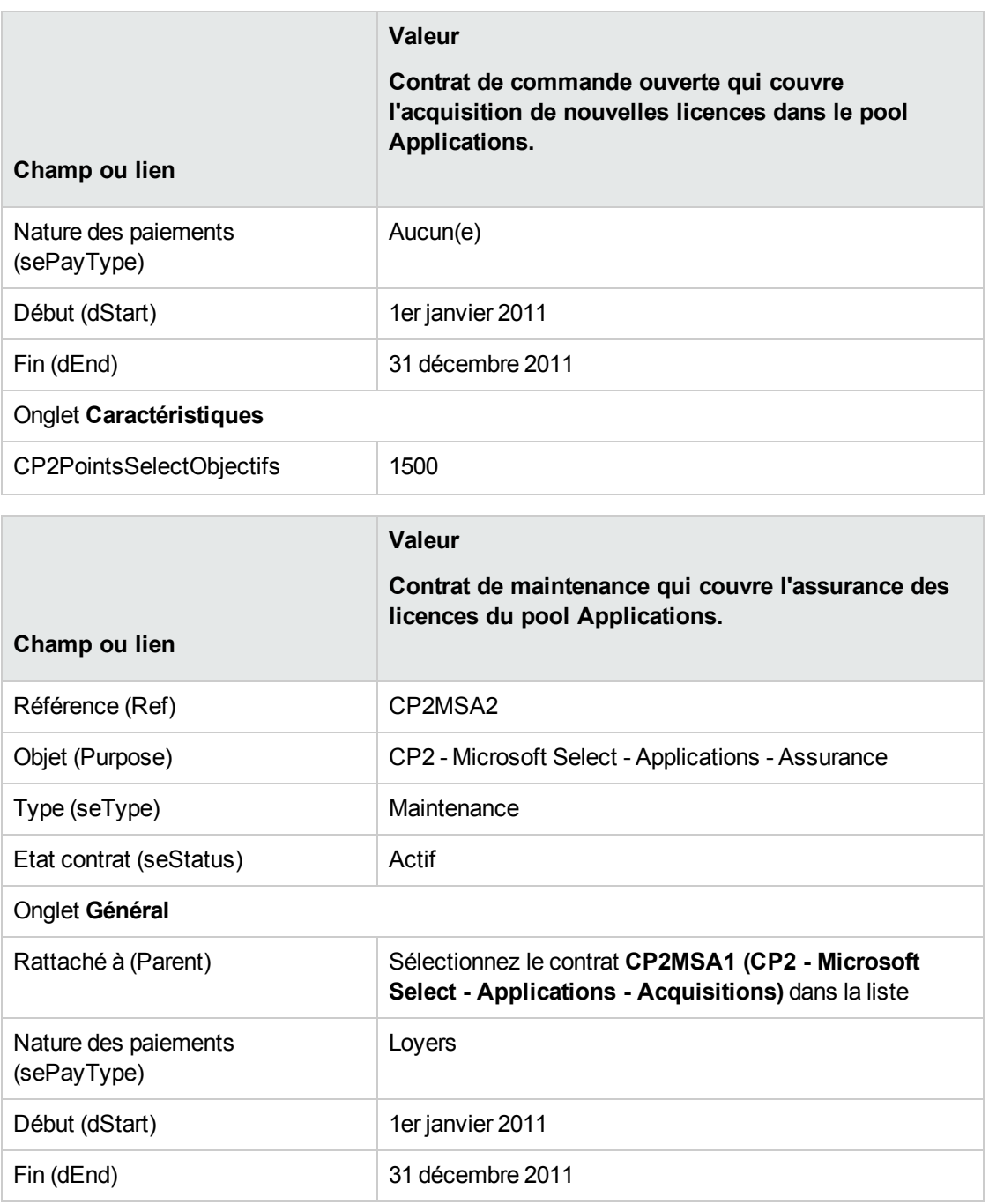

# **Créer un centre de coût**

1. Affichez les centres de coût (lien **Cycle de vie des biens/ Gestion financière de l'informatique/ Suivi des coûts/ Centres de coût** du navigateur).

2. Créez les enregistrements suivants, en renseignant les champs et liens indiqués dans le tableau suivant :

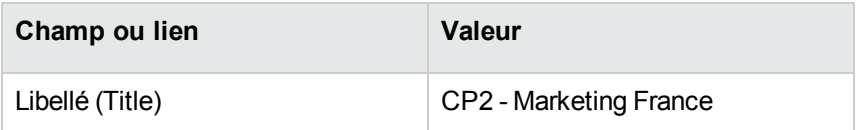

## **Créer les éléments de parc**

- 1. Affichez les éléments de parc (lien **Cycle de vie des biens/ Gestion de l'infrastructure/ Eléments de parc** du navigateur).
- 2. Créez les enregistrements suivants, en renseignant les champs et liens indiqués dans les tableaux suivants :

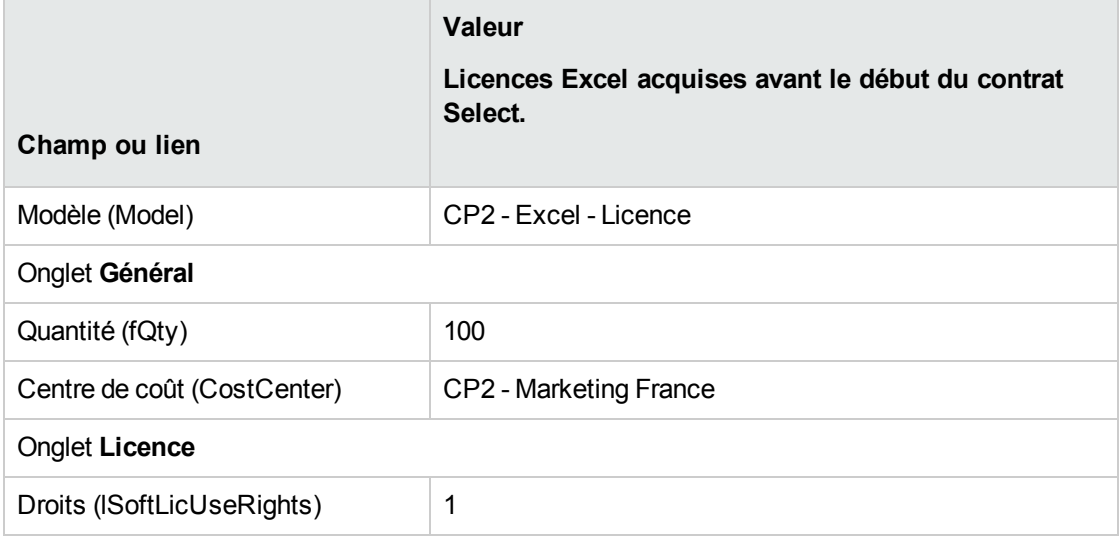

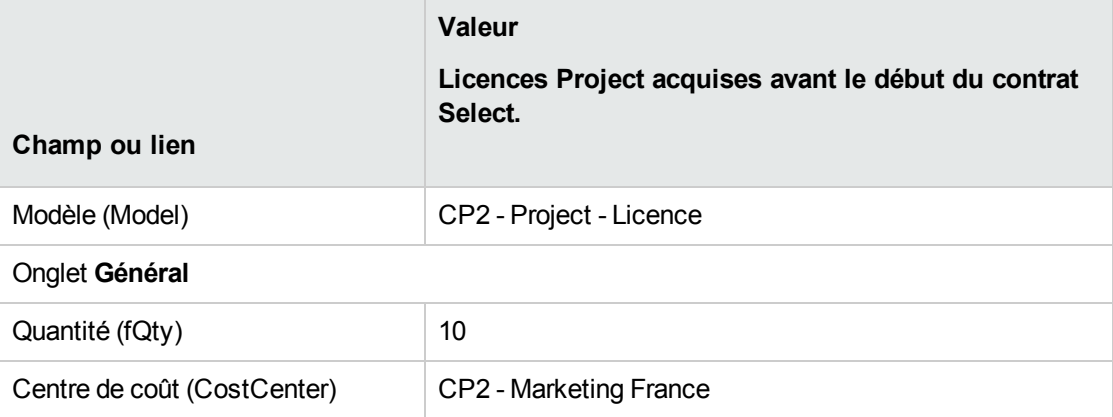

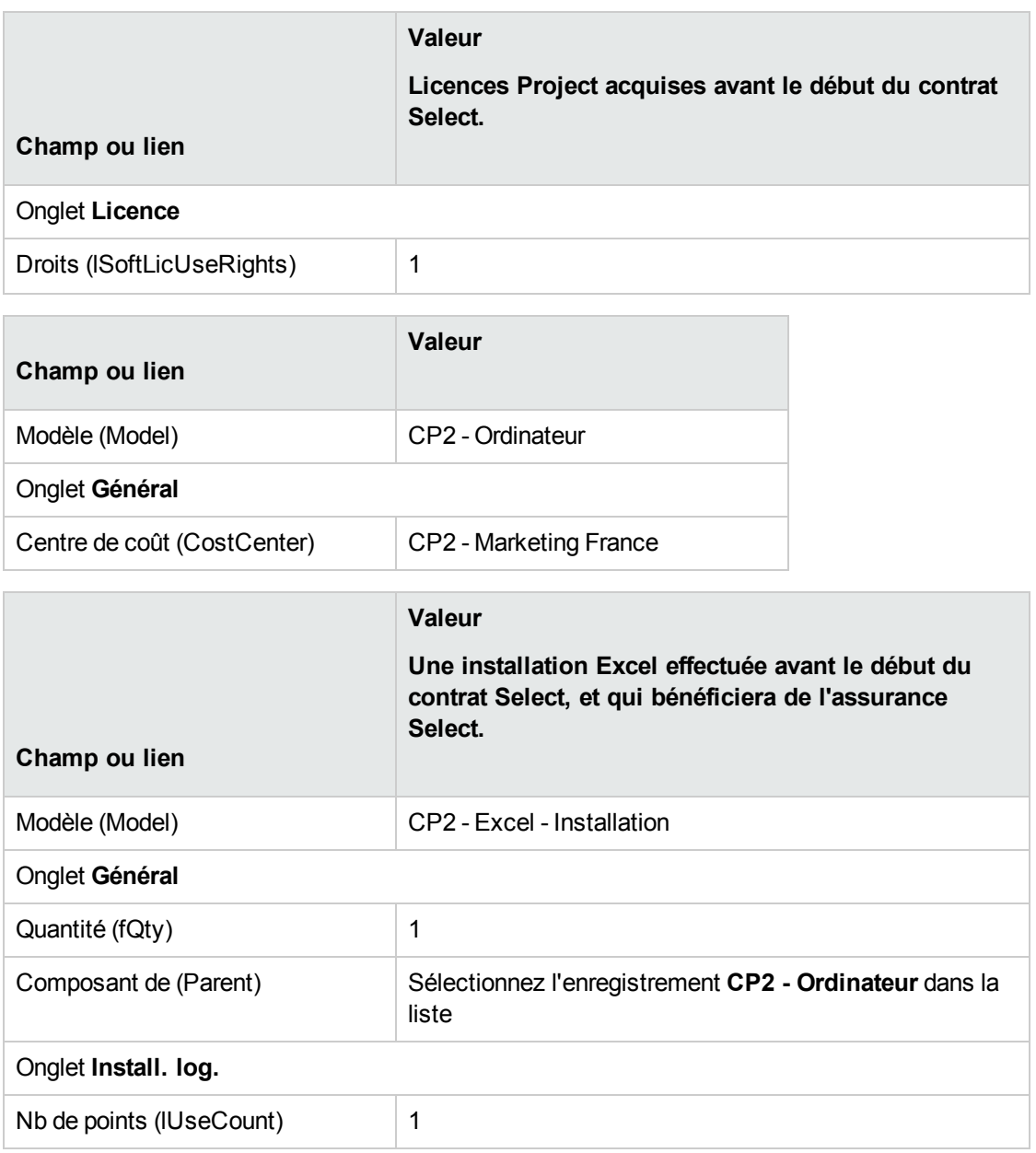

### **Créer le fournisseur**

- 1. Affichez les sociétés (lien **Gestion de l'organisation/ Organisation/ Sociétés** du navigateur).
- 2. Créez l'enregistrement suivant, s'il n'existe pas déjà, en renseignant les champs et liens indiqués dans le tableau suivant :

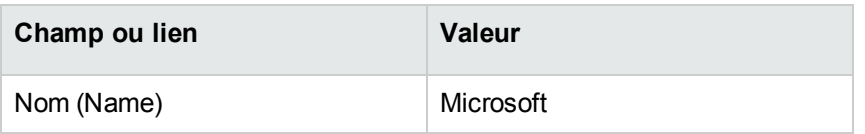

# **Créer les produits**

- 1. Affichez les produits (lien **Gestion du parc/ Catalogue/ Produits** du navigateur).
- 2. Créez les enregistrements suivants, en renseignant les champs et liens indiqués dans les tableaux suivants :

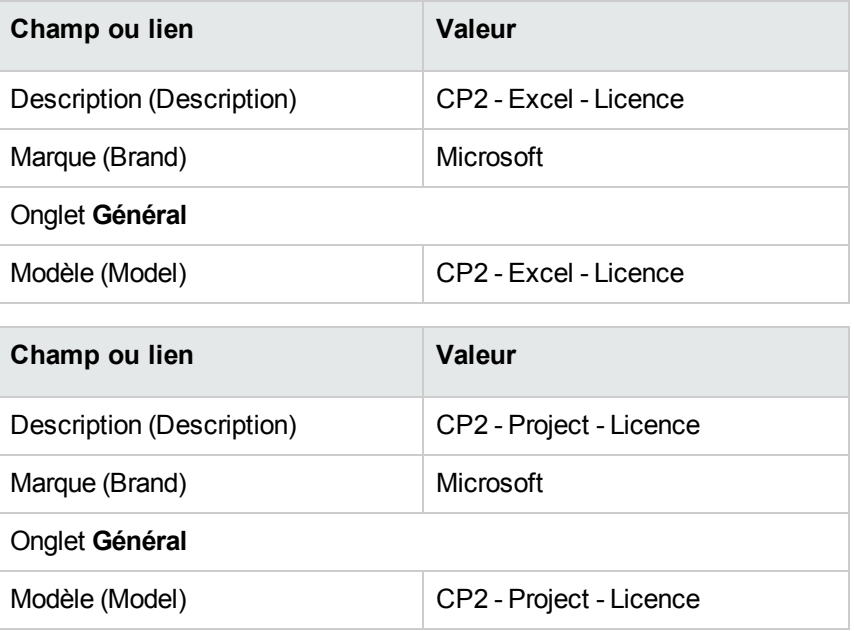

# **Créer le catalogue**

- 1. Affichez les catalogues (lien **Gestion du parc/ Catalogue/ Catalogues** du navigateur).
- 2. Créez les enregistrements suivants, en renseignant les champs et liens indiqués dans les tableaux suivants :

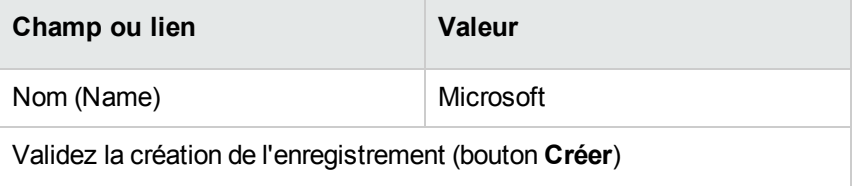

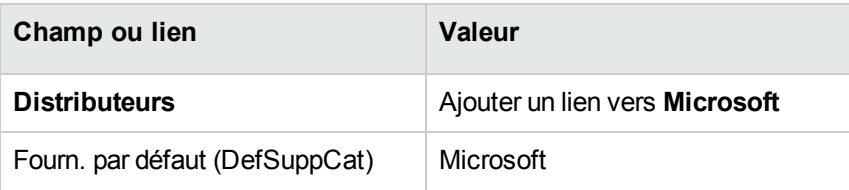

# **Créer les références**

- 1. Affichez les catalogues (lien **Gestion du parc/ Catalogue/ Références catalogue** du navigateur).
- 2. Créez les enregistrements suivants, en renseignant les champs et liens indiqués dans les tableaux suivants :

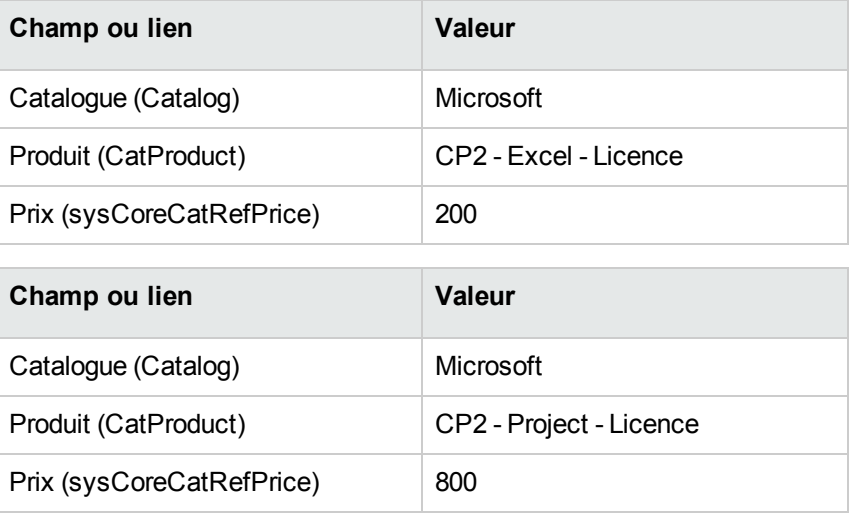

# **Créer les demandes de licence et assurance dans le cadre du contrat Select**

- 1. Affichez les demandes (lien **Cycle de vie des biens/ Cycle de vie des achats/ Demandes/ Demandes d'achat** du navigateur).
- 2. Créez les enregistrements suivants, en renseignant les champs et liens indiqués dans les tableaux suivants :

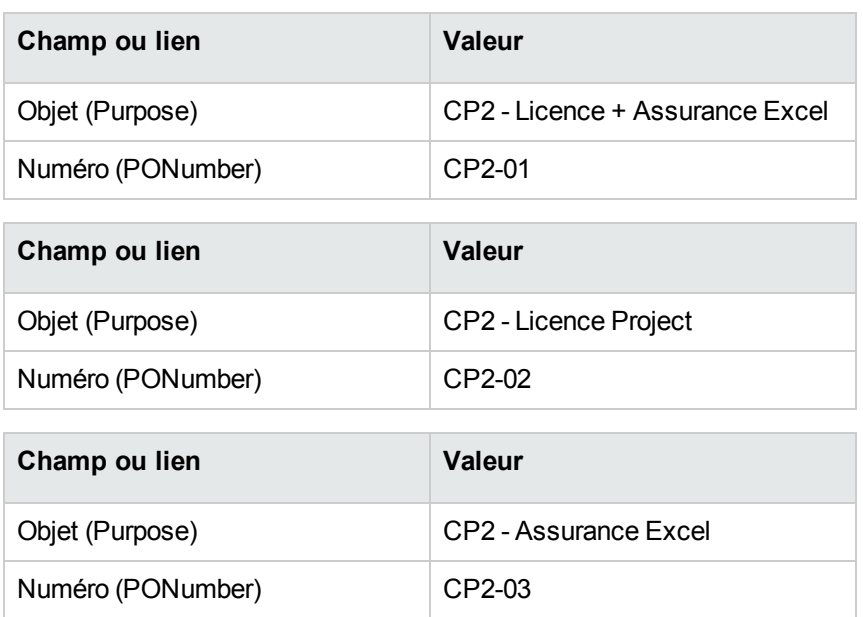

# **Créer les lignes de demande pour la demande CP2-01**

- 1. Affichez les demandes (lien **Cycle de vie des biens/ Cycle de vie des achats/ Demandes/ Demandes d'achat** du navigateur).
- 2. Sélectionnez la demande **CP2-01** (champ **Numéro** (PONumber).
- 3. Affichez l'onglet **Composition**.
- 4. Ajoutez les lignes de demande suivantes, en renseignant les champs et liens indiqués dans les tableaux suivants :

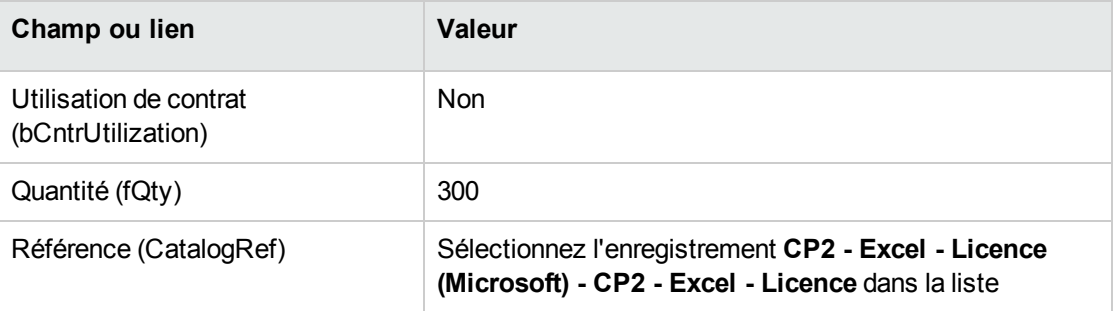

**Astuce:** Avec le client Windows, pour pouvoir créer la ligne suivante correctement, vous devez au préalable avoir enregistré l'inclusion de la première ligne au niveau de la demande à l'aide du bouton **Modifier**.

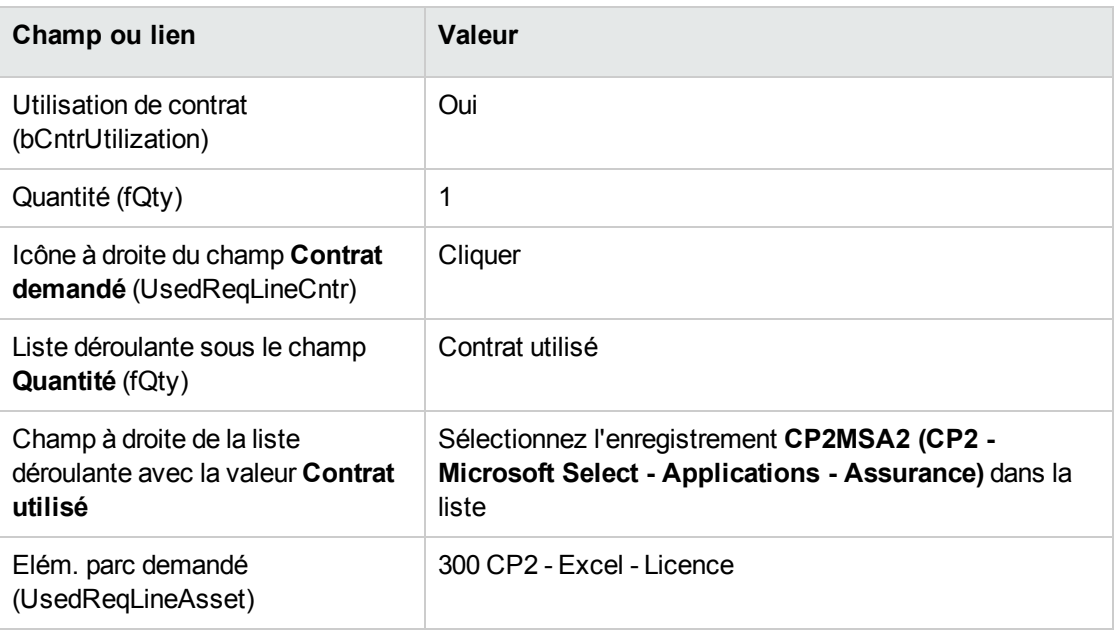

#### **Créer les lignes de demande pour la demande CP2-02**

- 1. Affichez les demandes (lien **Cycle de vie des biens/ Cycle de vie des achats/ Demandes/ Demandes d'achat** du navigateur).
- 2. Sélectionnez la demande **CP2-02** (champ **Numéro** (PONumber).
- 3. Affichez l'onglet **Composition**.
- 4. Ajoutez la ligne de demande suivante, en renseignant les champs et liens indiqués dans les tableaux suivants :

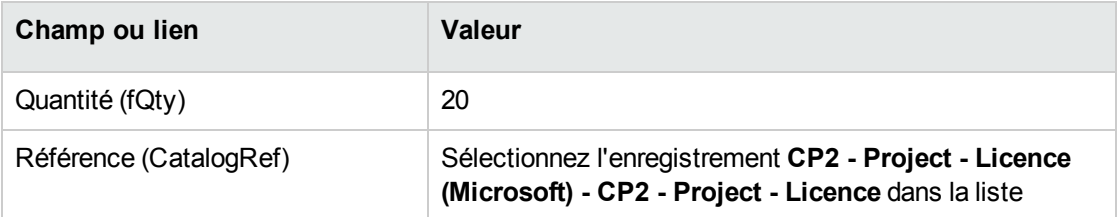

#### **Créer les lignes de demande pour la demande CP2-03**

- 1. Affichez les demandes (lien **Cycle de vie des biens/ Cycle de vie des achats/ Demandes/ Demandes d'achat** du navigateur).
- 2. Sélectionnez la demande **CP2-03** (champ **Numéro** (PONumber).
- 3. Affichez l'onglet **Composition**.
- 4. Ajoutez la ligne de demande suivante, en renseignant les champs et liens indiqués dans les tableaux suivants :

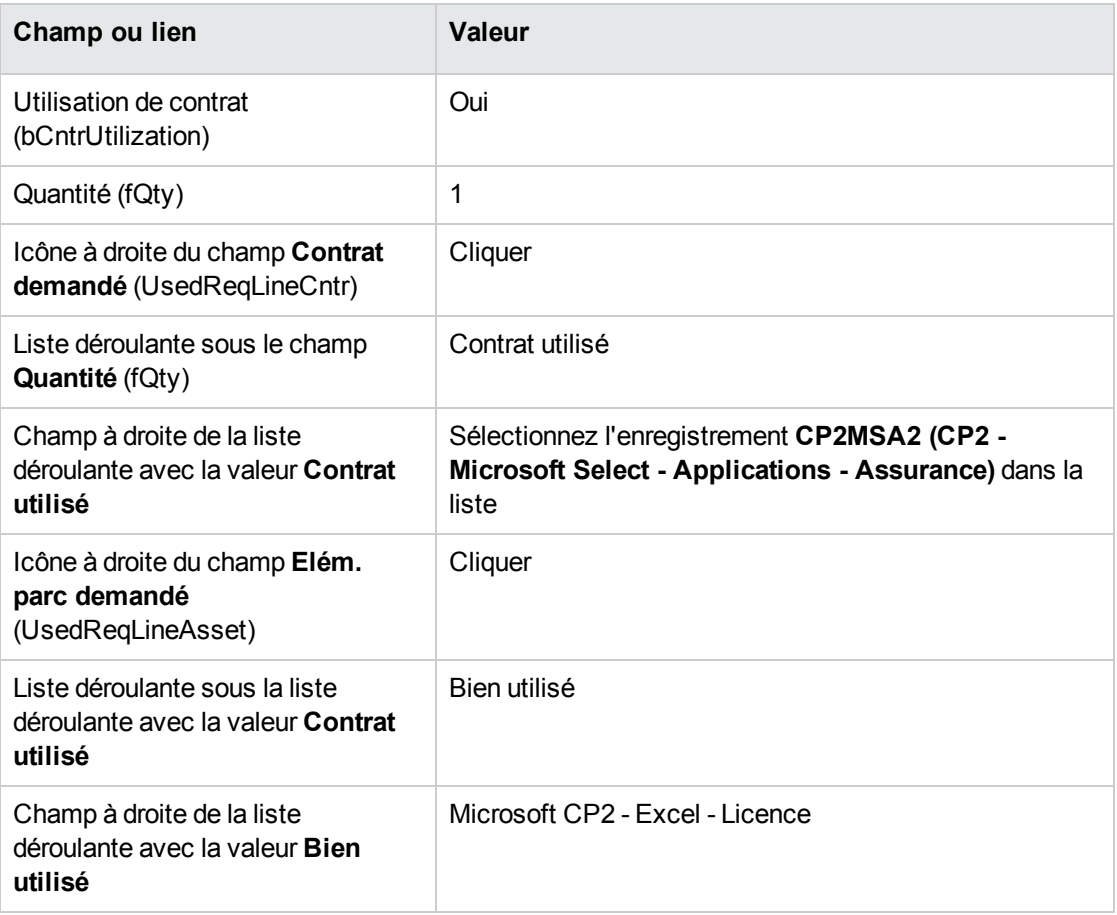

# **Créer, émettre, puis réceptionner les commandes CP2-01 et CP2-02**

- 1. Affichez les demandes (lien **Cycle de vie des biens/ Cycle de vie des achats/ Demandes/ Demandes d'achat** du navigateur).
- 2. Sélectionnez la demande **CP2-01** (champ **Numéro** (PONumber).
- 3. Cliquez sur le bouton **Devis**, puis sur **Terminer**, et enfin sur **OK** en acceptant telles quelles les valeurs proposées.
- 4. Dans le détail de la commande générée à partir de la demande :
	- a. Renseignez les champs et liens indiqués dans le tableau suivant :

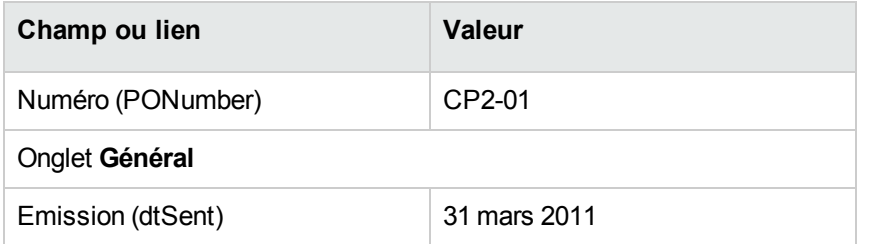

- b. Affichez l'onglet **Composition**.
- c. Affichez le détail de la ligne de commande.
- d. Dans le détail de la ligne de commande, affichez l'onglet **Imputation**.
- e. Renseignez les champs et liens indiqués dans le tableau suivant :

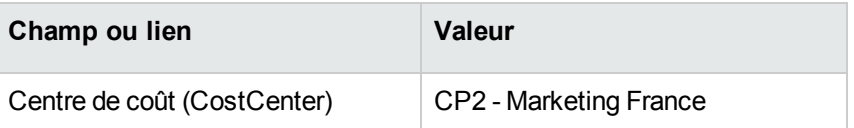

- f. Dans le détail de la ligne de commande, affichez l'onglet **Financement**.
- g. Renseignez les champs et liens indiqués dans le tableau suivant :

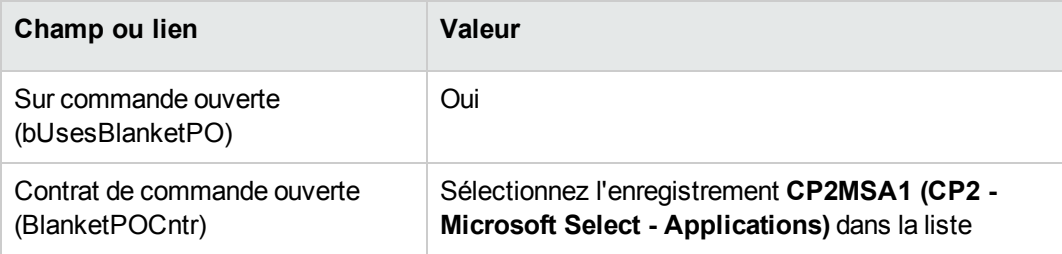

- h. Enregistrez les modifications apportées à la commande (bouton **Modifier**).
- 5. Cliquez sur le bouton **Emettre**, puis sur **Terminer** et **OK** en acceptant telles quelles les valeurs proposées.
- 6. Cliquez sur le bouton **Réception**, puis sur **Terminer** et **OK** en acceptant telles quelles les valeurs proposées.
- 7. Prenez connaissance du détail de l'élément de parc créé lors de la réception de la commande.
- 8. Client Windows : fermez toutes les fenêtres.
- 9. Affichez les demandes (lien **Cycle de vie des biens/ Cycle de vie des achats/ Demandes/ Demandes d'achat** du navigateur).
- 10. Sélectionnez la demande **CP2-02** (champ **Numéro** (PONumber).
- 11. Cliquez sur le bouton **Devis**, puis sur **Terminer**. Acceptez telles quelles les valeurs proposées. Cliquez sur **OK**.
- 12. Renseignez les champs et liens indiqués dans le tableau suivant :

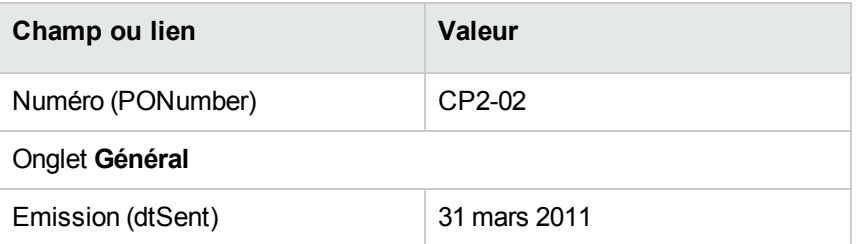

- 13. Dans le détail du devis généré à partir de la demande :
	- a. Affichez l'onglet **Composition**.
	- b. Affichez le détail de la ligne de commande.
	- c. Dans le détail de la ligne de commande, affichez l'onglet **Imputation**.
	- d. Renseignez les champs et liens indiqués dans le tableau suivant :

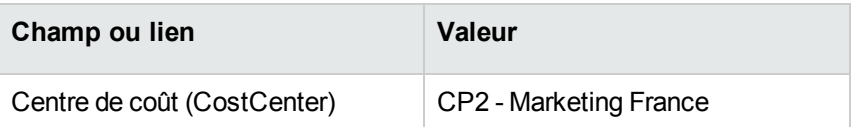

- e. Dans le détail de la ligne de commande, affichez l'onglet **Financement**.
- f. Renseignez les champs et liens indiqués dans le tableau suivant :

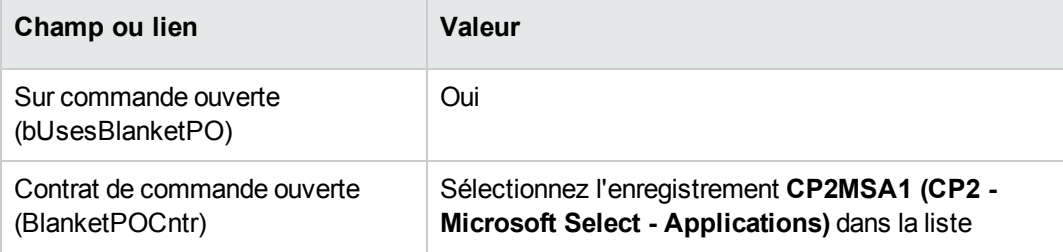

- g. Enregistrez les modifications apportées à la commande (bouton **Modifier**).
- 14. Au niveau du devis généré à partir de la demande, cliquez sur le bouton **Emettre**, puis sur **Terminer**. Acceptez telles quelles les valeurs proposées. Cliquez sur **OK**.
- 15. Au niveau de la commande générée à partir de la demande, cliquez sur le bouton **Réception**, puis sur **Terminer**. Acceptez telles quelles les valeurs proposées. Cliquez sur **OK**.
- 16. Prenez connaissance du détail de l'élément de parc créé lors de la réception de la commande.
- 17. Client Windows : fermez toutes les fenêtres.

### **Exécuter la demande CP2-03**

- 1. Affichez les demandes (lien **Cycle de vie des biens/ Cycle de vie des achats/ Demandes/ Demandes d'achat** du navigateur).
- 2. Sélectionnez la demande **CP2-03** (champ **Numéro** (PONumber).
- 3. Modifiez la valeur du champ **Etat dem.** (seStatus) en **Validée**.
- 4. Cliquez sur **Modifier**.
- 5. Cliquez sur le bouton **Exécuter**, puis sur **Terminer**. Acceptez telles quelles les valeurs proposées. Cliquez sur **OK**.
- 6. Affichez l'onglet **Composition**.
- 7. Affichez le détail de la ligne de demande **Utilisation de contrat**.
- 8. Cliquez sur la loupe à droite du champ avec la valeur **Microsoft CP2 - Excel - Licence**.
- 9. Affichez l'onglet **Contrats**. Vous constaterez que le bien est lié au contrat **CP2MSA2 (CP2 - Microsoft Select - Applications - Assurance)**.
- 10. Client Windows : fermez toutes les fenêtres.

### **Créer les champs calculés pour le suivi des points**

- 1. Affichez les champs calculés (lien **Administration/ Système/ Champs calculés** du navigateur).
- 2. Créez les enregistrements suivants, en renseignant les champs et liens indiqués dans les tableaux suivants :

**Astuce:** Nous vous recommandons de copier et coller les scripts de la version **chm** ou **pdf** de la documentation vers Asset Manager. (pour copier du texte à partir du fichier **chm**, sélectionnez-le, puis cliquez avec le bouton droit de la souris et choisissez **Copier** dans le menu contextuel).

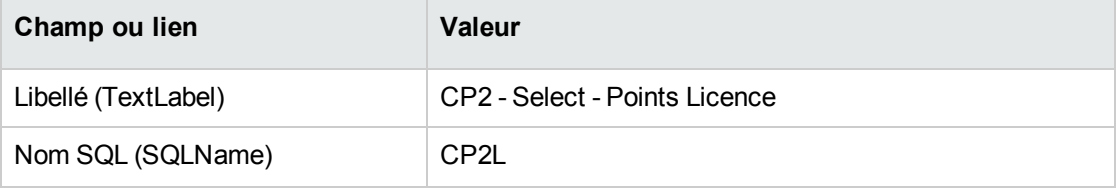

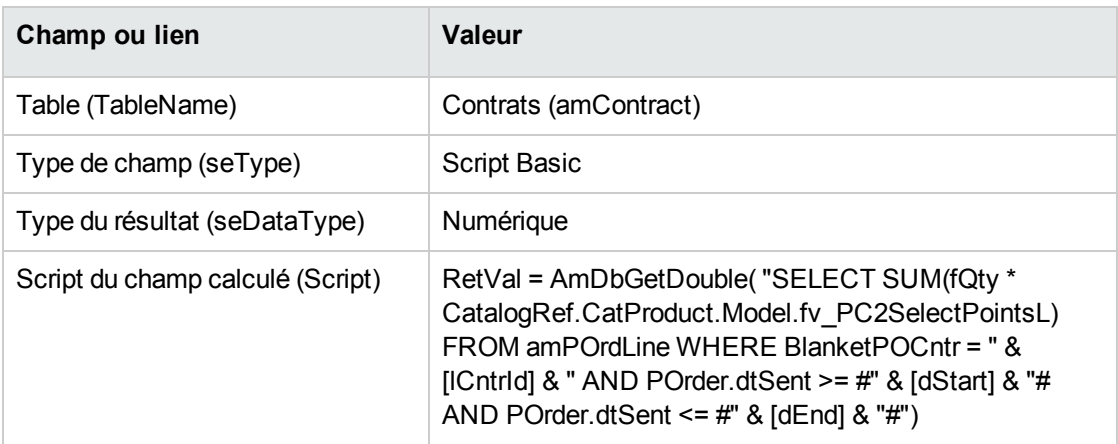

Description du script :

- <sup>o</sup> **RetVal =**: le script retourne une valeur.
- <sup>o</sup> **AmDbGetDouble(...)**: la valeur retournée est un nombre en double précision de 8 octets.
- <sup>o</sup> **FROM amPOrdLine**: la requête effectue la recherche dans la table **Lignes de commande**.
- <sup>o</sup> **WHERE BlanketPOCntr = " & [lCntrId] & " AND POrder.dtSent >= #" & [dStart] & "# AND POrder.dtSent <= #" & [dEnd] & "#"**: les enregistrements de la table **Lignes de commande** doivent être liés au contrat par le lien **Contrat de commande ouverte** (BlanketPOCntr), la commande dont fait partie la ligne de commande doit avoir été émise (lien vers le champ **POrder.dtSent**) après le début du contrat (champ **dStart**) et avant sa fin (champ **dEnd**).
- <sup>o</sup> **SUM(fQty \* CatalogRef.CatProduct.Model.fv\_CP2PointsSelectL)**: la requête fait la somme (**SUM(...)**) de la valeur de la caractéristique **fv\_CP2PointsSelectL** associée au modèle du produit de la référence catalogue de la ligne de commande (lien

**CatalogRef.CatProduct.Model.fv\_CP2PointsSelectL**) des lignes de commande sélectionnées par la clause **WHERE(...)**.

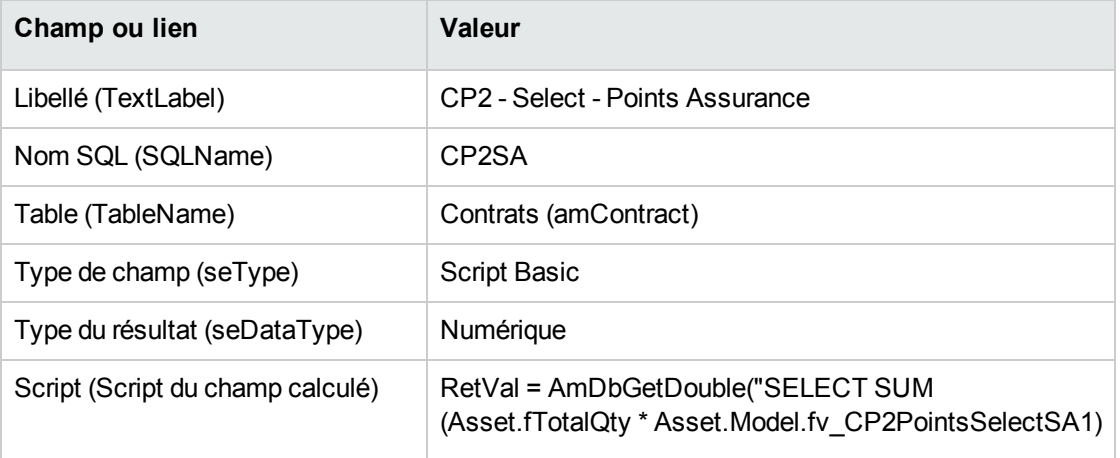

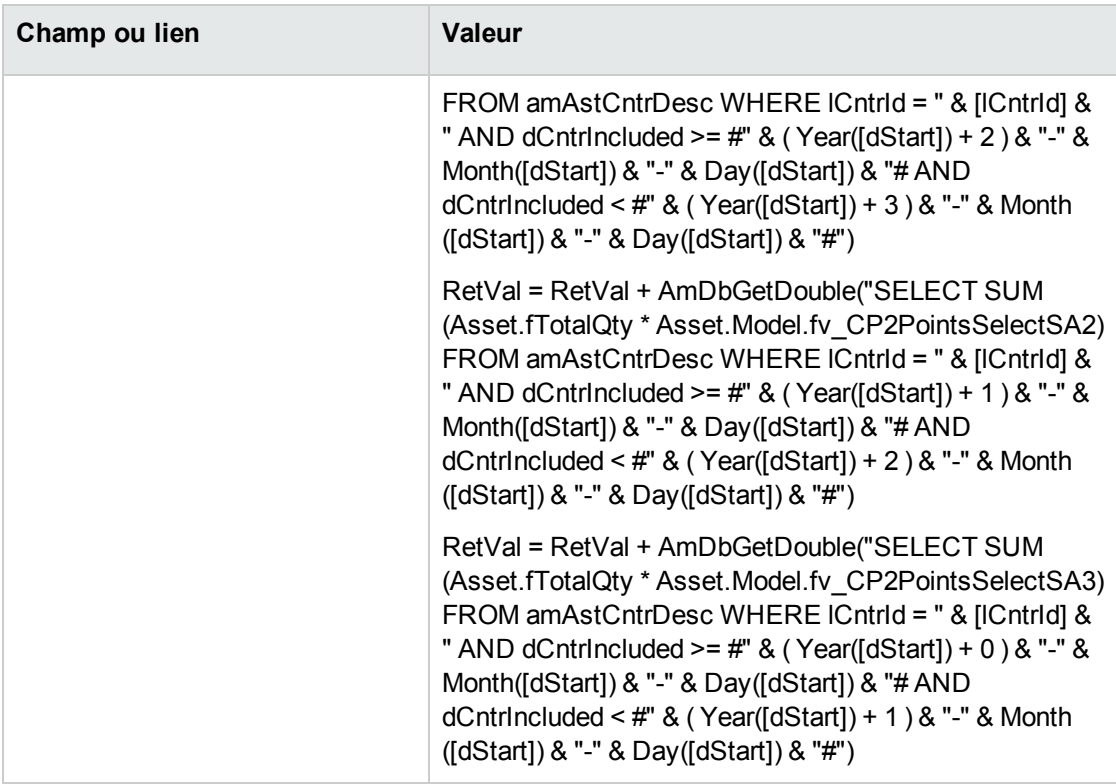

Description du premier **RetVal =** du script :

<sup>o</sup> **RetVal =**: le script retourne une valeur.

Pour plus de lisibilité, le calcul est effectué en 3 fois, d'où: **RetVal = RetVal + ...**

- <sup>o</sup> **AmDbGetDouble(...)**: la valeur retournée est un nombre en double précision de 8 octets.
- <sup>o</sup> **FROM amAstCntrDesc**: la requête effectue la recherche dans la table **Biens sous contrat**.
- <sup>o</sup> **lCntrId = " & [lCntrId] & "** : première condition de la clause **WHERE**.

Les biens sous contrat doivent être liés au contrat courant identifié par le champ **lCntrId**.

<sup>o</sup> **dCntrIncluded >= #" & ( Year([dStart]) + 2 ) & "-" & Month([dStart]) & "-" & Day([dStart]) & "#**: seconde condition de la clause **WHERE**.

Les biens sous contrats doivent avoir été inclus (champ **dCntrIncluded**) au moins 2 ans après le début du contrat.

Le caractère **#** sert à délimiter la date de référence.

La date de référence est reconstituée par concaténation de l'année, du mois et du jour de la date de début du contrat (champ **dStart**).

On obtient ainsi une date au format **#YYYY-MM-JJ#**.

<sup>o</sup> **dCntrIncluded < #" & ( Year([dStart]) + 3 ) & "-" & Month([dStart]) & "-" & Day([dStart]) & "#**: troisième condition de la clause **WHERE**.

Les biens sous contrats doivent avoir été inclus (champ **dCntrIncluded**) au plus tard 3 ans après le début du contrat.

<sup>o</sup> **SUM(Asset.fTotalQty \* Asset.Model.fv\_PC2SelectPointsSA3)**: la requête additionne le produit du champ **Qté. totale** (fTotalQty) et de la caractéristique **PC2SelectPointsSA3** des biens sous contrat sélectionnés par la clause **WHERE** clause.

Il s'agit en effet de la caractéristique qui donne le nombre de points d'assurance à comptabiliser quand la licence est acquise durant la première année du contrat, lorsqu'il reste entre 2 et 3 ans d'assurance.

### **Afficher les champs calculés et la caractéristique des**

#### **contrats**

**Remarque:** Cette opération ne peut être effectuée qu'à l'aide du client Windows.

Pour qu'un champ calculé apparaisse dans une fenêtre de détail ou de liste du client Web, il faut personnaliser de telles fenêtres à l'aide d'Asset Manager Application Designer.

- 1. Affichez les contrats (lien **Cycle de vie des biens/ Gestion des contrats fournisseurs/ Contrats** du navigateur).
- 2. Cliquez droit dans l'en-tête de la liste.
- 3. Sélectionnez **Utilitaires/ Configurer la liste** dans le menu contextuel.
- 4. Ajoutez les champs calculés **CP2 - Select - Points Assurance (CP2SA)** et **CP2 - Select - Points Licence (CP2L)**.
- 5. Cliquez sur **OK**.
- 6. Examinez les valeurs des colonnes que vous venez d'ajouter pour les contrats **CP2MSA1** et **CP2MSA2**.

#### **Créer les requêtes nécessaires au compteur Excel**

- 1. Affichez les requêtes (lien **Administration/ Requêtes** du navigateur).
- 2. Créez les enregistrements suivants, en renseignant les champs et liens indiqués dans les tableaux suivants :

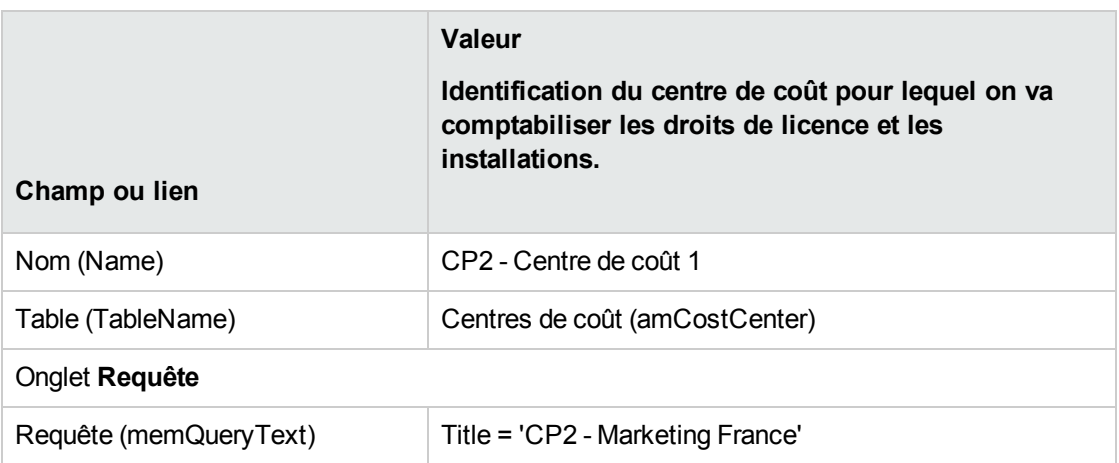

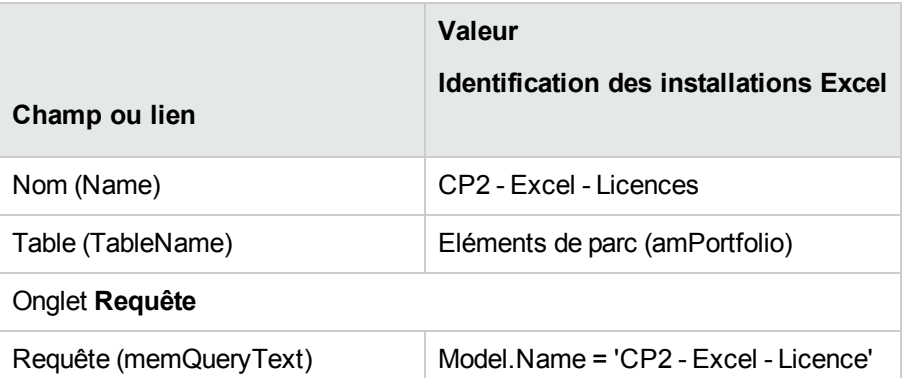

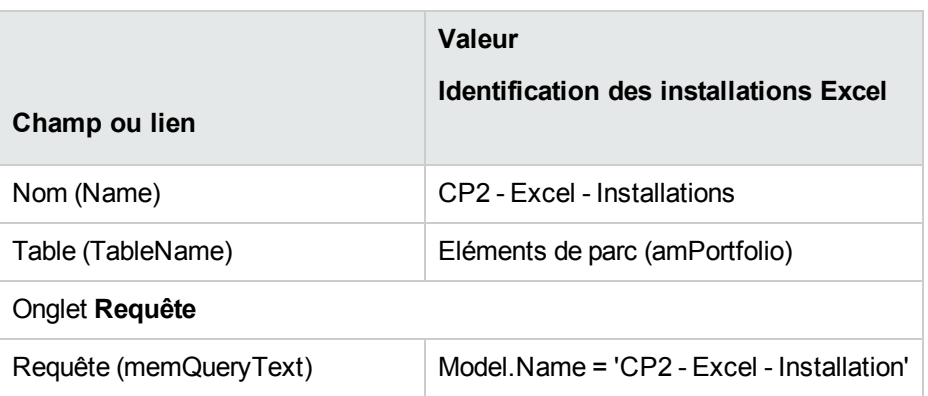

# **Créer le compteur Excel**

- 1. Affichez les compteurs (lien **Cycle de vie des biens/ Gestion des biens logiciels/ Compteurs logiciels** du navigateur).
- 2. Créez les enregistrements suivants, en renseignant les champs et liens indiqués dans les tableaux suivants :
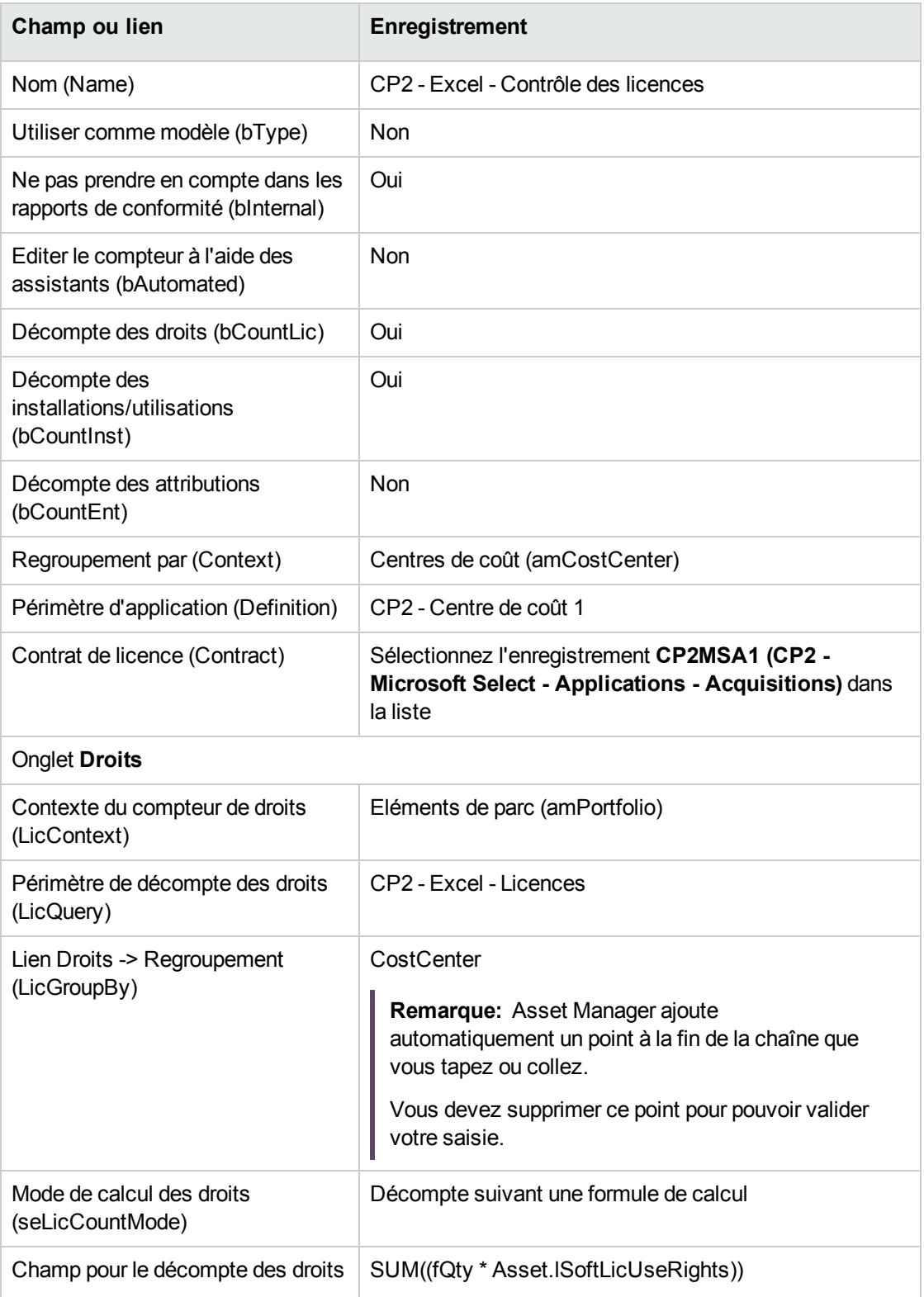

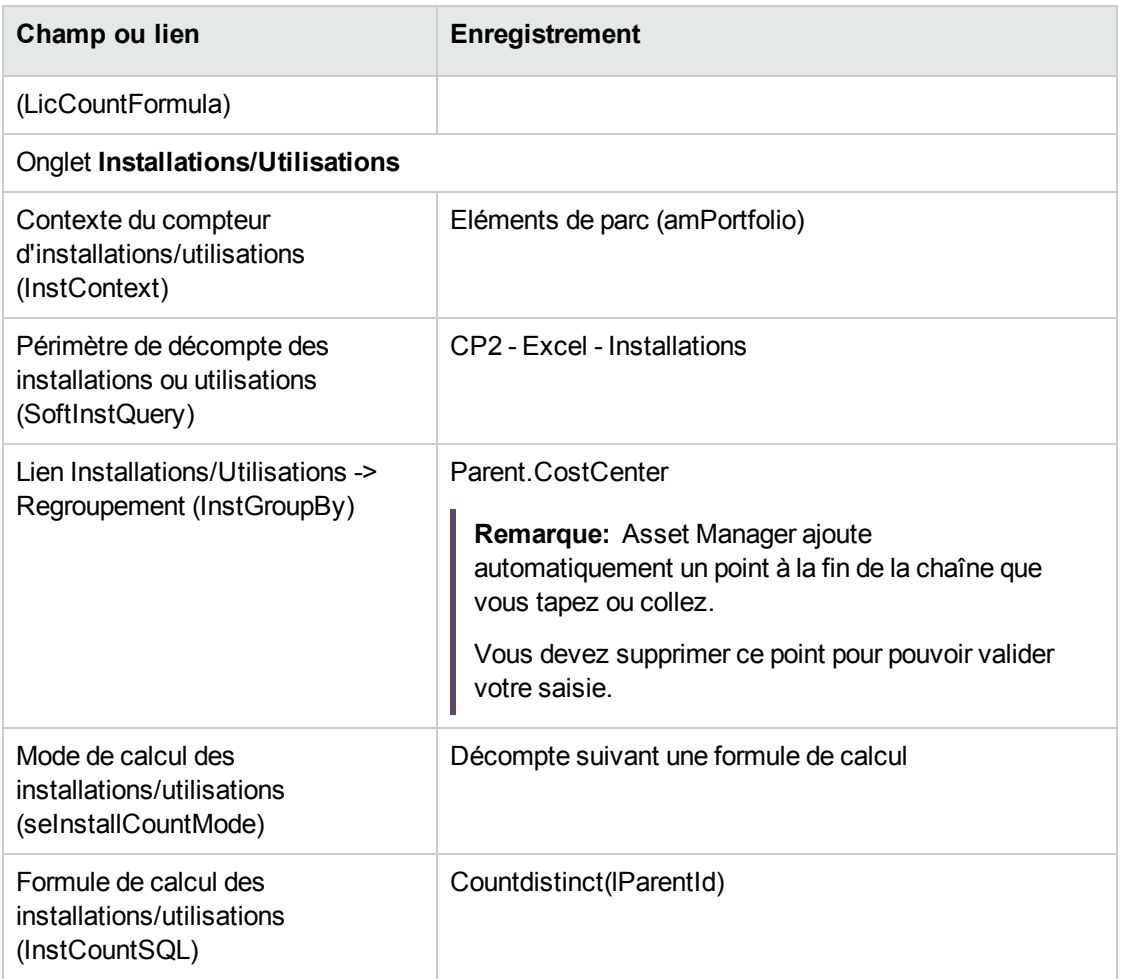

- 3. Cliquez sur le bouton **Calculer**.
- 4. Affichez l'onglet **Général**: vous y voyez la synthèse des décomptes.
- 5. Affichez l'onglet **Résultats**: vous y voyez le détail des décomptes.

**Remarque:** Vous pourriez créer un compteur pour le logiciel Project de la même manière.

## Partie IV : Annexes

## Annexe A : Glossaire

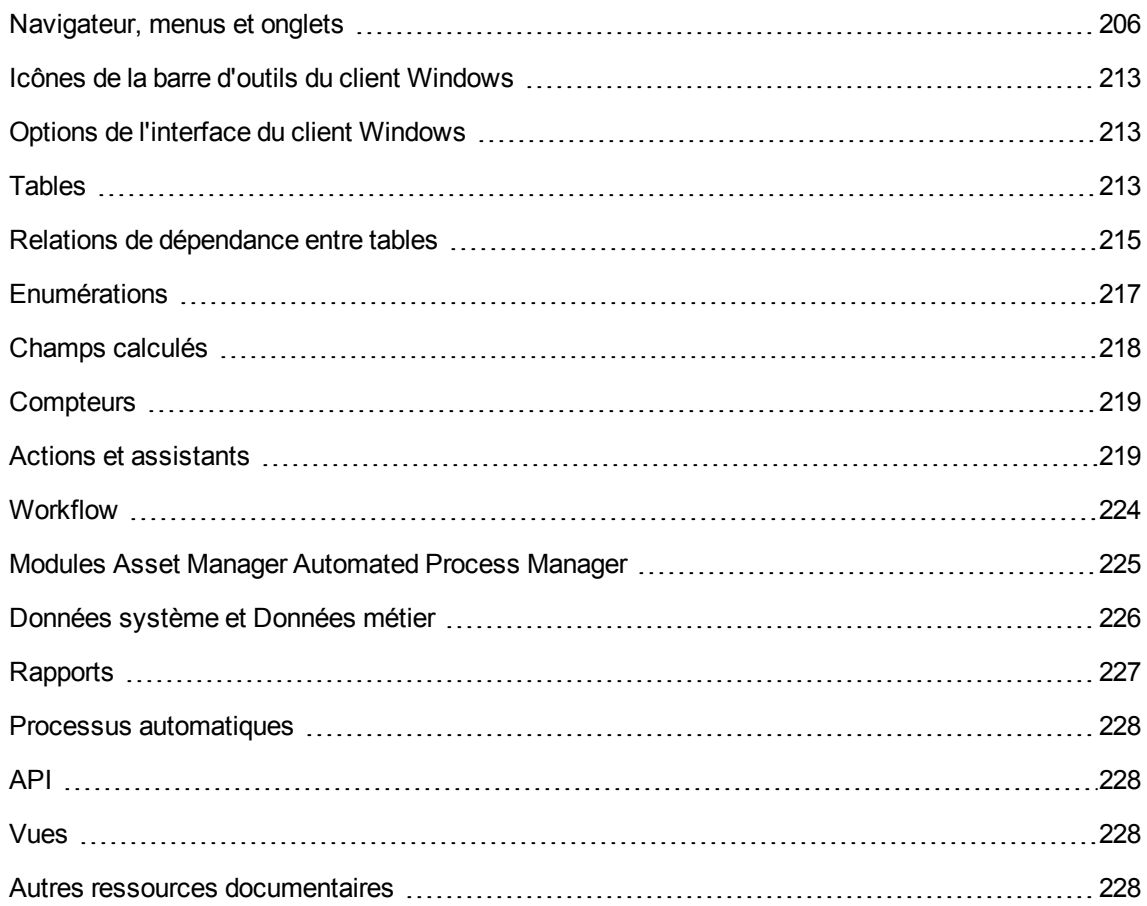

## <span id="page-219-0"></span>**Navigateur, menus et onglets**

Les liens du navigateur et les menus du client Windows directement liés au module **Biens logiciels** sont les suivants :

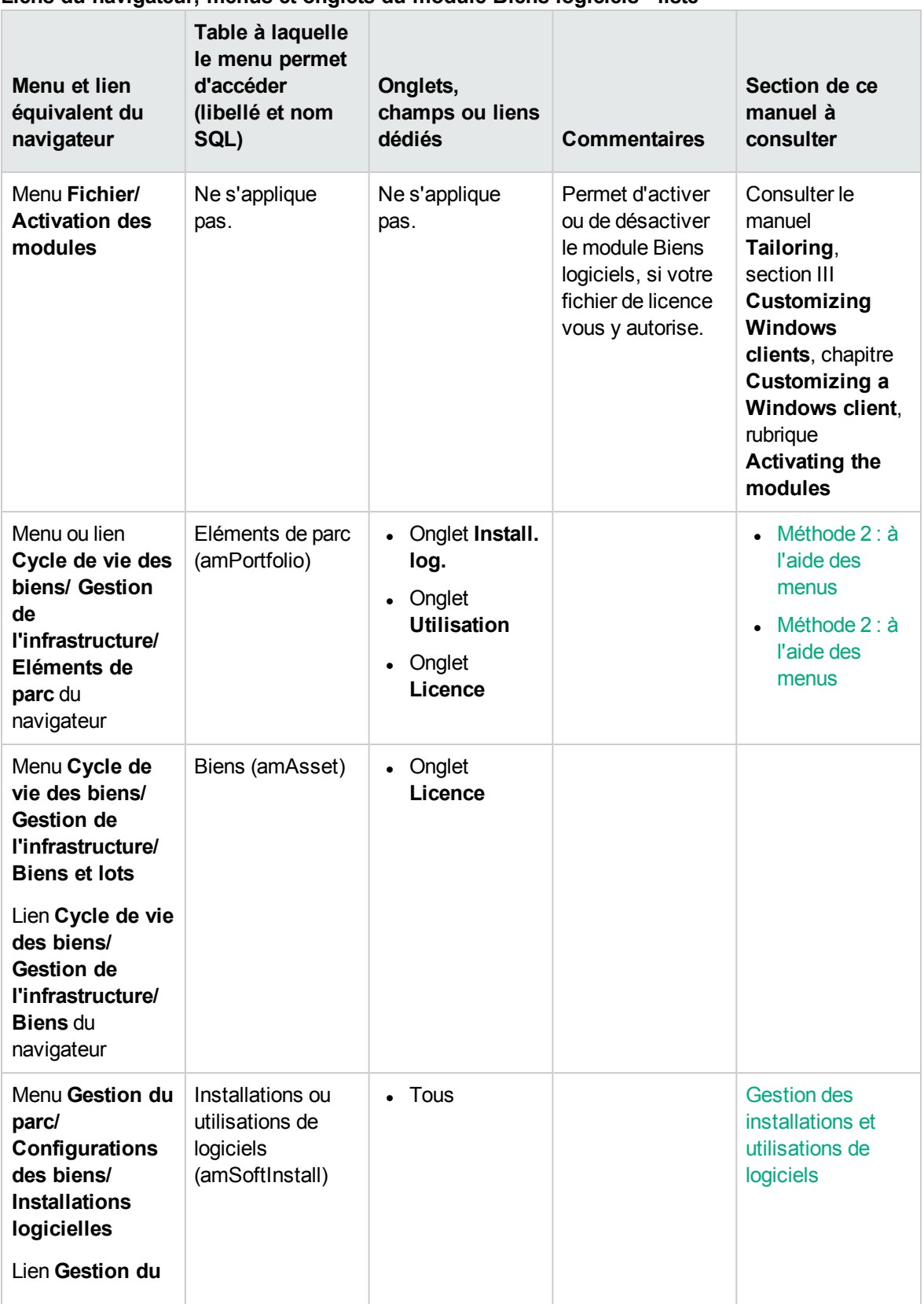

#### **Liens du navigateur, menus et onglets du module Biens logiciels - liste**

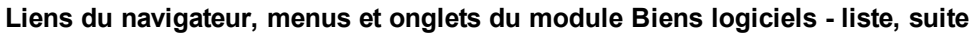

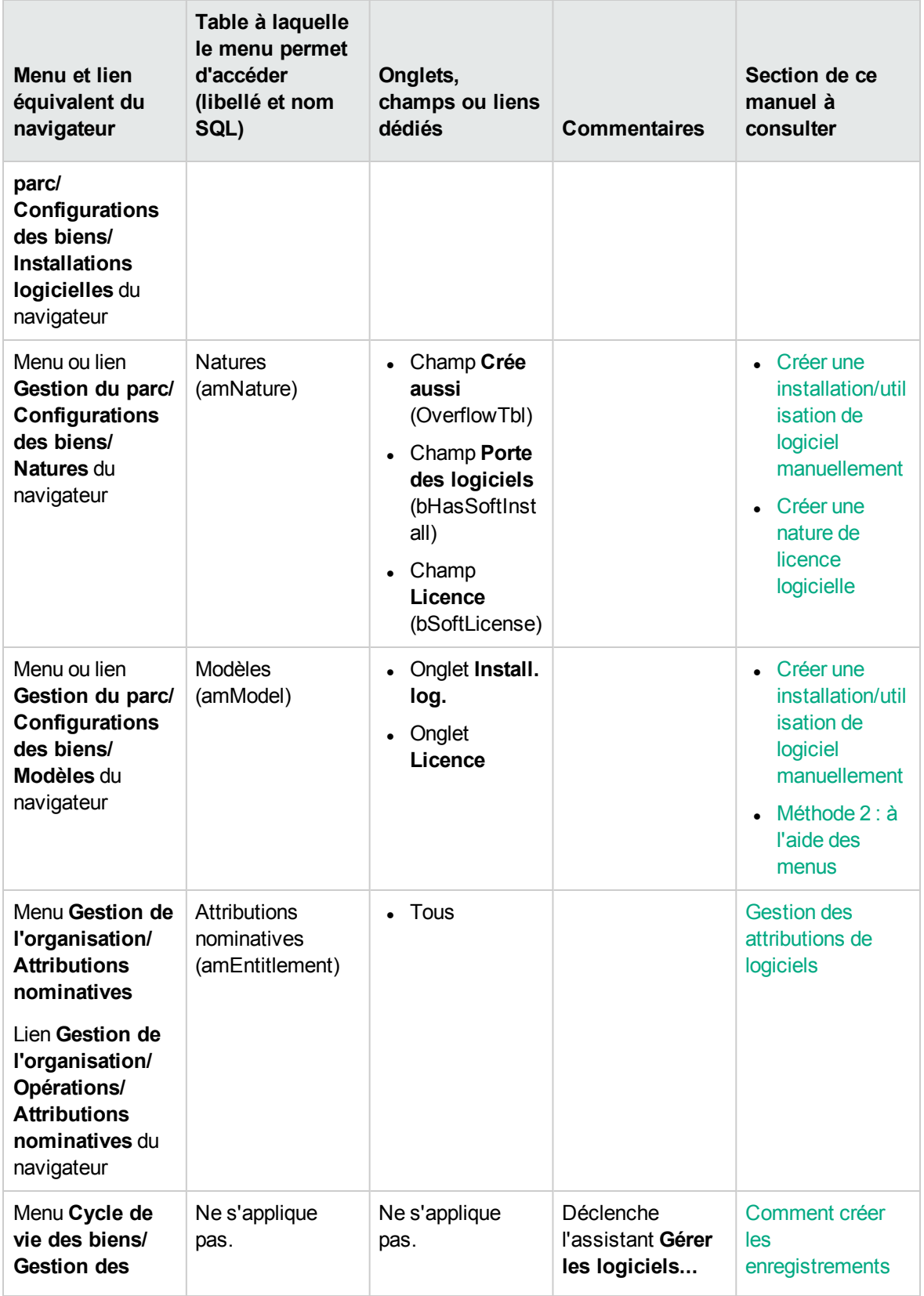

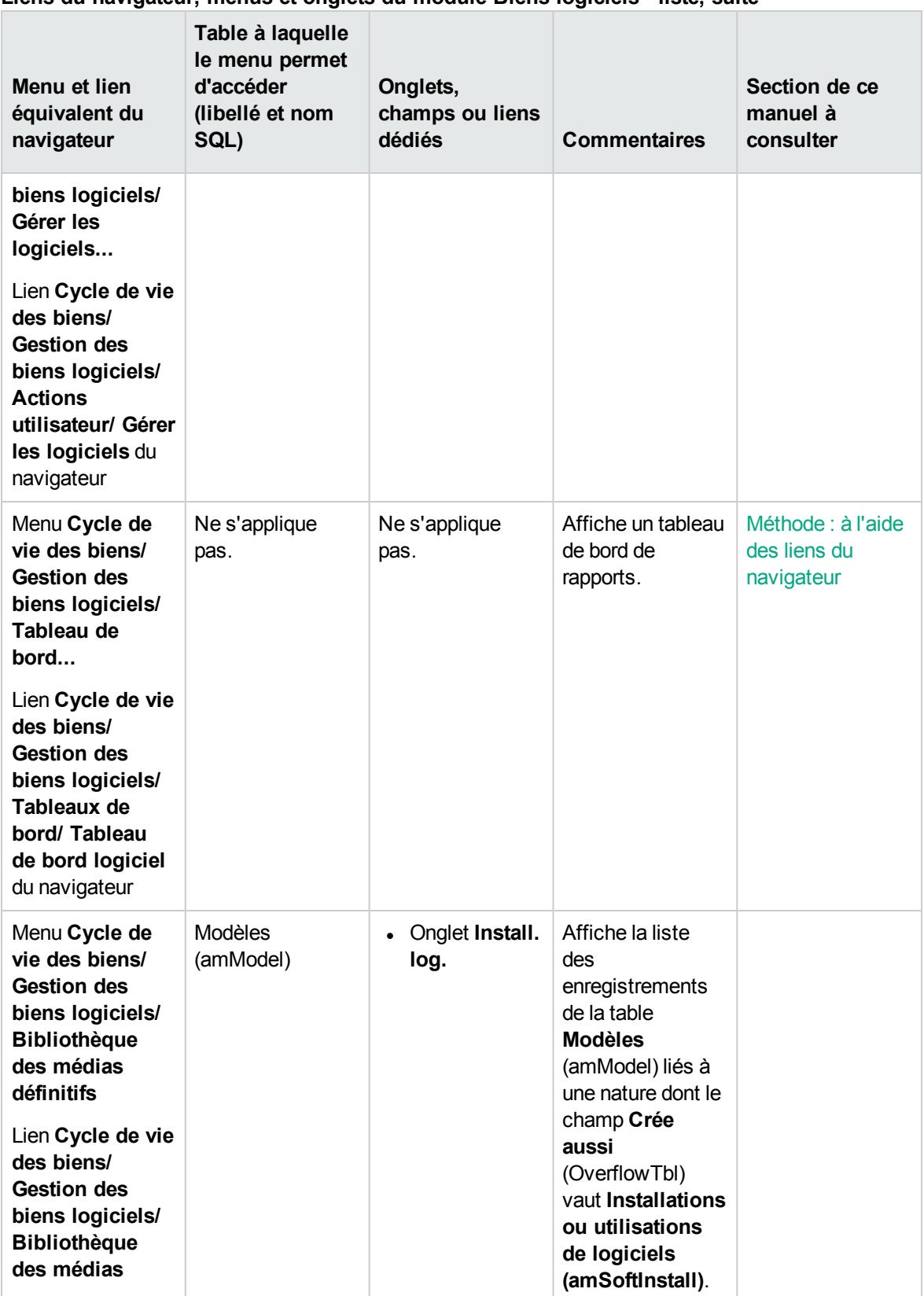

#### **Liens du navigateur, menus et onglets du module Biens logiciels - liste, suite**

#### **Liens du navigateur, menus et onglets du module Biens logiciels - liste, suite**

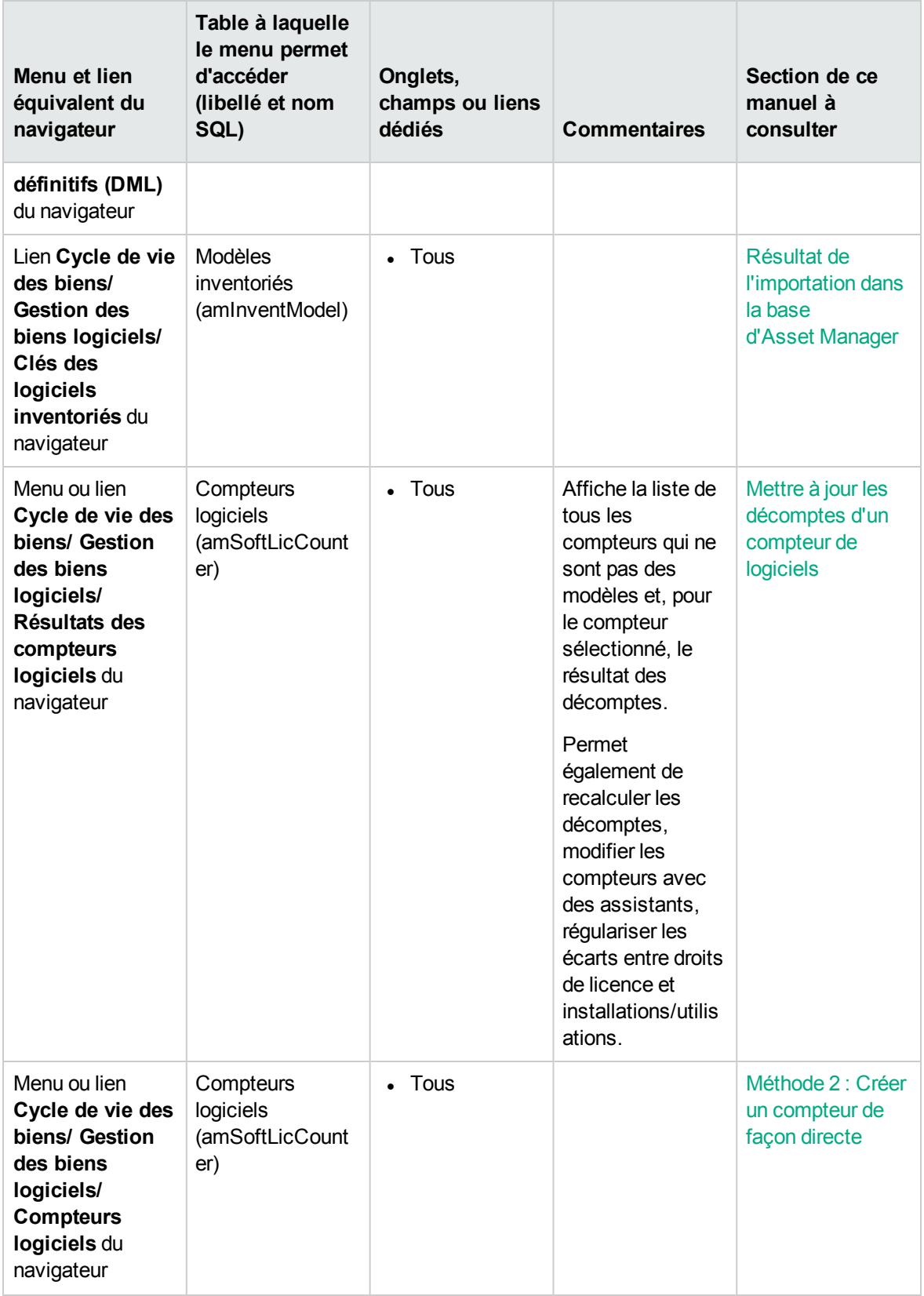

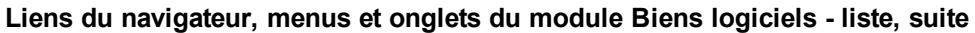

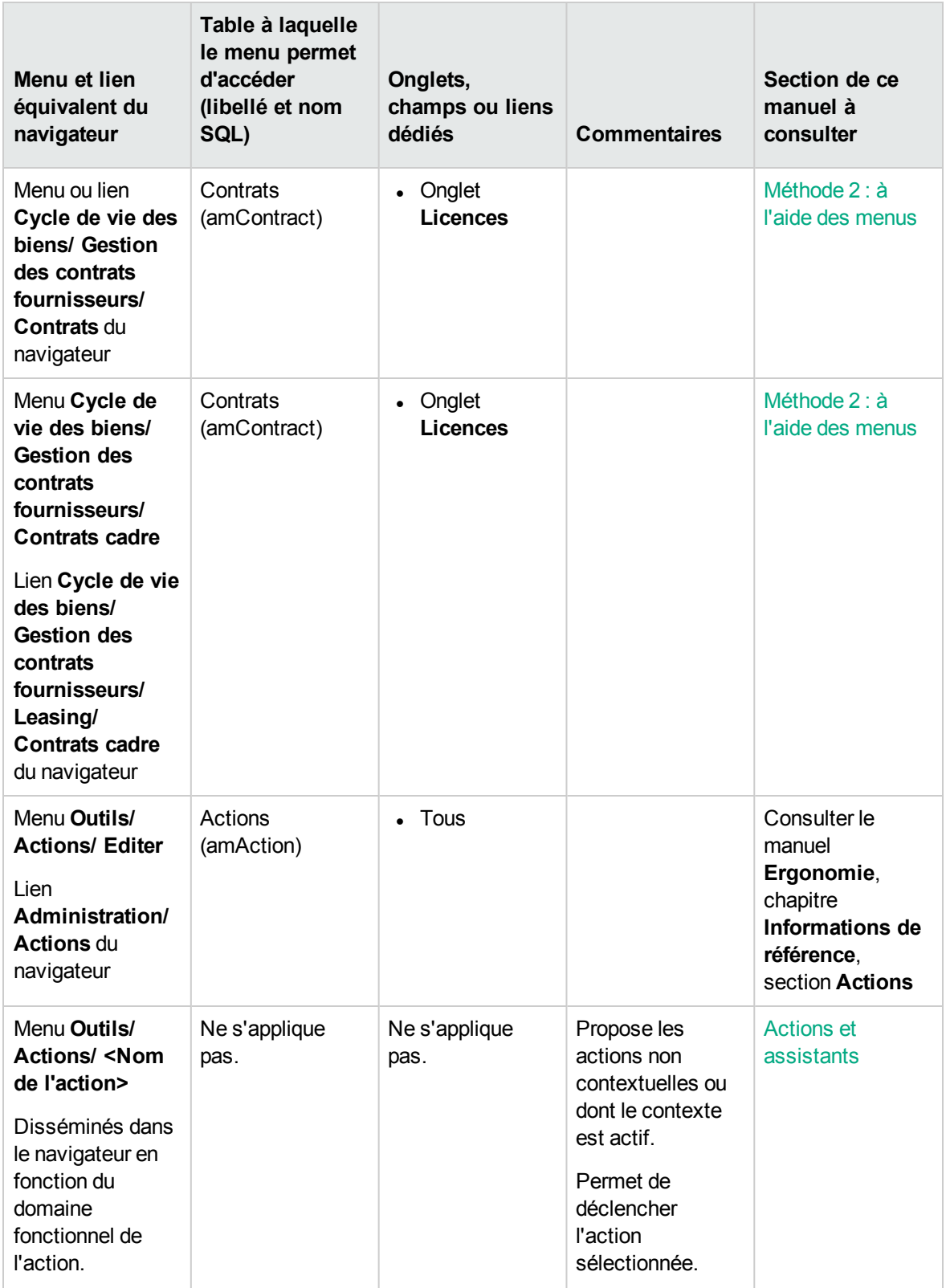

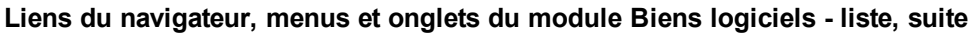

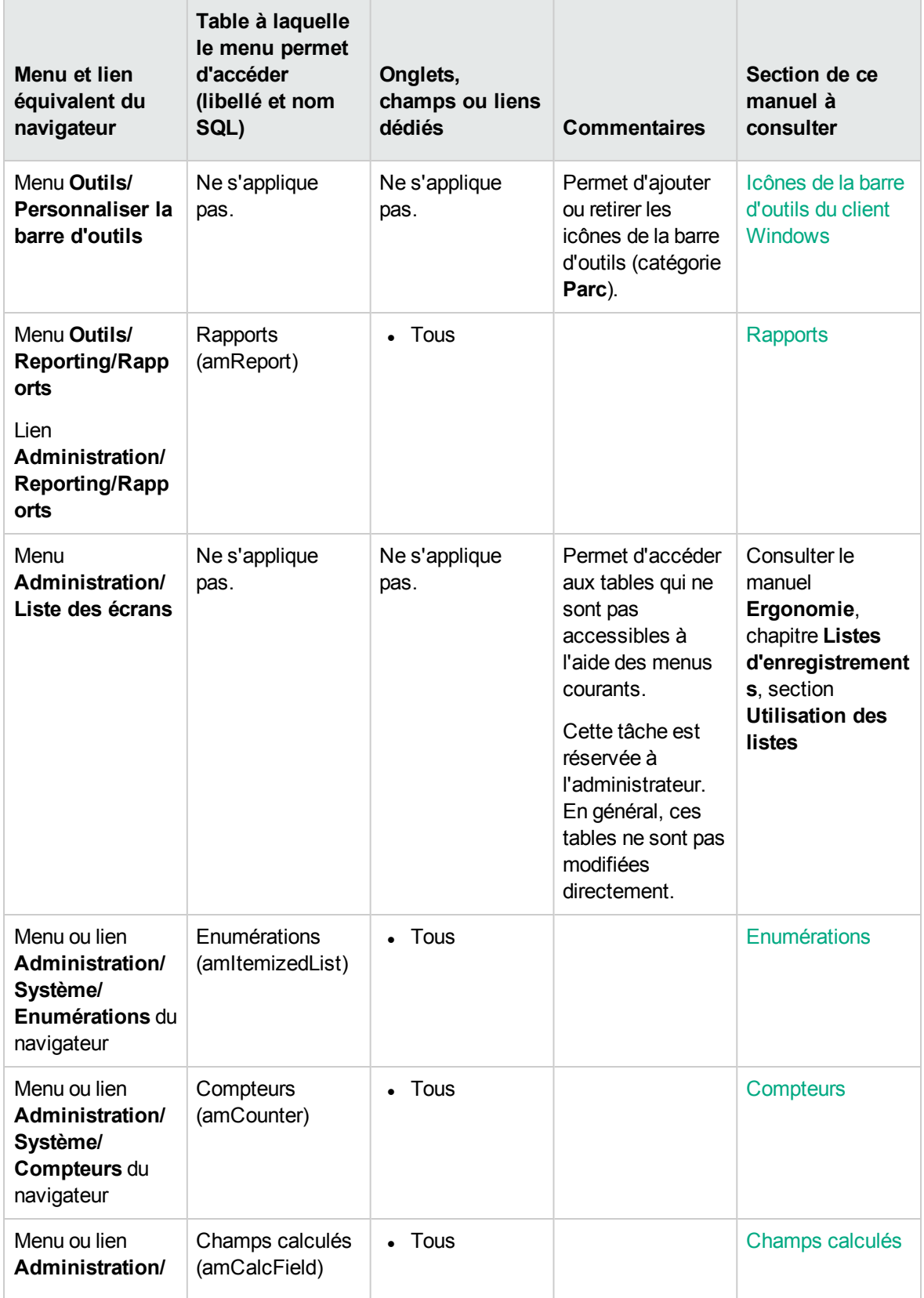

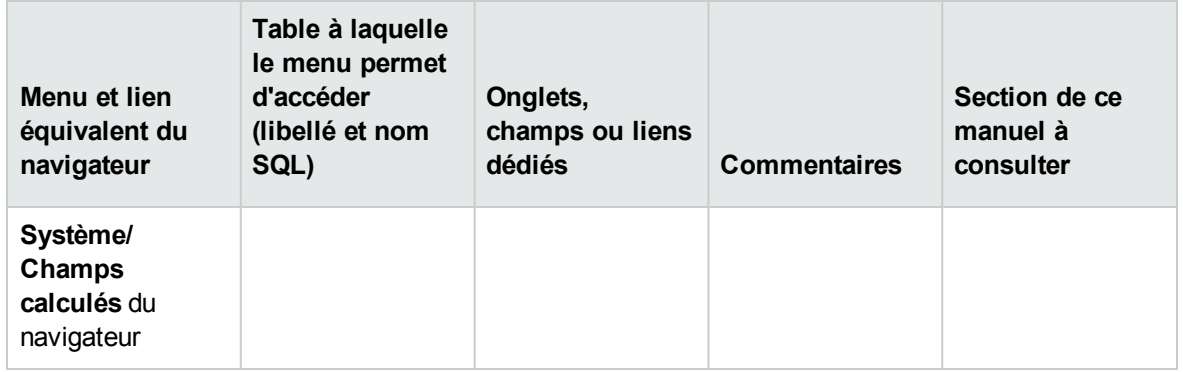

#### **Liens du navigateur, menus et onglets du module Biens logiciels - liste, suite**

<span id="page-226-0"></span>Ce tableau ne répertorie ni les actions ni les rapports du module **Biens logiciels** qui apparaissent dans la branche **Cycle de vie des biens/ Gestion des biens logiciels** du navigateur.

### **Icônes de la barre d'outils du client Windows**

Aucune icône de la barre d'outils du client Windows n'est propre au module **Biens logiciels**.

Pour plus d'informations sur la personnalisation de la barre d'outils, consultez le manuel **Tailoring**, section III **Customizing Windows clients**, chapitre **Customizing a Windows client**, rubrique **Customizing the toolbar**.

### <span id="page-226-1"></span>**Options de l'interface du client Windows**

Aucune option de l'interface du client Windows n'est dédiée au module **Biens logiciels**.

Pour plus d'informations sur le paramétrage des options de l'interface, consultez le manuel **Tailoring**, section III **Customizing Windows clients**, chapitre **Customizing a Windows client**, rubrique **General options**.

### <span id="page-226-2"></span>**Tables**

Le module **Biens logiciels** fait appel à de nombreuses tables.

Les tables liées au module **Biens logiciels** sont les suivantes :

#### **Tables du module Biens logiciels - liste**

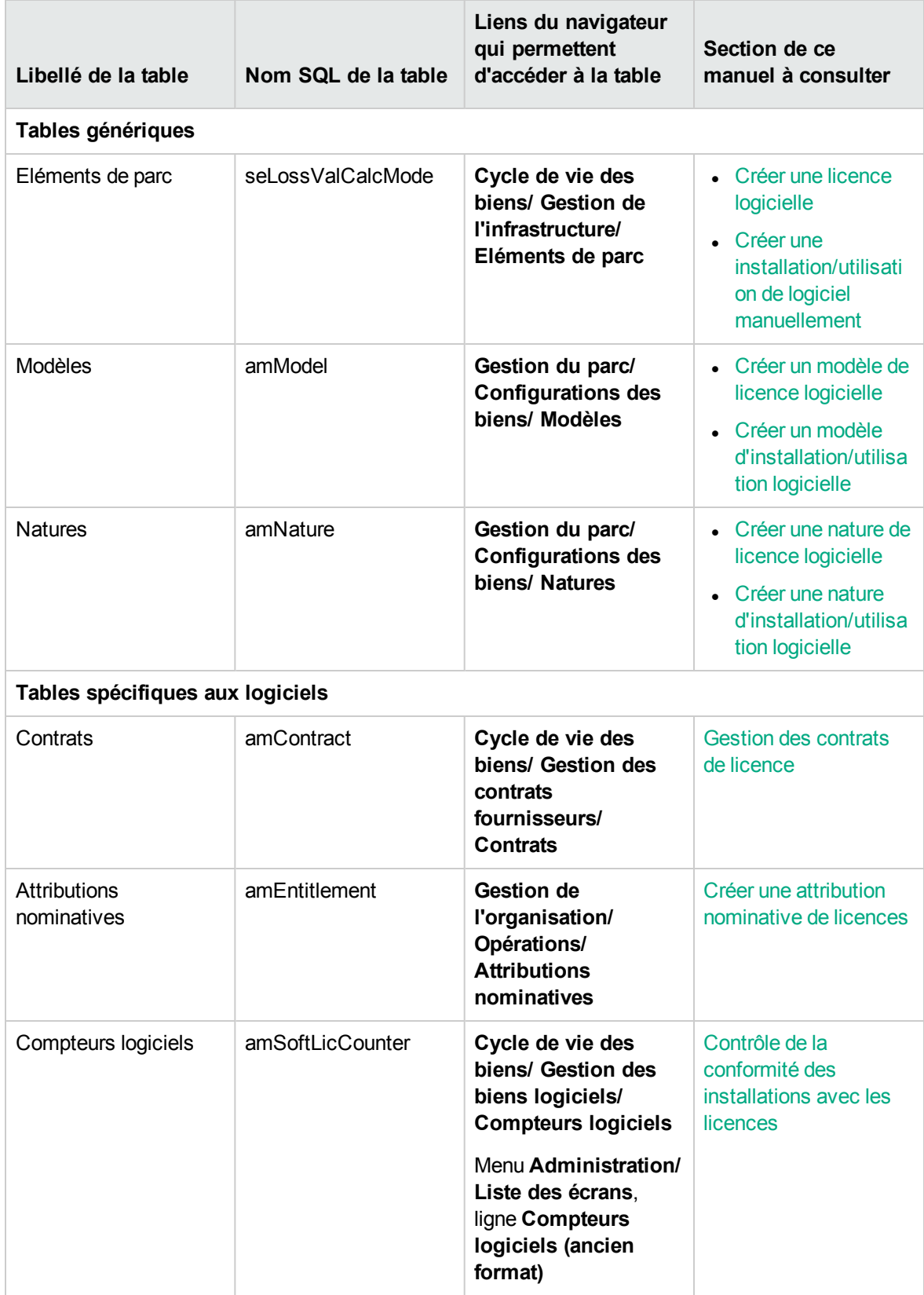

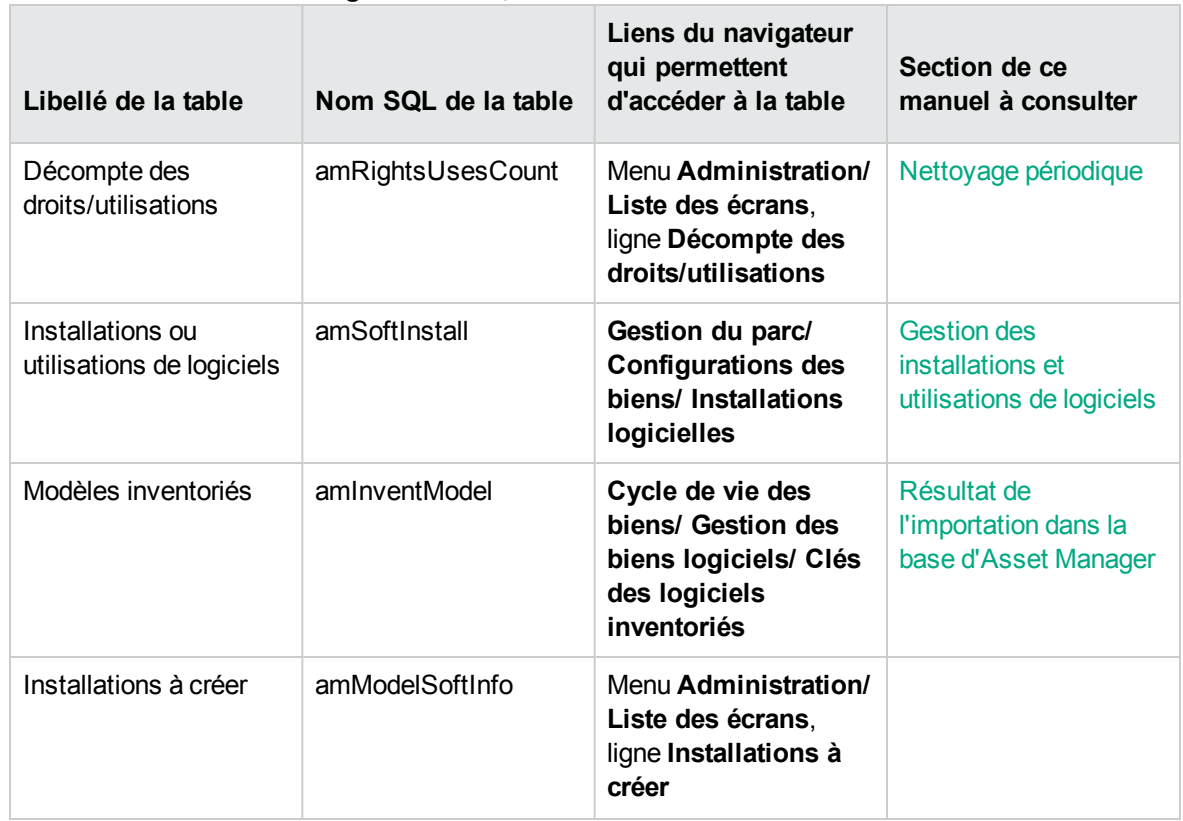

#### **Tables du module Biens logiciels - liste, suite**

### <span id="page-228-0"></span>**Relations de dépendance entre tables**

Le module **Biens logiciels** met en oeuvre de nombreuses tables de la base Asset Manager. Il existe de nombreux liens entre ces tables. Aussi convient-il d'optimiser l'ordre dans lequel renseigner les tables.

L'ordre que nous vous proposons ci-après n'est pas impératif : Asset Manager permet en effet de créer les enregistrements manquants dans les tables liées lorsque cela est nécessaire.

Voici une table qui optimise l'ordre de création de vos enregistrements. Elle indique les tables dépendantes à renseigner.

Le cas pratique qui est développé tout au long de ce manuel respecte ces recommandations.

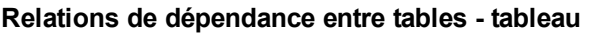

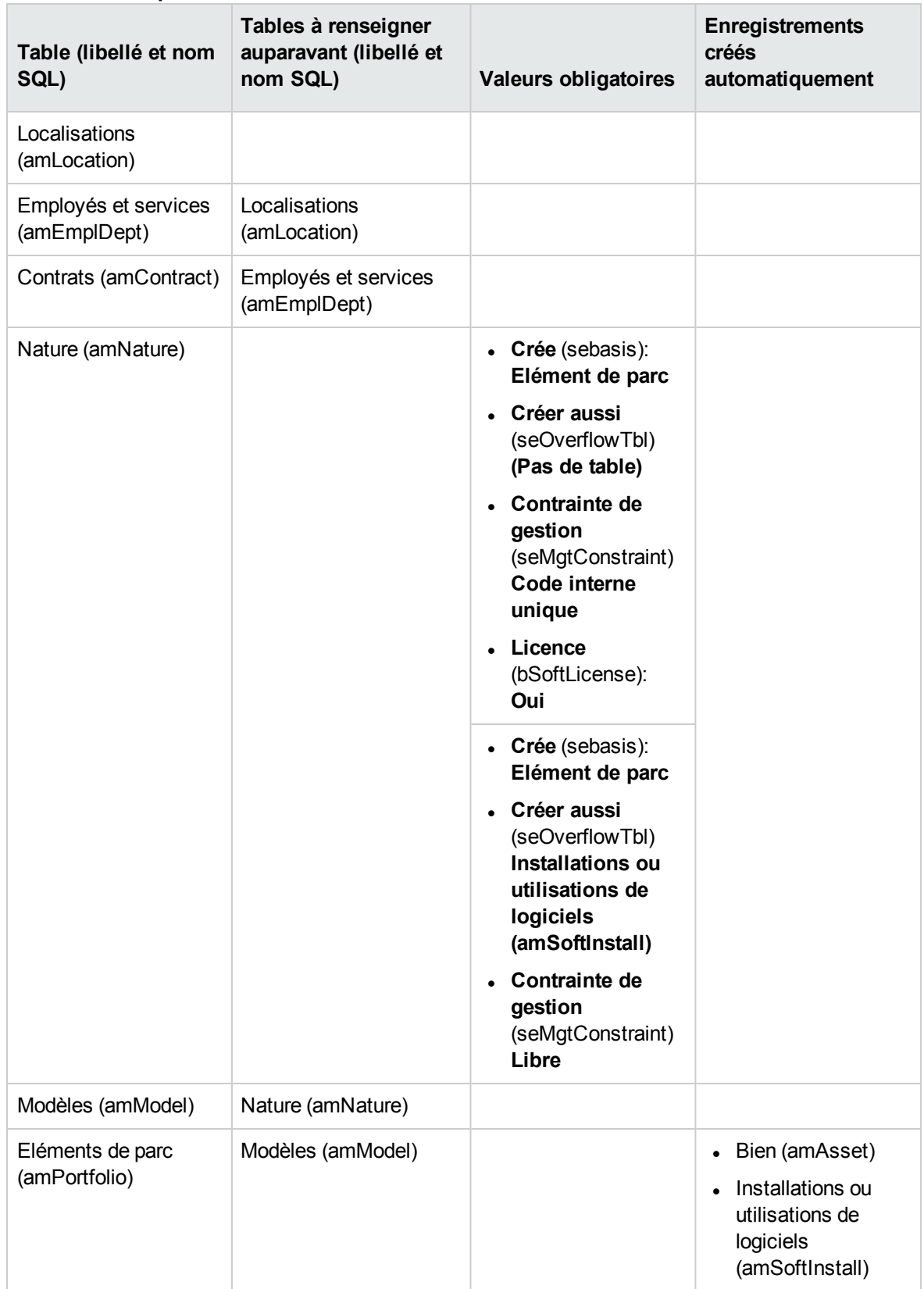

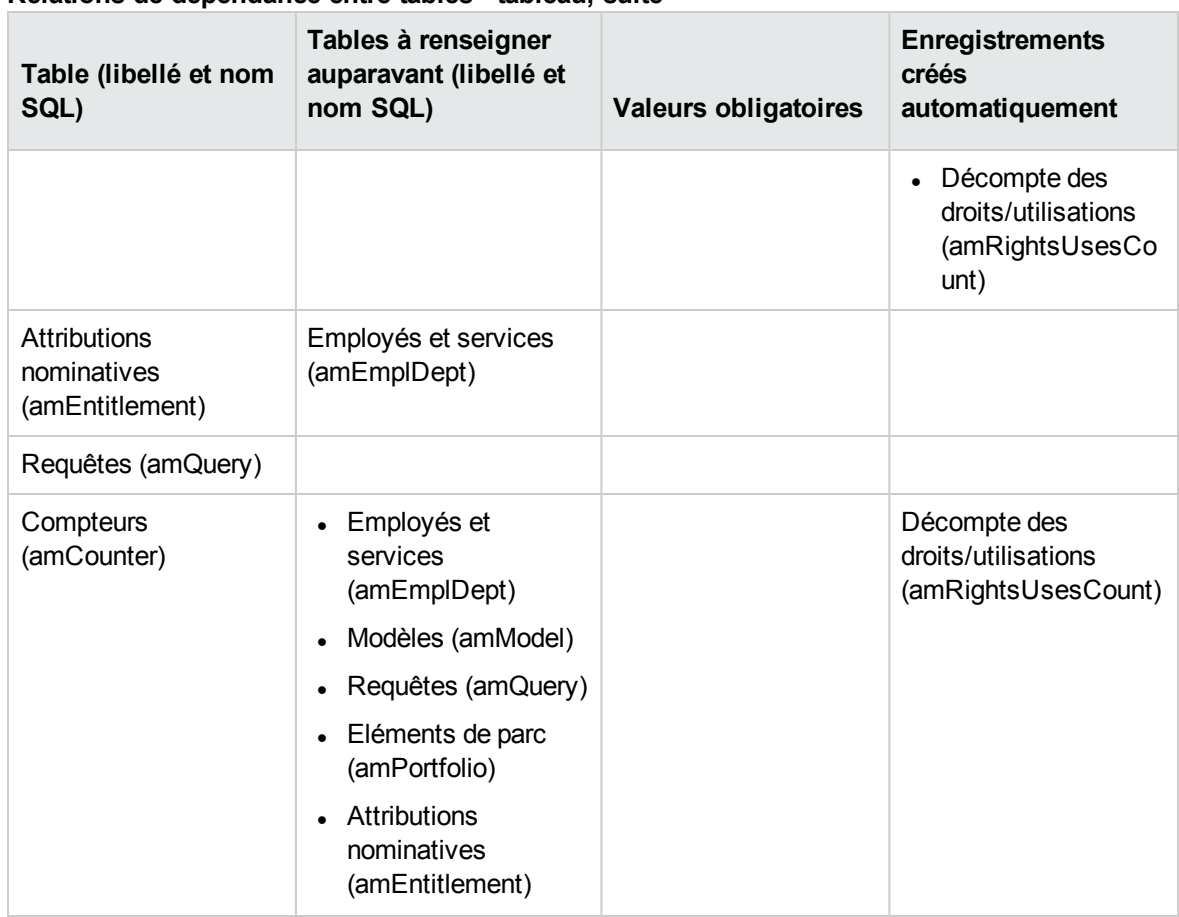

#### **Relations de dépendance entre tables - tableau, suite**

### <span id="page-230-0"></span>**Enumérations**

La valeur de certains champs peut être sélectionnée dans une énumération ouverte ou fermée.

Pour accéder à la table **Enumérations** (**amItemizedList**), sélectionnez **Administration/ Système/ Enumérations**.

Le tableau suivant détaille les énumérations propres au module **Biens logiciels**.

#### **Enumérations - liste**

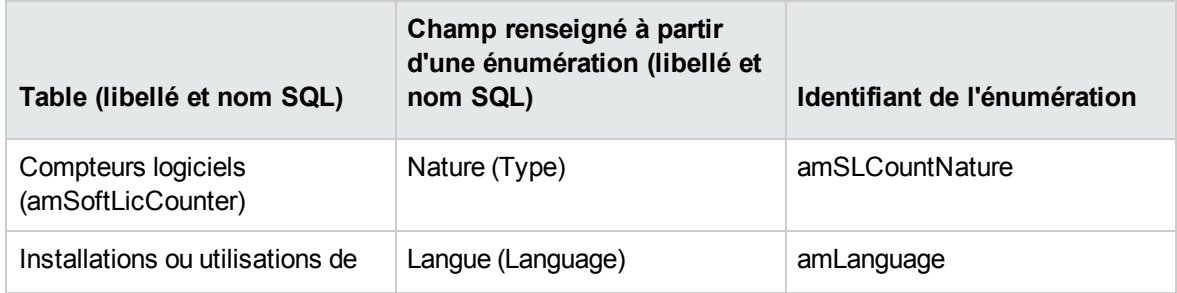

#### **Enumérations - liste, suite**

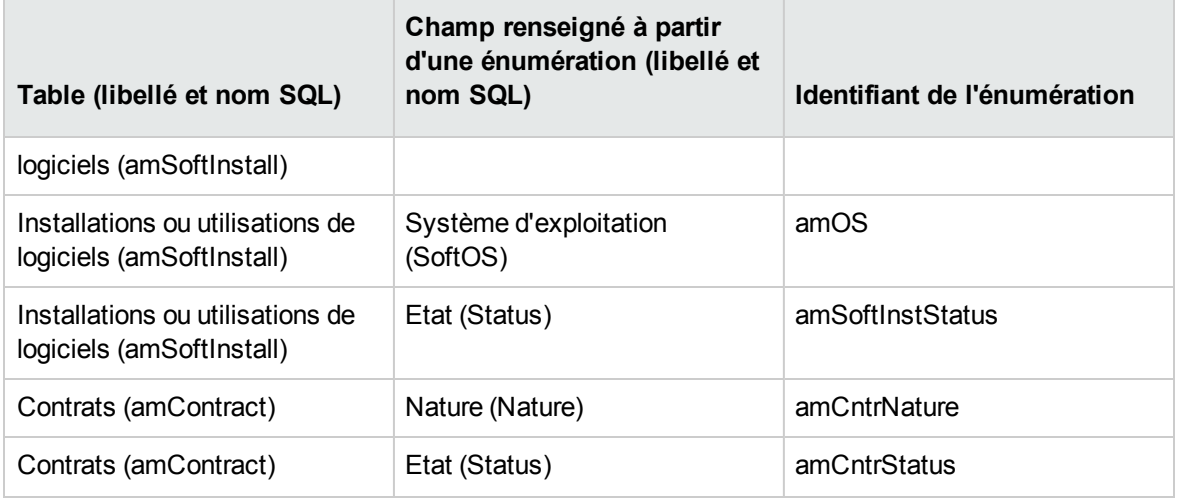

<span id="page-231-0"></span>Pour plus d'informations sur les énumérations, consultez le manuel **Utilisation avancée**, chapitre **Enumérations**.

### **Champs calculés**

Le module **Biens logiciels** fait appel à certains champs calculés.

Le tableau suivant détaille les champs calculés propres au module **Biens logiciels**.

#### **Champs calculés - liste**

#### **Champs calculés - liste**

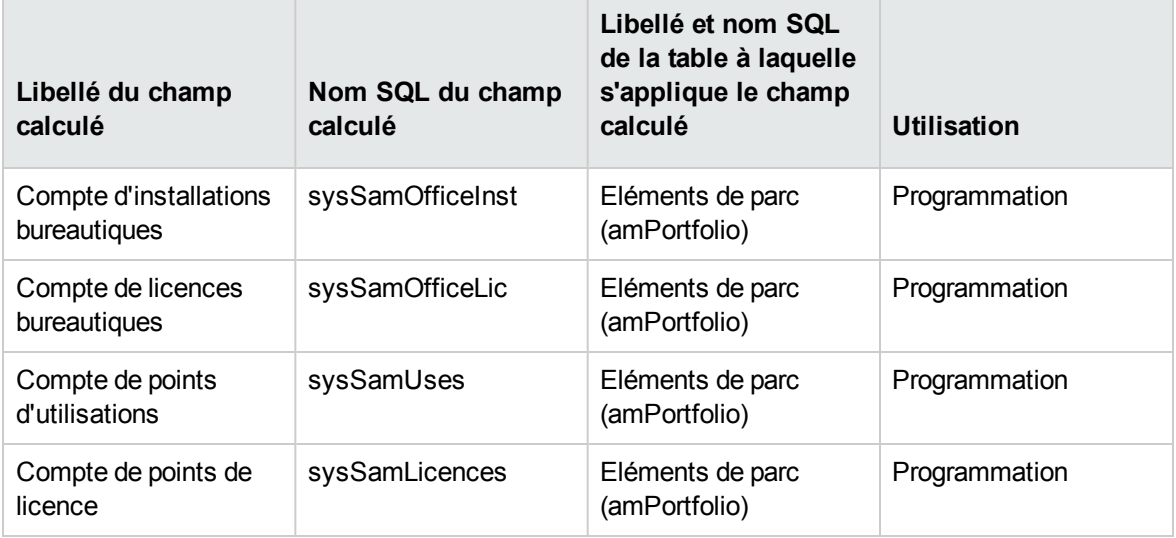

Pour plus d'informations sur les champs calculés, consultez le manuel **Utilisation avancée**, chapitre **Champs calculés**.

Pour plus d'informations sur l'écriture des scripts, consultez le manuel **Utilisation avancée**, chapitre **Scripts**.

<span id="page-232-0"></span>Pour plus d'informations sur les API, consultez le manuel **Programmer's reference**.

### **Compteurs**

Le module **Biens logiciels** ne fait appel à aucun compteur.

<span id="page-232-1"></span>Pour accéder à la table **Compteurs** (amCounter), sélectionnez le lien **Administration/ Système/ Compteurs** du navigateur.

### **Actions et assistants**

Le module **Biens logiciels** fait appel à des actions pour automatiser les tâches courantes.

Pour accéder à la table **Actions** (**amAction**), sélectionnez le lien **Administration/ Actions** du navigateur.

Vous pouvez aisément filtrer les actions liées aux modules **Parc** et **Biens logiciels** en utilisant un filtre simple sur l'un des champs suivants :

- <sup>l</sup> Domaine (**Domain**)
- Nature (**Nature**)

Les actions directement liées au module **Biens logiciels** et décrites dans ce manuel sont les suivantes :

#### **Actions et assistants - liste**

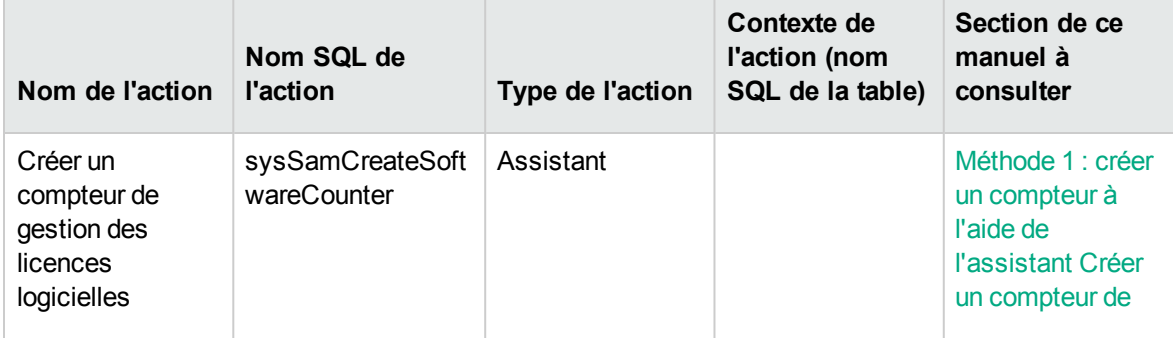

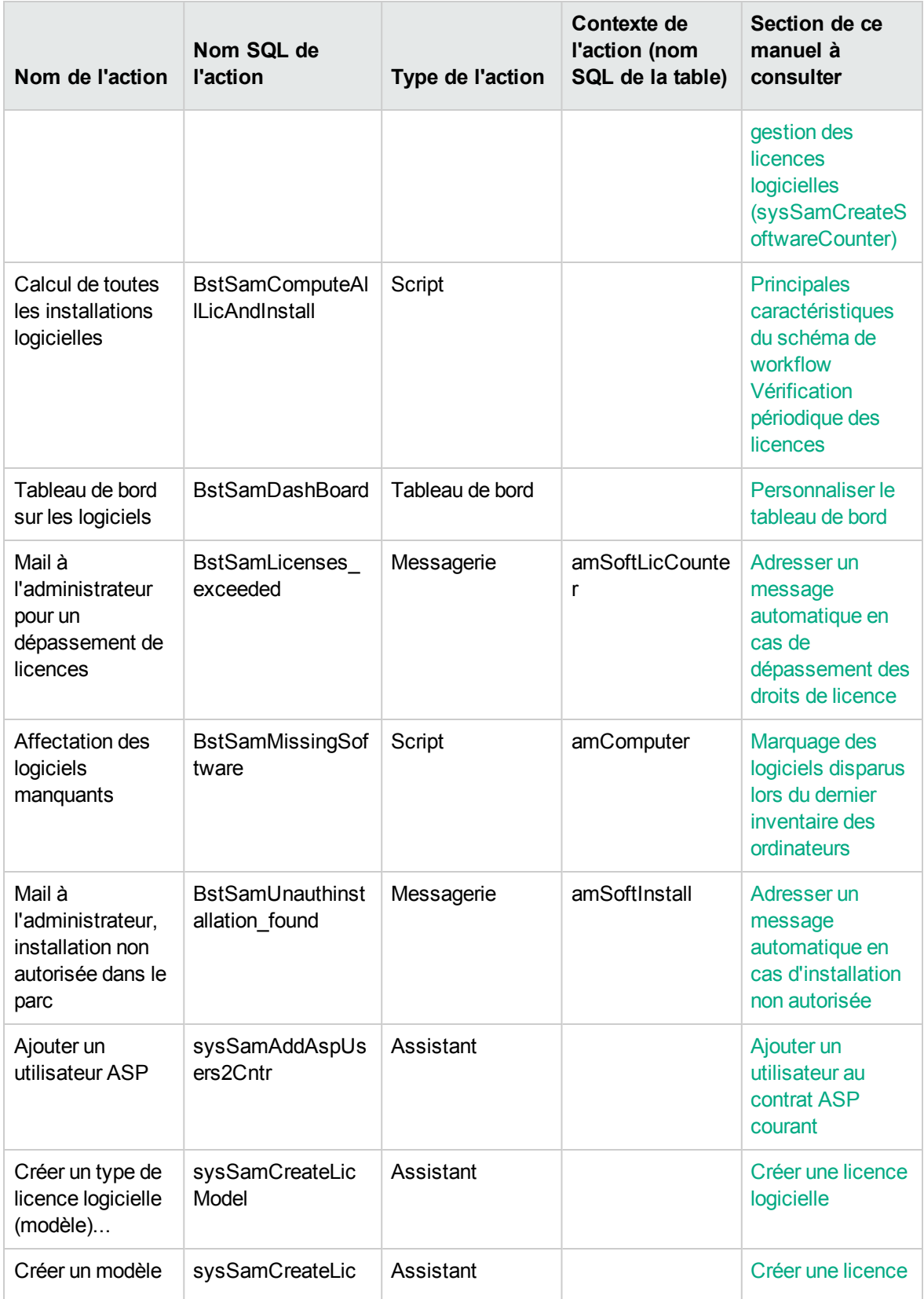

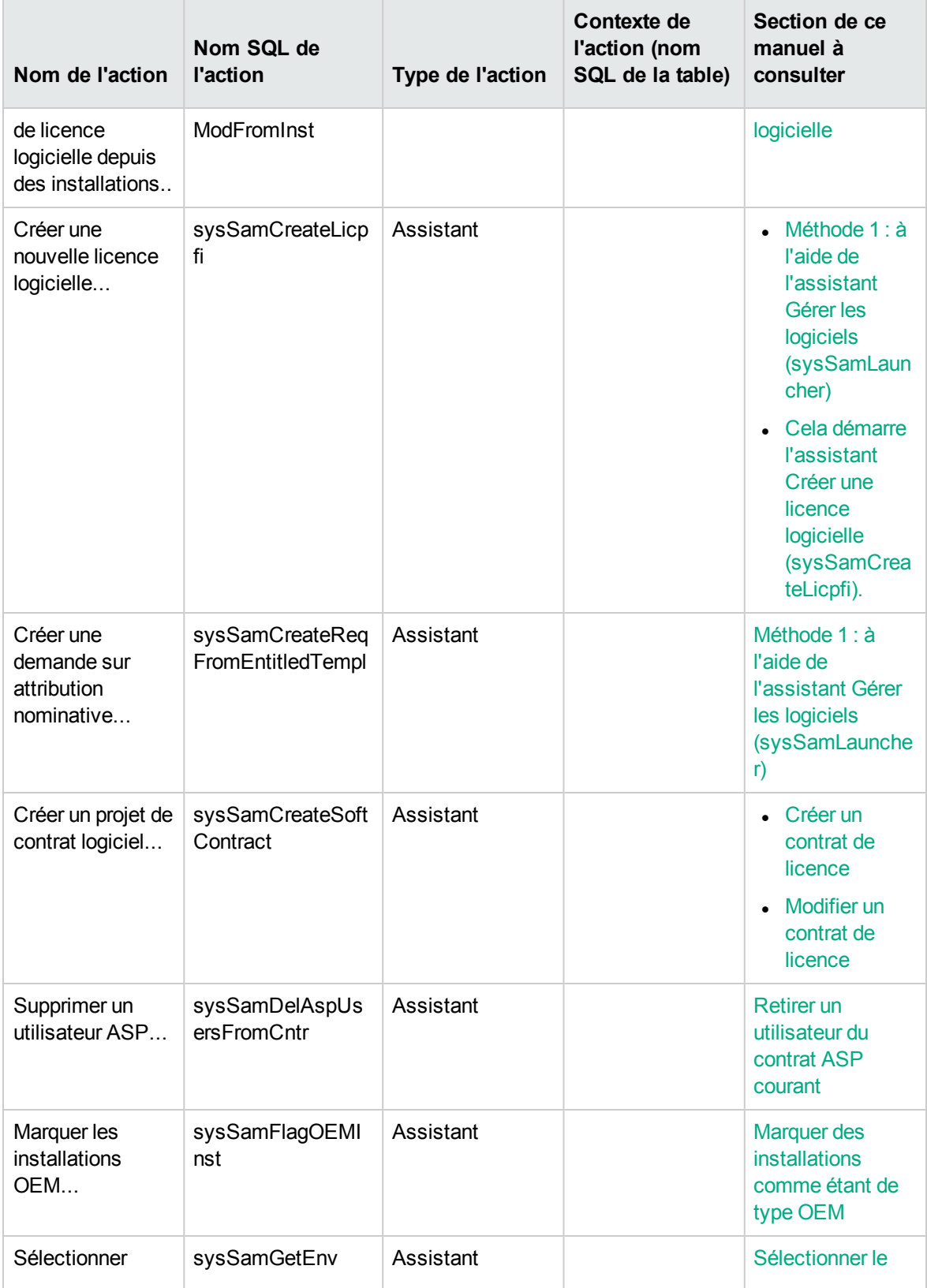

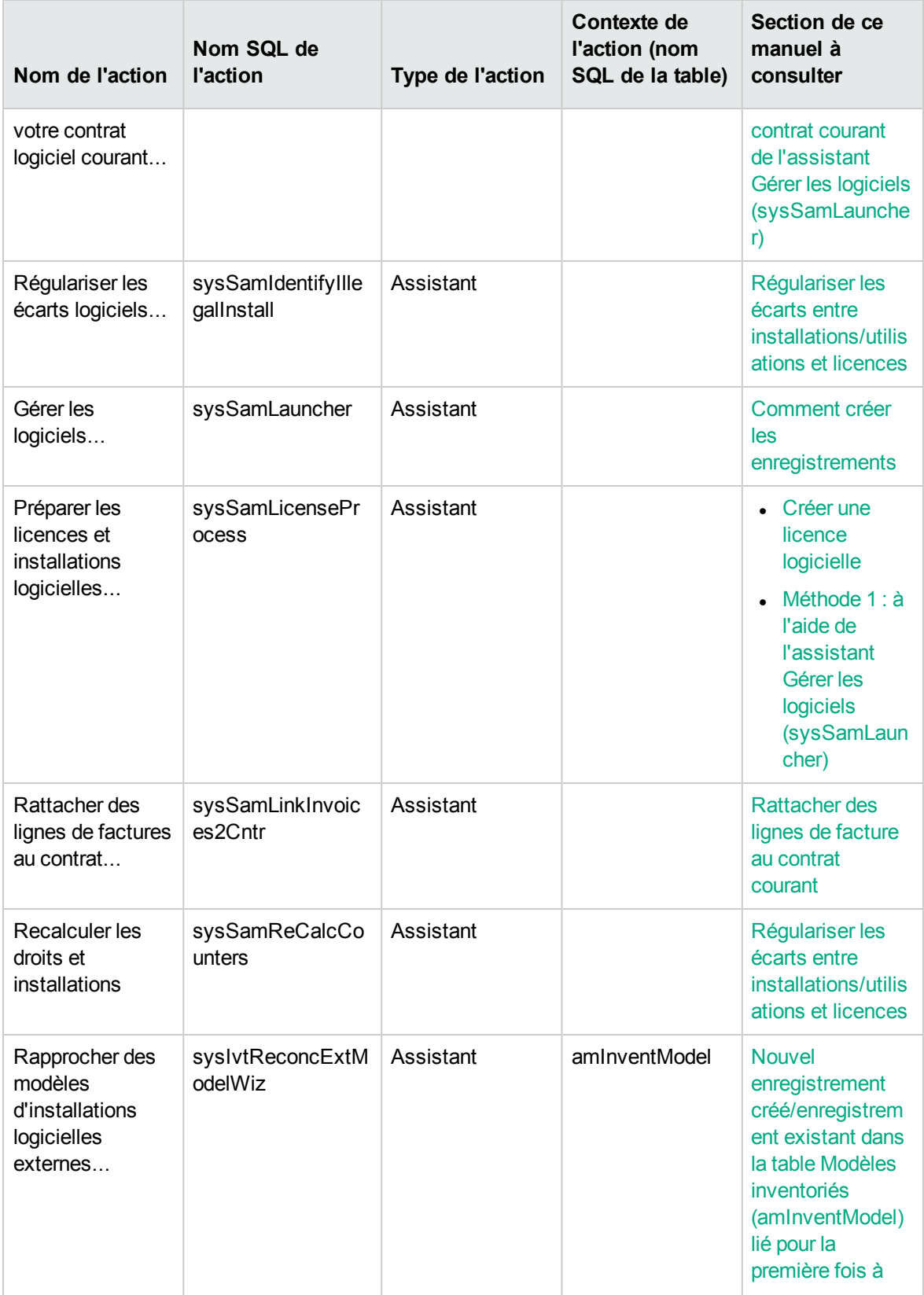

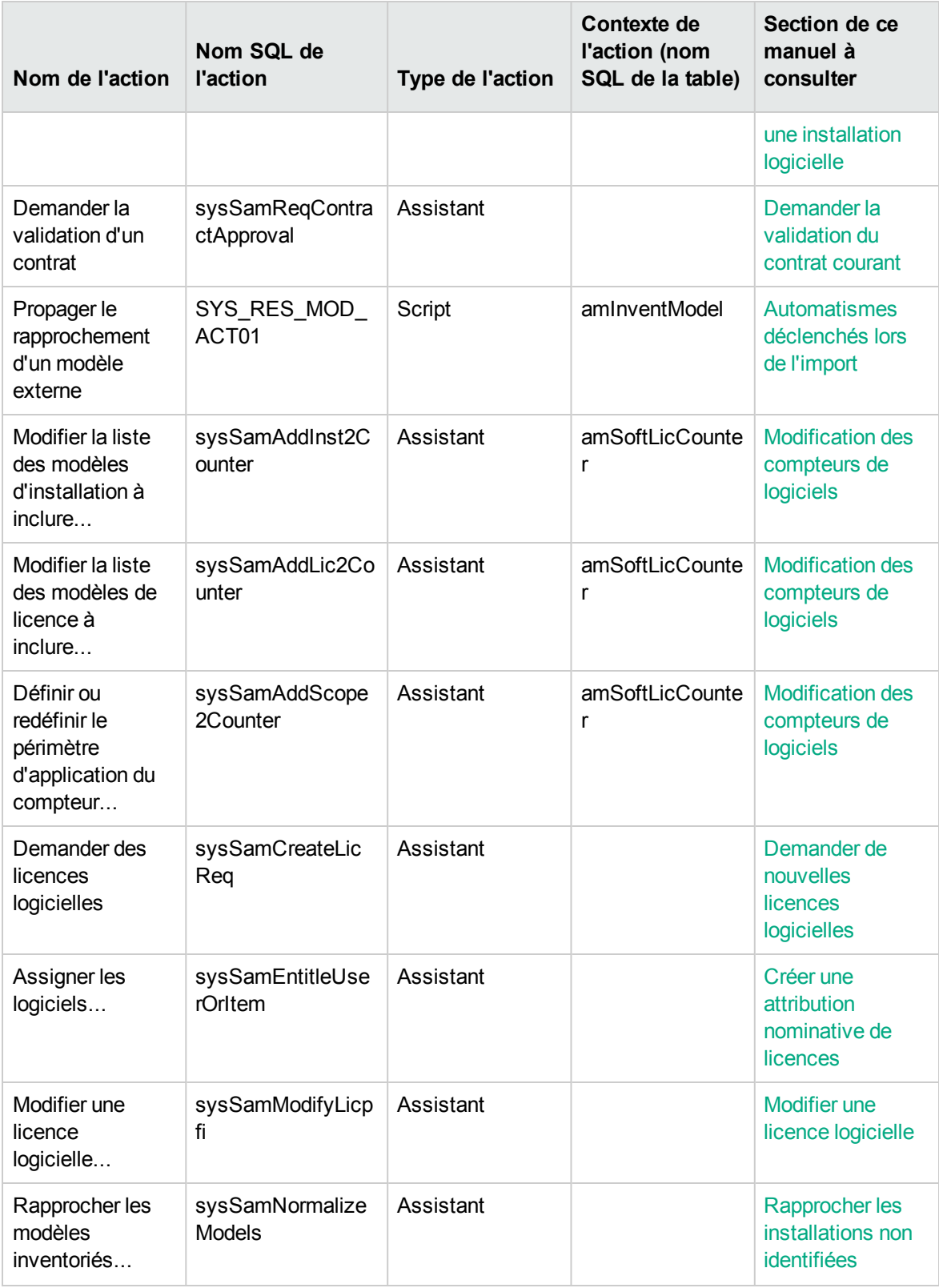

Pour plus d'informations sur les actions, consultez le manuel **Utilisation avancée**, chapitre **Actions**.

Pour plus d'informations sur l'écriture des scripts, consultez le manuel **Utilisation avancée**, chapitre **Scripts**.

Pour plus d'informations sur les API, consultez le manuel **Programmer's reference**.

<span id="page-237-0"></span>Vous pouvez créer de nouvelles actions ou personnaliser certaines des actions existantes.

### **Workflow**

Le module **Biens logiciels** fait appel à des schémas de workflow pour gérer certaines procédures.

Pour accéder à la table **Schémas de workflow** (amWfScheme), sélectionnez le lien **Administration/ Workflows/ Schémas de workflow** du navigateur.

Les schémas de workflow directement liés au module **Biens logiciels** et décrits dans ce manuel sont les suivants :

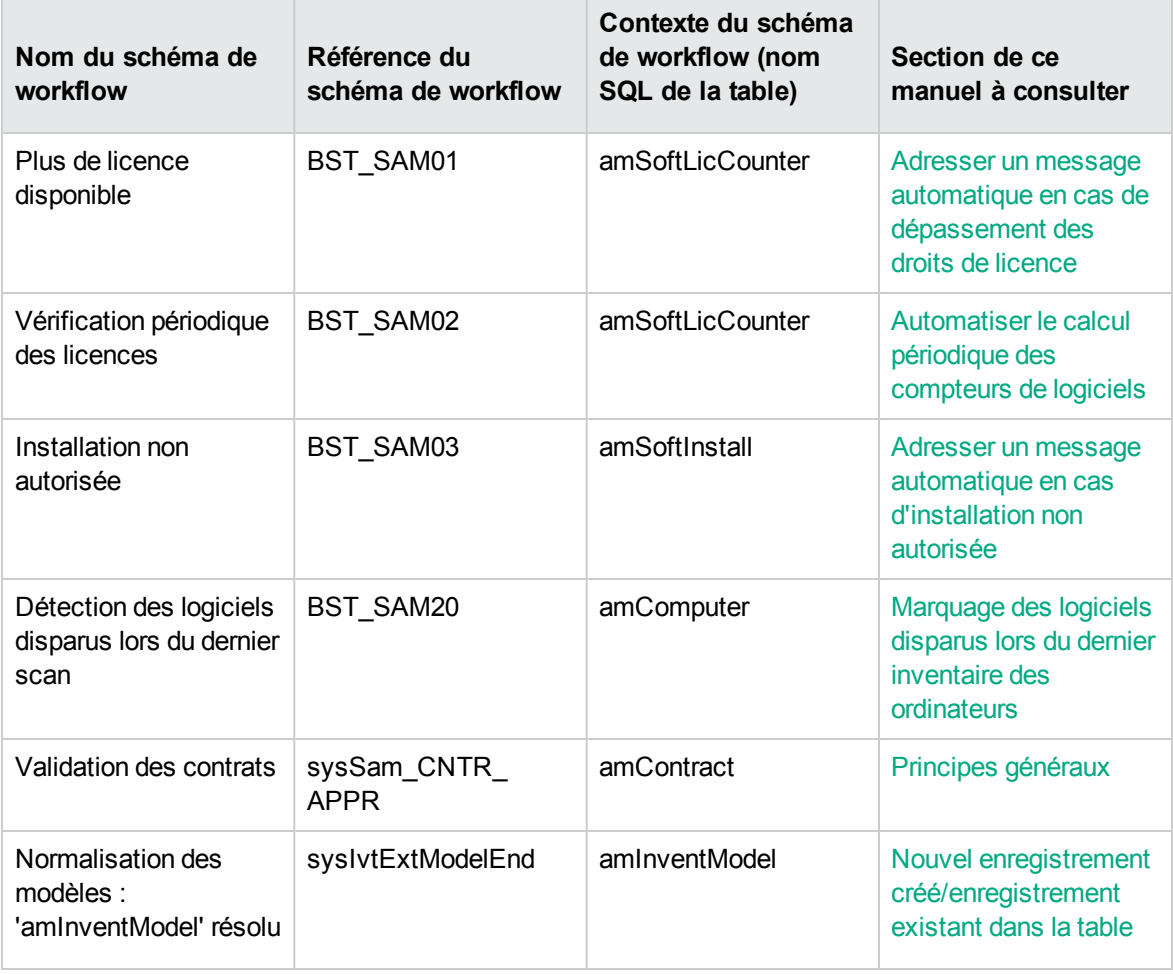

#### **Workflow - liste**

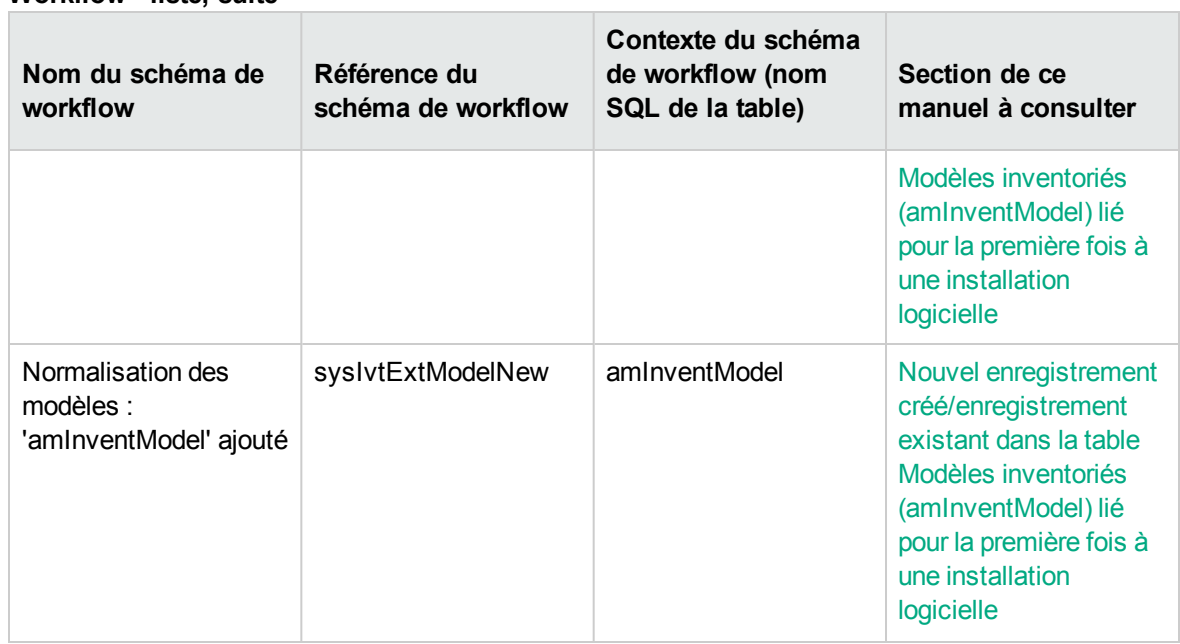

#### **Workflow - liste, suite**

Pour plus d'informations sur le workflow, consultez le manuel **Utilisation avancée**, chapitre **Workflow**.

<span id="page-238-0"></span>Vous pouvez créer de nouveaux schémas de workflow ou personnaliser les schémas de workflow existants.

# **Modules Asset Manager Automated Process Manager**

Certains modules Asset Manager Automated Process Manager sont propres au module **Biens logiciels**.

Pour accéder aux modules Asset Manager Automated Process Manager :

- 1. Démarrez Asset Manager Automated Process Manager.
- 2. Connectez-vous à la base Asset Manager.
- 3. Sélectionnez le menu **Outils/ Configurer les modules...**.

#### **Module Asset Manager Automated Process Manager - liste**

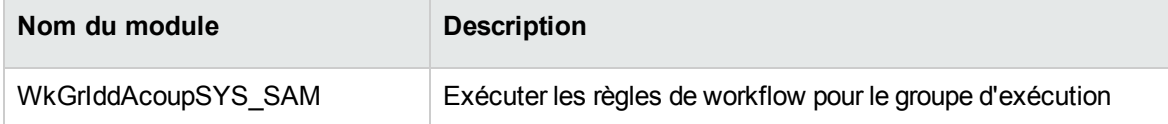

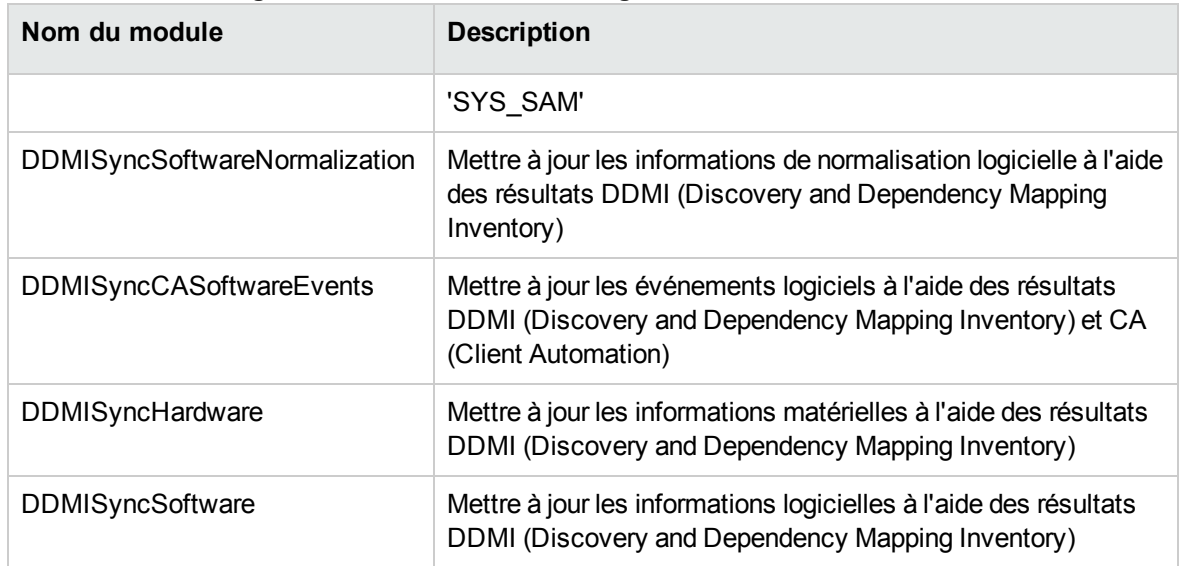

#### **Module Asset Manager Automated Process Manager - liste, suite**

Pour plus d'informations sur les modules Asset Manager Automated Process Manager, consultez le manuel **Administration**, chapitre **Asset Manager Automated Process Manager**, section **Configurer les modules surveillés par Asset Manager Automated Process Manager**.

### <span id="page-239-0"></span>**Données système et Données métier**

Asset Manager est fourni avec des ensembles standard de données.

Ces ensembles de données font partie de l'un des groupes suivants :

- <sup>l</sup> **Données système** : données indispensables au fonctionnement de base du logiciel Asset Manager.
- <sup>l</sup> **Données métier** : données de base à insérer dans votre base d'exploitation si elles vous semblent utiles.

Ces données sont subdivisées en ensembles fonctionnels.

**Données d'exemple** : données utiles pour se familiariser avec Asset Manager.

#### **Données système propres au module Biens logiciels**

En ce qui concerne le module **Biens logiciels**, les **données système** contiennent des données pour les tables suivantes :

- Actions (amAction)
- Scripts (amScriptLibrary)

• Options de l'application (amOption)

Les **données système** font automatiquement partie des bases de données Asset Manager.

#### **Données métier propres au module Biens logiciels**

En ce qui concerne le module **Biens logiciels**, les **données métier** contiennent des données pour de nombreuses tables. En voici quelques exemples :

- Groupes de personnes (amEmplGroup)
- Compteurs logiciels (amSoftLicCounter)
- Actions (amAction)
- Schémas de workflow (amWfScheme)
- Valeurs d'énumération (amItemListVal)
- Modèles inventoriés (amInventModel)
- Rapports (amReport)
- Elém. de tableau de bord (amDashboardItem)

Les **données métier** font automatiquement partie de la base de démonstration installée avec Asset Manager.

Les **données métier** font partie votre base d'exploitation si vous sélectionnez cette possibilité avec Asset Manager.

<span id="page-240-0"></span>Importer les données métier dans votre base de [données](#page-31-0).

### **Rapports**

Asset Manager est livré avec de nombreux rapports exploitables. Certains sont relatifs au module **Biens logiciels**.

Pour qu'ils soient disponibles avec votre base de données, vous devez les importer à l'aide du logiciel Asset Manager Application Designer.

**Importation et identification des rapports relatifs au module Biens logiciels** Pour importer les rapports, consultez le manuel **Utilisation avancée**, chapitre **Rapports Crystal SAP**, section **Fonctionnement et installation du générateur de rapports**, section **Installation des rapports SAP Crystal Reports préconfigurés dans votre base de données de travail**.

Pour identifier les rapports relatifs au module **Biens logiciels**, consultez le manuel **Utilisation avancée**, chapitre **Rapports Crystal SAP**, section **Identification des rapports Crystal SAP relatifs à un module donné**.

### <span id="page-241-0"></span>**Processus automatiques**

Pour plus d'informations sur les processus automatiques exécutés en arrière-plan par Asset Manager, consultez le manuel **Structure de la base de données**. Pour chaque table décrite dans ce manuel, vous trouverez une section **Background processes**.

<span id="page-241-1"></span>[Tables.](#page-226-2)

### **API**

Certaines interfaces API d'Asset Manager sont utilisées dans le module **Biens logiciels**.

<span id="page-241-2"></span>Pour obtenir la liste et la description des API du module **Biens logiciels**, consultez le manuel **Programmer's reference**.

### **Vues**

:

Aucune vue par défaut n'est dédiée au module **Biens logiciels**.

<span id="page-241-3"></span>Pour plus d'informations sur l'utilisation des vues, consultez le manuel **Tailoring**, section III **Customizing Windows clients**, chapitre **Using views**.

### **Autres ressources documentaires**

Ce manuel ne vous apporte que des informations directement liées au module **Biens logiciels**.

Pour obtenir des informations connexes, nous vous recommandons la lecture des documents suivants

#### **Autres ressources documentaires - liste**

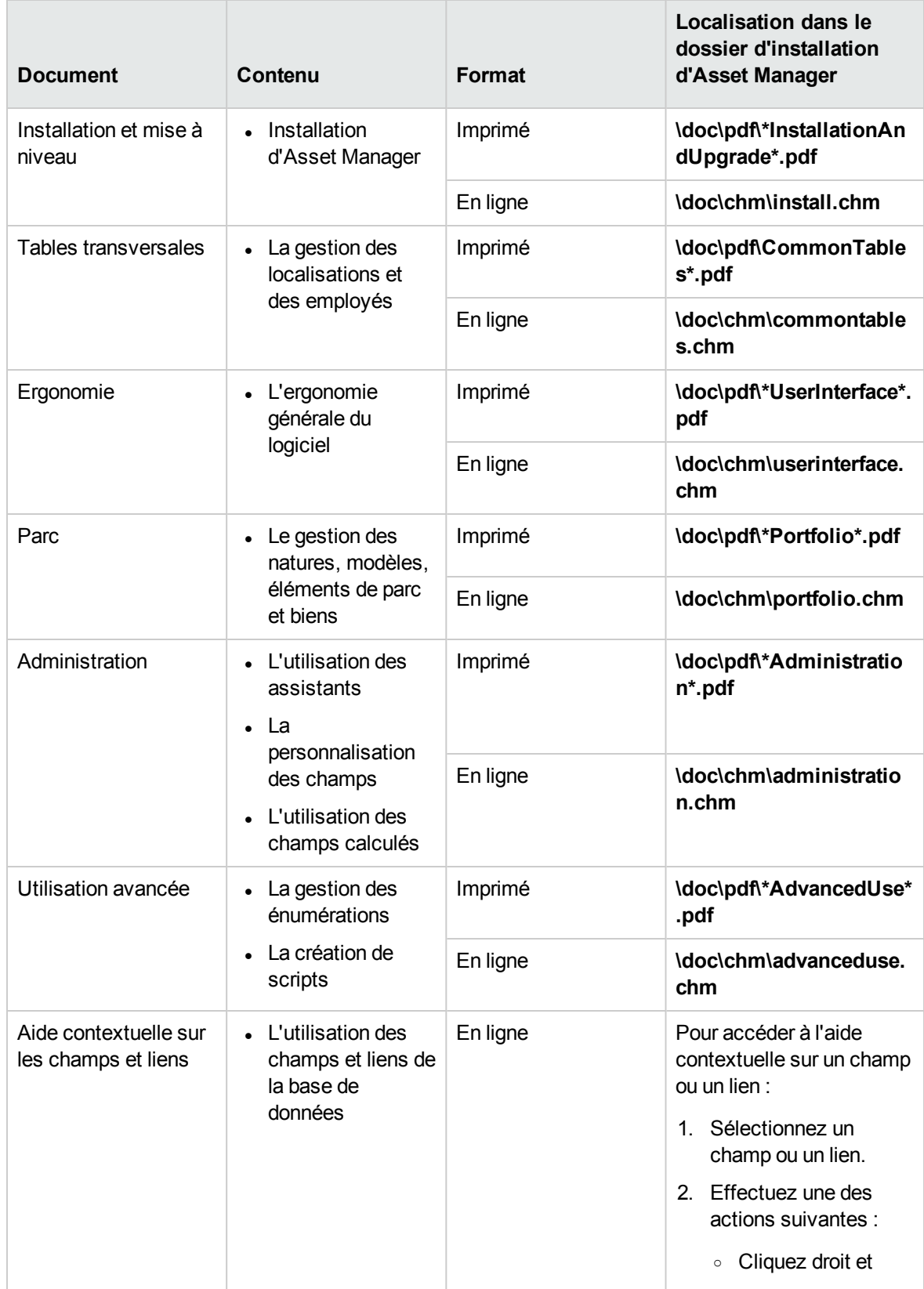

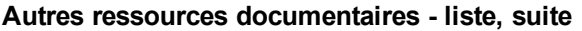

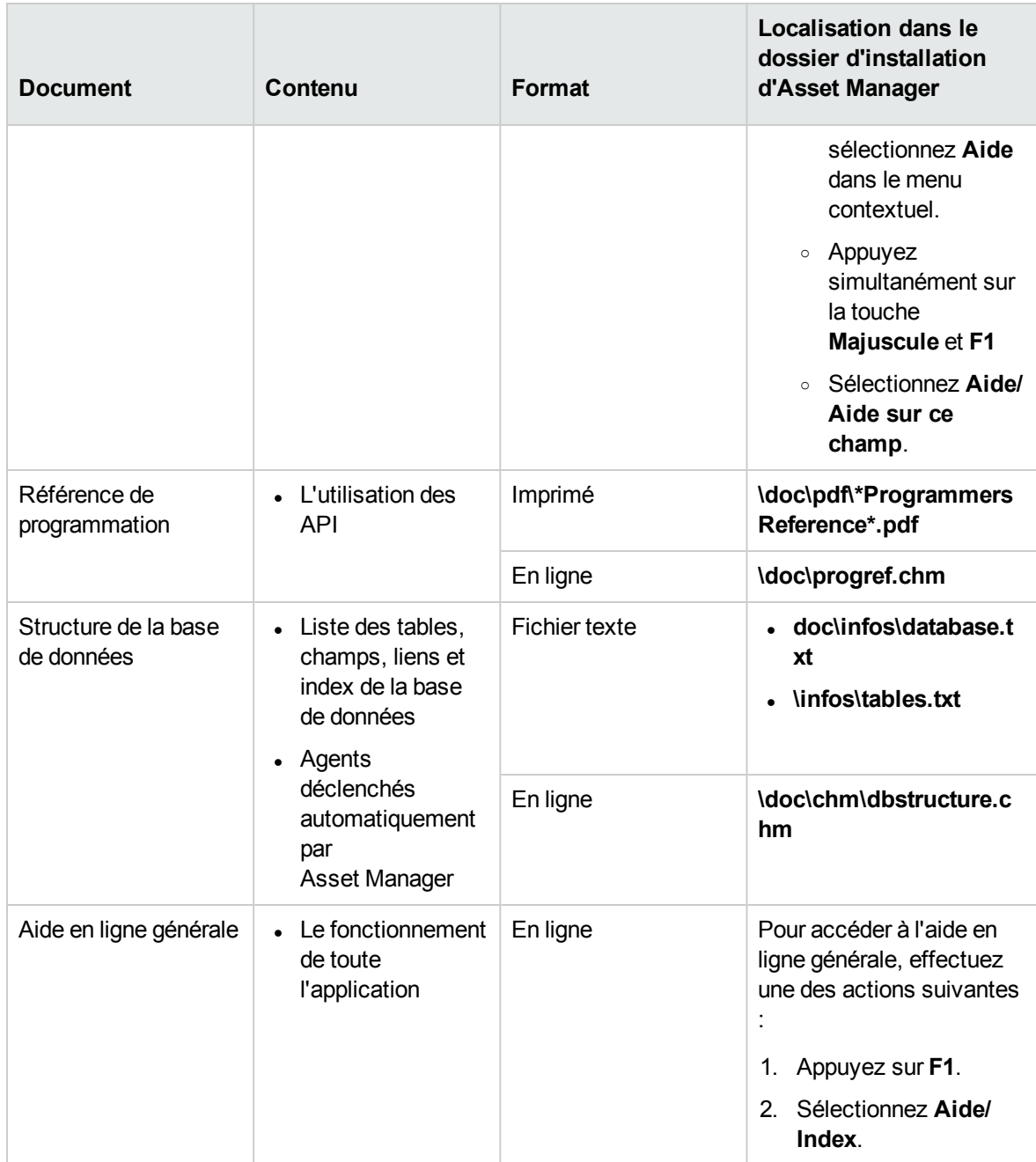

# Envoyer des commentaires sur la documentation

Pour nous faire part de commentaires relatifs au présent document, vous pouvez envoyer un courrier électronique à l'équipe chargée de la [documentation.](mailto:ovdoc-ITSM@hpe.com?subject=Feedback on Biens logiciels (Asset Manager 9.60)) Si un client de messagerie est configuré sur le système, vous pouvez cliquer sur le lien ci-dessus pour accéder à une fenêtre de message contenant les informations suivantes dans la ligne d'objet :

#### **Commentaires sur Biens logiciels (Asset Manager 9.60)**

Il vous suffit alors d'ajouter vos commentaires au message, puis de cliquer sur Envoyer.

Si vous ne disposez pas de client de messagerie, copiez les informations ci-dessus dans un nouveau message d'un client de messagerie Web, puis envoyez vos commentaires à ovdoc-ITSM@hpe.com.

Vos commentaires sont toujours les bienvenus !